# **1stClass Studio<sup>™</sup> Developer's Guide**

#### **Copyright ©2017 Woll2Woll Software, all rights reserved.**

No part of this manual may be reproduced or transmitted in any form or by any means, electronic or mechanical, including photocopying, recording, or by any information storage and retrieval system, without permission in writing from Woll2Woll Software.

1stClass is a trademark of Woll2Woll Software. Delphi is a trademark of Embarcadero Corporation. Other brand and product names are trademarks or registered trademarks of their respective holders.

> **Woll2Woll Software,Inc. 3150 Reed Ave. Livermore, CA 94550 U.S.A. Voice: (925) 371-1663 http://www.woll2woll.com sales@woll2woll.net**

# **1stClass License Agreement**

By using the software product ("1stClass") contained in this package, you agree to the terms and conditions of this license agreement.

Permission is given to the licensee ("you") of this product to use the development version of this software under Delphi or C++ Builder on one computer at a time, and to make one backup copy. Similarly, if the 1stClass source code is purchased, permission is given to the licensee to use the source code under Delphi or C++ Builder on one computer at a time. You may utilize and/or modify this product for use in your compiled applications. You may distribute and sell any product, which results from using this product in your applications, except a product of similar nature. You may NOT redistribute any source code that may be included with this product.

This product is sold "as is", without warranty, implied or expressed. While every effort is made to insure that this product and its documentation are free of defects, Woll2Woll Software shall not be held responsible for any loss of profit or any other commercial damage, including, but not limited to special, incidental, consequential or other damages occasioned by the use of this product.

#### **Additional Source Code Restrictions:**

If you purchased the optional 1stClass source code...

You **may** use 1stClass components and the related source code to create new components for use within your company or to create a Windows program (executable file created by Delphi). The resulting .EXE file, and .bpl run-time packages may be distributed via freeware, shareware or any commercial means of sale or distribution, but you must **not** include any other 1stClass file with your distribution media.

You may **not** create new components for distribution outside of your company, via freeware, shareware or any commercial product offering, based on any 1stClass component.

Woll2Woll Software reserves the right to modify or remove any function, procedure or property, that is not documented in this 1stClass Developer's Guide, in future releases of the 1stClass component library. This includes modifying the number and/or type of parameters passed to un-documented functions or procedures.

Woll2Woll Software is not responsible for, nor can we provide technical support for, your use of any un-documented 1stClass function, procedure or property. You assume full responsibility for supporting your resulting code and component(s) as well as the results of your using any undocumented function, procedure or property.

### **Technical Support Options:**

Before contacting us for technical support, please take some time to carefully search the manual and on-line help for the information, including the troubleshooting section. Make sure that you are asking a specific question about 1stClass instead of a general Delphi question. Also be sure to check the useful sites at http://www.tamaracka.com/search.htm and http://www.mers.com/searchsite.html, as they contain a database of 1stClass newsgroup threads as well as all other Delphi related newsgroups.

When you need to contact us, please post your questions into our newsgroup. Also review the messages already asked on the forum to see if your question has been asked before. On the Internet, you can find our newsgroup by clicking on the MessageBoard link located at http://www.woll2woll.com.

In some cases it may be necessary to email us a simple project that shows us the problem you are having. If you need to do this then please follow these recommendations:

- 1. Make your project as simple as possible so that we are not debugging your code but instead are helping you with the proper way to use the components. In general try to get your project down to one form, and remove all the extraneous objects and code.
- 2. When packaging your files for email delivery, use pkzip to compress your files into one .ZIP file.
- 3. Email to support@woll2woll.com

**Our newsgroups are the fastest way to obtain technical support as it allows us to efficiently obtain all the necessary information to solve your problems.** 

Internet WWW Site: http://www.woll2woll.com Newsgroup: Click on link located at http://www.woll2woll.com

Internet Technical Support e-mail address: support@woll2woll.com

# **Contents**

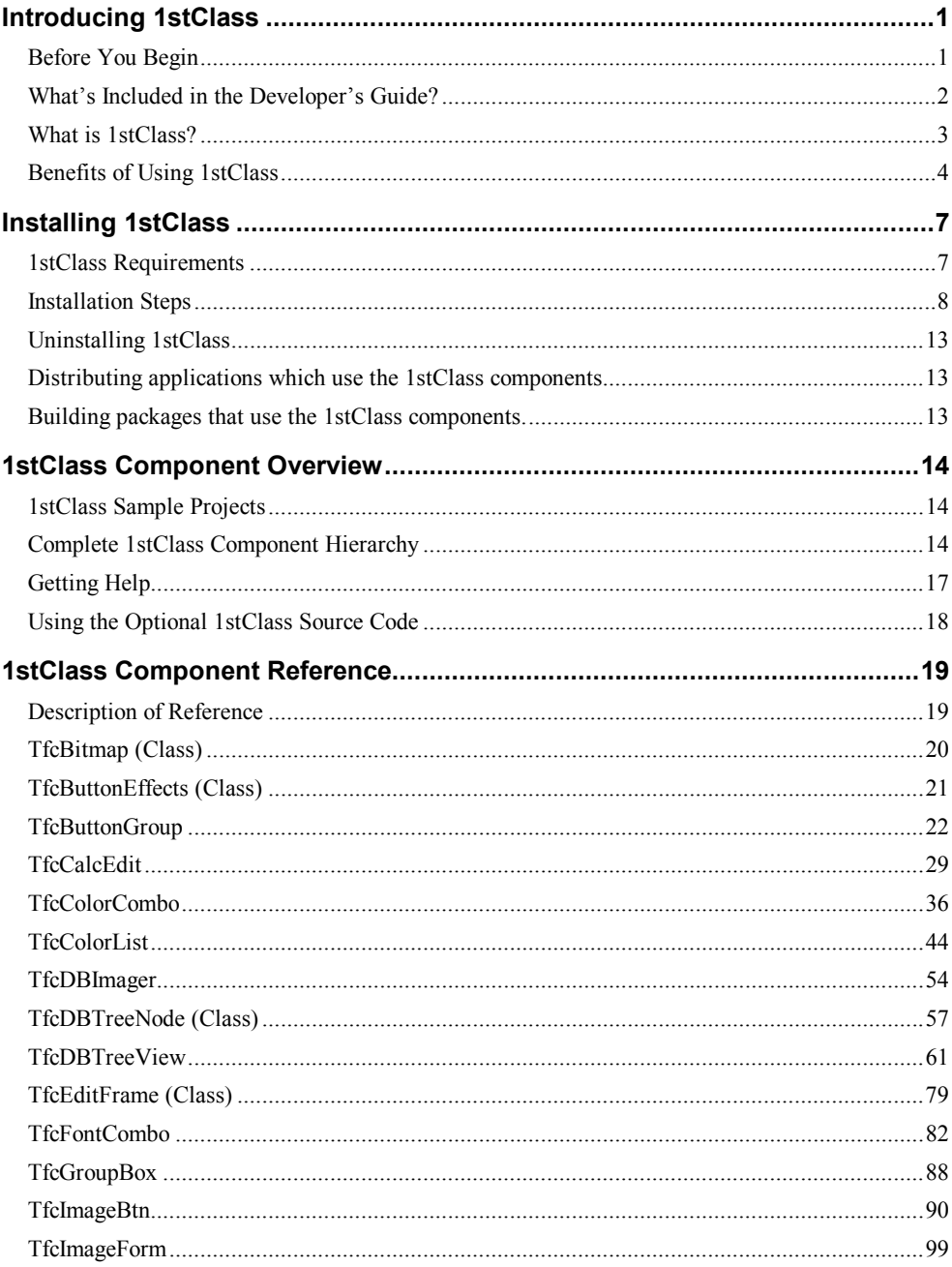

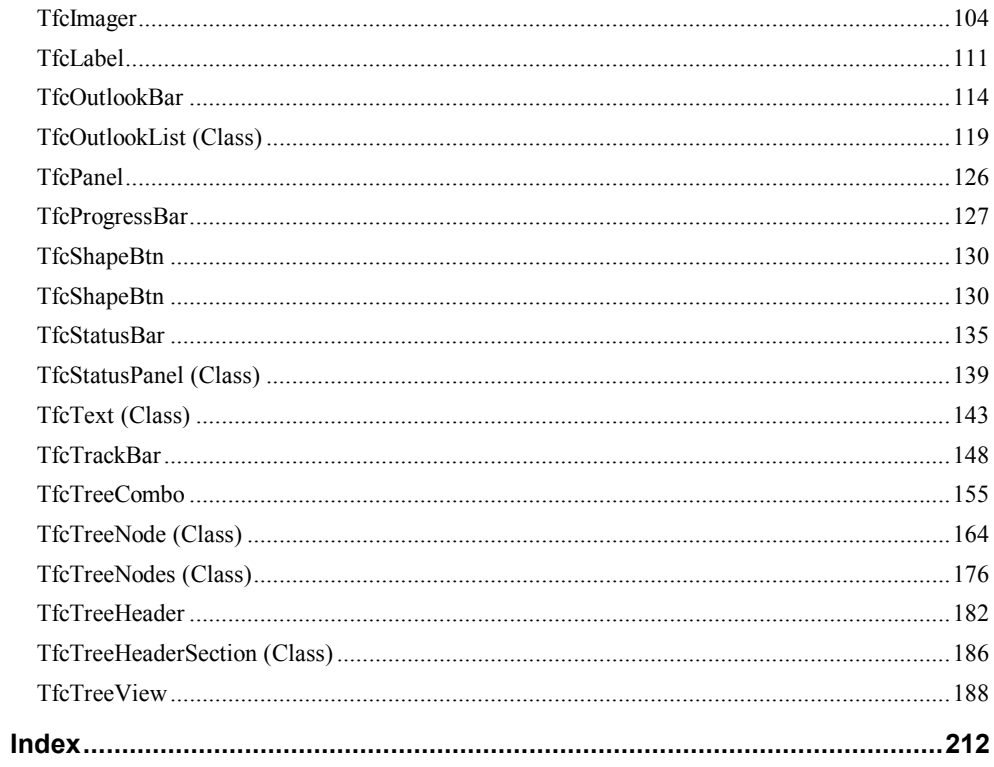

**C hapter**

# **1**

# **Introducing 1stClass**

With the assistance of this 1stClass *Developer's Guide*, you will learn what 1stClass is, how to install the 1stClass components into your Delphi/C++ Builder development environments, how to access 1stClass demonstration forms, what each of the 1stClass components is and most importantly, how to use these powerful components in your Windows applications.

# **Before You Begin**

This guide was written with several assumptions in mind: First, that you understand how to use the Microsoft Windows environment. For help with Windows, please refer to your printed Windows documentation and on-line help files.

Second, that you have a basic understanding of Delphi or C++ Builder terminology and the application development techniques covered in your Delphi  $/C++$  Builder manuals. The specific topics you should be familiar with include:

- ♦ Creating and managing projects.
- ♦ Creating new forms (data entry/edit windows) and managing units (source code files).
- ♦ Working with data-aware components and their associated properties and events.
- ♦ Writing simple Object Pascal or C++ source code .

# **What's Included in the Developer's Guide?**

The 1stClass *Developer's Guide* is comprised of the following four main chapters:

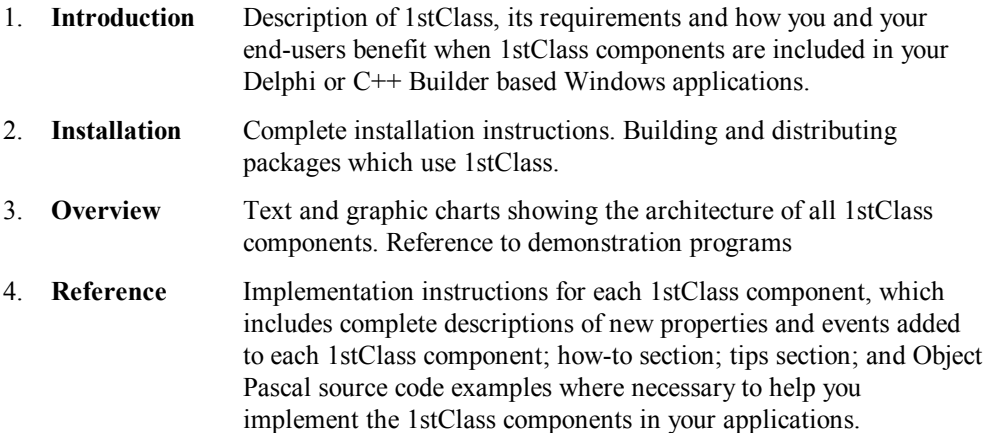

# **What is 1stClass?**

1stClass brings a wealth of high-class components to make your applications stand out. 1stClass's powerful and attractive component library installs automatically into the component palette in its integrated development environment (IDE). The 1stClass components include the following, listed alphabetically:

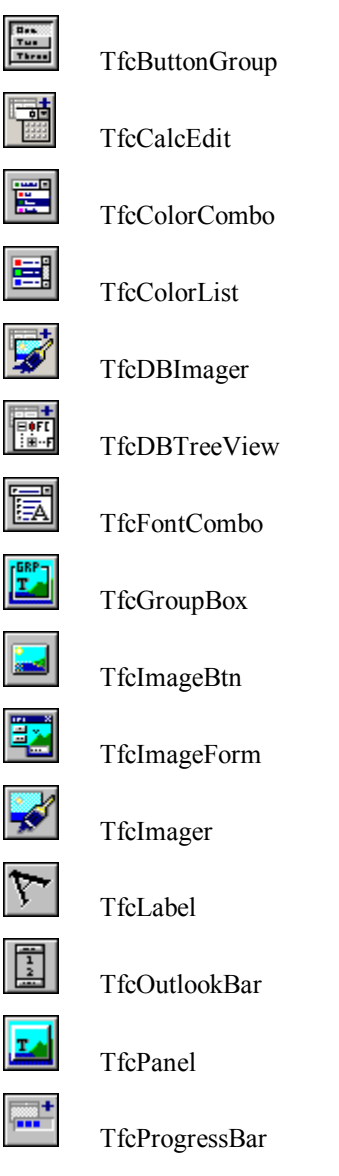

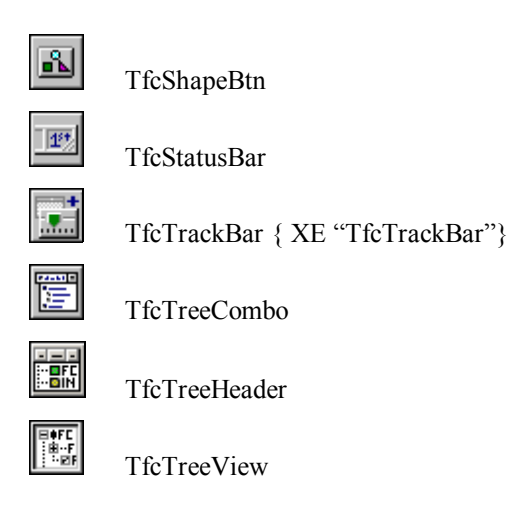

# **Benefits of Using 1stClass**

1stClass was designed for, and with assistance from, professional and corporate Windows application developers. Concerns within this group of developers include ease of development and distribution of applications, responsiveness of the application to end-user actions, and consistency across individual forms and entire applications.

# **Fast, Easy Application Development**

Adding 1stClass components to your form is simple. Select the component from the component palette, click the point on your form where you want the component placed, enter values for properties that do not have a default value, modify other properties as necessary, add optional Object Pascal code to any of the supplied events as required, compile and run your application.

# **Professional, Consistent Design**

Woll2Woll Software took great care in the graphic and operational design of the 1stClass components. Your end-users won't get confused or need to be retrained when you add 1stClass components to your application because they were designed to look and behave in the same manner as Delphi's built-in components.

For developers, Delphi-consistency means we've provided complete Windows on-line help for every 1stClass component and you access on-line help for 1stClass in the same manner you access Delphi on-line help—by pressing F1. For example, to view on-line help for the *Items* property of 1stClass's TfcTreeView component, select the component, select the *Items* property and then press F1. It's that simple.

 **Chapter**

# **2**

# **Installing 1stClass**

We've automated the installation of 1stClass as much as possible, but a few manual steps are still required to complete the process *before* you can access the 1stClass components and sample applications provided with 1stClass. Complete instructions for both installing and un-installing 1stClass are provided in this chapter.

# **1stClass Requirements**

To install the 1stClass component library, your system should already contain a fully functional version of the Delphi 5.0, Delphi 6.0, Delphi 7.0, or C++ Builder 5.0 or C++ Builder 6.0 development environment, contain about 8MB of free hard disk space. 1stClass does not have any CPU or memory requirements above or beyond those necessary to run Delphi or C++ Builder. However, if you are creating a complex form that contains many components, you may need to increase the stack size of your project*. We deem the 16K (04000 Hex) default to be inadequate in most cases and strongly recommend that you raise this value to 24K (6000 Hex)*, or up to whatever size is necessary to stop any compiler or runtime errors you might be receiving.

Options | Project | Linker | Min Stack Size 0x00006000

# **Installation Steps**

# **Installing is accomplished with the following steps:**

- 1. Running the Setup.exe program for your version of Delphi or C++ Builder (C++ support in 1stClass Professional version only)
- 2. Installing the components or packages into the IDE environment
- 3. Installing the help files into the IDE environment

# **1 - Running the SETUP.EXE program for your version of Delphi or C++ Builder**

- 1. Insert the 1stClass CD-ROM into your computer, and then using the Windows Program Manager, or your favorite method of running a Windows program, run the SETUP.EXE program located in the \*Delphi7* directory (for Delphi 7), \*Delphi6* directory (for Delphi 6), the \*Delphi5* directory (for Delphi 5), the \*Builder*6 directory (for Builder 6), the \*Builder*5 directory (for Builder 5) of your CD-ROM
- 2. Carefully read each screen, including the license agreement, and click *Next* to proceed. When you encounter the *Information* dialog box that is shown in Figure 2.1, enter your name, organization, and registration number. Click the *Next* button to proceed further.

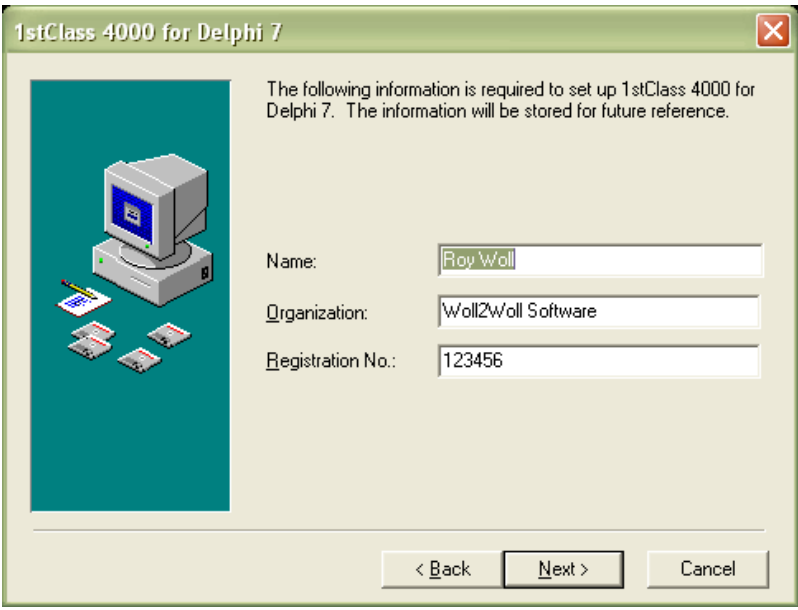

### *Figure 2.1 - 1stClass's Information dialog box.*

3. Select a directory to place the 1stClass files. The default directory is "C:\Program Files\Woll2Woll\1st4000vcl7" for Delphi 7, "C:\Program Files\Woll2Woll\1st4000vcl6" for Delphi 6, "C:\Program Files\Woll2Woll\1st4000vcl5" for Delphi 5, "C:\Program Files\Woll2Woll\1st4000vcl6" for C++ Builder 6 "C:\Program Files\Woll2Woll\1st4000vcl5" for C++ Builder 5 If you want to change the installation directory, then type a new name or click the Browse button to select an existing folder.

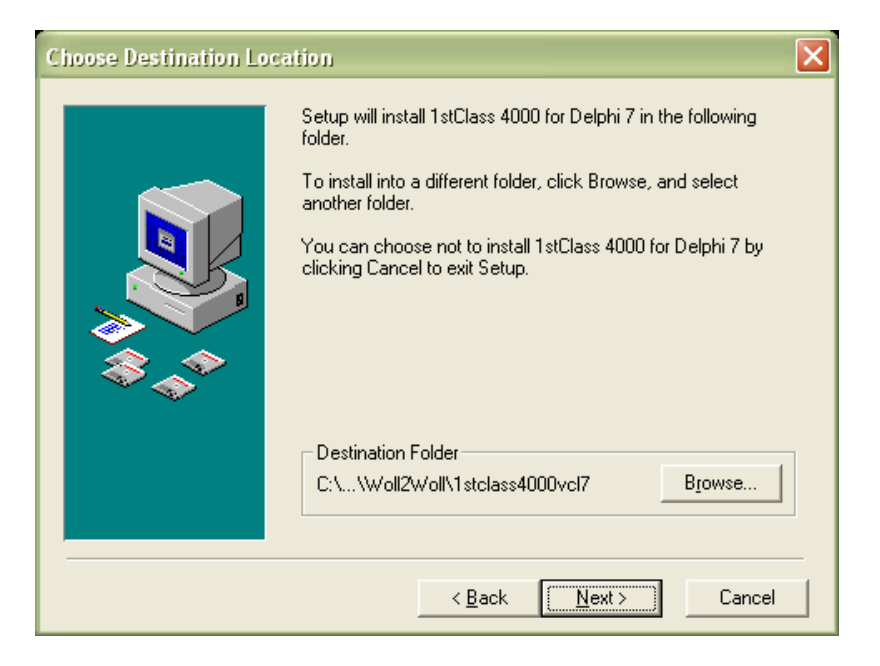

*Figure 2.2 - 1stClass main installation dialog box*

When you are ready to continue, click on the *Next* button to start the installation process, or click the *Back* button to return to the main installation dialog box. The installation will *automatically* check for available space, and create all the necessary directories and sub-directories, de-compress and copy all requested files from the installation diskette to your hard drive, and then display some additional installation instructions for your viewing.

# **2 - Installing the components or packages into the IDE environment**

Packages are special dynamic-link libraries used by Delphi or C++ Builder applications. They allow code sharing among applications, reducing executable size and conserving system resources. 1stClass supports both design time and runtime

packaging options. The following are the steps to install these packages into Delphi and/or C++ Builder.

- 1. If Delphi/C++ Builder is not currently running, start it now. If Delphi/C++ Builder is currently running, save and close your open project and all related files *before* you proceed.
- 2. If using Delphi, update the Delphi search path to point to the 1stClass DCU files. If using  $C^{++}$  Builder, skip this step.
	- A. Click on *Tools | Environment Options | Library*.
	- B. Edit the *Directories | Library Path* edit box and add the 1stClass DCU library path. For instance if you installed to c:\1stClass, you would add c:\1stClass to the *Library* path edit box. If you wish to debug into the 1stClass source code, then instead add the \1stClass\source directory path to your Library Path.
- 3. Installing the design time package The install program will automatically install the fc4000dcl7.bpl (for Delphi 7), fc4000dcl6.bpl (for Delphi 6 and C++ Builder 6), fc4000dcl5.bpl (for Delphi 5 and C++ Builder 5) design time packages for you. If for any reason you fail to see the 1stClass components appear in your component palette, then perform the following steps:
	- A. Click on *Project | Options | Packages*
	- B. Click on the *Design Packages | Add* button to add fc4000dcl7.bpl (for Delphi 7), fc4000dcl6.bpl (for Delphi 6 and C++ Builder 6), or fc4000dcl5.bpl (for Delphi 5 and C++Builder 5) to your list of design time packages for your project. This file can be found in your \1stClass\package subdirectory.
- 4. Optional installing the run time package into Delphi/C++ Builder. This step is required if your applications are using the fc4000v7 (for Delphi 7), fc4000v6 (for Delphi 6 and  $C_{++}$  Builder 6), or fc4000 $\nu$ 5 (for Delphi 5 and  $C_{++}$  Builder 5) runtime packages.
	- A. Click on (Project | Options | Packages).
	- B. Click on the (Runtime Packages | Add button) to add fc4000v7.dcp (for Delphi 7), fc4000v6.dcp (for Delphi 6), fc4000v6.bpi (for  $C++$  Builder 6) fc4000v5.dcp (for Delphi 5), or fc4000v5.bpi (for  $C++$  Builder 5) found in your DELPHI or C++ Builder LIB directory, to your runtime time package list for your project.
	- C. Click on the default button in order to make the 1stClass package available to all your projects.

# **3 - Installing the 1stClass On-line Help Files**

The Help files are automatically installed when running the SETUP program.

*Chapter 2, Installing 1stClass 9* 

# **Installation Tip**

If desired, you can move either the *1stClass* component palette tabs to a different position from their default installation location via Delphi's Environment Options dialog box.

1. Open the Environment Options dialog box using the following:

 *Tools | Environment Options*

2. Click the Palette tab to display the Pages and Components lists as shown in Figure 2.3 below.

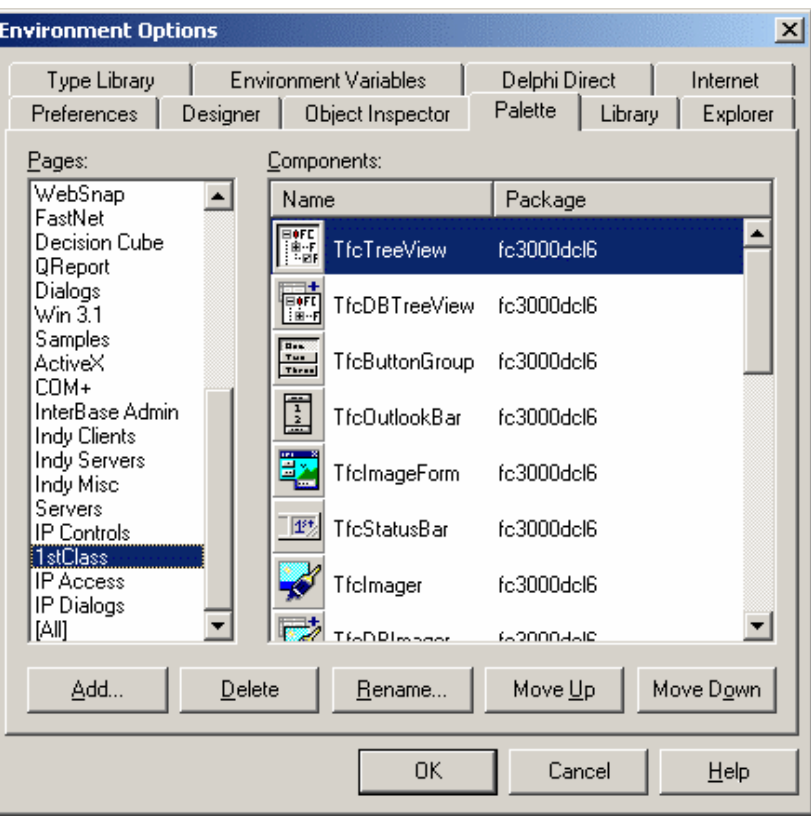

*Figure 2.3 - The Delphi Environment Options dialog box with the Palette page selected, which displays the available Pages and Components lists.*

- 3. Click and drag the *1stClass* entry displayed in the Pages list to the desired location within the list.
- 4. Click the OK button to close the dialog box.

# **Uninstalling 1stClass**

Uninstalling 1stClass from the Delphi/C $++$  Builder can be accomplished by the following:

- A. Close Delphi/C++ Builder if either is open.
- B. Start the Control Panel application from Windows.
- C. Click on the icon labeled Add/Remove Programs
- D. Select 1stClass and click on the add/remove button. Only the files that were installed with the Setup program will be removed

# **Distributing applications which use the 1stClass components.**

If you use the 1stClass runtime package fc4000v7 for Delphi 7, fc4000v6 (for Delphi 6 and C++ Builder 6) or fc4000v5 (for Delphi 5 and C++ Builder 5) in your applications, then you will also need to distribute this file to your customer's computer. As explained in the 1stClass license, you may **not** distribute any other 1stClass file except the 1stClass runtime packages. We recommend you place this file in your customer's \windows\system directory.

If you are not using the 1stClass runtime packages when building your applications, but instead only the fc4000dcl7, fc4000dcl6 or fc4000dcl5 design time packages, then you will have no additional distribution requirements beyond what Delphi or C<sup>++</sup> Builder already require.

# **Building packages that use the 1stClass components.**

If you wish to build your own custom packages which require the 1stClass component library, then you will need to add the corresponding 1stClass runtime package to the required section of your package fc4000v7 for Delphi 7, fc4000v6 (for Delphi 6 and C++ Builder 6) or fc4000v5 (for Delphi 5 or C++ Builder 5).

# **3**

# **1stClass Component Overview**

When possible, each 1stClass component was modeled after one of Delphi's built-in components by inheriting either the actual Delphi component itself or one of it's ancestors. This ensures that each 1stClass component contains as much of the basic functionality provided by its Delphi ancestor as possible. This section describes the following topics:

- 1stClass Sample Projects
- Complete 1stClass Component Hierarchy
- Getting Help
- Using the Optional 1stClass Source Code

# **1stClass Sample Projects**

Included with 1stClass are several small Delphi sample units that demonstrate the features and functionality of the 1stClass components. During installation, a subdirectory named DEMOS was automatically created within the 1stClass directory. We recommend you build and run the main demonstration program as it includes all of the 1stClass demos in one project. The main demonstration program is located in your 1stClass sub-directory at: ..\1st3000vcl6\demos\Demo1stClass.dpr.

# **Complete 1stClass Component Hierarchy**

The next page contains a text-based, graphical hierarchy of the complete 1stClass component library with all Delphi ancestors being shown for each 1stClass component. This hierarchy provides you with a clear guide to all ancestor components so you can obtain information about inherited methods, properties and other component data and behavior. This becomes very important, and a great time saver, if you decide to create some of your own in-house components by inheriting a 1stClass component.

*Chapter 3 - 1stClass Component Overview, Complete 1stClass Component Hierarchy - 13* 

#### Complete 1stClass Component Hierarchy

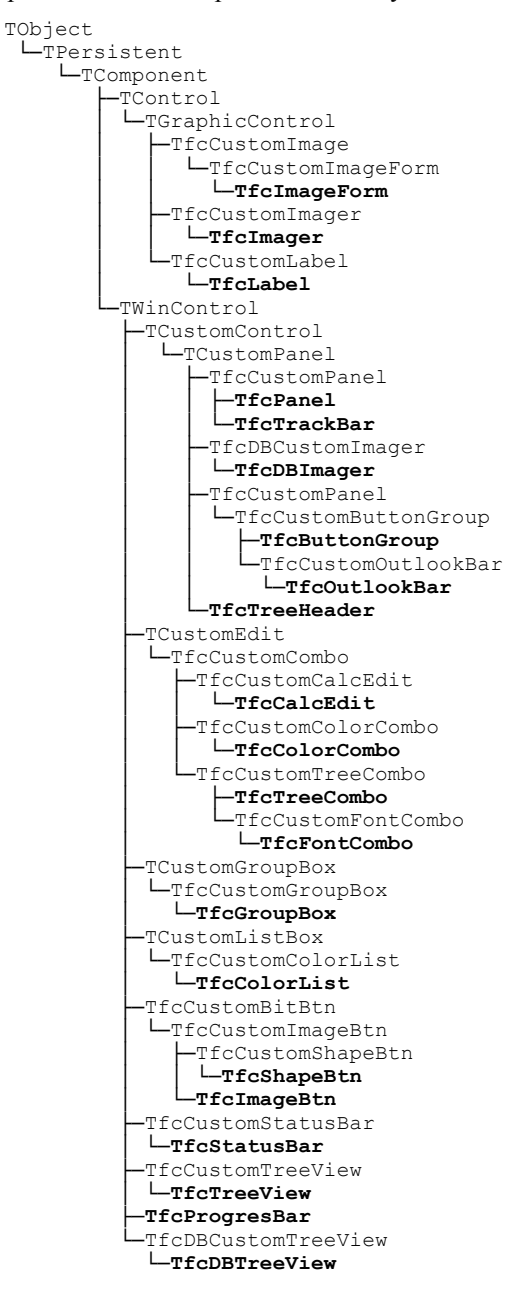

*14 Chapter 3, 1stClass Component Overview, Complete 1stClass Component Hierarchy* -

# **Getting Help**

#### **Windows On-line Help**

Accessing on-line help for a 1stClass component or one of its properties is exactly the same as within Delphi—select the component or property you want help with and press F1.

#### **How-To and Tips Sections**

Most of the 1stClass component descriptions in this chapter also include *How to* and *Tips* sections. These sections provide very valuable information that could save you many hours of design, creation and debugging headaches, so take advantage of them whenever you can.

### **Implementation and Coding Examples**

When you want a source code example of how to implement one or more 1stClass components, look in this guide's Index under the name of the component you are working with. Then turn to the page number given for the *sample application* entry.

#### **Troubleshooting**

When you run into problems implementing a 1stClass component, please browse our newsgroups and FAQ located at http://www.woll2woll.com, **before** calling our technical support department.

The information provided in our newsgroups and FAQ are there to save you time, money and frustration. Please use it wisely.

## **Exhaustive Index**

We put a lot of extra effort into creating the Index section at the back of this guide and hope that most topics you might need to search for are listed there. Please take a moment and browse through the Index to get an idea of how it's laid out and how it can help you, before you really need it.

# **Using the Optional 1stClass Source Code**

If you purchased the optional 1stClass component library source code, your use of this code is limited by the terms and conditions specified in the 1stClass **License Agreement** which is located at the beginning of this manual. As stated in this agreement, by using this product, you automatically agree to the terms and conditions specified therein.

Your educational benefit of the source code depends upon your interest and knowledge of the Delphi language. However the source code is invaluable if you run into a problem and need to trace into the 1stClass source to determine the cause.

From time to time, you may be tempted to modify one of the existing 1stClass components to meet some specific need you have. However, resist this temptation with all your might because we cannot provide technical support to you if you have modified the 1stClass component source code in any way. In addition, you would not be able to install any 1stClass maintenance or upgrade releases from us since your modified source code would be *overwritten* with these new releases.

Rather, if you need to create a new component for use within your organization that is based on one of the 1stClass components, we suggest that you do one of the following:

- 1. Inherit the 1stClass component in your program and modify it as necessary.
- 2. If substantial internal code changes are necessary, create your own *new* component: Copy all of the necessary source code files to new file names in a new directory, rename the component internally, rewrite the registration section accordingly and then finally modify the component code to meet your specific needs.

*16 Chapter 3, 1stClass Component Overview, Using the Optional 1stClass Source Code* -

# **Chapter**

# **4**

# **1stClass Component Reference**

# **Description of Reference**

This chapter of the 1stClass *Developer's Guide* discusses the details of each 1stClass component or class, the properties, the methods, and events along with how-to and tips sections for each component. If the component indicates 'class', then it is not a component you can drop into your form, but instead is a supporting component for another class.

It does **not** discuss the properties or events that are available as part of the ancestor Delphi/ $C++$  components, unless changes were made to them. If you are not familiar with Delphi's built-in components, their properties or events, please read through the Delphi *User's Guide* **before** you begin working with the 1stClass component library.

# **TfcBitmap (Class)**

TfcBitmap is a supporting class for many 1stClass components. These include the TfcImageBtn's *Image* and *ImageDown* properties, and the TfcImager's *WorkBitmap* runtime property. You may wish to access this class to retrieve or set the corresponding 1stClass property from a TBitmap. See also the Delphi *TGraphic* class for a list of its available methods and properties.

# **Ancestor**

TGraphic TfcBitmap

# **Added Methods**

**Clear** 

Clears the image

**procedure** Clear; **virtual**;

# **LoadFromBitmap**

Loads the image from the TBitmap specified by *Bitmap* 

**procedure** LoadFromBitmap(Bitmap: TBitmap); **virtual**;

# **SaveToBitmap**

Saves the image to the TBitmap specified by *Bitmap* 

**procedure** SaveToBitmap(Bitmap: TBitmap); **virtual**;

# **TfcButtonEffects (Class)**

TfcButtonEffects is a supporting class for many 1stClass combo controls. The following properties are new in 1stClass 3000 to support the custom button effects in controls that display a button next to the edit control. These include the following controls: TfcCalcEdit, TfcColorCombo, TfcFontCombo, and the TfcTreeCombo.

# **Ancestor**

TPersistent **TfcButtonEffects** 

# **Properties**

# **Transparent**

Set to True to enable the button to be displayed transparently so that the control's background is used as the button's background.

# **Flat**

Set to True to enable the button to be normally painted without the borders. The borders are painted when the mouse moves over the button.

# **TfcButtonGroup**

 $\begin{array}{|c|c|}\hline u_{\alpha} \\ \hline \tau_{\alpha} \\ \hline \tau_{\alpha} \\ \hline \end{array}$  The 1stClass *TfcButtonGroup* control allows the creation of a collection of custom-designed radio buttons or checkboxes from a single component. Use a TfcButtonGroup to organize buttons into logical groups, easily create radio button groups, checklist style groups, or a group of standard buttons. It has the ability to either contain a collection of shape buttons (*TfcShapeBtn*) or image buttons (*TfcImageBtn*).

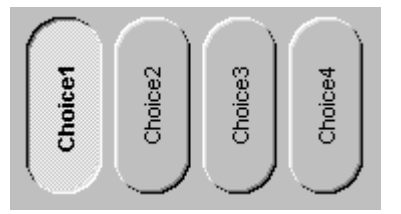

The TfcButtonGroup control

Use the *ButtonClassName* property to select whether you are using a collection of shape buttons or image buttons. Note: If you change this property you will lose your previous button definitions.

Use the *Columns*, *ControlSpacing*, *Layout* properties to define the way the buttons are organized.

Use the *ClickStyle* property to define whether the buttons click as a radio-group (only 1 selected), as a checkbox (toggle button), or just as a regular button (click button)

1stClass provides the following design-time aids when configuring your shape button.

- If you right-click over a *TfcShapeBtn* or a *TfcImageBtn* within the *TfcButtonGroup*, the popup menu for those controls will appear in addition to the ones for the *TfcButtonGroup*.
- Double-clicking the control will bring up the standard collection editor. See the Delphi  $/C++$  Builder docs for information on this dialog.
- When you right-click the button group at design time, you can access the following actions from the pop-up menu in addition to the menu selections for the right-clicked button.

# **New Button**

Selecting this item will cause a new button to be added to the button group.

# **Ancestor**

TCustomPanel TfcCustomTransparentPanel TfcCustomButtonGroup TfcButtonGroup

# **Added Properties**

## **BevelInner, BevelOuter, BorderStyle, BorderWidth**

These properties have the same meaning as the properties of the same name found in TCustomPanel.

### **AutoBold**

When this property is *True*, the captions of the buttons in the ButtonGroup will become bold when they are depressed.

**Data Type**: boolean

#### **Buttons**

This property returns the *TfcCustomBitBtn* associated with the ButtonGroup item at the specified *Index*. This property is a shortcut, where *Buttons[i]* is equivalent to calling *ButtonItems[i].Button*. See the *ButtonItems* property for more information.

#### **ButtonClassName**

This property determines what type of buttons are used in the ButtonGroup. The class *must* be derived from TfcCustomBitBtn, and the object inspector only allows the values *TfcShapeBtn* and *TfcImageBtn*. Setting this property will clear the ButtonGroup of its buttons. At design time, a warning will be displayed.

#### **ButtonItems**

This property returns the collection *TfcButtonGroupItems (See below)*, which contain the individual collection items of the ButtonGroup control. *TfcButtonGroupItems* has a default array property, so each collection can be referenced directly through *Items* using standard array notation. (i.e. *ButtonGroup.ButtonItems[i].Button.Caption*). Clicking on this property from the object inspector brings up 1stClass's collection editor.

**Data Type**: TfcButtonGroupItems

*TfcButtonGroupItems* is a class indirectly derived from TCollection. In addition to the properties defined for TCollection, *TfcButtonGroupItems* also has the following properties you can access during program execution.

**ButtonGroup** Returns the corresponding TfcButtonGroup for the ButtonItems. **Items** *Items* is an array containing TfcButtonGroupItem objects. The value of the index parameter corresponds to the index property of the TfcButtonGroupItem. property Items[Index: Integer]: TfcButtonGroupItem

Each button in the ButtonGroup has its own *TfcButtonGroupItem*. This class is indirectly derived from TCollectionItem. In addition to the properties found in that class, the following are added.

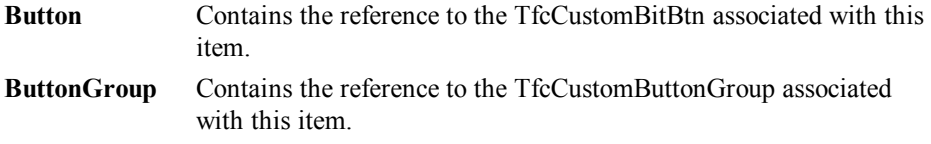

#### **ClickStyle**

This property determines whether the ButtonGroup behaves like a radio group, or like a checklist group.

**Data Type:** TfcButtonGroupClickStyle **Valid Values:** bcsCheckList, bcsRadioGroup, bcsClick

### **bcsCheckList**

This is the equivalent of a group of buttons each with their own *GroupIndex* value. The behavior is that each button can be individually pressed and unpressed.

#### **bcsRadioGroup**

This is the equivalent of a group of buttons each with same *GroupIndex* value. The behavior is that only *one* button in the group can be pressed at any one time.

#### **bcsClick**

This is the equivalent of a group of buttons the *GroupIndex* set to 0 (the Default). The behavior is the same as when buttons are just dropped onto the form without any of their properties set.

# **ControlSpacing**

The amount of space between each button in the ButtonGroup is controlled by this property. Negative values will cause the buttons to overlap.

## **Data Type:** Integer

# **Columns**

The meaning of this property is related to the value of the *Layout* property. When *Layout* is loVertical, this property reflects how many *columns* are in the ButtonGroup. When *Layout* is loHorizontal, this property reflects how many *rows* are in the ButtonGroup.

**Data Type:** Integer

#### **Layout**

Determines the orientation of the buttons in the ButtonGroup. If *Layout* is set to *loVertical*, then the buttons are ordered from the top-down, and new columns will appear as a new column. If *Layout* is set to *loHorizontal*, then the buttons are ordered from the left to right, and new "columns" will appear as a new row.

**Data Type:** TfcLayout **Valid Values:** loVertical, loHorizontal

#### **MaxControlSize**

This property will constrain the size of the button so that it is never larger than the specified value. This only affects the length of the side corresponding to the layout property—If *Layout* is *loVertical*, then this affects the *Height* of the button, if it is *loHorizontal*, then this affects the *Width* of the button. Use this property to achieve effects similar to that of the Windows Task Bar.

**Data Type:** Integer

#### **Selected**

Controls which *TfcButtonGroupItem* in the button group is pressed. This property is only valid if the *ClickStyle* property is set to *bcsRadioGroup*.

**Data Type:** TfcButtonGroupItem

# **ShowDownAsUp**

This property is only valid if the *ClickStyle* property is set to *bcsRadioGroup*. When this property is set to True, the selected button will display as down only while clicking the button. When the button has become selected, then this button will be displayed as an up state button even though the actual state of the button is down. The Default is False.

**Data Type:** Boolean

#### **Transparent**

Controls whether or not the background of the button group will be transparent. The background is defined as any portion of the button group not covered by a button.

**Data Type:** Boolean

# **Added Events**

#### **OnChange**

This event is fired immediately after the selected button changes. The parameters for this event are as follows:

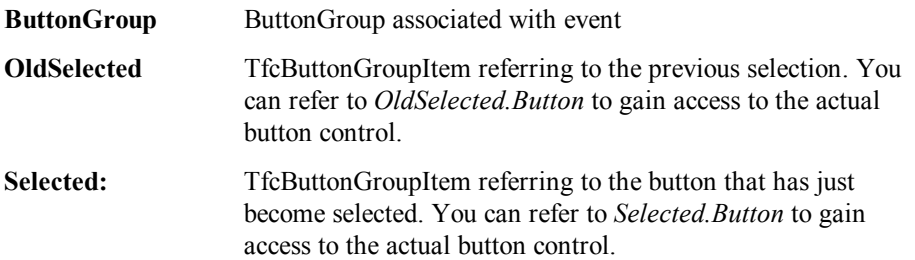

# **OnChanging**

This event is fired immediately before the selected button changes. The parameters for this event are as follows:

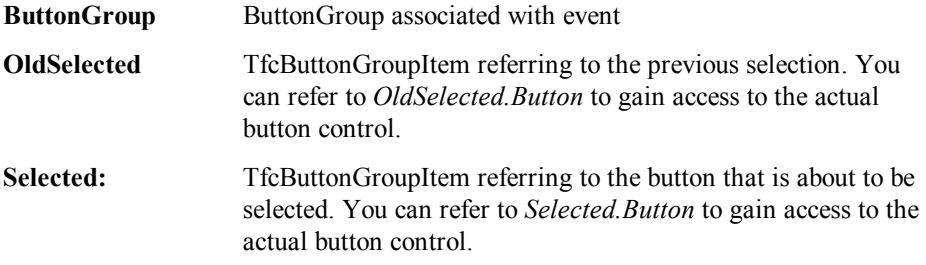

# **Added Methods**

# **TfcButtonGroupItems methods**

The following methods are accessed through the *ButtonItems* property.

#### **Add**

Adds another button to the ButtonGroup. Returns the newly created TfcButtonGroupItem.

function Add: TfcButtonGroupItem;

# **FindButton**

Returns the *TfcButtonGroupItem* associated with the specified button.

```
function FindButton(AButton: TfcCustomBitBtn):
    TfcButtonGroupItem; virtual;
```
*24 Chapter 4, 1stClass Component Reference, TfcButtonGroup* - Added Events

# **Clear**

Clears out all the buttons in the ButtonGroup. All items are freed, as well as their associated button.

**procedure** Clear; **virtual**;

Example: The following clears the buttons from the button group.

fcButtonGroup1.ButtonItems.Clear;

# **How To**

# **Use the TfcImageBtn with the TfcButtonGroup**

Set the ButtonClassName property to 'TfcImageBtn'. Be aware, however, that toggling this property will clear your buttons array.

# **Constrain the width (or height) of the buttons**

If the layout for the button group is *loHorizontal*, then use the *MaxControlSize* property to prevent the buttons from taking up the entire client area of a button group. This is most useful when the button group only contains a few buttons. If the layout is *loVertical*, then *MaxControlSize* affects the buttons' heights.

### **Select a button in the TfcButtonGroup**

There are a number of ways to select the individual buttons within the button group. Double-clicking on the button group brings up the standard collection editor. When selecting an item in this editor, the corresponding buttons get selected into the object inspector. Also, holding down the *Alt* key while clicking over a button will select the button into the object inspector.

#### **Prevent selected buttons from appearing in bold**

Turn off the *AutoBold* property.

# **Conserve System Resources**

When using the TfcImageBtn with the button group, the same image is often used for many different buttons. Therefore, when many of the buttons have the same image, set the *ExtImage* (and) *ExtImageDown* properties to point to either a TfcImager or a TfcImageBtn. In this way multiple bitmap handles are not created for each button in the button group. For example, you can add the first button to the button group, set its Image, and then all of the following buttons will take on the properties of the first button, while doing so efficiently.

# **Iterate through the items in a button group**

To iterate through the items within the button group, simply reference the *ButtonItems* property. For example, to have a message box pop-up for every item in the button group that is selected, execute the following code:

```
with fcButtonGroup1, ButtonItems do 
begin
   for i := 0 to Count – 1 do
     if ButtonItems[i].Selected then
       ShowMessage('Item ' + ButtonItems[i].Button.Caption + 
         ' Selected'); 
end;
```
#### **Make the button group behave like the windows task bar**

There are a number of properties that should be manipulated to mimic the behavior of the application task bar in Windows. Set the *MaxControlSize* to a value greater than zero that corresponds to the maximum width of a button. Set *Layout* to *loHorizontal*.

## **Change the color of the selected button**

To change the color of the selected button in a button group, just use the *OnChange* event. For example:

```
procedure TForm1.fcOutlookBar1Change( 
   ButtonGroup: TfcCustomButtonGroup; 
   OldSelected, Selected: TfcButtonGroupItem); 
begin
   if OldSelected <> nil then
     OldSelected.Button.Color := clBtnFace; 
   Selected.Button.Color := clRed; 
end;
```
# **TfcCalcEdit**

퍮 Use the 1stClass *TfcCalcEdit* to provide the end-user with the ability to quickly compute new numeric values for fields that require frequent computations.

|           |              |                |    |           | 10                         |  |          |                |    | 5.             |
|-----------|--------------|----------------|----|-----------|----------------------------|--|----------|----------------|----|----------------|
|           | Back         |                | CE |           | С                          |  |          | 8              | -9 |                |
| MC        | 7            | 8              | 9  |           | sqrt                       |  |          | 5              | -6 | $\pmb{\times}$ |
| <b>MR</b> | 4            | 5              | 6  | $\infty$  | $\boldsymbol{\mathcal{U}}$ |  |          | $\overline{2}$ | -3 |                |
| MS        |              | $\overline{2}$ | 3  |           | 1/x                        |  | $\bf{0}$ | $+/-$          |    |                |
| $M +$     | $\mathbf{0}$ | $+/-$          |    | $\ddot{}$ |                            |  | C        | Back           |    |                |

*Sample TfcCalcEdit Control* 

To configure the display properties of the drop-down calculator control use the *CalcOptions* property. Using the CalcOptions property you can load a background, choose it's color, or change the button margin. You can also use the CalcOptions | Options to further modify the appearance and behavior of the calculator control for a nearly endless amount of variations.

If you wish to bind the control with a field in your database, then set the *DataSource* and *DataField* properties. If the *DataField* is assigned, it must specify a numeric type field. The displayformat property of the TField is respected when the control does not have the focus.

**InfoPower support**: If you are also using Woll2Woll's InfoPower product, you can embed the *TfcCalcEdit* into InfoPower's grid and record-view components. The steps on doing this are the same as with any InfoPower control. See the InfoPower documentation for more information on attaching a custom control to its grid or record-view.

# **Ancestor**

**TWinControl**  TCustomEdit TfcCustomCombo TfcCustomCalcEdit **TfcCalcEdit** 

# **Added Properties**

#### **Anchors, AutoSelect, AutoSize, BorderStyle, and Constraints**

These properties are equivalent to the properties of the same name found in *TEdit*. See the Delphi / C++ Builder docs under *TEdit* for more information on these properties.

# **Alignment**

The *Alignment* of the text of the TfcCalcEdit control depends on this property when the control is unbound (Datasource and DataField not set). Otherwise it uses the TField's Alignment.

**Data Type**: TAlignment

# **AllowNull**

The *AllowNull* property when set to *True*, gives the user a convenient way to clear the combos current selection simply by entering either the <DEL> or <BACKSPACE> character. The default value is *False*, which means the user is not permitted to clear (set to Null) an existing entry.

#### **ButtonEffects**

See TfcButtonEffects for information on this property.

**Data Type:** TfcButtonEffects

#### **ButtonGlyph**

This property defines the custom bitmap used for the icon in the control when ButtonStyle is set to cbsCustom.

**Data Type:** TBitmap

#### **ButtonStyle**

Select the icon to use for this component. **Data Type:** TfcComboButtonStyle **Valid Values**: cbsEllipsis, cbsDownArrow, cbsCustom

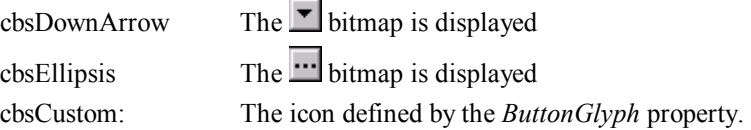

#### **ButtonWidth**

Determines the width of the Button. Set to zero for the default button width.

**Data Type:** Integer

*28 Chapter 4, 1stClass Component Reference, TfcCalcEdit* - Added Properties

# **CalcOptions**

This property is a collection of exposed properties of the dropdown TfcCalculator control making it easier to customize the dropdown calculator control at design time.

**Data Type:** TfcPopupCalcOptions

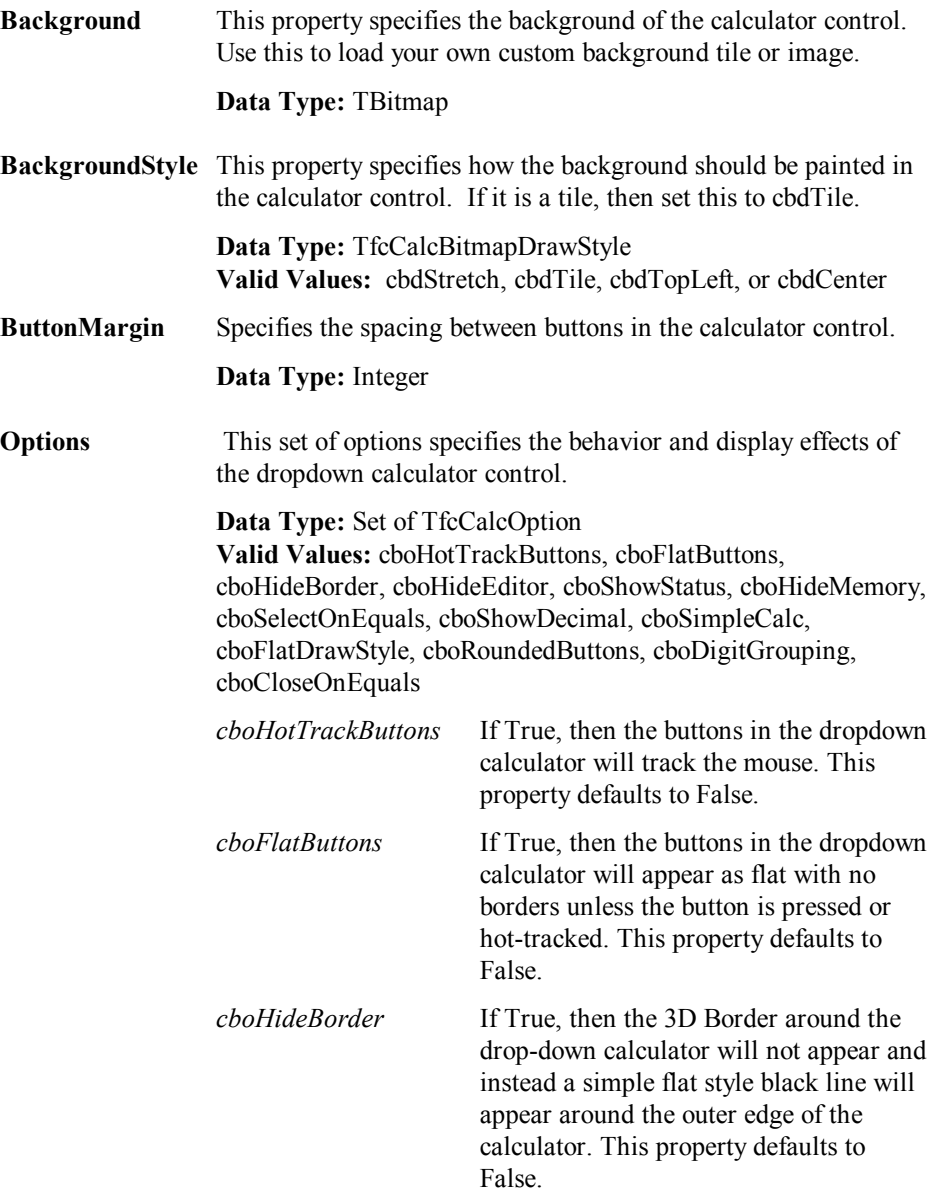

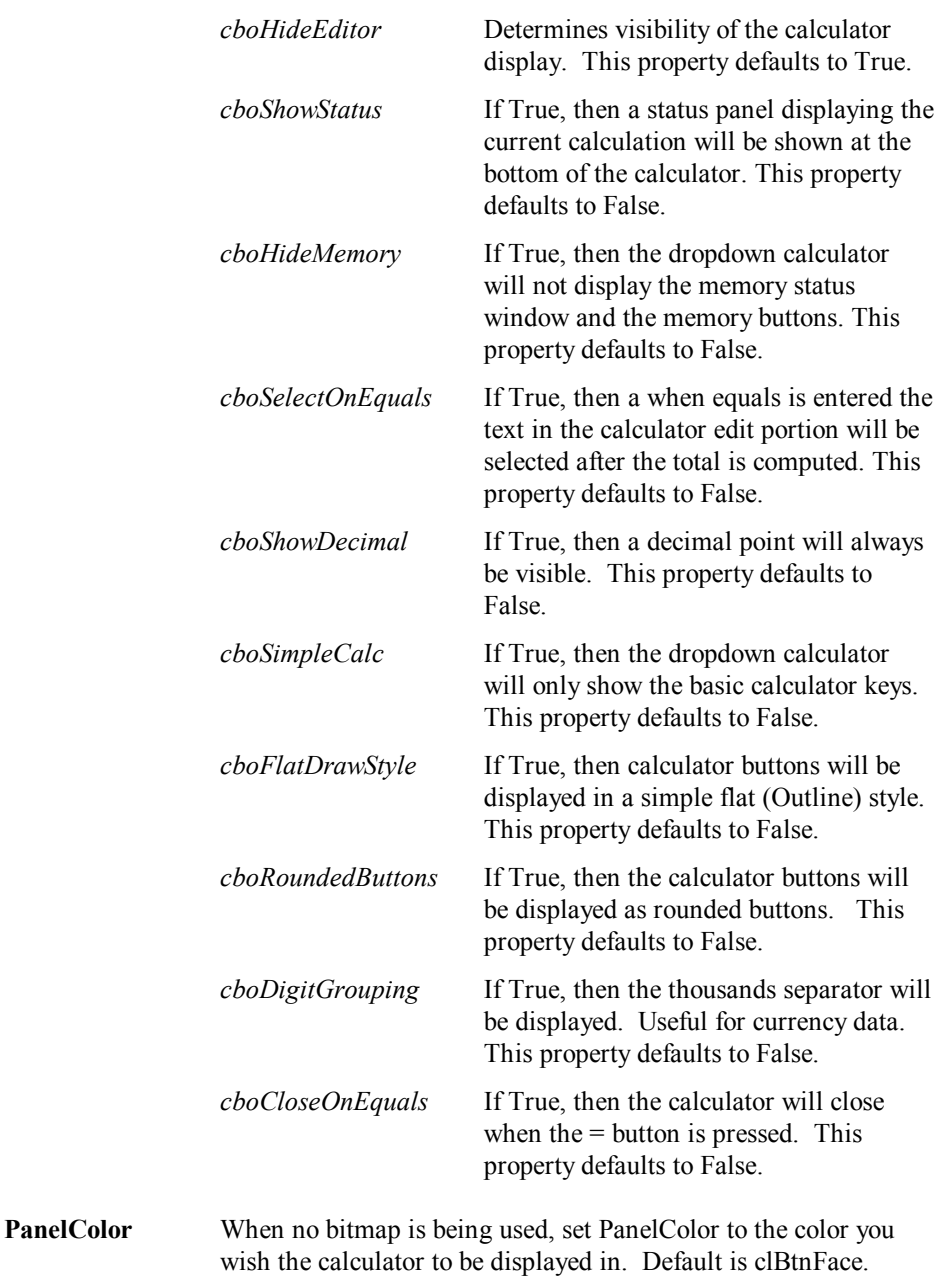

# **DataField**

*Optional:* This property contains the name of the field that you want to bind the TfcCalculator to. You can bind it to any numeric type field. If you do not wish to

*30 Chapter 4, 1stClass Component Reference, TfcCalcEdit* - Added Properties
bind the TfcCalcEdit to a table field, then leave both the *Datafield* and *Datasource* properties blank. The default value is blank (unbound).

**Data Type:** String

#### **DataSource**

*Optional:* This property contains the name of a TDataSource component that provides the TfcCalcEdit control with data. The default value is blank (unbound).

**Data Type:** TDataSource

#### **DisplayFormat**

*Optional:* This property describes the numeric display format for the control when it does not have the focus. If this property is left blank the field's displayformat will be used next if the control is bound to a database field.

**Data Type:** String

### **Frame**

See the topic "Key properties and events for custom framing" in chapter 4 for more information on this property.

**Data Type:** TfcEditFrame

## **ShowButton**

When this property is set to *False*, then the TfcCalcEdit's bitmap button is not shown. The default value is *True*.

### **Text**

This property is only respected when the *DataSource* and *DataField* properties are blank. When this property is set to *True*, then the text in the TfcCalcEdit will be displayed.

## **Added Events**

#### **OnBeforeDropDown**

 Use the OnBeforeDropDown event to decide whether or not you want the drop-down calculator to appear. Call sysutils.abort if you wish to prevent the calendar from appearing.

The parameters for this event are as follows:

*Sender*:TfcCalcEdit TfcCalcEdit control associated with this event.

# **OnSetCalcButtonAttributes**

 Use the OnSetCalcButtonAttributes event to further refine the caption, color, or hint for each calculator button in the drop-down calculator.

The parameters for this event are as follows:

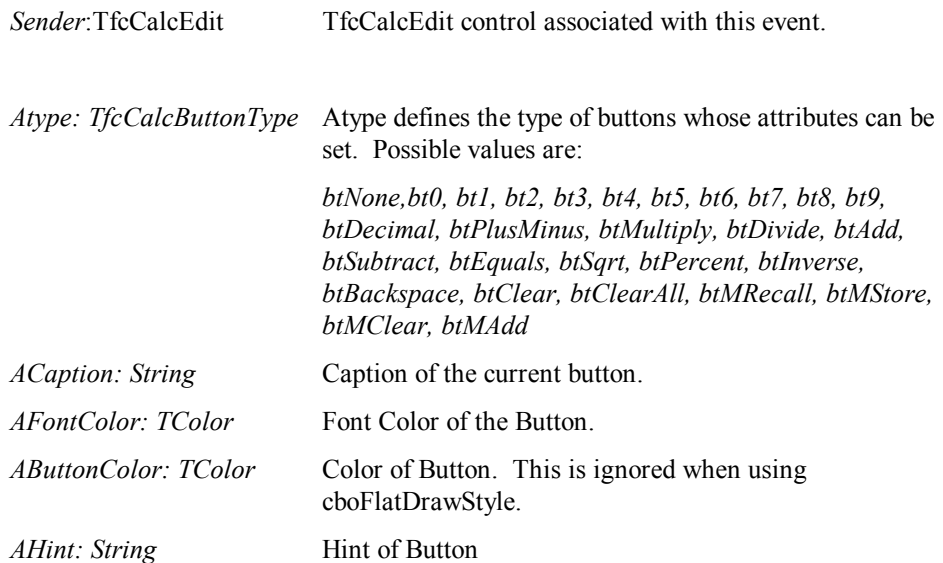

For an example using this event see the How To Topic on "Make calculator look like MS Money Calculator Edit Control".

# **Added Methods**

## **CloseUp**

Call this method if you wish to force the drop-down list to close. Set *Accept* to *True* if you would like the control to accept the last selected entry.

**procedure** CloseUp(Accept: **boolean**); **override**;

## **DropDown**

Call this method if you wish to force the combo to drop-down the color list selections

**Procedure** DropDown; **override**;

### **IsDroppedDown**

Call this method when you want to determine if the dropdown control is visible.

**Function** IsDroppedDown:boolean; **override**;

# **ResetCalculator**

Call this method when you wish to reset the calculator.

*32 Chapter 4, 1stClass Component Reference, TfcCalcEdit* - Added Methods

```
Procedure ResetCalculator; virtual ;
```
# **How To**

# **Initialize an unbound CalcEdit control.**

To initialize an unbound TfcCalcEdit control just set the *Text* property to the corresponding numeric value.

# **Make calculator look like MS Money Calculator Edit Control**

If you wish to make your dropdown calculator look similar to the MS Money Calculator, then just do the following.

- 1) Set CalcOptions.PanelColor to clBlack and the CalcOptions.Margin = 7.
- 2) Set CalcOptions.Options to: [cboFlatButtons, cboHideBorder, cboHideEditor, cboSimpleCalc].
- 3) Finally add the following code to your OnSetCalcButtonAttributes event to color the buttons different colors.

```
procedure TForm1.fcCalcEdit1SetCalcButtonAttributes(Calc: TfcCalculator; 
  var AType: TfcCalcButtonType; var ACaption: String; 
  var AFontColor: TColor; var AButtonColor:TColor; var AHint: String); 
begin 
  case AType of
    bt0..bt9,btDecimal: AButtonColor := clWhite; 
     btClear,btBackSpace,btClearAll: AButtonColor := clLime; 
    btDivide,btMultiply,btAdd,btSubtract,btPlusMinus,btEquals: 
      AButtonColor := clBtnFace; 
  end; 
  AFontColor := clBlack; 
end;
```
# **TfcColorCombo**

Ë Use the 1stClass *TfcColorCombo* to provide the end-user with the ability to select a color value or a color string from a drop-down listbox.

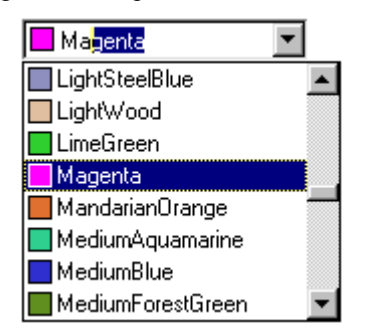

*TfcColorCombo Control with ShowMatchText* 

To configure the display properties of the drop-down list use the *ColorListOptions* property. The color choices available in the drop-down list are defined by the *ColorListOptions | Options* property. You can further customize the colors by adding your own colors through the *TfcColorCombo's CustomColors* property. Use the *ColorListOptions* | *SortBy* property to control the order of the colors in the drop-down list.

If you wish to bind the control with a field in your database, then set the *DataSource* and *DataField* properties. If the *DataField* is assigned, it must specify a string or integer field. If you attach the control to a database integer field, then the drop-down list will display the text names of the colors, but store the color as a number in the database.

**InfoPower support**: If you are also using Woll2Woll's InfoPower product, you can embed the *TfcColorCombo* into InfoPower's grid and record-view components. The steps on doing this are the same as with any InfoPower control. See the InfoPower documentation for more information on attaching a custom control to its grid or record-view. See the how-to topics at the end of this section for information on displaying the color boxes of a *TfcColorCombo* for all rows in an InfoPower grid.

Use the *ShowMatchText* property to enable incremental searching as the user types. This option also updates the control's display so that the matching text is displayed in the control.

Set the *Style* property to *csDropDownList* to force the entry to come from the list. If *AllowClearKey* is *False*, then the user is not permitted to clear an existing entry.

Use the *OnAddNewColor* event to allow your end users to add new colors to the list, or use the *OnFilterColor* event to filter out colors based on some criteria you define.

*34 Chapter 4, 1stClass Component Reference, TfcColorCombo* - How To

# **Ancestor**

**TWinControl**  TCustomEdit TfcCustomCombo TfcCustomColorCombo TfcColorCombo

# **Added Properties**

# **AutoSize, BorderStyle, and CharCase**

These properties are equivalent to the properties of the same name found in *TEdit*. See the Delphi / C++ Builder docs under *TEdit* for more information on these properties.

## **AlignmentVertical**

The value of this property determines how the text in the fcColorCombo will be vertically aligned. This property defaults to *fcavTop*.

**Data Type:** TfcAlignVertical

**Valid Values:** fcavTop, fcavCenter

## **AllowClearKey**

When the style is set to csDropDownList, the user is not permitted to clear their selection. The *AllowClearKey* property when set to *True*, gives the user a convenient way to clear the combos current selection simply by entering either the <DEL> or <BACKSPACE> character. The default value is *False*, which means the user is not permitted to clear an existing entry.

**Data Type**: boolean

#### **AutoDropDown**

When *True*, the color list drops down automatically when a keystroke is entered. The default value is *False*.

**Data Type:** boolean

#### **ButtonEffects**

See TfcButtonEffects for information on this property.

**Data Type:** TfcButtonEffects

#### **ButtonGlyph**

This property defines the custom bitmap used for the icon in the control when ButtonStyle is set to cbsCustom.

# **Data Type:** TBitmap

#### **ButtonStyle**

Select the icon to use for this component. If the property is set to *cbsEllipsis*, then a ColorDialog will pop-up. Otherwise, if the property is set to *cbsDownArrow* then the color listbox will drop-down instead.

**Data Type:** TfcComboButtonStyle

**Valid Values:** cbsDownArrow, cbsEllipsis

#### **ColorAlignment**

Determines the alignment of the color relative to the text.

**Data Type:** TLeftRight **Valid Values:** taLeftJustify, taRightJustify

### **ColorDialog**

If you have a color dialog setup with its own custom colors and events, this property allows you to override the color dialog that the TfcColorCombo uses.

**Data Type:** TColorDialog

### **ColorDialogOptions**

This set of properties allows for the manipulation of the popup color dialog's options. Set *cdoEnabled* to *True* to pop-up a colordialog when double clicking on a colorcombo. For more information on using these options see the Delphi  $/C++$ Builder docs under the *Options* property of the *TColorDialog.* 

**Data Type:** TfcColorDialogOptions

**Valid Values:** cdoEnabled, cdoPreventFullOpen, cdoFullOpen, cdoSolidColor, cdoAnyColor

### **ColorListOptions**

This property is a collection of exposed properties of the dropdown TfcColorList control making it easier to customize the dropdown color listbox control. For more information on these properties see *TfcColorList*.

#### **Controller**

See InfoPower TwwController property

### **CustomColors**

This property is equivalent to the *CustomColors* property described in TfcColorList. (See TfcColorList *CustomColors*).

# **DataField**

*Optional:* This property contains the name of the field that you want to bind the TfcColorCombo to. You can bind it to a string or integer data type. If you do not wish to bind the colorcombo to a table field, then leave both the *Datafield* and *Datasource* properties blank. The default value is blank (unbound).

**Data Type:** String

# **DataSource**

*Optional:* This property contains the name of a TDataSource component that provides the ColorCombo control with data. The default value is blank (unbound).

**Data Type:** TDataSource

#### **DropDownCount**

The *DropDownCount* property determines how many entries will appear in the dropdown color list box.

**Data Type:** Integer

#### **DropDownWidth**

This *DropDownWidth* property determines how wide the drop-down color list box is in pixels. The default value is 0, which will automatically size the box based on the width of the control.

**Data Type:** Integer

#### **Frame**

See TfcEditFrame for more information on this property.

**Data Type:** TfcEditFrame

#### **SelectedColor**

Use *SelectedColor* to retrieve or set the current color selection. Set the value of *SelectedColor* to the color of the item to be selected. If no item is selected, the value is clNullColor, which is the default value.

**Data Type:** TColor

# **ShowButton**

When this property is set to *False*, then the ColorCombo's bitmap button is not shown. The default value is *True*.

**Data Type**: boolean

# **ShowMatchText**

When this property is set to *True*, the ColorCombo will perform 'Quicken' style incremental searching. As the user enters text, the control will simultaneously search and display the matching text in the control. If the property is set to *False* and the ColorCombo is dropped down, then the ColorCombo will toggle to the next item that starts with the letter entered. The default value is *True*.

**Data Type**: boolean

#### **Style**

This property determines the *style* of the color combo box. The *csDropDown* Style creates a drop-down list with an edit box in which the user can enter text. The csDropDownList *Style* creates a drop-down list with no attached edit box, so the user can't edit an item or type in a new item. If the property *ShowMatchText* is *True*, the user is permitted to type in a valid choice.

**Data Type:** TfcComboStyle

**Valid Values:** fcCombo.csDropDown, fcCombo.csDropDownList

### **UnboundAlignment**

This property is only respected when the *DataSource* and *DataField* properties are blank. When this property is set to *True*, then the text in the ColorCombo's will be aligned to the left or the right depending on your setting.

**Data Type:** TLeftRight

**Valid Values:** taLeftJustify, taRightJustify

# **Added Events**

### **OnAddNewColor**

See TfcColorList's *OnAddNewColor* event.

#### **OnCloseColorDialog**

This will be called whenever the colordialog closes. The parameters for this event are as follows:

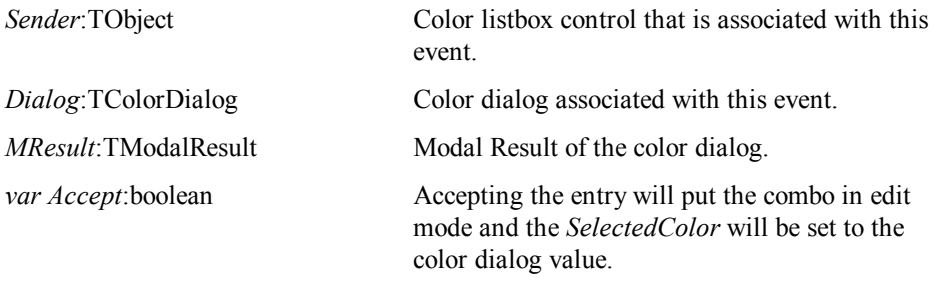

*38 Chapter 4, 1stClass Component Reference, TfcColorCombo* - Added Events

### **OnCloseUp**

This event is fired immediately after the drop-down list closes. Use this event to perform your own custom action after the drop-down list closes. The parameters for this event are as follows:

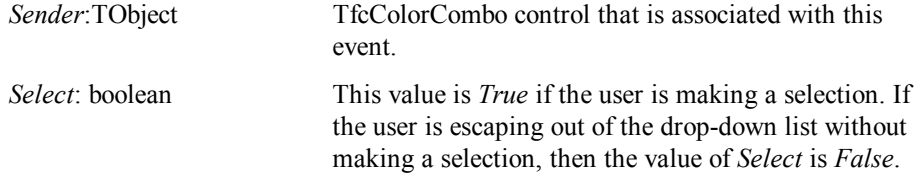

### **OnDropDown**

This event is fired immediately before the color list is dropped down. The parameters for this event are as follows:

Sender:TObject TfcColorCombo control that is associated with this event.

### **OnFilterColor**

This will be called whenever the color listbox is dropped down. For more information on this event, see TfcColorList's *OnFilterColor* event.

#### **OnInitColorDialog**

This will be called before the ColorDialog is executed to allow you to further customize the ColorDialog before it is shown.

The parameters for this event are as follows:

Sender:TObject Color listbox control that is associated with this event.

*Dialog*:TColorDialog ColorDialog associated with this event.

# **Added Methods**

#### **CloseUp**

Call this method if you wish to force the drop-down list to close. Set *Accept* to *True* if you would like the control to accept the last selected entry.

**procedure** CloseUp(Accept: **boolean**); **override**;

## **DrawInGridCell**

Call this method if you wish to use the ColorCombo information to accurately draw the selected item in an InfoPower grid.

**Procedure** DrawInGridCell(ACanvas:TCanvas; Rect:TRect; State:TGridDrawState); **override**;

*Chapter 4 - 1stClass Component Reference, TfcColorCombo - Added Methods 39* 

#### **DropDown**

Call this method if you wish to force the combo to drop-down the color list selections

**Procedure** DropDown; **override**;

# **ExecuteColorDialog**

Displays the Microsoft color dialog to the end-user so they can pick a color from this dialog. The return value is *False* if the user cancelled the dialog without making a selection.

**Function** ExecuteColorDialog: boolean; **virtual**;

#### **GetColorFromRGBString**

Converts the color string specified by *RGBString* to a TColor value, referred to by *AColor*. Returns *True* if the operation was successful. *RGBString* is of the format RGB:ddd,ddd,ddd, where ddd represents a number between 0 and 255.

```
Function GetColorFromRGBString(RGBString:String; 
    var AColor: TColor): boolean;
```
#### **IsCustomColor**

Returns *True* if the color referred to by parameter *s* is in the combo's custom colors list. See also the *CustomColors* property of the TfcColorCombo.

**function** IsCustomColor(s: **string**): **boolean**;

#### **IsDroppedDown**

Call this method when you want to determine if the dropdown control is visible.

**Function** IsDroppedDown:boolean; **override**;

# **RefreshList**

This method will cause the list of colors in the drop-down color listbox to reload.

```
procedure RefreshList; virtual;
```
# **How To**

#### **Iterate through all of the filtered colors in the color combo.**

When using the *OnFilterColor* event, some colors filtered out of the *AllColors* property. To iterate through the list of valid colors in the fcColorCombo listbox control you would use the *items* property as in the following example:

```
procedure TForm1.Button1Click(Sender: TObject); 
var i:integer; 
begin 
   with (fcColorCombo1.ListBox.Items) do 
     for i:= 0 to Count-1 do
        ListBox1.Items.Add(Names[i]); 
end;
```
*40 Chapter 4, 1stClass Component Reference, TfcColorCombo* - How To

# **Initialize an unbound ColorCombo control.**

To initialize an unbound TfcColorCombo control just set the *SelectedColor* property to the corresponding color value.

# **Display the color boxes of the TfcColorCombo in all rows of an InfoPower Grid.**

When you embed the ColorCombo into an InfoPower grid, the color box for the control is displayed in the control, but not necessarily for the other rows of the grid. In InfoPower 3000 you can just check the Control Always Paints checkbox in the Edit Control tab page of the Grid's Selected property dialog.

For InfoPower 2000, the following code allows you to paint the color box in all the rows of the grid for the column containing the ColorCombo. It uses a public procedure named "fcGetControlInGrid", declared in fccombo, to retrieve the control associated with a column in the grid.

```
procedure TForm1.wwDBGrid1DrawDataCell(Sender: TObject; 
   const Rect: TRect; Field: TField; State: TGridDrawState); 
var Control: TfcCustomCombo; 
begin
   Control := fcGetControlInGrid(self, 
     Sender as TwwDBGrid, Field.FieldName); 
   if Control <> nil then Control.DrawInGridCell((Sender as 
     TwwDBGrid).Canvas, Rect, State); 
end;
```
# **Tips**

• See the TfcColorList's properties for details on customizing the drop-down color control.

# **TfcColorList**

텖 Use the 1stClass TfcColorList to provide the end-user with the ability to select a color value or a color string from a listbox.

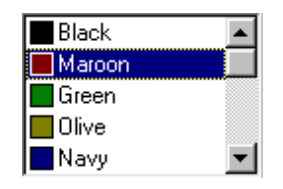

*TfcColorList control* 

The colors displayed in the listbox are defined by the *Options* property. You can further customize the colors by adding your own colors through the TfcColorList's *CustomColors* property. Use the *SortBy* property to control the order of the colors.

Use the *OnAddNewColor* event to allow your end-users to add new colors to the list, or to filter out colors based on some criteria you define in the event.

# **Ancestor**

TWinControl TCustomListBox TfcCustomColorList **TfcColorList** 

# **Added Properties**

## **Alignment**

Determines the alignment of the text in the non-color portion of the listbox.

**Data Type:** TLeftRight **Valid Values:** taLeftJustify, taRightJustify

# **AllColors (Runtime Only)**

This property is a TStringList where the Name is the string representation of the color and the Value is the Color in BGR (Blue, Green, Red) hex values. You can use the Names or Values properties of the TStringList to access these values. *AllColors* will contain all the possible color/value pairs in the listbox including the ones that the *OnFilterColor* event filters out. If you are using the *OnFilterColor* event and wish to reference a given color in the color listbox by number, then you should use the *Items* property instead.

The example below illustrates how to copy all of the possible names in the color listbox control to a standard Delphi TListbox named Listbox1.

```
procedure TForm1.fcShapeBtn1Click(Sender: TObject); 
var i:integer; 
begin 
    for i:= 0 to fcColorList1.AllColors.Count -1 do
       Listbox1.Items.Add(fcColorList1.AllColors.Names[i]); 
end;
```
To get the color value as a TColor based on an index, see the *ColorFromIndex* method.

# **ColorAlignment**

Determines the alignment of the color relative to the text.

```
Data Type: TLeftRight 
Valid Values: taLeftJustify, taRightJustify
```
#### **ColorMargin**

 Then Default ColorMargin is 2. You can change this value to reduce or enlarge the padding around the color rectangle.

**Data Type:** Integer

### **ColorWidth**

When the *ColorWidth* property is set to 0, the width of the color rectangle will be calculated based on the *ItemHeight* property. Otherwise the width of the color rectangle will be as wide as you set it.

**Data Type:** Integer

# **CustomColors**

This property determines what custom colors you can add to the color listbox. Each custom color is represented as a string of the form ColorName = HexValue. For example the following string sets the first custom color. The hex value is in the Delphi BGR format. In order for the listbox to display these colors, *Options | ccoShowCustomColors* must be set.

SkyBlue = CC9932

**Data Type:** TStringList

#### **GreyScaleIncrement**

This property determines how many shades of gray that will show up in the control when *Options | ccoShowGreyScale* is *True*. The ColorList uses this value to increment the shades of grey from 0 to 255.

**Data Type:** Integer **Valid Values:** A Positive Number

# **ItemIndex (Runtime Only)**

Generally you should use *SelectedColor* instead, however you can use *ItemIndex* to select an item at runtime. Set the value of *ItemIndex* to the index of the item to be selected. The *ItemIndex* of the first item in the list box is 0. If no item is selected, the value is -1, which is the default value.

**Data Type:** Integer **Valid Values:** -1, 0, or a positive integer.

#### **Items (Runtime Only)**

This property is a TStringList using the Name=Value form, where Name is the string representation of the color and the Value is the Color in BGR (Blue, Green, Red) hex values. You can use the Names or Values properties of the TStringList to access these values. While *AllColors* will contain all the possible color/value pairs in the listbox, the actual listbox can contain much less colors if the *OnFilterColor* event filters them out. If you are using the *OnFilterColor* event and wish to reference a given color in the color listbox by number, then you should use the *Items* property instead. For example to get the name of the first item in the list you could reference it using code like:

ColorName := fcColorList1.Items.Names[0];

To get the color value as a TColor based on an index, see the *ColorFromIndex* method.

**Data Type:** TStringList

#### **NoneString**

When *Options | ccoShowColorNone* is *True*, the default string for *clNone* is "None". Use this property to override this string with your own descriptive name.

**Data Type:** String

#### **Options**

This property is a set of boolean flags that control the display of the colors in the ColorList control.

**Data Type:** TfcColorListBoxOptions

**Valid Values:** ccoShowSystemColors, ccoShowColorNone, ccoShowCustomColors, ccoShowStandardColors, ccoShowColorNames, ccoShowGreyScale, ccoGroupSystemColors

#### **ccoShowSystemColors**

When set, the ColorList will display system colors in the listbox control. (i.e. *clBtnFace, clWindow*, etc.)

#### **ccoShowColorNone**

When set, the ColorList will display the *clNone* color in the listbox control. Use the *NoneString* property to override the display of the text.

#### **ccoShowCustomColors**

When set, colors defined in the *CustomColors* stringlist property will be displayed in the color listbox control.

#### **ccoShowStandardColors**

When set, the ColorList will display the standard windows colors in the listbox control. Default is *True*.

# **ccoShowColorNames**

When set, the ColorList will display the names of the colors in the listbox control along with the color rectangles. When set to *False*, only the color rectangle will be visible. Default is *True*.

## **ccoShowGreyScale**

When set, the ColorList will add a series of GreyScale colors to the listbox control incrementing the *GreyScaleIncrement* property from 0 to 255, where 0 is Black and 255 is White.

# **ccoGroupSystemColors**

When set, the SystemColors will be grouped separately from the other colors, when the *SortBy* property is set to *csoByName* or *csoNone*.

#### **SelectedColor**

Use *SelectedColor* to select a color at runtime or design time. Set the value of *SelectedColor* to the color of the item to be selected. If no item is selected, the value is *clNullColor*, which is the default value.

**Data Type:** TColor

#### **SortBy**

This property determines how the ColorList is Sorted.

**Data Type**: TfcSortByOption

**Valid Values**: (csoNone, csoByName, csoByRGB, csoByIntensity)

#### **csoNone**

When *SortBy* is set to *csoNone*, the list is not sorted.

#### **csoByName**

When *SortBy* is set to *csoByName*, the list is sorted by the color name. Note: If *Options | ccoGroupSystemColors* is *True*, then the SystemColors are sorted as a separate group from the all of the other colors.

#### **csoByRGB**

When *SortBy* is set to *csoByRGB*, the list is sorted by the RGB values. Using this property will group similar colors together based on the color value.

#### **csoByIntensity**

When *SortBy* is set to *csoByIntensity*, the list is sorted based on the average of the RGB values, so the most vivid colors will be first and the more faded, lighter ones will be near the end.

# **Added Events**

# **OnAddNewColor**

Occurs when the end-user adds a new color to the color listbox control by assigning to the *SelectedColor* property a value that is not in the list of colors. You can use this event to not allow new colors to be added to your color listbox, or to change the name of new colors that are being added to the listbox. The default name for a new color is of the form: RGB: 128, 128, 128.

The parameters for this event are as follows:

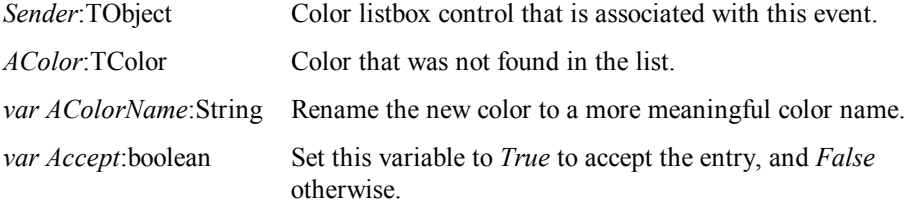

**Example:** The following code will prompt the user for confirmation to add the new RGB Color to the list. Here you could prompt the end user to enter a color name for the new color that is being added.

```
procedure TForm1.fcColorList1AddNewColor(Sender: TObject; 
   AColor: TColor; var AColorName: String; var Accept: Boolean); 
begin 
   if Pos('RGB:',AColorName) =1 then begin 
 if MessageDlg('Add New Color?', mtConfirmation, 
 mbYesNoCancel, 0)=mrYes then 
        Accept := True
```
#### *46 Chapter 4, 1stClass Component Reference, TfcColorList* - Added Events

```
 else Accept := False; 
    end; 
end;
```
#### **OnFilterColor**

Occurs whenever the list is reinitialized, refreshed or resorted.

The parameters for this event are as follows:

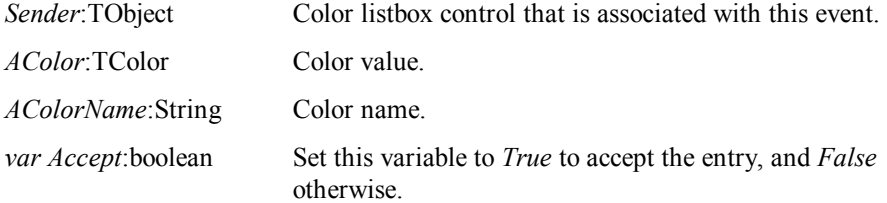

**Example:** The following code will allow filter all colors that have red as part of the color name.

```
procedure TForm1.fcColorList1FilterColor(Sender: TObject; 
   AColor: TColor; AColorName: String; var Accept: Boolean); 
begin 
  if Pos('Red',AColorName) = 0 then Accept := False 
end;
```
# **Added Methods**

# **ColorFromIndex**

Call this function to retrieve the specified color in the *Items* List, based on the passed in *Index* of the listbox control.

**Function** ColorFromIndex(Index: Integer):TColor; **virtual**;

# **InitColorList**

Call this method to reload and reinitialize the ColorList.

**procedure** InitColorList; **virtual**;

### **SortList**

Call this method to sort the color list based on the *SortBy* property.

**procedure** SortList; **virtual**;

# **How To**

### **Allow only a limited set of colors**

There are a couple of ways to make available only a limited set of colors for the end user. One way is to use the *OnFilterColor* event. However, the easiest way to restrict your color choices is to use the *Options* | *ccoShowCustomColors* property. Here are the steps.

- 1. Set the *Options* | *ccoShowStandardColors* , *Options* | *ccoShowSystemColors*, and *Options* | *ccoShowGreyScale* property to *False*.
- 2. Set the *Options | ccoShowCustomColors* property to *True*.
- 3. Click on the *CustomColors* StringList editor and add the colors that you wish to the *CustomColors* list. (For a complete list of the color values and color dialog color values see the colors.txt file in the demos directory)

#### **For Example:**

```
Red=0000FF 
Blue=FF0000 
Green=00FF00 
Yellow=00FFFF
```
## **Align the color box on the right side**

To align the Color Box on the right side of the text, just set the *ColorAlignment* property to *taRightJustify*.

## **Retrieve all the user's color selections when MultiSelect is True**

To create a multiselectable list of colors, just set the *Multiselect* property to *True* and the *ExtendedSelect* property to *True* if you wish to have Shift Select capability. Then in order to iterate through the selected colors, you just iterate through all of the items of the color list box and check the selected property. The following example will display each of the multiselected colors of the color list box control.

```
procedure TForm1.Button1Click(Sender: TObject); 
var i:integer; 
begin 
   for i:= 0 to fcColorList1.Items.Count-1 do
      if (fcColorList1.Selected[i]) then
        ShowMessage(ColorToString(fcColorList1.ColorFromIndex(i))); 
end;
```
## **Add color dialog support to add new colors to the color list.**

You may wish to allow your end-users to add their own custom colors to this list at runtime. The easiest way to do this is to execute a color dialog when the end-user double clicks on the listbox and chooses a color that is not in the list of colors.

1. Set the *Options | ccoShowStandardColors* to *True* and *Options | ccoShowCustomColors* to *True*.

2. Click on the *CustomColors* StringList editor and add the default color dialog colors to the list. For example, these are the default Color Dialog Colors:

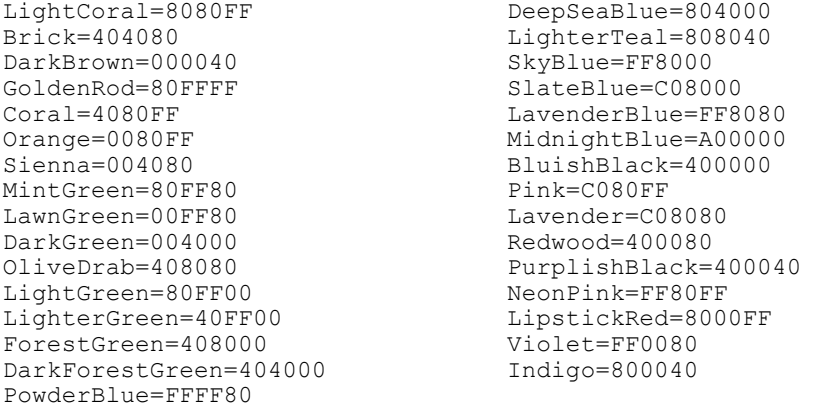

3. Now drop a TColorDialog onto your form, and set the *ColorDialogOptions | cdPreventFullOpen* to *False* if you want your end-users to add any additional colors to the list. Otherwise, set it to *True*. Then add the following code to the *OnDblClick* event of the TfcColorList.

```
Procedure TForm1.fcColorList1DblClick(Sender: TObject); 
begin 
   //Initialize Color Dialog to list's selected color. 
   ColorDialog1.Color := (Sender as TfcColorList).SelectedColor; 
   if ColorDialog1.Execute then
     (Sender as TfcColorList).SelectedColor 
:=ColorDialog1.Color; 
end;
```
4. Now add fcCommon to your form's uses clause, and put the following code in the *OnAddNewColor* event.

```
Procedure TForm1.fcColorList1AddNewColor(Sender: TObject; 
    AColor: TColor; var AColorName: String; var Accept: 
boolean); 
var ColorIndex:Integer; 
begin 
   with ColorDialog1,CustomColors do begin
      ColorIndex := fcValueinList(IntToHex(-1,8),CustomColors); 
      if ColorIndex <> -1 then //Unused Custom Color found 
      begin 
         if fcValueinList( 
               IntToHex(AColor,6),CustomColors)=-1 then
            Values[Names[ColorIndex]]:= IntToHex(AColor,6); 
         Accept := True; //Add to color listbox control 
      end 
      else Accept := False; //Don't add if CustomColors is full 
   end; 
end;
```
#### **Drag a color to change the font color of a label**

The following example demonstrates how you can drag colors from the color list to change the font color of any control in your application.

This can be accomplished via the following steps:

- 1. Add a TfcLabel component to your form and set the following properties: Caption = 'My Label' (Set to whatever text you wish to display)
- 2. Put the following code in the TfcLabel's *OnDragOver* event.

```
Procedure TForm1.Label1DragOver(Sender, Source: TObject; 
   X, Y: Integer; State: TDragState; var Accept: boolean); 
begin
```

```
 if (Source is TfcColorList) then Accept := True; 
end;
```
3. Put the following code in the TfcLabel's *OnDragDrop* event.

```
Procedure TForm1.Label1DragDrop(Sender, Source: TObject; 
    X, Y: Integer); 
begin
   if (Source is TfcColorList) and (Sender is TControl) then 
      TEdit(Sender).Font.Color := 
        (Source as TfcColorList).SelectedColor; 
end;
```
4. Finally, set the *DragMode* of the TfcColorList to *dmAutomatic*.

# **Tips**

See the colors.txt document in the demos directory for a sample list of colors for the *CustomColors* property.

# **TfcDBImager**

₩ The 1stClass TfcDBImager Control allows you to display images stored in your database. This versatile control can be used in a TDBCtrlGrid as well as many of InfoPower's Grid and DataInspector controls. Store and display jpgs, bitmaps, metafiles, and icons into your database blob fields.

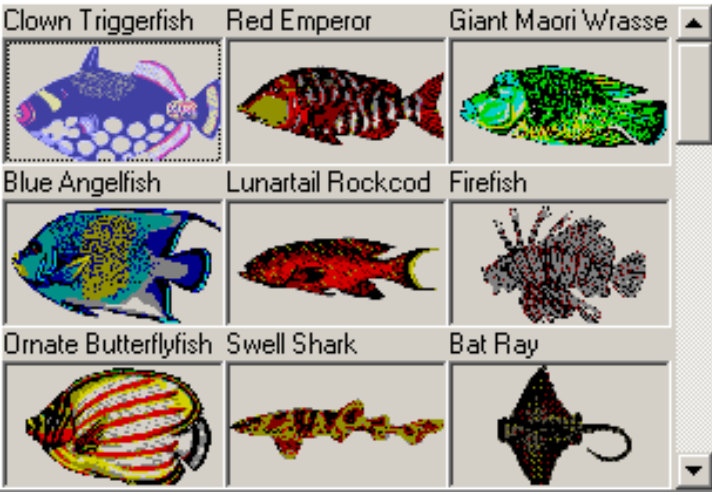

#### TfcDBImager control

Use the *BitmapOptions* to add special effects to the image as it is displayed. Set the *DrawStyle* property to specify if the image is stretched, tiled, centered, etc. For more info on similar properties see TfcImager.

# **Ancestor**

TCustomControl TfcDBCustomImager TfcDBImager

# **Added Properties**

This component has all of the properties of the TfcImager, plus the following additional properties:

## **BitmapOptions**

Use Bitmap Options to set one of many different effects that can be applied to the Image. These changes are not stored in the database. However, you can reference the WorkBitmap property to access the changed bitmap. When used in a grid or a

*52 Chapter 4, 1stClass Component Reference, TfcDBImager* - Ancestor

control that handles the csPaintCopy control state. Only the active image will have the BitmapOptions settings applied to it.

#### **DataField**

This property contains the name of the field that you want to bind the TfcDBImager to. The default value is blank (unbound).

**Data Type:** String

# **DataSource**

This property contains the name of a TDataSource component that provides the TfcDBImager control with data.

**Data Type:** TDataSource

#### **PictureType**

 Defines the type of image that is attached to this particular set of different effects that can be applied to the Image. If you wish to store and display jpgs in the database **Data Type:** TfcImagerPictureType

**Valid Values**: fcptBitmap, fcptJpg, fcptMetafile, fcptIcon

fcptBitmap Blob field is a Bitmap fcptJpg Blob field is a Jpg fcptMetafile Blob field is a Metafile<br>fcptIcon Blob field is a Icon Blob field is a Icon

#### **Picture (Runtime Only)**

This property contains the actual graphic that is being displayed.

**Data Type:** TPicture

#### **Added Events**

#### **OnCalcPictureType**

Occurs when a picture is loaded into the TfcDBImager and when it is being painted. Use this event only if you are storing different image types in the same field of the database. This event requires you to know based on some other field what type of image is stored for the field attached to the TfcDBImager.

The parameters for this event are as follows:

*ImageControl*:TfcDBImager Image control associated with this event.

*var PictureType:*TfcImagerPictureType Set this variable to the associated PictureType for this blob field's stored image.

**Example:** In the following code wwTable1 points to a table with two fields. The "PictureType" field describes the type of image that was loaded into the blobfield associated with this TfcDBImager control.

```
procedure TForm1.fcDBImager1CalcPictureType(ImageControl: 
   TfcDBImager; var PictureType: TfcImagerPictureType); 
begin 
   case wwTable1.FieldByName('PictureType').AsInteger of 
     0:PictureType := fcptBitmap; 
     1:PictureType := fcptjpg 
     2:PictureType := fcptMetafile; 
     3:PictureType := fcptIcon; 
   end; 
end;
```
# **How To**

### **Integrate the DBimager into a TDBCtrlGrid**

The Simply drop this in a TDBCtrlGrid. For additional indication of which image has the focus, set the BitmapOptions properties accordingly.

### **Integrating a TPicture dialog with a TfcDBImager**

To allow the end-user to add/modify the current image, you can either add a popupmenu or respond to a dbl-click event.

```
procedure TForm1.fcDBImager1DblClick(Sender: TObject); 
var 
   blobstream:TBlobStream; 
   photostream:TFileStream; 
begin 
   with (Sender as TfcDBImager),DataSource.DataSet do
   try 
     if openpicturedialog1.execute then begin
       Edit; 
       photostream:=tfilestream.create(openpicturedialog1.filename, 
                                           fmopenread or fmsharedenywrite); 
       blobstream :=TBlobstream.create(FieldByName(DataField) as 
                                          TBlobField,bmwrite); 
       try 
         blobstream.copyfrom(photostream,photostream.size); 
       except 
         photostream.free; 
         blobstream.free; 
         Dataset.Cancel; 
       end; 
     end; 
     if (State in [dsInsert,dsEdit]) then Post; // Optional 
   except 
     ShowMessage('Invalid Picture!'); 
   end; 
end;.
```
*54 Chapter 4, 1stClass Component Reference, TfcDBImager* - How To

# **TfcDBTreeNode (Class)**

*TfcDBTreeNode* describes a painted node in a *TfcDBTreeView* control. Each node in a tree view control consists of a number of attributes, and can itself contain 0 or more nodes. TfcDBTreeNode is not a design time component you see in your IDE palette, but is created and manipulated internally by the TfcDBTreeView. Every time the tree is repainted, the memory associated with the tree nodes is disposed and new ones are reallocated. For this reason, you should not save a TfcDBTreeNode's pointer value into your own data structures. The pointer would become invalid the next time the tree is repainted. Instead you should reference a TfcDBTreeNode only in the context of the TfcDBTreeView events.

# **Ancestor**

TObject TfcDBTreeNode

# **Added Properties**

#### **DataLink**

*DataLink* indicates the TDataLink associated with the node.

**Data Type**: TDataLink

# **DataSet**

*DataSet* indicates the TDataSet associated with the node.

**Data Type**: TDataSet

## **Expanded**

*Expanded* indicates if the node has been expanded so that its children are displayed.

**Data Type**: boolean

## **HasChildren**

*HasChildren* returns *True* for all nodes except nodes tied to the last datasource. The last datasource is either defined by the *DataSourceLast* property, or the last datasource specified in the *DataSources* property.

Set this property if you wish to define which nodes have children.

Example: See the TfcDBTreeView *how-to* topic *on disabling the expand icon (+) for specific nodes*.

**Data Type**: boolean

# **Hot**

*Hot* returns *True* if a node is currently being hot-tracked. The text of a hot-tracked node is displayed with a blue underlined font. You can set this to *False* to selectively disable a node from being displayed as a hot-track node. See also the TfcDBTreeView *Options* | *dtvoHotTracking* property.

Example: See the TfcDBTreeView how-to topic "How to control which specific nodes are displayed as a hot-track".

**Data Type**: boolean

#### **ImageIndex**

*ImageIndex* specifies which image is displayed in the tree. *ImageIndex* is the index from the image list specified by the tree's *Images* property. If the tree's *Images* property is not assigned then this property does nothing. Use the TfcDBTreeView *OnCalcNodeAttributes* event to customize the image based on run-time criteria.

Example: The following example displays the first image from the tree's *Images* when the 'Country' field is 'US', and the 2<sup>nd</sup> image otherwise.

```
 if Node.DataSet = CustomersTbl then begin
       if Node.DataSet.FieldByname('Country').asString ='US' 
then
          Node.ImageIndex:= 0 
       else Node.ImageIndex:= 1; 
    end;
```
**Data Type**: integer

#### **Level**

*Level* indicates the level of indentation of a node within the TfcDBTreeView control.

The value of *Level* is 0 for nodes on the top level. The value of *Level* is 1 for their children, and so on.

#### **Data Type**: integer

## **MultiSelected**

*MultiSelected* returns *True* if the node has been multi-selected. See the *MultiSelectAttributes* for information on enabling multi-select in the tree*.* 

**Data Type**: boolean

#### **Parent**

*Parent* identifies the parent node of the tree node. A parent node is one level higher than the node and contains the node as a subnode.

**Data Type**: TfcDBTreeNode

# **Selected**

*Selected* returns *True* if the node is the active node.

**Data Type**: boolean

### **StateIndex**

*StateIndex* specifies which state image is displayed in the tree. If the tree is displaying both state images and images, then the image associated with *StateIndex* is displayed before the image specified by *ImageIndex*. *StateIndex* is the index from the image list specified by the tree's *StateImages* property. If the tree's *Images* property is not assigned then this property has no effect. If the tree is displaying a checkbox in the node, then the state image is not displayed. Use the TfcDBTreeView *OnCalcNodeAttributes* event to customize the image based on run-time criteria.

Example: The following example displays the first image from the tree's *StateImages* when the 'Country' field is 'US', and the  $2<sup>nd</sup>$  image otherwise.

```
 if Node.DataSet = CustomersTbl then begin
   if Node.DataSet.FieldByname('Country').asString ='US' then
      Node.StateIndex:= 0 
   else Node.StateIndex:= 1; 
 end;
```
**Data Type**: integer

### **Text**

*Text* refers to the displayed text for the node. Use the TfcDBTreeView's *DisplayFields* property to customize the appearance of the node's text.

**Data Type**: String

# **Added Methods**

#### **GetFieldValue**

Use *GetFieldValue* to retrieve the node's data. You can refer directly to the dataset to retrieve field information for the active node or its parents. However to get the inactive node's field information you need to use this method.

**function** GetFieldValue(FieldName: **string**): **Variant**;

Example: The following updates a label control when the mouse is moved over a node relating to a TTable object named CustomersTbl. Note that the mouse may not be necessarily over the active record in the dataset, so using the TDataSet *FieldByName* method would not work in this case.

```
procedure Tform1.fcDBTreeView1MouseMove( 
   TreeView: TfcDBCustomTreeView; Node: TfcDBTreeNode; 
 Shift: TShiftState; 
 X, Y: Integer); 
begin 
    if (Node<>Nil) and (Node.DataSet = CustomersTbl) then
       Label1.Caption := Node.GetFieldValue('Company'); 
end;
```
# **TfcDBTreeView**

E. 1stClass' advanced and sophisticated data-bound treeview can single-handedly navigate all the tables and queries in your master/detail relationships. You just instruct the component which datasources you wish for it to display as a tree using the *DataSourceLast* and *DataSourceFirst* properties, or using the *DataSources* property.

In reality, the TfcDBTreeView is a live window to your datasource's data. As a result, operations on the dataset are reflected in the TreeView. For instance, if you navigate the datasource, you are also navigating the tree. Likewise if you scroll the TreeView, you are also scrolling the dataset. Similarly if you apply a filter or set a range on the dataset, the TreeView instantly shows only the matching subset of records. To change the collating order of the nodes in the tree, you simply change your dataset's *Index* (if using a TTable), or change the SQL's order by clause (if using a TQuery). To search for a node in the tree, call the TDataSet *Locate* method to search for a record in the dataset.

Since the tree is live and buffered, it also allows for fast loading even when going against large tables.

The TfcDBTreeview can expand only one node per level at a time. If you expand or move to a sibling node, the previously expanded node in the same level will automatically collapse. This restriction is necessary since the tree is a live window using TDataSources, and as a result has access to only the detail records for the currently selected node.

Use the *DisplayFields* property to define the text displayed for each node's data.

Use the *MultiSelectAttributes* property to enable multi-selection within the tree.

Use the *OnCalcNodeAttributes* event to customize the painting of each node in the tree.

Use the *Header* property to associate a header control with a self-referencing tree. This header control defines the column information within the tree. See the *how-to* topics for information on setting up a self-referencing tree.

# **Ancestor**

TWinControl TfcDBCustomTreeView TfcDBTreeView

# **Required supporting components**

TDataSource

# **Required property assignments**

DataSourceLast or DataSources, DisplayFields

# **Added Properties**

#### **ActiveDataSet (Runtime only)**

*ActiveDataSet* is the TDataSet corresponding to the currently selected node. Each node in the tree is associated with a dataset as defined by the *DataSourceLast*, *DataSourceFirst*, and *DataSources* properties. See also the method *MakeActiveDataSet* for a convenient way to change the active tree level based on a specified dataset.

**Data Type**: TDataSet

# **ActiveNode (Read only, Runtime only)**

*ActiveNode* is the currently selected node.

Note: Internally this property is updated whenever the treeview is repainted. After this update, the previous *ActiveNode* value is no longer valid. Therefore you should never save this value into one of your own variables and later refer to it, as the memory for the previous *ActiveNode* would have been freed.

**Data Type**: TfcDBTreeNode

#### **Canvas (Runtime only)**

Provides access to the canvas. Use the *Canvas* property to paint to the canvas from the *OnCalcNodeAttributes* and *OnDrawText* event handlers.

**Data Type**: TCanvas

#### **DataSourceFirst**

Specifies the datasource associated with the tree's root nodes. If this property is unassigned, and the *DataSourceLast* property is assigned, then the tree will recursively traverse the master datasources to automatically compute this value. During traversal, the tree examines either the TTable.*MasterSource* property or the TQuery.*DataSource* property. If you are using a 3<sup>rd</sup> party engine which does not have a *DataSource* or a *MasterSource* property in its TDataSet, then you should instead assign the tree's *DataSources* property, and leave the *DataSourceFirst* and *DataSourceLast* properties unassigned.

**Data Type**: TDataSource

#### **DataSourceLast**

Specifies the datasource associated with the tree's terminal nodes. You must set either this property or the *DataSources* property for the tree to display any nodes.

*60 Chapter 4, 1stClass Component Reference, TfcDBTreeView* - Required property assignments

**Data Type**: TDataSource

#### **DataSources**

Specifies all the datasources associated with the tree. You must set either this property or the *DataSourceLast* property for the tree to display any nodes. This property's format is a semi-colon delimited string. For instance to bind the tree to three datasources (DataSource1, DataSource2, DataSource3), you would assign the following property value…

DataSource1;DataSource2;DataSource3

The above value uses DataSource1 for the root nodes, DataSource2 for the child nodes of the root nodes, and so on.

If your datasources are on a different form than this component, then use the '.' notation such as

Form1.DataSource1;Form1.DataSource2;Form1.DataSource3

**Data Type**: String

#### **DisableThemes**

If your project has enabled XP themes but you do not wish for this control to be theme-enabled, then set this property to *False*.

### **DisplayFields**

This property defines the text and display format for each level in the tree. The property is a TStringList, with each string item corresponding to a display format for a given level. You should enclose field names in double quotes. The remaining characters are treated literally.

Example: Consider the following property assignment to *DisplayFields*.

```
"Company" 
"SaleDate", "AmountPaid" 
("Qty") "LookupPartDescription" at "LookupPartPrice"
```
This would result in the following display in the tree.

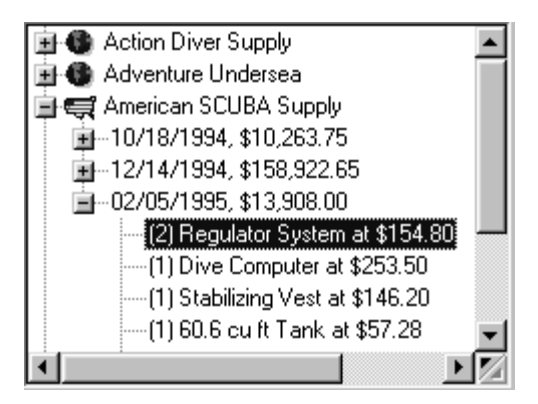

Note: If the *DisplayFields* is left blank for a given level of the tree, then the first field in the TDataSet is displayed.

Note: If the *Header* property is assigned, then this property is ignored as the display information then comes from the header definition.

**Data Type**: TStringList

#### **Header**

Assign the *Header* property if you have built a self-referencing data-bound tree, and you wish to associate a header control with the tree. For further information, see the *TfcTreeHeader* component, as well as the *TfcDBTreeView* how-to topics.

**Data Type**: TfcTreeHeader

## **Imager**

Set this property to a TfcImager component to paint a background image in the TfcDBTreeView. The image can be painted as a tile or it can be stretched in the tree's window. See the TfcImager *DrawStyle* property.

**Note:** After attaching a TfcImager to the tree, you may wish to manipulate its properties in the IDE environment. You will need to click on the top-left corner of the treeview to have the object selected at design-time. Alternatively you can select the TfcImager from the object inspector.

**Data Type**: TCustomImageList

#### **Images**

Determines which image list is associated with the tree view. Use *Images* to provide a customized list of bitmaps that can be displayed to the left of a node's label. Individual nodes specify the image from this list that should appear by setting their *ImageIndex* property. Use the *OnCalcNodeAttributes* event to customize the *ImageIndex* dynamically based on the node or record information.

*62 Chapter 4, 1stClass Component Reference, TfcDBTreeView* - Added Properties

**Data Type**: TCustomImageList

### **InactiveFocusColor**

Specifies the background color of the node that is selected when the treeview does *not*  have focus. If the tree's *Options | dtvoHideSelection* property is *True* then this property is ignored when painting the selected node. If *MultiSelectAttributes | Ena*bled is *True*, then this color is also used to paint the multi-selected nodes when the tree does not have focus.

**Data Type**: boolean

#### **LastVisibleDataSet (Runtime only)**

Returns the TDataSet associated with the deepest expanded nodes. Do not confuse this property with *ActiveDataSet*, which correlates to the TDataSet associated with the currently selected node.

**Data Type**: TDataSet

### **LevelIndent**

Set this property to change the number of pixels used to indent each level in the tree. This property defaults to 21 pixels.

**Data Type**: Integer

#### **LineColor**

Set this property to change the color of the connecting lines in the tree.

**Data Type**: TColor

#### **MultiSelectAttributes**

Specifies the attributes for enabling and controlling multi-selection in the tree. This property contains the following sub-properties.

**Data Type**: TfcDBMultiSelectAttributes

#### **AutoUnselect**

When *True*, the tree will automatically unselect all previously selected nodes when the user clicks on a node without using the Ctrl key. In addition the clicked node is selected.

**Data Type**: boolean

#### **Enabled**

When *True*, the tree will automatically use Ctrl-Click to select/deselect a node. This provides a convenient way to perform multi-selection. To allow the user to multi-select with a checkbox set both the *Enabled* and *MultiSelectCheckbox* properties to *True*.

**Data Type**: boolean

#### **MultiSelectCheckbox**

When *True*, a checkbox is displayed in each node to allow the end-user a convenient way of selecting nodes. The space key will also select the node when this property is *True*. **Data Type**: Boolean

## **MultiSelectLevel**

Set this to the level you wish to enable multi-selection for. Defaults to 0, which indicates only the root nodes can be selected. If set to  $-1$ , then any node in any level can be selected.

**Data Type**: integer

#### **MultiSelectList (Runtime only)**

Reference this property to access the records that have been multi-selected by the enduser. This property is an array of TfcMultiSelectItem

```
TfcMultiSelectItem = class 
    Bookmark: TBookmark; 
    DataSet: TDataSet; 
end;
```
*Bookmark* is a TBookmark associated with the selected record. *DataSet* is the dataset associated with the selected record. The order of this list is the order the selections were made. If you wish for the list sorted based on the dataset's order, then call the *SortMultiSelectList* method before iterating through the list.

Example: See how-to topic on iterating through the list of multi-selected records.

**Data Type**: Array of TfcMultiSelectItem

## **MultiSelectListCount (Runtime only)**

This property contains the number of records selected by the user. See the *MultiSelectList* property to retrieve the actual records.

**Data Type**: Integer

#### **Options**

This property contains a set of boolean values that control the appearance and behavior of the tree

**Data Type**: Set of TfcDBTreeViewOption

**Valid Values:** dtvoKeysScrollLevelOnly, dtvoAutoExpandOnDSScroll, dtvoExpandButtons3D, dtvoFlatCheckBoxes, dtvoHideSelection, dtvoRowSelect, dtvoShowNodeHint, dtvoShowButtons, dtvoShowLines, dtvoShowRoot, dtvoShowHorzScrollBar, dtvoShowVertScrollBar, dtvoHotTracking (described below).

### **dtvoKeysScrollLevelOnly**

This property controls the scrolling behavior when the user enters one of the following keys (Up, Down, PageUp, PageDown). When *True*, the tree will scroll only within the current level. When it reaches the first sibling node or the last sibling node, it will stop scrolling. When *False*, the tree will auto-collapse the parent node when the user scrolls before the first sibling node, or scrolls past the last sibling node. This property defaults to *True*.

#### **dtvoAutoExpandOnDSScroll**

Set to *True,* to force the record correlating with the scrolled datasource to be selected in the tree by expanding nodes if necessary. A datasource can be scrolled by another visual control such as a DBGrid or a DBNavigator.

When set to *False*, the tree will still synchronize with the datasource, but the tree will not auto-expand the tree. Thus the scrolled dataset node may not be visible in the tree in this case. Defaults to *True*.

# **dtvoExpandButtons3D**

Set to *True* to display the expand and collapse buttons as three-dimensional buttons. Defaults to *False*.

#### **dtvoFlatCheckBoxes**

Set to *True* to display flat checkboxes. Defaults to *False,* which displays checkboxes in the tree-view as three-dimensional buttons.

#### **dtvoHideSelection**

This property controls how a treeview displays the selected node when it does not have the focus. Set to *True* to hide the selection when the tree does not have focus. If set to *False*, the tree displays the selected node in the color as defined by the *InactiveFocusColor* property. Defaults to *True*.

#### **dtvoRowSelect**

Set to *True* to highlight the entire row to the instead of just highlighting the text. If set to *False*, only the text is highlighted when a node is selected. Defaults to *False*.

#### **dtvoShowNodeHint**

Set to *True* to display a hint window when the text for the node will not fit in the tree's width constraints. Defaults to *True*.

#### **dtvoShowButtons**

Set to *True* to display the expand and collapse buttons in the tree. Defaults to *True*.

#### **dtvoShowLines**

Set to *True* to display the connecting lines in the tree. Defaults to *True*.

#### **dtvoShowRoot**

To show lines connecting top-level nodes to a single root, set the tree's *dtvoShowRoot* and *dtvoShowLines* properties to *True*.

### **dtvoShowHorzScrollBar**

Set this property to *False* to disable the horizontal scrollbar from appearing in the tree.

# **dtvoShowVertScrollBar**

Not implemented. This property currently has no effect. It is reserved for possible future use.

#### **dtvoHotTracking**

Specifies whether list items are highlighted when the mouse passes over them. Set *dtvoHotTracking* to *True* to provide visual feedback about which item is under the mouse. Set *dtvoHotTracking* to *False*, to provide no visual feedback about which item is under the mouse. To selectively control which nodes are hottracked see the TfcDBTreeView how-to topics at the end of this component's reference.

#### **StateImages**

Determines which image list to use for state images. Use *StateImages* to provide a set of bitmaps that reflect the state of tree view nodes. The state image appears as an additional image to the left of the item's icon.

**Data Type**: TCustomImageList

# **Added Events**

### **OnCalcNodeAttributes**

This event allows you to change the node and painting canvas attributes before the TreeView paints the node. Use this event to change the font, background color, the node's text, and other node attributes.

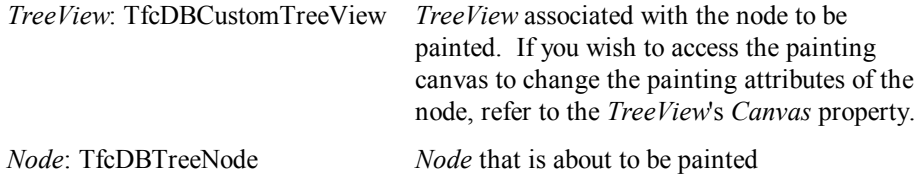

*66 Chapter 4, 1stClass Component Reference, TfcDBTreeView* - Added Events
Example: The following code causes nodes with field *Country*='US' to paint with a blue font. The code also displays the first image index (from the imagelist pointed to by *StateImages*) for 'US', and the 2<sup>nd</sup> image index otherwise.

```
procedure Tform1.fcDBTreeView1CalcNodeAttributes( 
   TreeView: TfcDBCustomTreeView; 
   Node: TfcDBTreeNode); 
begin 
    if (Node.DataSet = CustomerTable) and
       (CustomerTable.FieldByName('Country').asString = 'US' 
then
    begin 
       TreeView.Canvas.Font.Color:= clBlue; 
       Node.StateIndex:= 0; 
    end 
    else Node.StateIndex:= 1 
end;
```
## **OnCalcSectionAttributes**

This event allows you to change a column's painting canvas attributes before the TreeView paints the node's column. This event is only applicable if you have assigned the *Header* property. Use this event to change the column's font, background color, and text display.

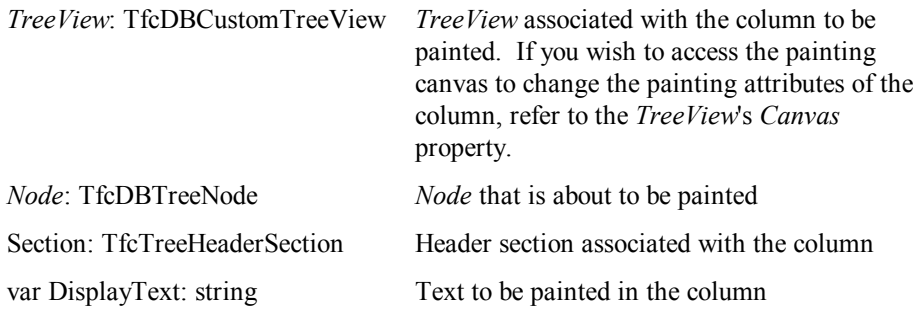

#### **OnChange**

This event allows you to perform some custom action after the active node is changed in the tree. For instance, you may wish to update a label in your form that displays all the text of the active node's parents. The active node can change by the user scrolling the tree, or by navigating the datasources with some other control.

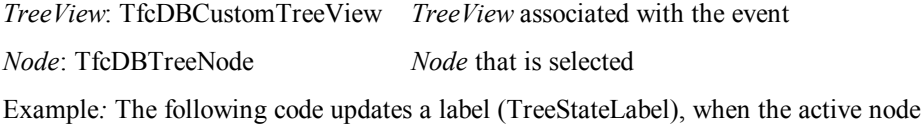

changes.

```
procedure TDMTreeViewForm.fcDBTreeView1Change( 
    TreeView: TfcDBCustomTreeView;
```

```
 Node: TfcDBTreeNode); 
var s: string; 
     tempNode: TfcDBTreeNode; 
begin 
   { Compute label to indicate tree state } 
  s: = ' ';
   tempNode:= node; 
   repeat 
      s:= tempNode.Text + #13 + s; 
      tempNode:= tempNode.parent; 
   until tempNode=nil; 
   TreeStateLabel.caption:= s; 
end;
```
## **OnDblClick**

See *OnMouseDown* event.

## **OnDrawSection**

This event allows you to change the default text painting of the node. You will rarely need to use this event, as the *OnCalcNodeAttributes* is the preferred event to use to change a node's font, text, background, and other attributes. This event is only applicable if you have assigned the *Header* property. Use this event if you wish to override the actual painting of one or all of the columns of the node being drawn.

The parameters for this event are as follows:

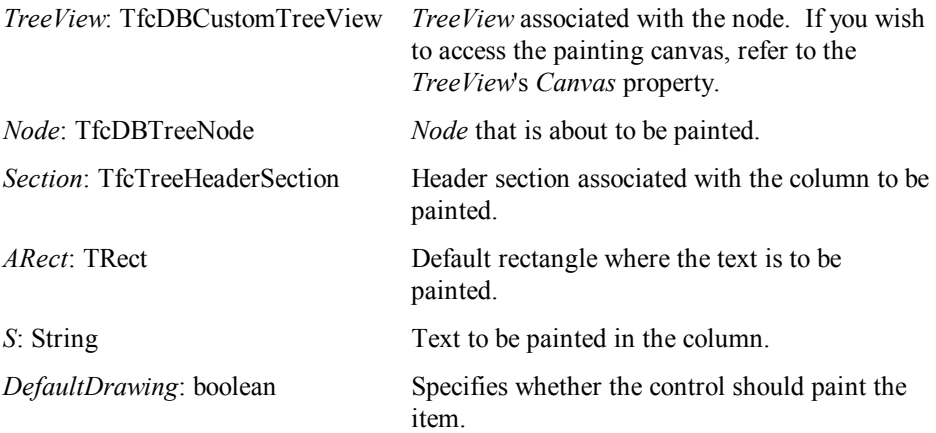

## **OnDrawText**

This event allows you to change the default text painting of the node. You will rarely need to use this event, as the *OnCalcNodeAttributes* is the preferred event to use to change a node's font, text, background, and other attributes. You will only need this event if you wish to override the actual painting of the node's text.

The parameters for this event are as follows:

*68 Chapter 4, 1stClass Component Reference, TfcDBTreeView* - Added Events

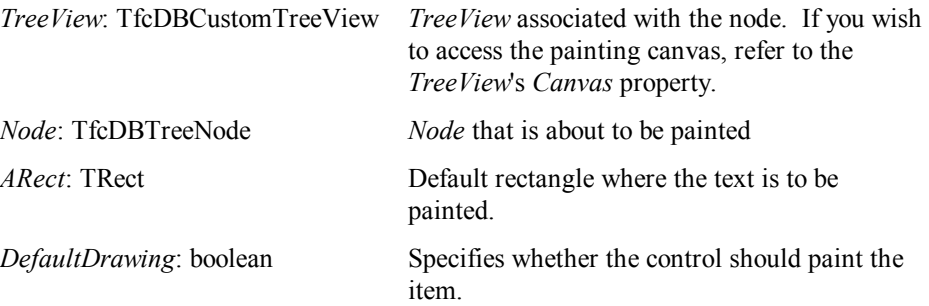

Example: The following example underlines the character following ampersands in the node's text by using the *TCanvas DrawText* method. Note that the code below does NOT make the node accessible through an accelerator key. If you desire this behavior you would need to write the code to trap the keys using events such as the *OnKeyDown* event.

```
Procedure TForm1.fcDBTreeView1DrawText( 
   TreeView: TfcDBCustomTreeView; Node: TfcDBTreeNode; 
   ARect: TRect; var DefaultDrawing: boolean); 
begin 
   { Underlines characters following ampersand } 
   TreeView.Canvas.DrawText(Node.Text, ARect, 0); 
   if Node.selected then begin { Draw focus rect } 
      InflateRect(ARect, 1, 1); 
     ARect.Left: = ARect.Left - 1;
      TreeView.Canvas.DrawFocusRect(ARect); 
   end; 
   DefaultDrawing := False; 
 end;
```
## **OnMouseDown, OnMouseUp, OnDblClick**

Use this event to perform some custom action when the mouse is pressed, released, or double-clicked over the TreeView. The parameters for this event are as follows:

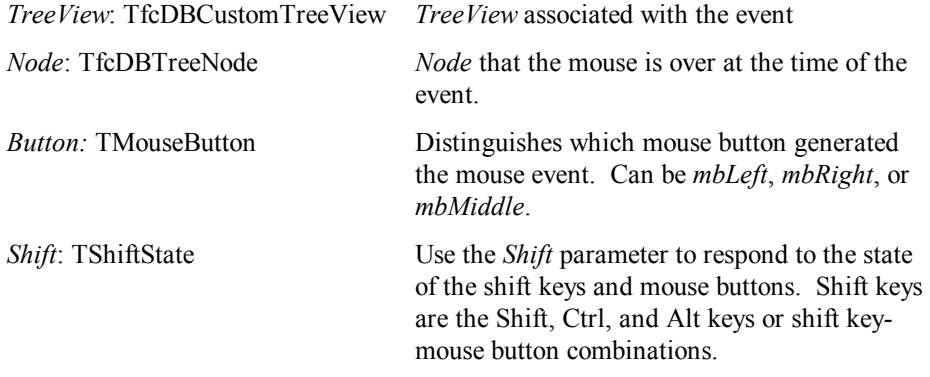

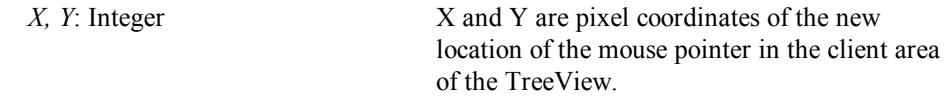

### **OnMouseMove**

Use this event to perform some custom action when the mouse moves over a node.

The parameters for this event are as follows:

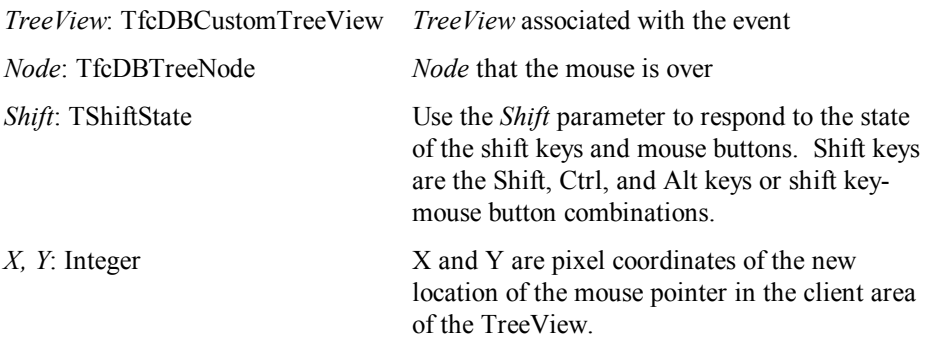

## **OnUserCollapse**

Use this event to perform some custom action after the user has collapsed a node by pressing on the collapse button, using the left-arrow key, or by pressing the icon under the vertical scrollbar to collapse a node.

The parameters for this event are as follows:

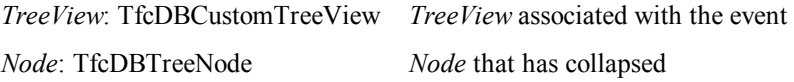

### **OnUserExpand**

Use this event to perform some custom action after the user has expanded a node by pressing on the expand button, using the right-arrow key, or by pressing the icon under the vertical scrollbar to expand a node.

The parameters for this event are as follows:

*TreeView*: TfcDBCustomTreeView *TreeView* associated with the event

*Node*: TfcDBTreeNode *Node* that has been expanded

## **Added Methods**

## **Collapse**

Call this method to collapse a node so that its children are hidden.

**Procedure** Collapse(Node: TfcDBTreeNode); **virtual**;

*70 Chapter 4, 1stClass Component Reference, TfcDBTreeView* - Added Methods

## **Expand**

Call this method to expand a node so that its children are displayed.

**Procedure** Expand(Node: TfcDBTreeNode); **virtual**;

## **GetHitTestInfoAt**

*GetHitTestInfoAt* returns information about the location of a point relative to the client area of the tree view control.

**function** GetHitTestInfoAt(X, Y: **Integer**): TfcTreeHitTests;

Call *GetHitTestInfoAt* to determine what portion of the tree view, if any, sits under the point specified by the *X* and *Y* parameters. For example, use *GetHitTestInfoAt* to provide feedback about how to expand or collapse nodes when the mouse is over the relevant portions of the tree view.

*GetHitTestInfoAt* returns a TfcTreeHitTests type. The possible return values are:

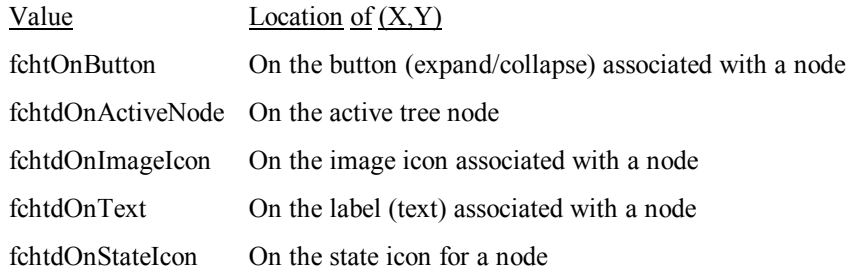

### **GetNodeAt**

*GetNodeAt* returns the node that is found at the specified position.

**Function** GetNodeAt(X,Y: **integer**): TfcDBTreeNode;

Call *GetNodeAt* to access the node at the position specified by the X and Y parameters. *X* and *Y* specify the position in pixels relative to the top left corner of the tree view. If there is no node at the location, *GetNodeAt* returns nil.

## **InvalidateClient**

Call this method to invalidate the tree's client-area. The buttons on the bottom-right are not repainted. Call the inherited *Invalidate* method to have the entire tree repaint.

**Procedure** InvalidateClient; **virtual**;

#### **InvalidateNode**

Call this method to invalidate the current node in the tree.

**Procedure** InvalidateNode(Node: TfcDBTreeNode);

#### **InvalidateRow**

Call this method to invalidate a row in the tree. *Row* is the offset from the top of the tree, where the top node has *row=0*.

**Procedure** InvalidateRow(Row: **integer**);

### **IsSelectedRecord**

When *MultiSelectAttributes | Enabled* is *True*, use this method to test if the active node has been multi-selected.

**Function** IsSelectedRecord: **boolean**;

#### **MakeActiveDataSet**

Call this method to have a node associated with a specific *TDataSet* be made the active node. Set *Collapse* to *True* to force the children to be hidden after changing the active node. If *Collapse* is *False*, the children are still displayed if the new active node is the parent of the displayed child nodes.

```
Procedure MakeActiveDataSet(DataSet: TDataSet; 
    Collapse: boolean);
```
### **MoveTo**

Use this method within the context of one of the tree events to cause the node to become the active node.

Procedure MoveTo(Node: TfcDBTreeNode);

### **SelectRecord**

When *MultiSelectAttributes | Enabled* is *True*, use this method to select the active node in a tree If both *MultiSelectAttributes | Enabled* and *MultiSelectAttributes | MultiSelectCheckbox* are enabled, then the checkbox becomes checked.

```
Procedure SelectRecord; virtual;
```
#### **SortMultiSelectList**

Call this method to sort the multi-selected nodes. The nodes are sorted based on the return value of the dataset's *CompareBookmark* function. The result of calling this method will leave the root nodes at the top of the list, followed by all the selected nodes at level 1, and so on.

## **UnselectAll**

Call this method to unselect all previously multi-selected records. See also the *MultiSelectAttributes* property.

```
procedure UnselectAll; virtual;
```
## **UnselectRecord**

When *MultiSelectAttributes | Enabled* is *True*, use this method to unselect the active node in a tree

```
procedure UnselectRecord; virtual;
```
## **How To**

## **How to use the TfcDBTreeView to display a self-referencing tree from a single table.**

Since the TfcDBTreeView provides a generic way to display one or more datasources, you can use it to display a self-referencing tree. The steps to accomplish this are described below and an implementation of this can be found in the demo form \demos\dbtreeview\DBSelfTree.pas.

1. **Retrieving the root nodes:** Use a dataset component (such as a TQuery), to retrieve all the root nodes. In this example the data comes from the table FirstClass:fcmsg.db. Then assign its SQL property as follows.

```
Select msgid, rootid, parentid,
   fcmsg."date", subject, fcmsg."name" from fcmsq
where fcmsg."parentid" is null
```
Now set the dataset's *Active* property to True, and its name property to *RootNodesQuery*. After this drop in a TDataSource component and give it the name *RootNodesDataSource*, and then set its DataSet property to *RootNodesQuery*.

2. **Retrieving the children of a node:** Repeat the steps above with another TQuery component, and this time set its SQL property to the following:

```
Select * from fcmsg 
where fcmsg."parentid"=:msgid
```
Now set the dataset's *Active* property to True, and its name property to *ChildNodesQuery*. After this drop in a TDataSource component, and name it ChildNodesDataSource, and then set its DataSet property to *ChildNodesQuery*.

3. **Viewing and editing the active node:** Now drop a 3rd dataset component (such as a TTable or TQuery), and assign its name property to ViewTable. This dataset component will be used to display and edit the actual node in the tree. If using a TTable component, you can set its *tablename* property to *fcmsg.db.* After this drop another TDataSource component and set its dataset property to *ViewTable*. Use this datasource to view and edit any data for the currently selected node in the TfcDBTreeView. To keep the ViewTable in sync with the currently selected node of the TfcDBTreeView, you will need to put the following code in the tree's OnChange event.

```
 ViewTable.locate('MsgID', 
   node.dataset.fieldbyname('MsgID').asstring, []);
```
4. **Hooking up the Tree to the datasources:** Set the DataSources property of the TfcDBTreeView to *RootNodesDataSource;ChildNodesDataSource* 

To allow the dbtreeview to recursively expand, you will need to create additional datasources after the user expands a node. This can be handled with the following specific code in the OnUserExpand event. LastDS is a global Tdatasource that should be defined in your interface section.

```
procedure TSelfDBForm.fcDBTreeView1UserExpand( 
    TreeView: TfcDBCustomTreeView; 
   Node: TfcDBTreeNode); 
var childquery: TQuery; 
     childdatasource: TDataSource; 
begin 
    if (node.level+1<fcdbtreeview1.displayfields.count) then exit; 
    { Dynamically create new detail parameterized query } 
    childdatasource:= TDatasource.create(self); 
    childdatasource.name:= 'ChildDataSource' + inttostr(node.level+1); 
    childquery:= TQuery.create(self); 
   childdatasource.dataset: = childquery;
    with childquery do begin
       childquery.sql.assign(ChildNodesQuery.sql); 
       childquery.databasename:= ChildNodesQuery.databasename; 
       if lastds=nil then childquery.datasource:= ChildNodesDataSource 
       else childquery.datasource:= lastDS; 
       childquery.active:=true; 
    end; 
    with (TreeView as TfcDBTreeView) do begin
      DataSources:= DataSources + ';'+ ChildDatasource.name; 
     displayfields.add(displayfields[displayfields.count-1]);
      lastDS:= Childdatasource; 
    end 
end;
```
- 5. **Setting up the columns:** To display the field information as columns, drop a TfcTreeHeader control and click on its Sections property to configure the columns. Then set the Header property of the TfcDBTreeView control to this header control.
- 6. **Hiding an expand button when it has no children:** To disable the expand button if there are no child nodes for a given node, you will need to drop another dataset component that you can lookup to determine if there are any children. For instance, drop a TTable component and set its tablename property to fcmsg.db and its IndexName property to ParentID. Then attach the following code in the OnCalcNodeAttributes of the TfcDBTreeView.

```
 node.haschildren:= IndexLookupTable.Locate('ParentID', 
      node.dataset.fieldbyname('msgid').asstring, []);
```
## **How to control which specific nodes are displayed as a hot-track**

You can enable automatic hot-tracking of tree nodes by setting the *property Options | dtvoHotTracking* to *True*. However this will hot-track each and every node, which may not be appropriate for your tree. To selectively hot-track nodes, use the *OnCalcNodeAttributes* event, and set the *Node*.*Hot* property to *False* for nodes that should not be hot-tracked. The following code attached to the *OnCalcNodeAttributes* event will hot-track the root nodes in the tree, but not other nodes.

**if** Node.Hot **and** (Node.Level>0) **then** Node.Hot:= False;

#### **How to disable the expand icon (+) for specific nodes with no children**

The tree automatically displays the expand icon for all nodes except the last datasource (specified by *DataSourceLast* or the last datasource specified in the *DataSources* property). However in some cases you may wish to prevent the display of the expand button for other nodes as well. This may be the case when those other nodes have no children. This can be accomplished through use of Delphi/Builder's lookupfields mechanism in combination with using the *OnCalcNodeAttributes* event.

For example, suppose your tree is displaying records from a customer table as the root nodes, and the orders for a customer as the child nodes. You wish to only display the expand icon for the customer nodes that have orders. This can be accomplished by the following steps.

- 1. Drop a new TTable/TQuery component into your form and associate it with the Orders table. Do not use the existing TTable/Query that the tree is displaying as lookup fields require their own TDataSet.
- 2. Add a new lookup field (name it 'LookupOrders' for step 3 below) to your customers table, and have it lookup the dataset in step 1. See your Delphi/Builder documentation for the steps on creating a lookup field.
- 3. Use the *OnCalcNodeAttributes* event to set the *Node*.*HasChildren* property if the lookupfield is not null. A null lookupfield indicates that the node has no children.

```
 {Use lookupfield to decide if expand icon(+) should be 
visible} 
 if Node.DataSet = CustomerTable then
    Node.HasChildren:= 
      Not Node.dataset.fieldbyname('LookupOrders').isNull;
```
#### **How to change the color of a node based on its field information**

See example documented under the *OnCalcNodeAttributes* event.

## **How to iterate through the list of selected records**

The following code iterates through the list of selected records, and displays the 'Company' field from the related dataset.

```
var i: integer; 
begin 
   fcdBTreeView1.SortMultiSelectList; 
   for i:= 0 to fcDBTreeView1.MultiSelectListCount-1 do begin 
       with fcDBTreeView1.MultiSelectList[I] do begin
          DataSet.GotoBookmark(Bookmark); 
           ShowMessage(DataSet.FieldByName('Company').asString); 
       end 
   end 
end
```
**Note**: You may also wish to call the *DisableControls* method of the dataset before iterating through the *MultiSelectList*. This would prevent controls tied to this dataset from updating during the iteration. If you call *DisableControls*, make sure you call *EnableControls* to re-enable the dataset.

## **How to use a TPopupMenu to associate one or more actions action on the rightclicked node.**

You can set the PopupMenu property of the tree to associate a popup-menu when the tree is right-clicked. To perform on action on the selected node from within your PopupMenu item's *OnClick* code, you can refer to the tree's *ActiveNode* property. For instance you could use the following code in your TMenuItem *OnClick* event to insert a record before the right-clicked node.

```
fcDBTreeView1.ActiveNode.Dataset.Insert;
```
## **How to prevent the text from being highlighted for multi-selected nodes.**

When using *MultiSelectAttributes | MultiSelectCheckbox*, the end-user can tell which nodes are selected by observing the checkbox. Thus there is no absolute need to also highlight the text. If you wish to display the text normally (non-highlighted) for multiselected nodes but not the active node, then use the following code in your *OnCalcNodeAttributes* event.

```
if node.multiselected and (not node.selected) then
begin 
    treeview.Canvas.Brush.Color:= clNone; 
    treeview.Canvas.Font.Color:= clBlack; 
end
```
# **TfcEditFrame (Class)**

<br>冨 TfcEditFrame is a supporting class for many 1stClass components. 1stClass 3000 gives you the means to create elegant forms that look just like the real hardcopy form they are based on. Each control's transparent and custom framing effects can even display underline controls that are transparent. However the custom framing goes far beyond simple underline controls as you can display the borders in many different frame styles. You can also set different frame styles for when the control has focus and when it doesn't. You can additionally disable any edge from being displayed. See the demo in the \1stclass3000\demos\framing directory.

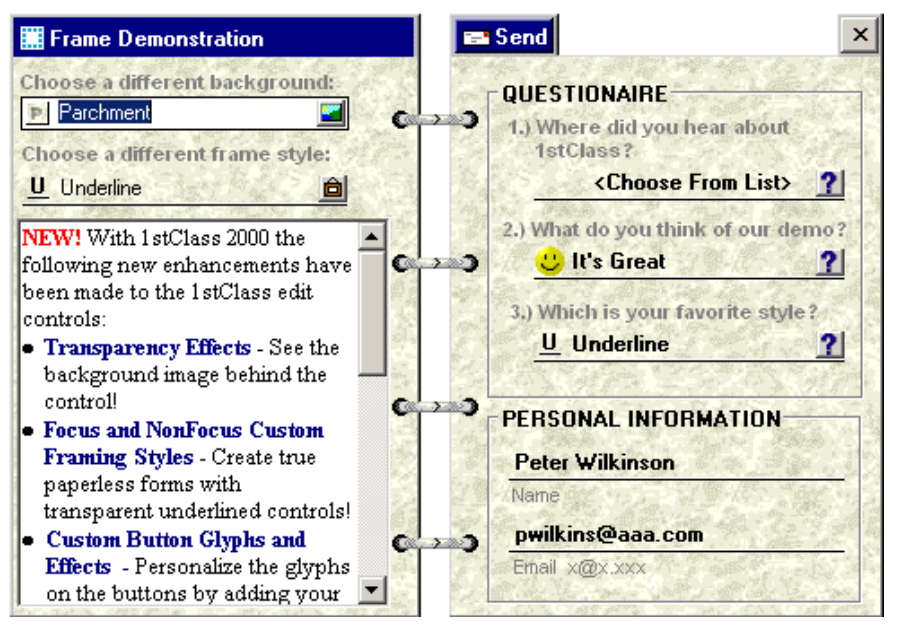

*Form displayed as a check, using 1stClass's transparent edit controls, custom framing, and custom button effects.* 

## **Components that support custom framing and transparency**

The following 1stClass components support custom framing, transparency, and button effects (where applicable): TfcTreeCombo, TfcFontCombo, TfcColorCombo, TfcCalcEdit, TfcGroupBox, and TfcPanel.

## **Key properties and events for custom framing support**

The following properties are in 1stClass 3000 to support the custom framing, transparency, and special button effects. Frame is a property available to all the 1stClass edit controls and some other controls. The following details each sub-property of Frame.

## **Properties**

## **Enabled**

Set to True to enable the custom frame or transparency effects. If this property is false, then the other properties below will not function.

### **AutoSizeHeightAdjust**

When an edit control's AutoSize is set to True, 1stClass computes what it deems the most appropriate height for an edit control. You can set this property to adjust the resulting height of the control. For instance a value of 1 will cause the control to be 1 pixel larger than the value that 1stClass computes*.* 

#### **FocusBorders**

Selects which borders are displayed when the control has focus.

## **NonFocusBorders**

Selects which borders are displayed when the control does not have focus.

#### **FocusStyle**

Select the frame style when the control has focus.

#### **NonFocusStyle**

Selects the frame style when the control does not have focus

#### **NonFocusTextOffsetX, NonFocusTextOffsetY**

Use these properties to customize the painting of the text when the control does not have focus. You should only override these properties if you do not like the default placement of the painted text

#### **NonFocusColor**

Set this property to change the background color of the control when it does not have focus. Use the *Color* property if you wish to change the color of the control when it has the focus. If this property is set to clNone, then the color property is used to paint the background when it does not have the focus.

#### **NonFocusFontColor**

Set this property to change the text color of the control when it does not have focus. You may wish to set this property so that the text of the control stands out when it does not have focus. This property is particularly useful when you have enabled transparency, and the control's font color is not legible with the background. By assigning the font to a color that is contrasted well with the background will enable your user's to clearly see the text when it does not have the focus.

## **NonFocusTransparentFontColor**

This property is maintained for backwards compatibility. For newer applications, instead use the *NonFocusFontColor* property.

Set this property to change the text color of the control when it does not have focus. You may wish to set this property so that the text of the control stands out when it does not have focus. If you instead set the control's *font.color* property, the text color will be the same whether or not the control has focus. This could cause your text to disappear when your control receives focus as the control paints the background instead of being transparent. Thus you should set this property instead when using transparent controls.

### **MouseEnterSameAsFocus**

Now in 1stClass 3000, you can set this property to true to enable the control's borders to paint as if they had focus when the mouse is moved over the control. This gives a pleasing visual effect similar to Microsoft Office controls. Set *FocusStyle* to *efsFrameSunken* with all borders and set *NonFocusStyle* to *efsFrameBox* with no Borders to achieve this effect. For optimal display may also wish to set the *NonFocusTextOffsetX* to 2 and the *NonFocusTextOffsetY* to 1.

## **Transparent**

This property causes the control to display itself transparently when it does not have the focus. The net effect is that you will see the background painted behind the control. Set this property to *True* if you wish to see the background when the control does not have the focus.

**Restrictions**: The background must be painted by a non-windows control (not derived from TWinControl), such as a Delphi TImage or the TfcImager (from Woll2Woll's 1stClass product). There may be some painting side effects when using a TWinControl to paint the background. You should only set this to True if you have a background painted by a TControl, not a TWinControl.

# **TfcFontCombo**

圜 The TfcFontCombo provides a way for the user to select a font from a drop-down list. In addition it saves and displays the most recently selected fonts at the top of the drop-down list.

Set the *MaxMRU* to a value greater than 0 to have the control save and display the most recently selected fonts. These fonts are displayed at the top of the drop-down list.

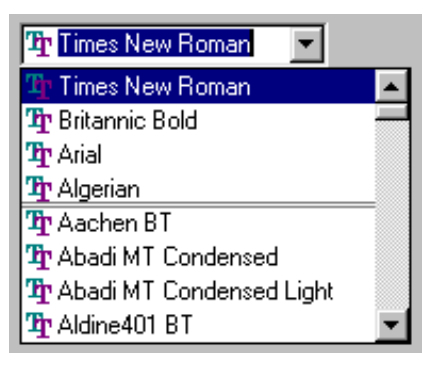

Screen shot of MRU

Set *ShowHintFont* to *True* to give the user a sample preview of the font that the mouse cursor is over. If you also set the *ImmediateHints* font property to True, then the hint window is immediately displayed (as opposed to a delay) as soon as the mouse moves over a font.

Internally the TfcFontCombo uses a *TfcTreeView* to display its drop-down list items. If you wish to change the display options of the drop-down tree, the set the *TreeOptions* property. However since the drop-down list for fonts is non-hierarchical not all options will apply.

## **Ancestor**

TCustomEdit TfcCustomCombo TfcCustomTreeCombo TfcCustomFontCombo TfcFontCombo

## **Added Properties**

## **AutoSelect, AutoSize, BorderStyle, CharCase**

These properties are equivalent to the properties of the same name found in *TEdit*. See the Delphi / C++ Builder docs under *TEdit* for more information on these properties.

## **AllowClearKey**

When the style is set to *csDropDownList*, the user is not able to clear their selection. The *AllowClearKey* property when set to *True*, gives the user a convenient way to clear the combos current selection simply by entering either the <DEL> or <BACKSPACE> character. The default value is *False*.

**Data Type**: boolean

#### **Controller**

See InfoPower TwwController property

## **DropDownCount**

The *DropDownCount* property determines how many entries will appear in the dropdown control.

**Data Type:** Integer

#### **DropDownWidth**

The *DropDownWidth* property determines how wide the dropdown TreeView control will be. The default value is 0, which will automatically size the box based on the width of the items in the drop-down list.

**Data Type:** Integer

### **Frame**

See TfcEditFrame for more information on this property.

**Data Type:** TfcEditFrame

## **ImmediateHints**

Use this property when the *ShowFontHint* property is *True*. If *ImmediateHints* is True, the font preview is displayed immediately when the mouse moves over a new font. If *ImmediateHints* is *False*, then the font hint is not displayed until after the standard hint delay time.

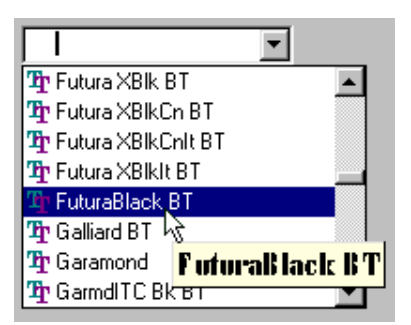

FontCombo with FontHint Displayed

## **Data Type:** boolean

## **MaxMRU**

This property specifies the maximum number of items that will be added to the most recently used section of the drop down tree view. If this property is -1then MRU functionality is disabled.

**Data Type:** integer

## **PreLoad**

When this property is set, the fonts are loaded into the combo upon creation. However, when this property is false, the fonts are loaded when you drop down the list, or when you type in a character when *ShowMatchText* is true.

**Data Type:** boolean

## **RecentFonts**

A list of fonts that appear at the top of the drop-down list. This property is automatically managed if the *MaxMRU* property contains a value other than –1.

**Data Type:** TStringList

## **SelectedFont (Runtime and ReadOnly)**

Reference this property to return the name of the currently selected font

**Data Type:** String

## **ShowFontHint**

Set to *True* to give the user a sample preview of the font that the mouse cursor is over. After the drop-down list is displayed, the user can move the mouse over any font in the drop-down list and the control will display a hint window containing a sample of the font. See also the *ImmediateHints* property.

**Data Type:** boolean

## **ShowMatchText**

When this property is set to *True*, the FontCombo will perform 'Quicken' style incremental searching. As the user enters text, the control will simultaneously search and display the matching font in the control. The default value is *True*.

**Data Type**: boolean

#### **Sorted**

Setting this property to *True* will sort the list alphabetically. Once the drop-down items are sorted, the original order is lost. That is, setting the *Sorted* property back to *False* will not restore the original order of items. The default value is *True*.

**Data Type:** boolean

#### **Style**

This property determines the style of the FontCombo. The *csDropDown Style* creates a drop-down list with an edit box in which the user can enter text. The *csDropDownList Style* creates a drop-down list with no attached edit box, so the user can't edit an item or type in a new item.

**Data Type:** TfcComboStyle

**Valid Values:** fcCombo.csDropDown, fcCombo.csDropDownList

## **TreeOptions**

If you wish to change the display options of the drop-down tree, the set the TreeOptions property. However since the drop-down tree for fonts is non-hierarchical not all display options will apply. See the *Options* property of the TfcTreeView control.

**Data Type:** TfcTreeViewOptions

**Valid Values:** tvoExpandOnDblClk, tvoExpandButtons3D, tvoFlatCheckBoxes, tvoHideSelection, tvoRowSelect, tvoShowButtons, tvoShowLines, tvoShowRoot, tvoHotTrack, tvoAutoURL, tvoToolTips, tvoEditText, or tvo3StateCheckbox

## **TreeView (Runtime only)**

Use this runtime only property to access the dropdown treeview control.

**Data Type:** TfcTreeView

## **Added Events**

## **OnAddFont**

Occurs immediately before adding a font to the font combo. Accept is initially true setting it to false will prevent the font from being added to the font combo. The parameters for this event are as follows:

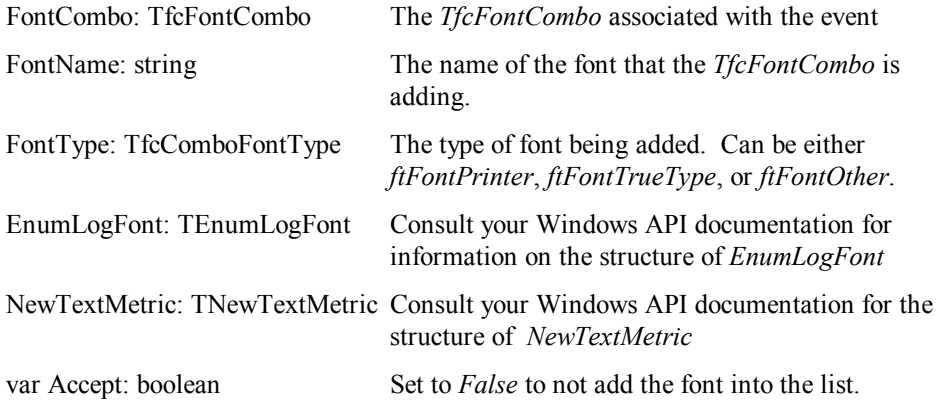

## **OnGenerateFontHint**

Occurs immediately before displaying a hint for a particular font. Customization on the hint text and font can occur here. Only occurs when the *ShowFontHint* property is true.

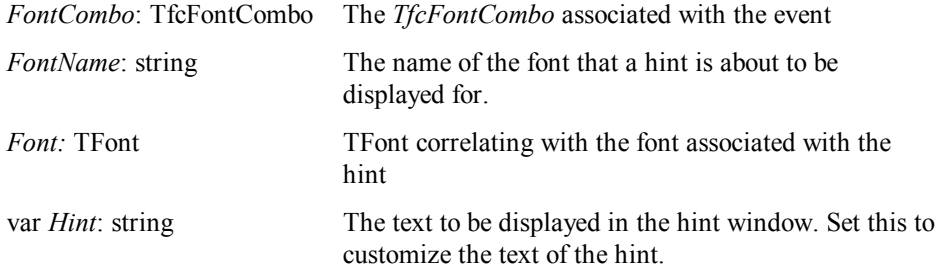

## **OnSelectionChange**

See the TfcTreeCombo *OnSelectionChange* event

## **Added Methods**

## **CloseUp, DropDown**

See the corresponding methods declared in the TfcTreeCombo component

## **Reload**

Reload the list of fonts from the system

*Chapter 4 - 1stClass Component Reference, TfcFontCombo - Added Methods 85* 

# **TfcGroupBox**

The TfcGroupBox component is similar to the native TGroupBox component, with additional options for run-time transparency and custom framing.

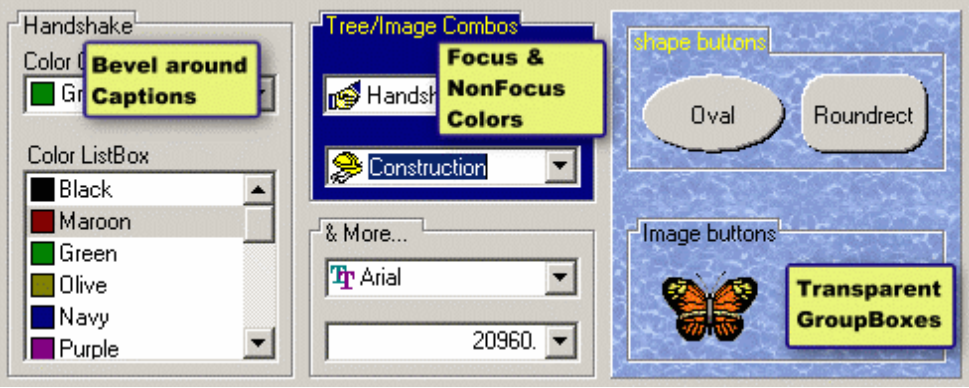

TfcGroupBox controls

## **Ancestor**

TCustomGroupBox TfcCustomGroupBox TfcGroupBox

## **Added Properties**

## **BorderAroundLabel**

When this property is True, then the framing will go around the groupbox text creating sort of a tab look. When this is false, then a normal groupbox look where the text overlaps the upper border applies.

## **Data Type:** Boolean

## **CaptionIndent**

This property determines the indent of the caption relative to the side of the groupbox control. The minimum value is 3.

**Data Type:** Integer

## **FullBorder**

When BorderAroundLabel is True, then this property will make the caption of the groupbox taller otherwise the caption will be displayed half in the groupbox and half out of it like a standard groupbox control. When BorderAroundLabel is False, then FullBorder will cause the caption to be displayed above the groupbox transparently.

**Data Type:** Boolean

## **Frame**

Currently only the *NonFocusFontColor* and *NonFocusColor* properties are supported when *Frame.Enabled* is set to True. The other Frame properties are left in for possible future enhancements.

Set *Transparent* to False if you wish to have the groupboxes dynamically change colors based on the controls focus and use the *Color*, *Frame.NonFocusColor, Font.Color* and *Frame.NonFocusFontColor* property settings accordingly.

See TfcEditFrame for more information on this property.

**Data Type:** TfcEditFrame

## **Transparent**

Controls whether or not to display the TfcPanel transparently.

**Data Type:** Boolean

## **Tips**

• If you wish all of the controls in the TfcGroupBox to have their font change when the group box's font changes, then you may wish to use the OnEnter and OnExit events to set the Groupbox Font's Color property and set all of the child's parentfont settings to True. Otherwise if you wish the child controls to always have the same font color property, then you can set them individually with their parentfont property set to False. Then you can just set the Frame.NonFocusFontColor and Color properties of the GroupBox to handle the coloring of the GroupBox.

**NOTE**: Focus Colors and NonFocusColors don't apply unless the Transparent property is set to False.

# **TfcImageBtn**

 The TfcImageBtn, in addition to providing the functionality found in TButton, TBitBtn, *and* TSpeedButton, enhances the native buttons in many important ways. Most significantly, the button takes its appearance *and* shape from an image. Therefore, the number of different shapes it can have are virtually limitless.

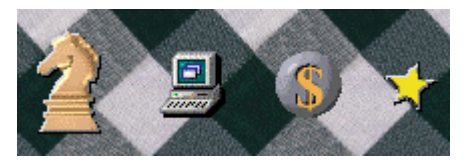

*TfcImageBtn controls* 

Some of its capabilities include:

- A separate Up and Down image is possible with different shapes for each. Among its other uses, this allows the button to function as a switch control.
- The *Highlight* shade style alters your image to make even a plain flat image appear 3D both in its pressed and non-pressed state.
- The *DitherStyle* property allows the dithering that occurs when it is *down* and part of a group of buttons to display in a number of ways—from blending the image with a specified color, to the standard windows dithering method.
- Regardless of the image you have used to define the button, its color can still be manipulated using the color property.

1stClass provides the following design-time aids when configuring your image button.

- Double-Clicking on the control at design-time will cause either one of two things to occur. If the *Image* property is *empty*, then the Picture Selection Dialog Box will appear. Otherwise, if an image is already defined, the *OnClick* handler will be, if necessary, created, and then shown.
- When you right-click the button at design time, you can access the following actions from the pop-up menu.

## **Set Shade Colors**

Select this item to modify the *ShadeColors* property to be appropriate for the *pixel* you right-clicked on to bring up the popup menu. For example, if your image contains an area of yellow pixels, right-click on one of those pixels and then choose this item.

## **Size To Default**

Sets the *size* of the button to match the size of the bitmap stored in the *Image* property.

## **Ancestor**

TWinControl TfcCustomBitBtn TfcCustomImageBtn TfcImageBtn

## **Added Properties**

## **Action, AllowAllUp, Anchors, Cancel, Constraints, Default, Down, Glyph, GroupIndex, Kind, Layout, Margin, ModalResult, Style, and Spacing**

These properties are equivalent to the properties of the same name found in *TSpeedButton*. See the Delphi / C++ Builder docs under *TSpeedButton* for more information on these properties.

## **Color**

Setting this property to a value other than *clNone* will result in the general color of the image to reflect the new value of *Color*. This feature works best with grayscale images.

**Data Type:** TColor

#### **DitherColor**

The value of this property determines what color the button blends with when it is down and part of a group. (i.e., the *GroupIndex* property is set to a value greater then *0*) This property defaults to *clWhite*.

**Data Type:** TColor

## **DitherStyle**

This property determines how dithering is applied when the button is part of a group. (i.e., the *GroupIndex* property is set to a value greater then *0*)

**Data Type:** TfcDitherStyle **Valid Values:** dsDither, dsBlendDither, dsFill

## **dsDither**

This provides for the standard dithering seen with other controls like the TSpeedButton. The button's color will dither with the value of the *DitherColor*

property. Left at its defaults, the dithered look will be an alternating array of *clSilver* and *clWhite* pixels.

## **dsBlendDither**

This will cause the button's *Image* to be dithered with the color specified by the *DitherColor* property. Every other pixel of the image will be the *DitherColor*.

#### **dsFill**

This will simply fill the region of the button with the *DitherColor*.

#### **ExtImage**

Provides for the delegation of the actual image that the button uses to a separate component. Use this in place of the *Image* property. This can be useful for a number of reasons including: lowering DFM size, lowering resource consumption, ease of use, and much more. *ExtImage* corresponds to the *Image* property and will supercede it when set.

**Data Type:** TComponent **Valid Values:** TfcImager, TfcImageBtn

## **ExtImageDown**

This property is functionally equivalent to the *ExtImage* in all respects except that it applies to the *ImageDown* property instead of the *Image* property.

**Data Type:** TComponent **Valid Values:** TfcImager, TfcImageBtn

## **Image**

This property controls both the shape of the button and the background image of the button. By default, the upper-left hand corner pixel of the image is taken to be the transparent color. Any pixel of this color will not be part of the button and will therefore be wholly transparent.

**Data Type:** TfcBitmap

#### **ImageDown**

Set this property if you want the down state of the image to have a different appearance than the up state. The shape of the down image does not necessarily have to be the same as that of *Image*.

**Data Type:** TfcBitmap

#### **NumGlyphs**

This property is similar to the property of the same name for TSpeedButton. It determines how many images the *Glyph* property can store up to a maximum of four. Images within the *Glyph* property are arranged horizontally. (i.e., A glyph with four

*90 Chapter 4, 1stClass Component Reference, TfcImageBtn* - Added Properties

images has a dimension of Height x 4 \* Width) The left-most image is the standard glyph that is displayed when the mouse is in an idle state. The next glyph to the right is displayed when the button is disabled. The third glyph is displayed when the button is down/clicked. The last glyph is displayed when the mouse is over the control (hot-tracking).

**Data Type:** TNumGlyphs **Valid Values:** 1..4

## **Offsets**

This set of properties allows you to manipulate how various parts of the button are painted.

## **GlyphX, GlyphY**

Set these properties to displace the glyph from its default position. Positive and negative values are allowed. Positive *GlyphX* displaces the glyph towards the left, a negative value for *GlyphX* displaces the glyph towards the right. Positive and negative values for *GlyphY* work the same, but *Up* and *Down* respectively.

### **Data Type:** Integer

#### **TextX, TextY**

Similar in functionality to *GlyphX* and *GlyphY*. However, these properties affect the displacement of the caption of the button.

**Data Type:** Integer

#### **TextDownX, TextDownY**

Similar in functionality to *TextX* and *TextY*, these properties affect the displacement of the caption when the button is pressed.

**Data Type:** Integer

### **Options**

This property is a set of boolean flags that control various aspects of the button.

#### **Data Type:** TfcButtonOptions

**Valid Values:** boFocusable, boToggleOnUp, boFocusRect, boAutoBold

## **boFocusable**

When set, the button is a valid control for receiving focus. However, regardless of the value of this property, arrow keys will always be able to select the button.

#### **boToggleOnUp**

When set, the button will not toggle its Up/Down state until the user has released the mouse button. This property is useful when the button is part of a group. (i.e., the *GroupIndex* property is set to a value greater than *0*) It is particularly useful

when you have a button with different up and down images and you want to more closely replicate the behavior of a "switch" style button.

## **boFocusRect**

When set, the button will have a standard focus rectangle (A dotted line rectangle) around the button caption. This property is only used when the *boFocusable* property is *True*.

## **boAutoBold**

When set, the button caption's font will go to bold when pressed down. This property is only used when the button is part of a group. (i.e., the *GroupIndex* property is set to a value greater then *0*)

### **ParentClipping**

When *True* (the default), the button's container (form, panel, etc.) will clip the region where the button is located. This can occasionally cause the form to appear poorly until the buttons are finished loading. Therefore, set this property to *False* to obtain a better appearance when painting the form/container.

**Data Type**: boolean

#### **RespectPalette**

When the underlying *Image* and/or *ImageDown* property contains a bitmap with a palette (256 Colors or less) then setting this property to *True* can significantly improve appearance on systems that display 256 colors or less. However, note that this can potentially degrade performance.

#### **Data Type:** boolean

### **ShadeColors**

This property contains a set of sub-properties that control the colors used to paint the highlight and shade colors of the button.

### **BtnHighlight**

The color of what is typically the farthest displayed pixel to the upper-left of a button. Defaults to *clBtnHighlight* (Which, in turn, defaults to *clWhite* on most systems)

#### **Btn3DLight**

The color one pixel farther in from the pixels controlled by the *BtnHighlight*  property.

#### **BtnBlack**

The color of what is typically the color the farthest to the lower right of a button. Defaults to *clBlack*.

#### **BtnShadow**

The color one pixel farther in from the pixels controlled by the *BtnBlack* property.

#### **BtnFocus**

The color of the outline that appears around a button if it obtains focus and has the *Options | boFocusable* property set to *True*.

#### **Shadow**

The fill color that is used when the button's *ShadeStyle* is *fbsNormal* or *fbsRaised*. When *ShadeStyle* is set to *fbsNormal*, the fill color is the color that appears on the upper-right when the button is pressed. When *ShadeStyle* is set to *fbsRaised*, the fill color is the color that appears on the lower right when the button is not pressed.

### **ShadeStyle**

This property determines how the button shades the image. Note that this property is only respected if the *ImageDown* property is **empty**.

#### **fbsNormal**

When *ShadeStyle* is set to *fbsNormal*, the button appears exactly as the image in the *Image* property dictates when the button is not pressed. When the button is pressed, however, the image is offset by two pixels, and the resultant gap is filled in with the color defined in the *ShadeColors*.*Shadow* property.

#### **fbsRaised**

When *ShadeStyle* is set to *fbsRaised*, the button appears elevated from the form and its shadow is drawn in the color defined in the *ShadeColors.Shadow* property. When the button is depressed, the button appears exactly as the image in the *Image* property.

### **fbsHighlight**

Setting *ShadeStyle* to this value causes 3D lines to be applied to the edges of the *Image*. The colors of the 3D lines are determined by the *ShadeColors* property.

#### **fbsFlat**

This setting is similar to *fbsHighlight*, but the 3D lines are only applied when the mouse is over the button.

## **TextOptions**

Please see the documentation for *TfcText*.

## **TransparentColor**

This property determines what color in *Image* will be taken to be transparent. If it is set to *clNone* (the Default), the upper-left hand pixel will be taken to be the transparent color. If it is set to *clNullColor*, the button will not have any transparent elements and will therefore be a standard rectangle. Any other value for this property will cause that specific color to be transparent, and therefore not be contained within the Button's region.

## **Added Events**

### **OnMouse**E**nter**

Occurs when the mouse cursor passes from outside the control to inside the control.

## **OnMouseLeave**

Occurs when the mouse cursor passes from inside the control to outside the control.

#### **OnSelChange**

Occurs when the *Down* property changes. Although similar to the *OnClick* event, this event differs in that it is also fired when the user clicks on a different button assigned to the same *GroupIndex*.

## **Added Methods**

## **SizeToDefault**

Call this method when you want to make the size of the button match the size of the bitmap stored in the *Image* property.

**procedure** SizeToDefault; **override**;

#### **UpdateShadeColors**

This method will modify the *ShadeColors* property to be appropriate for *Color*.

**procedure** UpdateShadeColors(Color: TColor); **override**;

## **How To**

## **Respond to when the mouse enters and leaves the button**

Attach handlers to the *OnMouseEnter* and *OnMouseLeave* events. In those events, you can set the *Color* properties of the *Font*, *Button*, *TextOptions*, etc. To easily update *ShadeColors* after setting the *Color* property, call the *UpdateShadeColors* method.

## **Have multi-line captions**

When editing the *Caption* property click on the ellipsis button to bring up a standard stringlist editor.

## **Make the buttons more resource efficient**

When using the *Image* and *ImageDown* properties of the button, each button requires its own bitmap handle, which is a limited Windows resource. Therefore, if any of your buttons use the same image as another button, all subsequent buttons can simply use that button's *Image* and *ImageDown* by setting their *ExtImage* and *ExtImageDown* properties to that original button. In addition, you can have the *ExtImage* and *ExtImageDown* properties point to a TfcImager and take advantage of all the image manipulation that that component allows.

### **Change the positions of the caption and glyph**

You can use the *Offsets* property to change the position of the *Caption* and *Glyph* for both when the button is up and when the button is down.

### **Make the parent of the button paint at the button's position**

To cause the parent to paint in the button's rectangle before painting the button, set the button's *ParentClipping* property to *False*. This can improve how the buttons look when they are painted, as there will not ever be a period of time where the user can "see through the form". (The purpose of clipping)

## **Prevent the button from having a region**

It can often be desirable to utilize the TfcImageBtn to display a rectangular button with a background. In order to accomplish this, you need to tell the button that there is no transparent color. *clNone* tells the button to use the pixel on the upper-left hand corner of the button's image as the transparent color. *clNullColor*, on the other hand, tells the button to not even use a transparent color, and will result in a rectangular button.

#### **How to simulate certain button types**

The TfcImageBtn is very versatile and can be used in the following traditional ways:

Use it as a TButton or TBitBtn, which receives focus and is tabbable by setting Options | boFocusable and Options | boFocusRect to True. For some shaped buttons the focusrect is not that attractive and you may wish to instead change the color when the control receives the focus. You can do this by using the OnEnter and OnExit events to change the Color property of the control.

Use it as a TSpeedButton, which does not receive focus and thus does not steal focus away from a different control.

## **Tips**

- Use *Options* | *boToggleOnUp* when the non-transparent area of the image specified by *Image* is different than that of the image specified by *ImageDown*. This improves display behavior in the case where the mouse is held down, and user moves cursor to the non-transparent part of the image.
- When creating a different up and down image, you may want to make the actual image dimensions the same but make the position in the image change. See figure to the left. Notice how the picture on the right has padding on the left. In essence, offset the images within the bitmap much like you would if you were creating an animation.

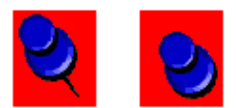

# **TfcImageForm**

Ë<mark>r</mark> The *TfcImageForm* allows you to create a non-rectangular shaped form whose border is defined by the transparent areas of a loaded image, and whose background is defined by the loaded image. When you drop a *TfcImageForm* onto a form, the *BorderStyle* is changed to *bsNone* since the image will define the borders of the form. The *bsNone BorderStyle* has no visible borderline, is not resizable, and does not have a caption bar.

By default clicking on the *TfcImageForm* control at runtime will allow an end user to move/drag the form to a new position. As this is not always desirable, 1stClass has added the ability to bind any *TControl* to be used as a *DragControl* instead. Any control placed on top of this drag control that is not using it's *OnClick* or *OnMouseDown* event will pass the mousedown to the drag control.

Double-clicking the control will bring up the standard picture editor. See the Delphi  $/C++$ Builder docs for information on this dialog.

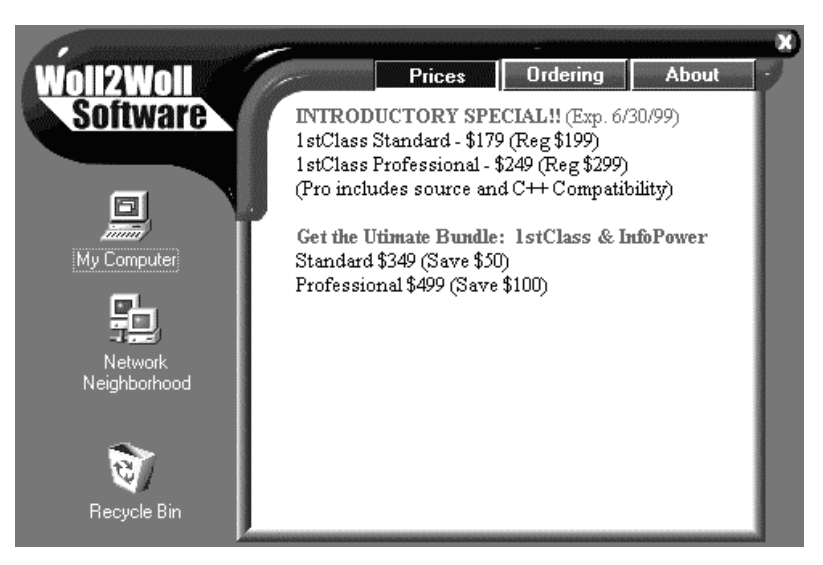

*TfcImageForm control* 

## **Ancestor**

TfcCustomImage TfcCustomImageForm TfcImageForm

## **Added Properties**

#### **AutoSize**

When *True*, this property resizes the form based on the width and height of the loaded image in the *Picture* property.

**Data Type**: boolean

#### **CaptionBarControl**

This property is used to set any TControl to be used as a drag control for the form. Since the *TfcImageForm* changes the border style to bsNone, there is no caption bar, which the user can drag. To enable some mechanism for the user to drag the form, drop a *TGraphicControl* (such as a Delphi *TShape*, *TImage*, or a 1stClass *TfcImager*) into your form, and then set the *CaptionBarControl* property to this *TGraphicControl*.

The end-user only needs to click on this control to drag the form. If they click on anywhere else, the form will not be dragged. Any other control placed on top of the *CaptionBarControl* that does not have an assigned *OnClick* or *OnMouseDown* event will pass the mouse events to the *CaptionBarControl* for dragging.

**Data Type:** TControl

#### **DragTolerance**

This property determines how far the end user must move the mouse before dragging occurs.

**Data Type:** Integer

#### **Options**

This property is a set of boolean flags that control the behavior or display of the TfcImageForm control.

#### **ifUseWindowsDrag**

When *True*, the form will use the users windows settings when dragging the form. If the Display Properties | Plus! | Visual Settings | Show window contents while dragging checkbox is checked, then the contents of all windows will be shown while the user is dragging. For large forms, this may be a little slower to paint, and cause trails to be left behind as you move the window. To see only the Windows outline when you move a window then that checkbox should be set to *False*. If *ifUseWindowsDrag* is set to *False*, then only the outline of the form will be shown while dragging.

**Data Type:** TfcImageFormOptions **Valid Values:** ifUseWindowsDrag

## **Picture**

Set *Picture* to a *TPicture* object that contains a bitmap graphic to be displayed by the image control. This property determines the background, borders, and shape of the form. Setting *Picture* at design time brings up the Picture Editor, which can be used to specify the file that contains the image.

**Data Type:** TPicture

### **TransparentColor**

By default this is set to *clNone* which means the pixel at the bottom left hand color of the *Picture* property will be used as the transparent color. Otherwise, you can use this property to override which color should be transparent. The transparent areas of the picture will not be part of the form.

**Data Type:** TColor

#### **Visible**

Visible is *True* by default. Set this property to *False* if you wish the *Picture* to only define the shape of the form and to not display the image. Normally you will want to use the bitmap defined by your *Picture* property, as otherwise the form's edges will appear as if they have been cut-off.

However, when setting this to *False* the best way to drag your form would be to drop a TImage onto your form and set it to *alClient* and assign it to the TfcImageForm's *CaptionBarControl* property.

**Data Type:** boolean

## **Added Methods**

#### **ApplyBitmapRegion**

This method computes the new transparent area of a form, by rescanning the bitmap defined by the *Picture* property. Call this method if you change the TfcImageForm's *Picture* property during program execution.

You may wish to make the size of your program executable smaller, by storing your image form's bitmaps in external .BMP files. To load the image at runtime, you will need to first call the LoadFromFile method of the *Picture* property, followed by calling the *ApplyBitmapRegion* method. For example…

```
fcImageform1.Picture.LoadFromFile('mainform.bmp'); 
fcImageform1.ApplyBitmapRegion;
```
## **How To**

## **How to Create a Picture for the TfcImageForm.**

Most of the sample form images found in the images/forms directory were created by a tool called PhotoImpact by Ulead Systems, Inc. However, any photo editing tool would be useful for creating these type of images. A few things to be careful of when designing your own image are:

- For large forms, try to minimize the number of colors used to 16 colors or 256 colors since the image is stored in your .DFM file and the larger your image the larger your .DFM file and executable will be.
- Be careful when creating forms not to antialias (blur) the edges into your background transparent color. As then you will have artifacts along the edges of your form.
- Keep in mind that your form will not have any borders and design that into your image. As your image is exactly what the Form will look like. Many photoediting tools will allow you to extrude or buttonize an image which create cool 3D effects (be careful of antialiasing around the outside of the image).
- When you are done designing the form you can select parts of the form and copy them to a new file to create buttons or the *CaptionBarControl*.
- The bottom left pixel is used to determine the color of the form that will not be accessible. (You can override this later by setting the *TransparentColor* property.)

## **How to create your own draggable caption control.**

After you have created your ImageForm picture, you can use a subset of this image to create the *CaptionBarControl* image. Select the portion of the imageform that you want to be draggable and copy it to the clipboard. Then create a new file and paste the selected portion from the clipboard. Now you can extrude, buttonize, or add any other 3D effects that you want and then load this image into a TfcImager or a TImage and assign that control to the *CaptionBarControl* property of the *TfcImageForm*. For more information see the *CaptionBarControl* property.

Note: For precise tweaking of the position of the caption control, it is useful to hold down the control key while you press the arrow keys.

## **Tips**

• Using a bitmap can increase the size of your .dfm files and executables. So for large forms we recommend using only 16 to 256 colors instead of High or True Color.

- After dropping a TfcImageForm onto your form at design time, you can get access to the form properties by selecting the TfcImageForm and hitting the <ESC> key.
- After you drop a TImage or TfcImager on a form and assign it to the *CaptionBarControl* property, it is not necessary to actually assign a *Picture* to these controls. If you do not need a graphic, then this will reduce the size of your executable and .DFM file. You can size the control to the area that you wish to be draggable. Any control dropped on this area (like a panel, button, etc.) that has a mousedown or click event assigned will not be draggable. Thus you can use a panel to make a certain portion of the *CaptionBarControl* not draggable by assigning some dummy event to its *OnClick* or *OnMousedown* events.

# **TfcImager**

₩ The 1stClass Imager Control allows for the easy creation of spectacular images that can be integrated into any application. All of the effects available through this control can be easily manipulated by setting just a few properties.

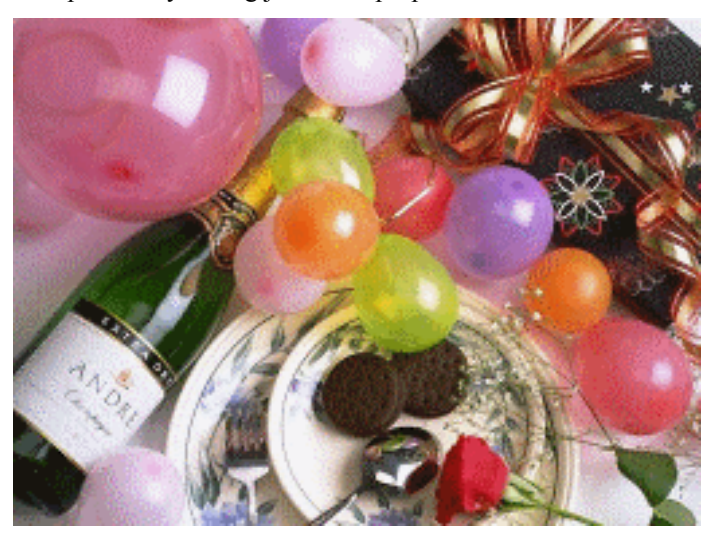

TfcImager control

Use the *BitmapOptions* to add special effects to the image. Set the *DrawStyle* property to specify if the image is stretched, tiled, centered, etc.

This control can be attached to a TfcDBTreeView or a TfcOutlookBar to paint a background bitmap into these controls. See the Imager property for these controls

## **Ancestor**

TGraphicControl TfcCustomImager TfcImager

## **Added Properties**

## **AutoSize**

Set this property to *True* to make the size of the TfcImager the same size as the bitmap stored in its *Bitmap* property.

**Data Type:** boolean

*102 Chapter 4, 1stClass Component Reference, TfcImager* - Ancestor
## **BitmapOptions**

A set of different effects that can be applied to the Image.

#### **AlphaBlend**

A set of properties that allow the alpha-blending of TfcImager's *Bitmap* and this *Bitmap*.

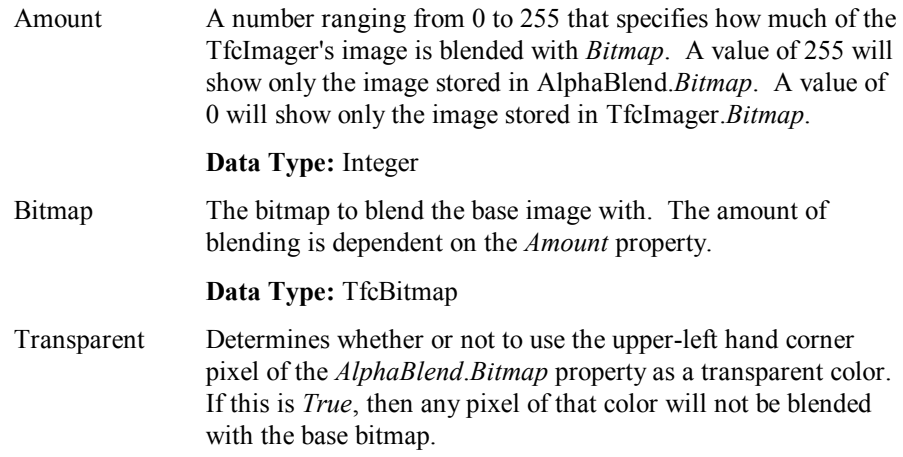

**Data Type:** boolean

#### **Color**

Setting this property to a value other than *clNone* will result in the colors of the image being heavily skewed towards a roughly equivalent shade of the specified color. Setting *Grayscale* to *True* in conjunction with this property is highly recommended.

**Data Type:** TColor

#### **Contrast**

Setting this property to a high value causes dark and light pixels to appear darker and lighter relative to each other. This can make the image appear more vivid. Setting this property to a low (negative) value causes dark and light pixels to approach each other in intensity, thereby simulating a "faded" appearance. A value of 0 will disable this effect.

## **Data Type:** Integer

## **Embossed**

When this property is *True*, the image will take on a *bas-relief* look. The image appears embossed.

**Data Type:** boolean

#### **GaussianBlur**

The effects of this property can be noticed at low values. A value of 1 causes noticeable blur. This property does not work well in tandem with the *Transparent* property, as the transparent color will get blended with the rest of the image. The effect of this property is similar to that of a camera going out of focus.

**Data Type:** Integer

## **Grayscale**

Setting this property to *True* will convert the image to a grayscale image. This property has a similar (although not quite identical) effect as the setting the *Saturation* property to 0.

**Data Type:** Integer

#### **HorizontallyFlipped**

Setting this property to *True* will flip the image along its *Y* axis.

**Data Type:** Integer

#### **Inverted**

Setting this property to *True* will invert every pixel to its opposite. This causes an appearance similar to a camera photo's negative.

**Data Type:** boolean

#### **Lightness**

This property controls the overall lightness/brightness of the image. Positive values lighten the image, whereas negative values darken the image.

#### **Data Type:** Integer

#### **Rotation**

This property controls the rotation of the image.

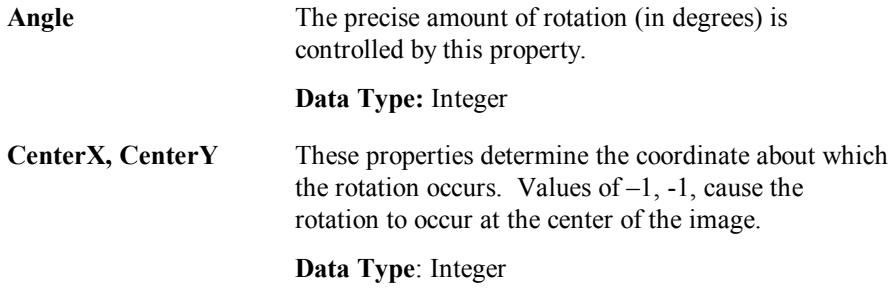

#### **Saturation**

This property determines the color intensity in the image. A low value causes the image to appear more grayscale. A high value causes the image to appear awash in color. This property has a *large* range. A noticeable increase in color saturation is generally not noticeable until the value of this property approaches 500 or more.

**Data Type**: integer

#### **Sharpen**

When this property is set to even small values, the image appears to come into better focus. Even a value of 1 causes a noticeable change.

**Data Type:** Integer

### **Sponge**

This property causes a somewhat artistic effect to be applied to the image. The result is an image that looks as though it was rendered using sponges or a thick spray.

**Data Type:** Integer

## **TintColor**

When this property is set to a value other than *clNone*, the base bitmap is painted with a bias towards that color. Grayscale images, in particular, will appear in this color.

**Data Type:** TColor

#### **VerticallyFlipped**

Setting this property to *True* will flip the image along its *X* axis.

## **Data Type:** boolean

### **Wave**

This property allows sophisticated warping effects to be applied to the image. **Note:** The properties *Ratio*, *XDiv*, and *YDiv* must contain values greater than zero for this effect to be applied.

**Ratio** Setting this property to a high value increases the overall warping.

 **Data Type:** Integer

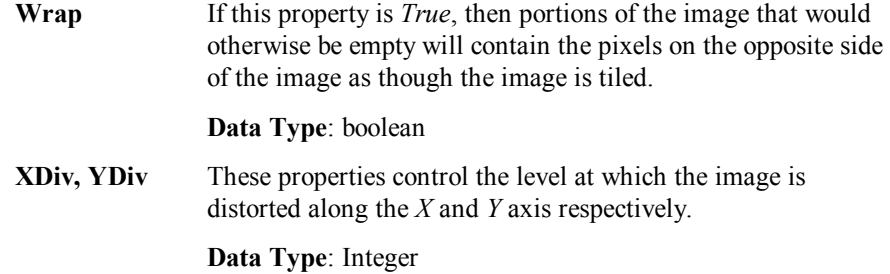

## **DrawStyle**

This property allows for the image to be rendered in many different styles.

#### **dsNormal**

The image will be drawn with the upper-left hand corner aligned with the upperleft hand corner of the *TfcImager* control. No stretching occurs.

#### **dsCenter**

The image is centered such that the space to the left is equal to the space to the right, and the space above is equal to the space below. No stretching occurs.

#### **dsStretch**

The image is stretched to fill the entire client area of the *TfcImager*.

#### **dsTile**

The image is not repeated in a tile pattern across the client area of the imager.

#### **dsProportional**

The image is stretched to the maximum size possible while still retaining its original aspect ratio. (i.e. The quotient of the image's width divided by its height is equal from the original bitmap to the rendered image.)

#### **dsProportionalCenter**

The image is stretched to the maximum size possible while still retaining its original aspect ratio. Additionally the resulting stretched image is centered.

#### **Focusable**

This property determines whether or not this control can receive focus. This is a departure from a standard TGraphicControl. Other supporting properties and events were added that will only work if this property is set to True.

**Data Type:** Boolean

# **Picture**

This property contains the actual graphic to display. Because it is of type TPicture, it is possible to load any picture that the Delphi IDE is equipped to handle.

**Data Type:** TPicture

#### **PreProcess**

When this property is *True* (the default), all the effects are applied to an internal bitmap the same size as the image defined in *Picture*. The final stage of the painting process then stretches or tiles this bitmap onto the imager. When this is set to *False*, the internal bitmap size is set to the size of the actual imager control. This is only valid when *DrawStyle* is set to *dsStretch*, *dsProportional*, or *dsTile*. The result is that because the effects are applied after stretching or tiling occurs, the final image can look better. In addition, because the stretching operation only occurs once, greater performance can be achieved in certain situations.

**Data Type:** boolean

#### **RespectPalette**

This property is only relevant on systems displaying 256 colors or less. When this is *True*, and there is a palette defined for *Picture* (*Picture* must be a TBitmap and the bitmap must have 256 colors or less) then the resulting image that is displayed will look much closer to what is defined for the image than if this property were set to *False*. However, this can occasionally result in slower performance.

**Data Type:** boolean

#### **ShowFocusRect**

This property does nothing if Focusable is False. Otherwise a focusrect will be drawn around the perimeter of the image when this property is set to True.

**Data Type:** Boolean

#### **SmoothStretching**

When this property is *True*, a more lengthy algorithm is used when stretching the image. The result is a slight performance loss, but a significant improvement in appearance.

**Data Type:** boolean

#### **TabOrder, TabStop**

These properties depend on Focusable being true. See Delphi documentation for a description of these standard TWinControl properties.

## **Transparent**

When this property is *True*, then a given color (dependent on the *TransparentColor* property) will not be drawn when the imager is drawn and will therefore be "seethrough". The default color is the color on the upper-left hand corner of the image.

**Data Type:** boolean

#### **TransparentColor**

This property is only used when *Transparent* is *True*. It determines what color will be the "see-through" color of the image. If it is set to *clNone*, then the upper-left hand pixel of the image will be used. Otherwise, whatever value is set for this property will be transparent.

**Data Type:** TColor

### **WorkBitmap (Runtime only)**

Reference this property if you wish to gain access to the working bitmap. The working bitmap refers to the image after it has been manipulated by the TfcImager's property settings. This differs from the *Picture* property, which is the original bitmap. In order to convert a *TfcBitmap* to a *TBitmap*, use the TfcBitmap's *SaveToBitmap* method.

**Data Type:** TfcBitmap

# **How To**

#### **Integrate the imager into other 1stClass components**

The TfcOutlookBar and TfcDBTreeView have native support for embedding a TfcImager within its client area. To accomplish this, simply set the *Imager* property of the TfcOutlookBar or the TfcDBTreeView to the desired TfcImager. The associated TfcOutlookLists can be made transparent in order to see the background image of the TfcOutlookBar by setting the *Transparent* property of the TfcOutlookList to *True*.

#### **Partially Blend a Second Bitmap with the Imager**

Set the properties of the *AlphaBlend* sub-property. Set the *AlphaBlend*.*Bitmap* property to the bitmap that you want to blend with. Set the *AlphaBlend*.*Amount* property to indicate how much you want to blend the current image with the new image. To specify that you want to not blend in any color that matches the color on the upper-left hand corner of the blended bitmap, set the *AlphaBlend*.*Transparent* property to *True*.

# **TfcLabel**

 $\overline{\mathrm{r}}$  The 1stClass TfcLabel Control enables the easy creation of impressive text effects. Using a TfcLabel one can add shadows, extrusions, engraved, embossed, or outline effects.

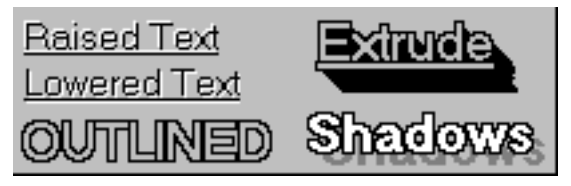

TfcLabel with some sample effects.

All of the effects available through this control can be easily manipulated by setting just a few properties of the TfcTextOptions. The 1stClass TfcLabel control has also added *OnMouseEnter* and *OnMouseLeave* events so that you can easily add hot-tracking or URL Links to the labels in your applications.

# **Ancestor**

TGraphicControl TfcCustomLabel TfcLabel

# **Added Properties**

## **DataField**

*Optional:* This property contains the name of the field that you want to bind the TfcLabel to. If you do not wish to bind the label to a table field, then leave both the *Datafield* and *Datasource* properties blank. The default value is blank (unbound).

## **Data Type:** String

## **DataSource**

*Optional:* This property contains the name of a TDataSource component that provides the label control with data. The default value is blank (unbound).

**Data Type:** TDataSource

# **TextOptions**

Please see the documentation for *TfcText*.

# **Added Events**

## **OnMouseEnter**

Occurs when the mouse cursor passes from outside the control to inside the control. The parameters for this event are as follows:

*Sender*:TObject 1stClass label that is associated with this event.

#### **OnMouseLeave**

Occurs when the mouse cursor passes from inside the control to outside the control. The parameters for this event are as follows:

Sender:TObject 1stClass label that is associated with this event.

# **How-to**

#### **Make multi-line labels**

Double click on the *Caption* property to add multiple lines to your label control. The *TextOptions* property contains wordwrap and line spacing properties to further customize the appearance of multi-line text.

## **Center caption vertically or horizontally**

Use the *TextOptions.Alignment* and *TextOptions.VAlignment* properties.

## **Add Hot-Tracking and URL Links**

The following example demonstrates how you can use the *OnMouseEnter* and *OnMouseLeave* events to easily create URL Links in your applications. In this example the TfcLabel will turn blue when the mouse is over the label and the cursor will change to a hand. Then after clicking on the label your internet browser will open up to the specified URL.

1) Add a TfcLabel component to your form and set the following properties.

```
AddCaption = 'Go to the Woll2Woll Home Page ' 
Cursor = crHandPoint
```
2) Put the following code in the TfcLabel's *OnMouseEnter* event to change the label's font to blue when the mouse enters the control.

```
Procedure TForm1.fcLabel1MouseEnter(Sender: TObject) 
begin
   (Sender as TfcLabel).Font.Color := clBlue; 
end;
```
3) Put the following code in the TfcLabel's *OnMouseLeave* event to change the label's font to black when the mouse exits the control

```
Procedure TForm1.fcLabel1MouseLeave(Sender: TObject) 
begin
   (Sender as TfcLabel).Font.Color := clBlack; 
end;
```
4) Finally, put the following code in the TfcLabel's *OnClick* event to open the registered program for the specified selection.

```
Procedure TForm1.fcLabel1Click(Sender: TObject) 
begin
   ShellExecute(Handle,'OPEN',PChar('http://www.woll2woll.com'), 
     nil, nil, sw_shownormal); 
end;
```
# **Tips**

- Set *AutoSize* to *False*, before you set the *WordWrap* property to *True*. Then size the label control to your desired width and height or set the *Align* property.
- Some fonts may not be able to be rotated. *TextOptions.Rotation* works only with TrueType fonts.
- You may often wish to set TextOptions.DoubleBuffered to True so that all of the text is painted at once. See TfcText for more on this property.

# **TfcOutlookBar**

国 The 1stClass *TfcOutlookBar* allows for the grouping of *TfcOutlookLists* and any other control into logical and easy to manage subsets. This control provides the functionality seen in Microsoft's Outlook Bar, in addition to a number of other enhancements.

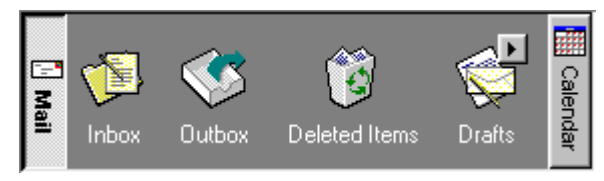

TfcOutlookBar control

The *TfcOutlookList* within a *TfcOutlookBar* can present a vertical column or horizontal row of icons for selecting program functions. You can additionally group the icons into logical sets and divide them into separate outlook pages. Clicking on an outlook button will roll the corresponding outlook page and its associated icons into view.

1stClass supports glyphs in the group buttons, and allows you to even embed controls in each group. You can also embed a background image into the outlook list by using the *Imager* property

If instead you wish to embed controls into an outlook page, then delete the *TfcOutLookList* and then add the control.

1stClass provides the following design-time aids when configuring your shape button.

- If you right-click over the selected button in the OutlookBar, the popup menu for those controls will appear in addition to the ones for the *TfcOutlookBar*.
- Double-clicking the control will bring up the standard collection editor. See the Delphi / C++ Builder docs for information on this dialog.
- When you right-click the button group at design time, you can access the following actions from the pop-up menu.

## **New Button**

Selecting this item will cause a new button to be added to the ButtonGroup.

# **TfcOutlookPanel – Create OutlookList**

Selecting this item will create an outlook list in the current outlook page.

## **TfcOutlookPanel – Paste**

Selecting this item will paste the controls in the clipboard to the current outlook page.

# **Ancestor**

TCustomPanel TfcCustomTransparentPanel TfcCustomButtonGroup TfcCustomOutlookBar TfcOutlookBar

# **Added Properties**

The TfcOutlookBar provides all the properties, events, and methods of the TfcButtonGroup. It additionally provides for the properties, events, and methods defined in the following pages.

#### **ActivePage**

This property controls the currently selected button and page in the OutlookBar.

## **Animation**

Manipulate the properties of this property to control the animation that occurs when changing pages.

## **Data Type:** TfcAnimation

The following are properties of TfcAnimation.

#### **Enabled**

Set to *False* to disable animation. You may wish to turn off animation if *ButtonClassName* is set to *TfcImageBtn*, as animation can paint slowly in this case.

**Data Type:** boolean

#### **Interval**

Specifies the amount of time that occurs between each frame of the animation.

**Data Type:** Integer

#### **Steps**

Specifies how many frames the animation will go through to get from one page to the other.

**Data Type:** Integer

#### **ButtonClassName**

See the *TfcButtonGroup.ButtonClassName* property.

# **ButtonSize**

Determines how large the buttons in the OutlookBar are. If *Layout* is set to *loVertical*, then this affects the *Height* of the buttons. If *Layout* is set to *loHorizontal*, this affects the *Width* of the buttons.

**Data Type:** Integer

#### **Imager**

Assign this property to an existing TfcImager control to give the TfcOutlookBar a tiled background image. Each individual panel of an outlook bar is already transparent, but to make the individual outlook lists transparent, set their corresponding *Transparent* property to *True*.

**Data Type:** TfcCustomImager

## **OutlookItems**

Same as the inherited *TfcButtonGroup.ButtonItems* property, but returns the derived class *TfcOutlookPages* instead. TfcOutlookPages contains an array of TfcOutlookPage, in which you can access an individual page by specifying an index. For instance, the following returns the *TfcOutlookPage* associated with *index*.

OutlookItems[index]

TfcOutlookPage has the following properties which you can access via code.

#### **OutlookBar**

Returns the *TfcOutlookBar* associated with this page.

#### **OutlookList**

Returns the *TfcOutlookList* associated with this page.

#### **Panel**

Returns the *TfcOutlookPanel* associated with this page. *TfcOutlookPanel* is the same as TPanel. It is introduced for component-editor reasons. There is no enhanced functionality. However, this component is the parent of the associated *TfcOutlookList* and *any* other control on the page.

#### **Options**

This property is a set of boolean flags that control various aspects of the OutlookBar.

**Data Type: TfcOutlookBarOptions Valid Values:** cboAutoCreateOutlookList, cboTransparentPanels

#### **cboAutoCreateOutlookList**

If set (the default), each page will automatically have a TfcOutlookList created for it. Otherwise, in order to create a TfcOutlookList for a page, the popup-menu for the component, Create Outlook List, must be selected.

#### **cboTransparentPanels**

If set, the underlying panel of each page will be transparent. This property is best used if the *Transparent* property of the entire control is also set to *True*.

#### **PanelAlignment**

This property determines where the buttons in the OutlookBar are grouped.

#### **Data Type:** TfcPanelAlignment

**Valid Values:** paDynamic, paTop, paBottom

#### **paDynamic**

When this is set (the default), the current page appears underneath the selected button.

#### **paTop**

This causes all the buttons to be grouped at the top, and the current page to be at the bottom.

#### **paBottom**

This is the opposite of *paTop*. All of the buttons are grouped at the bottom, and the current page appears at the top.

## **ShowButtons**

If this property is set to *False*, then the buttons in the button group will not be shown. This is useful if you want to mimic the functionality of a *PageControl* which has the *TabVisible* property of its *TTabSheet*s set to *False*.

#### **ShowDownAsUp**

When this property is set to True, the selected outlook bar button will display as down only while clicking the button. When the button has become selected, then this button will be displayed as an up state button even though the actual state of the button is down. The Default is False.

**Data Type:** Boolean

# **Added Events**

# **OnChange**

See TfcButtonGroup *OnChange* event

# **OnChanging**

See TfcButtonGroup *OnChange* event

# **Added Methods**

## **TfcOutlookPages methods (Access via** *OutlookItems* **property)**

#### **Add**

Adds a new *TfcOutlookPage* to the OutlookBar and returns the newly created *TfcOutlookPage*.

**function** Add: TfcOutlookPage;

#### **TfcOutlookPage methods (Access via OutlookItems[index] property)**

## **CreateOutlookList**

Call this method if a *TfcOutlookList* for this item has been destroyed (or was never created) and it needs to be recreated.

# **How To**

## **Change the Speed and Style of the Animation**

Adjust the *Steps* and *Interval* sub-properties of the *Animation* property.

# **Tips**

- When embedding a lot of controls in the Outlookbar's individual panels, you may wish to turn *Animation.Enabled* to *False* for enhanced performance. As an alternative, you can reduce the number of animation steps to improve performance, while retaining some animation. Animation can also be slow if you have set your *ButtonClassName* to *TfcImageBtn.*
- Delete the default TfOutlookList if you wish to embed your own controls in a section. In addition, you can set the *Options* | *cboAutoCreateOutlookList* to *False* if you do not want the OutlookLists to be automatically created. In order to re-create the outlook lists, simply right-click on the outlook panel and choose "Create OutlookList" from the pop-up menu.

*116 Chapter 4, 1stClass Component Reference, TfcOutlookBar* - Added Methods

# **TfcOutlookList (Class)**

The TfcOutlookList allows for the grouping of a number of related items into an organized and easy to use set. The items in the OutlookList can be clicked on or selected. The layout can be arranged in a either a vertical or horizontal fashion. **Note:** This component is only available *through* the TfcOutlookBar control.

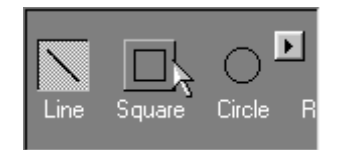

#### TfcOutlookList control

Double-clicking the control will bring up the standard collection editor. See the Delphi / C++ Builder docs for information on this dialog.

# **Ancestor**

TCustomControl TfcCustomOutlookList TfcOutlookList

# **Added Properties**

## **ClickStyle**

This property determines the behavior of the TfcOutlookListItems when they are clicked on.

### **csClick**

This value causes the items to behave like buttons. Clicking on them will fire the *OnItemClick* event.

### **csSelect**

Clicking on items when *ClickStyle* is set to *csSelect* will cause the items to be selected in a similar manner to Buttons that get selected when the buttons are part of the same group. (i.e. The *GroupIndex* property of the buttons are set to the same value that is greater than *0*) Only one item at a time can be selected, and that item will remain pressed until another item is selected.

**Data Type:** TfcCustomOutlookListClickStyle **Valid Values:** csClick, csSelect

## **HotTrackStyle**

The appearance of the items as the mouse tracks over it is controlled by this property.

**Data Type:** TfcOutlookHotTrackStyle **Valid Values:** hsIconHilite, hsItemHilite

#### **hsIconHilite**

When this is the *HotTrackStyle*, only the *Icon* is hot-tracked.

### **hsItemHilite**

When this is the *HotTrackStyle*, the entire *Item* (Icon and Text) is hot-tracked.

#### **Images**

Controls the images that are displayed as the icon of each item.

**Data Type:** TCustomImageList

#### **Items**

This property contains TfcOutlookListItems collection, which in turn stores the individual TfcOutlookListItem's of the OutlookList. It has a default array property that can be accessed through the Items property itself. (i.e. Items[i])

For instance, Items[index] returns the *TfcOutlookListItem* associated with *index*.

The following are the properties of TfcOutlookListItem

#### **Action**

Assign this property if you wish to associate this outlook item with an action in a TActionList control. See Delphi documentation on *TActionList*

#### **Enabled**

Set this property to False to disable the item. The item text is painted according to the *ItemDisabledTextColor* property. Note: When setting this property to False, you may wish to modify your default outlooklist *Color* so that the *ItemDisabledTextColor* has more contrast and is more readable.

#### **GlyphOffset**

Assign this property when using the *TextAlignment* property. This property defines the spacing between the glyph and the edge of the outlook list. This value must be a non-zero value for the property to be enabled.

#### **Hint**

Assign this property to display a hint for the item. The hint is displayed at the top left of the item rectangle.

### **ImageIndex**

Controls which image in the associated TfcOutlookList's *ImageList* is displayed with this item.

#### **ItemDisabledTextColor**

Set this property to change the color of the text that is used when painting disabled items.

#### **ItemRect**

Returns the bounding rectangle of the item.

## **MouseOnItem**

Returns true if the mouse is currently over the item.

#### **Selected**

This property controls whether or not the item is selected. This property is only valid if the TfcOutlookList's *ClickStyle* property is set to *csSelect*. Setting this property will clear the *Selected* property of the other items in the TfcOutlookList.

#### **Separation**

Indicates the amount of space between the item's *Icon* and its *Text*.

## **Text**

The text that appears next to the *Icon* of each item.

#### **TextAlignement**

Use this property when the OutlookItem's *ItemLayout* property is set to *blGlyphLeft or blGlyphRight*, and you wish to align the text to the right or left (instead of the default centering). Note: *You will also need to set the item's GlyphOffset to a non-zero value for this property to be enabled.* 

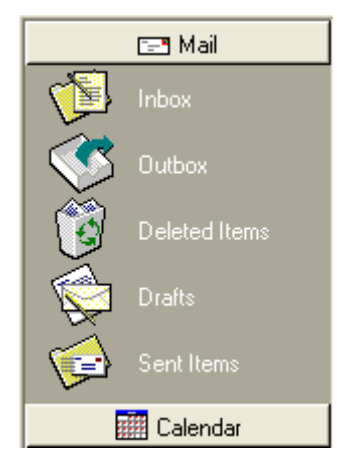

*Text aligned vertically by using the TextAlignment property* 

#### **Visible**

Set this property to false to hide this item

## **ItemHighlightColor**

Controls what color the upper-left sides of the item (when hot-tracked, lower-right sides when pressed) will be painted in.

**Data Type:** TColor

#### **ItemHotTrackColor**

When the mouse is over an item, this property determines what color the item will be painted in.

**Data Type:** TColor

### **ItemLayout**

Controls the position of the glyph relative to the text.

**Data Type:** TButtonLayout

#### **ItemShadowColor**

Controls what color the lower-right sides of the item (when hot-tracked, upper-right sides when pressed) will be painted in.

#### **Data Type:** TColor

#### **ItemSpacing**

This property controls how far apart each item in the TfcOutlookList is.

#### **Data Type:** Integer

#### **ItemsWidth**

Controls the width of each item in the TfcOutlookList. This property is only used if the *Layout* property is set to *loHorizontal*.

#### **Data Type:** Integer

## **Layout**

Determines whether the items are arranged from the top-down, or from the left to the right. Affects the position and orientation of the arrows of the scroll buttons.

**Data Type:** TfcLayout **Valid Values:** loVertical, loHorizontal

*120 Chapter 4, 1stClass Component Reference, TfcOutlookList (Class)* - Added Properties

## **PaintCanvas**

For use with the OnDrawText event. Use this property when painting to the outlook list from within the event.

**Data Type :** TCanvas

## **ScrollButtonsVisible**

Set this property to *False* to hide the scroll buttons.

**Data Type:** boolean

#### **ScrollInterval**

This property controls how quickly the items in the OutlookList scroll when the user holds down the mouse button over a scroll button. The value is the time in milliseconds between each scrolling operation.

**Data Type**: Integer

#### **Selected (Runtime only)**

This read-only property returns the currently selected item in the OutlookList. This property *can* be **nil**.

**Data Type:** TfcOutlookListItem

## **Transparent**

Set this property to *True* in order to see the underlying *Imager* contained in the outlook bar. The *Imager* property of the corresponding outlook bar must be set.

**Data Type:** boolean

## **Added Events**

## **OnDrawItem**

Use this event to customize the appearance of the items within the outlook list. Alter the GlyphPos and TextPos parameters to affect the position of the glyph and text portions of the item respectively. Reference the outlook list's *PaintCanvas* in conjunction with the *ItemRect* property to draw onto the item. The parameters for this event as follows:

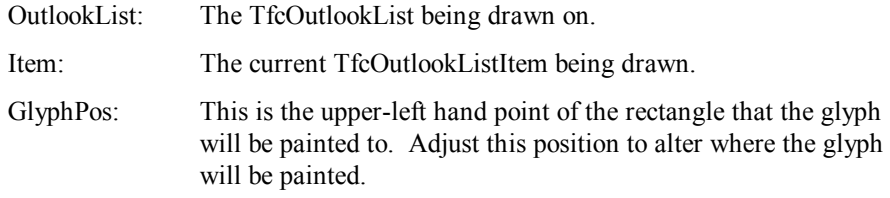

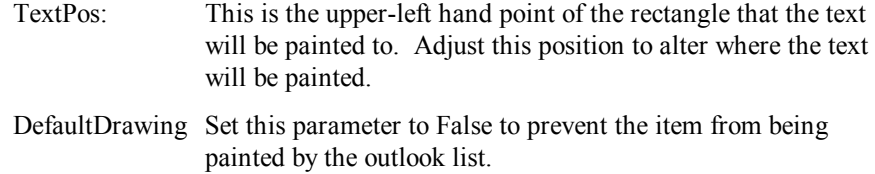

The following example uses the OnDrawItem event to custom paint the outlook items. The glyph is painted 5 pixels from the left border. The text is painted 10 pixels to the right of the glyph. The selected item is painted with a blue background.

```
procedure TForm1.fcOutlookBar1OutlookList1DrawItem( 
   OutlookList: TfcCustomOutlookList; Item: TfcOutlookListItem; 
   var GlyphPos, TextPos: TPoint; var DefaultDrawing: Boolean); 
begin 
   GlyphPos.x := 5; 
   TextPos.x := OutlookList.Images.Width + 15; 
   if Item.Selected then
   begin 
     OutlookList.PaintCanvas.Brush.Color := clBlue; 
     OutlookList.PaintCanvas.FillRect(Item.ItemRect); 
   end; 
end;
```
#### **OnItemClick**

This event is only valid when the *ClickStyle* property is set to *csClick*. The event fires when the TfcOutlookListItem is clicked on. The parameters for this event are as follows:

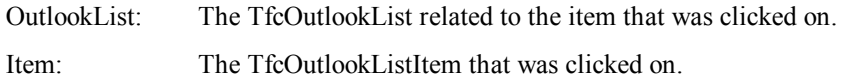

#### **OnItemChange**

This event is only valid when the *ClickStyle* property is set to *csSelect*. The event fires when the active selection in the TfcOutlookList changes. The parameters for this event are as follows:

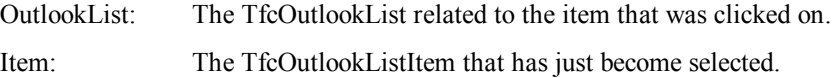

# **How To**

## **Make the OutlookListItems appear like Outlook Express' OutlookBar**

Change the *HotTrackStyle* property to *hsItemHilite*. You may want to change the *ItemHotrackColor*, *ItemHighlighColor*, and *ItemShadowColor* properties to *clBtnFace*, *clBtnHighlight*, and *clBtnShadow* respectively.

*122 Chapter 4, 1stClass Component Reference, TfcOutlookList (Class)* - How To

*Chapter 4 - 1stClass Component Reference, TfcOutlookList (Class) - How To 123* 

# **TfcPanel**

The TfcPanel component is similar to the native TPanel component, with additional options for run-time transparency and custom framing. These panels can even change colors to indicate focus.

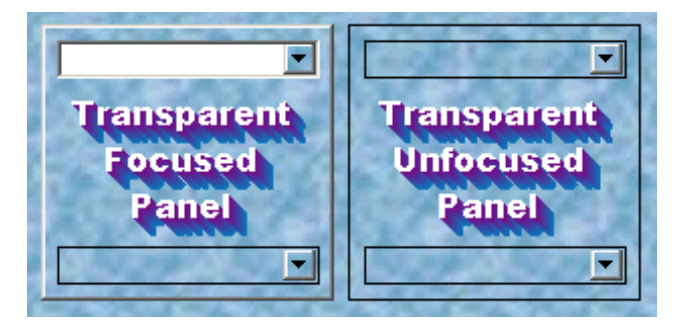

TfcPanel control with Transparency and Framing

# **Ancestor**

TCustomPanel TfcCustomPanel **TfcPanel** 

# **Added Properties**

#### **Frame**

See TfcEditFrame for more information on this property. However, *MouseEnterSameAsFocus* and *AutoSizeHeightAdjust* do not apply to the TfcPanel.

If you wish the panels to change to a different color when a control on the panel gets the focus, then just set the *Color* property of the TfcPanel to the desired focused color and the *Frame.NonFocusColor* property to the color when the panel loses focus. The *transparent* property must be False in order to create this effect.

**Data Type:** TfcEditFrame

#### **Transparent**

Controls whether or not to display the TfcPanel transparently.

**Data Type:** Boolean

# **TfcProgressBar**

 $\blacksquare^{\dagger}$  Use the TfcProgressBar to add a progress bar to a form. Progress bars provide users with visual feedback about the progress of a procedure within an application. As the procedure progresses, the rectangular progress bar gradually fills from left to right with the system highlight color.

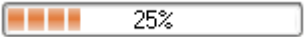

# **Added Properties**

## **DataField**

*Optional:* This property contains the name of the field that you want to bind the control to. If you do not wish to bind the control to a table field, then leave both the *Datafield* and *Datasource* properties blank. The default value is blank (unbound).

**Data Type:** String

## **DataSource**

*Optional:* This property contains the name of a TDataSource component that provides the control with data. The default value is blank (unbound).

**Data Type:** TDataSource

## **DisableThemes**

If your project has enabled XP themes but you do not wish for this control to be theme-enabled, then set this property to *False*.

## **DisplayFormat**

Assign this property to format the text displaying the progress. See the Delphi TNumericField.DisplayFormat property for more details on the format string. When this property is unassigned the default text displays a trailing '%' after the number.

## **Max**

Specifies the upper limit of the range of possible positions. See the *Min* property.

# **Min**

Specifies the lower limit of the range of possible positions. Use Max along with the Min property to establish the range of possible positions in a progress bar. When the process tracked by the progress bar begins, the value of Position should equal Min.

#### **BlockColor**

The filled area of the progress bar is composed of a series of blocks. Each block's color is determined by the *BlockColor* property. If your project has enabled XP themes then this property is ignored as the theme paints the progress and not the control.

#### **BlockSize**

The filled area of the progress bar is composed of a series of blocks. Each block's size is determined by the *BlockSize* property. Set Smooth to True to display the progress as one contiguous block

#### **Orientation**

This property determines if your progress bar is displayed vertically or horizontally.

#### **Progress**

Assign this property to change the current progress of the progress bar.

#### **Smooth**

Assign this property to display the progress as one contigous block. See also the *BlockSize* property.

#### **Step**

This property is referernced by the *StepIt* method. *StepIt* increments the current progress by this amount.

## **ShowProgressText**

Set this property to false to hide the text that shows the current progress.

# **Added Events**

## **OnChange**

Use this event to write your own custom handler when the progress changes.

# **Added Methods**

# **StepIt**

Calling this method increments the current progress by the *Step* property.

**procedure** StepIt

# **StepBy**

Calling this method increments the current progress by the amount defined by the *Delta* parameter.

**procedure** StepBy(Delta: integer)

# **TfcShapeBtn**

 $\mathbf{R}$  The 1stClass TfcShapeBtn provides the combined functionality of the TSpeedButton and the TBitBtn with the ability to choose any shape or color. Some of its enhancements include the following:

- Use the *Shape* property to customize the shape of the button to one of the pre-defined shapes: Arrow, Ellipse, RoundRect, Rectangle, Star, Triangle, Trapezoid. In addition, by defining a simple list of points (see the *PointList* property), any shape imaginable is possible.
- The button can appear in any color and the highlight colors that are responsible for the 3D effects are completely changeable.
- Any of the shapes (even the custom shapes) can have one of four orientations: Up, Down, Right, and Left.
- The shape is transparent outside its boundaries.

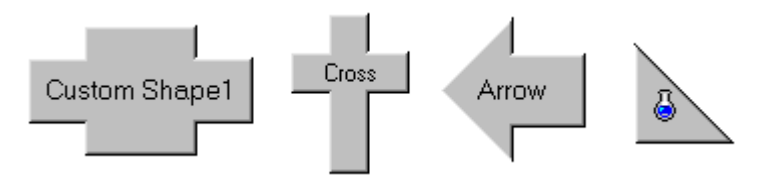

TfcShapeBtn controls

1stClass allows the button to be data-bindable. In addition, you can embed the button in an InfoPower grid.

1stClass provides the following design-time aids when configuring your shape button. When you right-click the button at design time, you can access the following actions from the pop-up menu.

# **Set Shade Colors**

Calls the *UpdateShadeColors* method (See *TfcImageBtn.UpdateShadeColors*) which approximates appropriate highlight/shadow colors for the button based on the value of the *Color* property.

# **Size To Default**

Sets the size of the button to a square.

# **Ancestor**

**TWinControl**  TfcCustomBitBtn TfcCustomImageBtn TfcCustomShapeBtn TfcShapeBtn

# **Added Properties**

The TfcShapeBtn provides all the properties, events, and methods of the TfcImageBtn with the exception of *DitherStyle, ExtImage, ExtImageDown, Image, ImageDown,* and *TransparentColor*. It additionally provides for the properties, events, and methods defined in the following pages.

## **Color**

To change the color of the button, set this property to the desired color.

**Data Type:** TColor

## **DataField**

*Optional:* This property contains the name of the field that you want to bind the control to. If you do not wish to bind the control to a table field, then leave both the *Datafield* and *Datasource* properties blank. The default value is blank (unbound).

**Data Type:** String

## **DataSource**

*Optional:* This property contains the name of a TDataSource component that provides the control with data. The default value is blank (unbound).

**Data Type:** TDataSource

# **DisableThemes**

If your project has enabled XP themes but you do not wish for this control to be theme-enabled, then set this property to *False*.

## **Orientation**

Determines the direction that the button faces. For custom shapes, the points in the point list are assumed to have an orientation of *Up*.

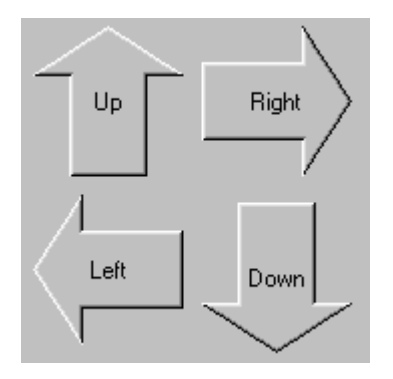

**Note:** Shapes that are both vertically and horizontally symmetric will obviously not be affected by this property.

**Data Type:** TfcShapeOrientation **Valid Values:** soLeft, soRight, soUp, soDown

### **PointList**

When the *Shape* property is set to *bsCustom*, this property is used to define the set of points that make up the shape of the button. The format is standard "x, y" notation. Two special variables are allowed—Width and Height—which are replaced by the width and height of the shape. In addition, the standard math operators "+", "-", "\*", and "/" (Add, Subtract, Multiply, and Divide, respectively) are valid. For example, to define the points of a Right-Triangle shape, the PointList property should look like:

```
0, 0 
Width, 0 
0, Height
```
To define a regular hexagon for your shape, enter the following coordinates into the PointList:

```
2 * Width / 7, 0 
Width - 2 * Width / 7, 0 
Width, 2 * Height / 7 
Width, Height -2 * Height / 7
Width - 2 * Width / 7, Height
2 * Width / 7, Height 
0, Height - 2 * Height / 7 
0, 2 * Height / 7
```
## **Data Type:** TStringList

#### **RoundRectBias**

This property is only used when the *Shape* property is set to *bsRoundRect*. When this is the case, *RoundRectBias* determines how much the corners of the rectangle are rounded. This property defaults to a value of 25.

**Data Type:** Integer

*130 Chapter 4, 1stClass Component Reference, TfcShapeBtn* - Added Properties

## **Shape**

The shape of the button is determined by this property. If this property is set to *bsCustom*, then the *PointList* property must be defined with a set of valid points. If this is not set properly, the button will be displayed by a red box.

The standard shapes are pictured below:

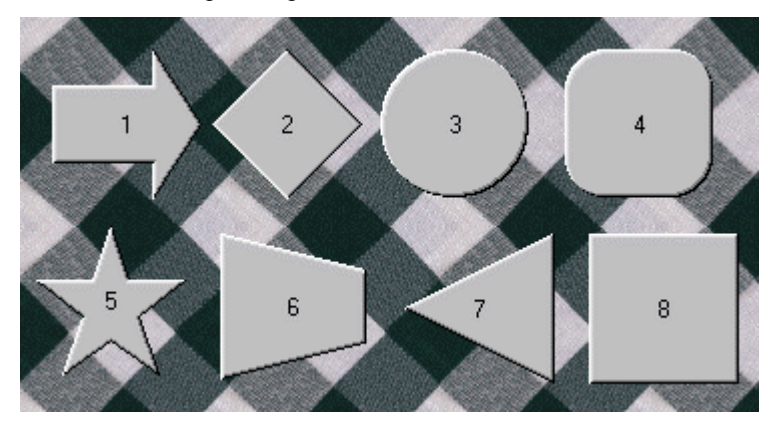

#### **Data Type:** TfcButtonShape

**Valid Values:** bsRoundRect, bsEllipse, bsTriangle, bsArrow, bsDiamond, bsRect, bsStar, bsTrapezoid, bsCustom

#### **StaticCaption**

Set this property to false to ignore the value from the underlying database (specified by datasource/datafield). You may wish to set StaticCaption to true when embedding in an InfoPower grid to show the same caption for each record.

# **Added Methods**

## **SizeToDefault**

Call this method to set the size of the button to a square. The side with the shorter length will be increased to that of the side with the greater length.

**procedure** SizeToDefault; **override**;

# **How To**

## **Define a custom shaped button**

Fill the *PointList* with all the points in the button in "dot-to-dot" order. For more information on this property, please see the documentation under *PointList*. Once you have all the points set, set the *Style* property to *bsCustom*.

## **Automatically set the shade colors based on the current color**

To automatically set the *ShadeColors*' highlight and shadow color sub-properties based on the current value of the *Color* property, call the *UpdateShadeColors* method. At design time, right-clicking on the control will yield an "Update Shade Colors" popup menu that can selected to call *UpdateShadeColors*.

## **Mimic the look and behavior of the TSpeedButton's flat style**

When the mouse goes over a TSpeedButton, the borders of the button appear with a thickness of one pixel. To duplicate this behavior, first set the *ShadeStyle* property to *fbsFlat*. At this point, the border will be two pixels thick. To make the borders one pixel thick, just change the *ShadeColors' Btn3dLight* and *BtnShadow* properties to the same color as your button, and the *ShadeColors.BtnBlack* property to what the *BtnShadow* property was (usually *clBtnShadow*).

## **Allow the button to receive focus**

Enable the *boFocusable* option in the *Options* property.

# **Change the focus color**

Change the *Options | boFocusable* property to *True* and set the *ShadeColors.BtnFocus* to the desired color.

# **Tips**

- Some shapes look best when width and height are the same (like the star).
- When setting the color of a TfcShapeBtn to a color that is different then the parent control, then often there is an optical illusion that makes the caption appear to go in a different direction then the button. As a result you can use the offsets property to make your text/glyphs move in the same direction.

# **TfcStatusBar**

 $|\mathcal{D}\rangle$  The 1stClass TfcStatusBar is composed of a series of TfcStatusPanels. This control provides the functionality seen in Delphi's TStatusBar, in addition to major enhancements in the panels it displays.

- Some of its features include the following:
- Automatically display hints from controls and menu items.
- Display the current date, time, or datetime information
- Automatically display the current state of your keyboard (Num Lock, Caps Lock, Scroll Lock, Insert/Overwrite).
- Embed your own custom controls in the individual panels of the statusbar. Using the control property you can embed gauges, progress bars, edits, comboboxes, spinedits, etc.
- Display the computer information, richedit line/column information, and so much more.

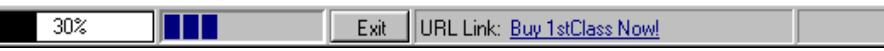

#### TfcStatusBar control

Double-clicking the control will bring up the standard collection editor. See the Delphi / C++ Builder docs for information on this dialog.

# **Ancestor**

ı

TWinControl TfcCustomStatusBar TfcStatusBar

# **Added Properties**

## **DisableThemes**

If your project has enabled XP themes but you do not wish for this control to be theme-enabled, then set this property to *False*.

## **Images**

*Images* contains a list of images that can appear on the Statusbar's status panels. Each panel's *ImageIndex* property determines the specific image displayed on it. If *Images* is unassigned, no images are displayed on the status panels.

**Data Type:** TCustomImageList

## **Panels**

This property returns the collection *TfcStatusPanels*, which contain the individual collection items (*TfcStatusPanel*) of the StatusBar control. *TfcStatusPanels* is indirectly derived from TCollection.

*TfcStatusPanels* has a default array property, so each collection can be referenced directly through *panels* using standard array notation. (i.e. fcStatusBar1.Panels[i]). See the documentation on *TfcStatusPanel* for information on the properties and methods of TfcStatusPanel.

**Data Type:** TfcStatusPanels

# **Added Events**

## **OnDrawPanel**

See TStatusBar's *OnDrawPanel* event.

## **OnDrawKeyBoardState**

Event occurs before drawing the text for a panel whose style property is set to *psOverwrite, psCapsLock, psScrollLock, or psNumLock*. Used to customize the text that is displayed. The parameters for this event are as follows:

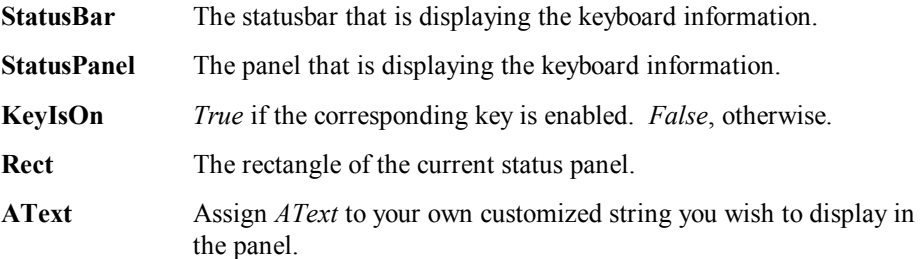

# **Added Methods**

#### **TfcStatusPanels methods (access via Panels property)**

#### **Add**

Adds another panel to the StatusBar. Returns the newly created TfcStatusPanel. function Add: TfcStatusPanel;

#### **PanelByName**

Returns the *Panel* that is named AName.

function PanelByName(AName: string): TfcStatusPanel;

## **GetPanelFromPt**

Returns the TfcStatusPanel located at the specified x and y coordinates. Passing in (- 1, -1) for x,y will return the panel beneath the current cursor position, otherwise it returns the panel that has the passed in point in its area.

**Function** GetPanelFromPt(x,y: Integer):TfcStatusPanel; **virtual**;

## **Invalidate**

Call this method when you want to refresh the statusbar.

**Procedure** Invalidate; **override**;

#### **How To**

#### **Display long hints of any control in the TfcStatusBar**

When using the *psHint Style* of a TfcStatusPanel, 1stClass captures all hint messages that are sent to the application and displays it without writing a single line of code. If there is a long hint attached to the message, then the long hint will be displayed. Otherwise, the short hint will be displayed. To assign a long hint to a control, set it's *hint* property using the following format. 'Short Hint | This is the long hint part of a hint'. This includes menu hints.

#### **Change the display format of the date or time styles**

There are two ways of approaching this. One is to use the *OnDrawText* event to reformat a date, time, or datetime text. The other alternative is to set the Delphi global variables *ShortDateFormat* and *ShortTimeFormat* properties. The example below will make all dates use the *LongDateFormat* variable that defaults to display dates in the following format: Thursday, March 11, 1999.

```
procedure TForm1.FormShow(Sender:TObject);
begin 
     ShortDateFormat := 'dddddd'; 
     ShortTimeFormat := 'h:mm:ss am/pm'; 
End
```
For more information on using the format specifiers, see the Delphi documentation for the *FormatDateTime* function.

### **Change the displayed text of a panel at runtime.**

Using the *OnDrawText* event of the TfcStatusPanel, you can override the display of the text of the status panel to whatever format you desire. If you are internationalizing an application, you can easily convert hint strings to different languages using this event. See the example below, if you wish to change the

enabled\disabled look of the Overwrite key to display Insert when the keyboard is in insert mode and Overwrite when the keyboard is in overwrite mode. First double click on a TfcStatusBar and bring up the panels editor and select Panel0 and change the style in the Object Inspector to *psOverWrite*. Then put the following code in it's *OnDrawText* event.

```
procedure TForm1.fcStatusBar1Panels0DrawText( 
    Panel: TfcStatusPanel; var Text: String; 
    var Enabled: boolean); 
begin 
   if (Text = 'Overwrite') and not Enabled then begin
      Enabled := True; 
      Panel.TextOptions.Style := fclsLowered; 
      Panel.TextOptions.ShadeColor := clNone; 
      Panel.Font.Style := []; 
   end 
   else begin
     Panel.TextOptions.Style := fclsRaised; 
     Panel.TextOptions.ShadeColor := clNone; 
     Panel.Font.Style := [fsBold]; 
     Text := 'Insert'; 
   end; 
end;
```
# **Tips**

• The *width* property is a string instead of an integer in order to allow you to define individual status panels as being a certain percentage of the StatusBar's width. For example, you may wish to have the main text panel always be half the size of the StatusBar then you would set the first panels width to '50%'. Then when or if the statusbar is resized this panel will be sized accordingly.

# **TfcStatusPanel (Class)**

Each Panel in the StatusBar has its own *TfcStatusPanel*. This class is indirectly derived from TCollectionItem. In addition to the properties and method found in that class, the following are added.

# **Ancestor**

**TCollectionItem**  TfcCollectionItem **TfcStatusPanel** 

# **Added Properties**

## **Bevel**

Determines the type of bevel the panel has. Default is *pbLowered*.

**Data Type:** TfcStatusPanelBevel

**Valid Values:** pbNone, pbLowered, pbRaised

## **Col (Runtime only)**

When the *style* is set to *psRichEditStatus* and the *Component* is assigned to a RichEdit control, then this read only runtime property contains the current column number in the richedit control.

**Data Type:** Integer

## **Color**

Use this property to set the *Color* of this status panel.

**Data Type:** TColor

## **Component**

When the style property is set to *psControl* then this is the control that gets displayed in the status panel. Setting this property to any control besides a richedit control will set the *Style* property to psControl. Otherwise the *Style* will be set to *psRichEditStatus* automatically. See *Style* for more information on this setting.

**Data Type:** TControl

## **Enabled**

When set to *False*, this property sets the panel's state to disabled which will disable the text, glyph, or control embedded in the status panel.

## **Data Type:** boolean

#### **Font**

Use the *Font* property to set the default font properties of the StatusPanel's text.

**Data Type:** TFont

#### **Hint**

The hint that gets displayed when the mouse cursor remains over the panel for a short period of time. If the *Control* property is assigned, then you will need to manually assign the Control's *Hint* and *ShowHint* properties.

**Data Type:** String

#### **ImageIndex**

Determines which images appears on the StatusPanel when the *Style* is set to *psGlyph* and an imagelist is assigned to the StatusBar's *Images* property.

**Data Type:** Integer

#### **Indent**

When the *Style* property is set to *psTextOnly*, this property specifies how much from the border the text is spaced away. When the *Alignment* property is *taLeftJustify*, the *Indent* property pertains to the left border.

**Data Type:** Integer

#### **Margin**

This property specifies how much of a margin to put around an attached control.

**Data Type:** Integer

#### **Name**

Use this property to set the name of this status panel. This property is used with the *PanelByName* method of the TfcStatusPanels.

**Data Type:** String

#### **PopupMenu**

Use this property to assign a specific *PopupMenu* to an individual status panel.

**Data Type:** TPopupMenu

## **Style**

Determines the type of information the status panel displays. There are a large number of different styles to choose from.

**Data Type:** TfcStatusPanelStyle

*138 Chapter 4, 1stClass Component Reference, TfcStatusPanel (Class)* - Added Properties
**Valid Values:** psTextOnly, psControl, psOverWrite, psCapsLock, psNumLock, psDateTime, psDate, psTime, psGlyph, psRichEditStatus, psHint, psUserName, psComputerName, psScrollLock

### **psCapsLock, psNumLock, psOverWrite, psScrollLock**

These keyboard styles will display the current state of the keyboard. For example, if your caps lock key is off, then the text displayed in the panel will be disabled.

### **psComputerName, psUserName**

These styles will display computer or user names in the status panel. The *psComputerName* style retrieves the computer name of the current system. This name is established at system startup, when it is initialized from the registry. The *psUserName* style retrieves the user name of the current thread. This is the name of the user currently logged onto the system.

### **psDate, psTime, psDateTime**

Setting the *Style* property to one of these settings will cause the status panel to display date, time, or datetime information. A built-in timer automatically refreshes this information.

#### **psHint**

This powerful *Style* will save you a lot of time trying to display hints in the statusbar. Just assign the *Style* property to psHint and all hint messages from menus or controls will be captured and displayed in this status panel. The panel will display the hint regardless of the *ShowHint* property of the menu item or control. The status panel uses the long hint portion of the *Hint* string if it is defined. For more information on hint strings see the Delphi documentation on the *hint* property of TApplication.

# **psRichEditStatus**

This *Style* is used to automatically display line and column information in a TRichEdit component. Just assign the *Component* property to a TCustomRichEdit descendant and this panel will display this information. Use the *OnDrawText* event to format the text in any way that you wish.

### **psTextOnly**

This is the default style setting. When set to *psTextOnly* the status panel will display the contents of the *Text* property.

### **psControl**

See the *Component* property. This style will embed any component that descends from TControl and not TCustomRichEdit. The embedded component needs to be assigned to the *Component* property of the TfcStatusPanel.

# **TextOptions**

See the documentation on *TfcText* for a description on how to customize the display of the default text.

# **Width**

Determines how wide the status panel is. This value is a string but can be only one of two types of values.

It can be a string containing an integer (i.e. 5, 25, 30, etc.)

It can be a string containing a percentage (i.e. 5%, 50%, 66%, etc.)

**Data Type:** String

# **Added Events**

# **OnDrawText**

Event occurs immediately prior to drawing text onto the panel. The supplied *Text* variable can change to override the text that gets drawn. The parameters for this event are as follows:

**Panel** The status panel that is currently being painted to.

**Text** Set *Text* to change the display text for this status panel.

# **OnTextChanged**

Occurs immediately after the text for the panel changes. Use this event to update other panels or controls when the state has changed in the status panel that caused this panel's text to change. The parameters for this event are as follows:

**Panel** The TfcStatusPanel that is currently being painted to.

Text The new text value for the status panel.

# **Added Methods**

# **GetRect**

Returns the Rectangle of the Panel. **function** GetRect: TRect;

# **TfcText (Class)**

This class is used by many 1stClass components to alter the appearance of the text that is shown within the control. It is a collection of properties that can vary the text from appearing with an outline to extruding from the form.

# **Ancestor**

TPersistent TfcText

# **Added Properties**

## **Alignment**

Specifies whether the text is drawn against the left margin, the right margin, or centered.

**Note:** This property is only valid if *Rotation* is 0.

**Data Type:** TAlignment **Valid Values:** taLeftJustify, taRightJustify, taCenter

# **DisabledColors**

Specifies what colors to use for disabled text.

# **HighlightColor**

Specifies what color to use to paint the highlight. The default is *clBtnHighlight*.

**Data Type:** TColor

# **ShadeColor**

Specifies what color to use to paint the shadow. The default is *clBtnShadow*.

**Data Type:** TColor

# **DoubleBuffered**

This property determines whether the label is painted to a temp bitmap before it is displayed. Often (with certain TextOptions settings like extrusions, word-wrapped or full-justified text), you may wish to set this to True.

**Data Type:** Boolean;

# **ExtrudeEffects**

Specifies what kind of extrusion effects are applied to the text.

# **Depth**

Specifies how far, in pixels, the text extrudes out.

**Data Type:** integer

#### **Enabled**

This property must be *True* for any extrusion effects to be applied.

**Data Type:** boolean

# **FarColor**

Set this to the color you want the extrusion to blend to. This is the portion of the extrusion farthest away from the text.

**Data Type:** TColor

#### **NearColor**

Set this to the color you want the extrusion to blend from. This is the portion of the extrusion nearest to the text.

#### **Data Type:** TColor

## **Orientation**

Specifies the orientation of the extrusion. The mnemonic type indicates the direction of the extrusion form the reference point of the text.

**Data Type:** TfcOrientation

**Valid Values:** fcTopLeft, fcTopRight, fcBottomLeft, fcBottomRight, fcTop, fcRight, fcLeft, fcBottom;

#### **Striated**

If *True*, each layer of the extrusion will have alternating colors slowly blending from *NearColor* to *FarColor*.

#### **Data Type:** boolean

#### **HighlightColor**

This property is only applicable when *Style* is set to *fclsRaised* or *fclsLowered*. It determines what color is used to provide the highlight. By default, this is *clBtnHighlight*.

**Data Type:** TColor

# **LineSpacing**

Specifies the distance between lines. This property is only applicable when the text takes up more than one line.

**Data Type:** Integer

*142 Chapter 4, 1stClass Component Reference, TfcText (Class)* - Added Properties

# **Options**

This property contains a set of optional flags that can be set to change the behavior of the text drawing.

## **toShowAccel**

If *True*, all ampersands (&) will be used to underline the following character.

#### **toShowEllipsis**

If *True*, and the text will not fit within its boundaries, ellipsis will be appended to the end of the text to indicate that there is more, unseen text.

#### **toFullJustify**

If *True*, then the text in the control will be fully justified on the right and left edges of the text with appropriate padding.

**Warning**: this operation can be expensive so use this property with caution. You may wish to set DoubleBuffered to True when using this property.

## **OutlineColor**

This property is only relevant when *Style* is set to *fclsOutline*. It controls what color the outline around the text appears in.

**Data Type:** TColor

## **Rotation**

This property determines at what angle the text will be drawn. The center point for the rotation is at the center of the text. The angle is in degrees, so 0 is normal, and 180 is upside-down. This property is only valid for True-type fonts.

**Data Type:** Integer

# **ShadeColor**

This property is the opposite of *HighlightColor*. It determines the color the shadow appears in when *Style* is either *fclsRaised* or *fclsLowered*.

**Data Type:** TColor

#### **Shadow**

This is a set of properties that control the appearance of the shadow for the text.

# **Color**

This property determines what color the shadow will be drawn in.

**Data Type:** TColor

# **Enabled**

This property determines whether or not the shadow will be drawn.

*Chapter 4 - 1stClass Component Reference, TfcText (Class) - Added Properties 143* 

**Data Type:** boolean

# **XOffset, YOffset**

Determines how much the shadow will be offset from the rest of the text. If these values are both zero, then the shadow will appear directly beneath the regular text.

**Data Type:** Integer

### **Style**

This property controls what style will be used when painting the text.

#### **fclsDefault**

Text is drawn in the normal fashion.

#### **fclsLowered**

Text appears engraved—lowered into the form. It is often desirable to set the ShadeColor property to clNone in this style.

# **fclsOutline**

The text has a one pixel outline surrounding it.

#### **fclsRaised**

The text appears to stick out in bas-relief from the form. It is often desirable to set the *ShadeColor* property to *clNone* in this style.

### **VAlignment**

This property determines whether the text will be drawn along the top margin, the bottom margin, or centered between the two.

**Data Type:** TfcVAlignment **Valid Values:** vaTop, vaVCenter, vaBottom

#### **WordWrap**

When this property is *True*, lines will be wrapped when they are longer than the width of the space allotted them.

**Data Type:** boolean

# **How To**

# **Add a shadow to the text**

Set the *Shadow*.*Enabled* property to *True*. To move the shadow's placement underneath the text, modify the *XOffset* and *YOffset* properties of *Shadow*.

*144 Chapter 4, 1stClass Component Reference, TfcText (Class)* - How To

# **Tips**

• When using the *fclsRaised* or *fclsLowered* styles with a smaller font size, you may wish to set the *TextOptions.ShadeColor* to *clNone*. Doing so will result in a more optimal look for smaller font sizes.

# **TfcTrackBar**

t. Use the 1stClass TfcTrackBar to put a track bar on a form. A track bar represents a position along a continuum using a slider and, optionally, tick marks. A track bar can also display a selected range marked by triangular ticks at the starting and ending positions of the selection.

During program execution, the slider can be moved to the desired position by dragging it with the mouse or by clicking the mouse on the bar. To use the keyboard to move the slider, press the arrow keys or the Page Up and Page Down keys.

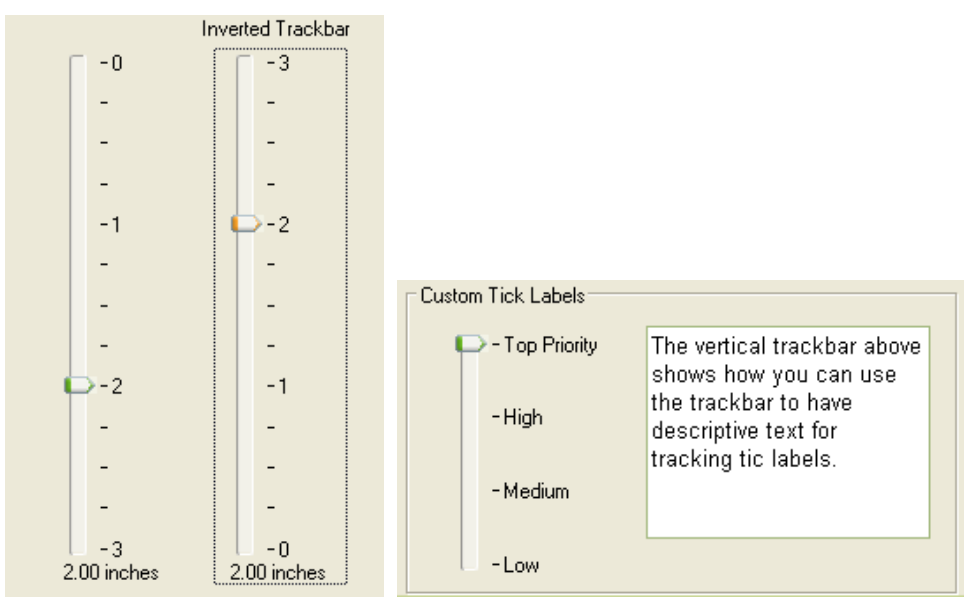

The following details some of the functionality of the trackbar control

- The 1stClass Trackbar can be bound to a database field (float or integer) or used without a database.
- Use the *Min*, *Max* properties to control the range of the tracking
- Use the *TextAttributes* property to control the way text is painted within the trackbar
- Use the *Inverted* property to flip the trackbar so that the highest value is on the other side of the trackbar.
- Use the *TickMarks*, *OnDrawTickText* event, and *TickStyle*, *TextAttributes*.*TickDisplayFormat*, and *TextAttributes*.*TickLabelFrequency,*

*Frequency, and the OnDrawTickText event* to customize the way tick labels are painted.

- Use the *ThumbLength*, *ThumbThickness*, *TrackThumbIcon*, *ThumbColor* to customize the way the thumb is painted.
- Use the *PageSize* and *Increment* properties to control how much the trackbar is moved during PageUp, PageDown, vk\_up, and vk\_down keyboard entries.

# **Ancestor**

TWinControl TCustomControl TCustomPanel TfcCustomPanel TfcTrackBar

# **Added Properties**

# **DataField**

*Optional:* This property contains the name of the field that you want to bind the TfcTrackbar to. If you do not wish to bind the control to a table field, then leave both the *Datafield* and *Datasource* properties blank. The default value is blank (unbound).

**Data Type:** String

## **DataSource**

*Optional:* This property contains the name of a TDataSource component that provides the TfcTrackBar control with data. The default value is blank (unbound).

**Data Type:** TDataSource

#### **DisableThemes**

If your project has enabled XP themes but you do not wish for this control to be theme-enabled, then set this property to *False*.

### **Frequency**

Specifies the relative increment between tick marks on the track bar. For example a frequency of 2.0 will put a tick mark at every 2.0 units.

**Data Type**: Double

# **Increment**

Assign this property to change how much the tracking thumb position is modified when the arrow keys are used. The position is also rounded to a multiple of the increment value.

**Data Type**: Double

# **Inverted**

Set this property to true to invert the trackbar so that the starting value is on the right instead of the left (horizontal trackbar), or the bottom instead of the top(vertical trackbar).

### **Max**

Specifies the maximum Position of a TTrackBar.

**Data Type**: Double

# **Min**

Specifies the minimum Position of a TTrackBar.

**Data Type**: Double

# **Orientation**

When *Orientation* is set to *trfcVertical* then the top of the trackbar is the starting drag position. When *Orientation* is set to *trfcHorizontal* then the left of the trackbar is the starting drag position.

# **PageSize**

Assign this property to change how much the tracking thumb position is modified when the PageUp, PageDown keys are used.

### **Position**

Contains the current position of the slider of a TfcTrackBar.

# **ReadOnly**

Assign this property to prevent the user from changing the value/position of the trackbar.

# **SelEnd**

Assign this property if you wish to display a selected range within the trackbar. This property represents the upper value of the selection. Note: You can specify fractional values for the increment (i.e. 0.5).

**Data Type**: Double

## **SelStart**

Assign this property if you wish to display a selected range within the trackbar. This property represents the lower value of the selection. See also the *SelEnd* property.

# **SliderVisible**

Assign this property to False to disable the painting of the trackbar thumb

# **SpacingEdgeTrackbar**

Assign this property to change the spacing (pixels) between the edge of the trackbar's boundary and the (top-vertical trackbar, left - vertical trackbar) of the trackbar's dragging rectangle.

# **SpacingLeftTop**

Assign this property to change the spacing (pixels) between the edge of the trackbar's boundary and the (left-horizontal trackbar/top-vertical trackbar) of the trackbar's dragging rectangle.

#### **SpackingRightBottom**

Assign this property to change the spacing (pixels) between the edge of the trackbar's boundary and the (right-horizontal trackbar, bottom-vertical trackbar) of the trackbar's dragging rectangle.

### **TextAttributes**

This property allows you to configure the way text is painted in the trackbar. The can display the current track position, and can also display labels next to the tick marks.

This property contains the following sub-properties.

### **DataType**: TfcTrackBarText

**Position** Assign this property to control where the text containing the current track position is displayed. Valid values: tbtLeft, tbtRight, tbtTop, tbtBottom.

# **Data Type**: TfcTrackBarTextPosition

- **OffsetX** Assign this property to specify the number of pixels to shift the text left or right from its default position.
- **OffsetY** Assign this property to specify the number of pixels to shift the text up or down from its default position.
- Font Assign this property to customize the font of the text displayed.
- **DisplayFormat** Assign this property to format the text displaying the position. See the Delphi TNumericField.DisplayFormat property for more details on the format string.
- **ShowText** Set this property to true to display a formatted string revealing the current position

# **TickLabelFrequency**

Assign this property to customize the frequency of the text labels that appear next to the tick marks. The default of 0 means that no tick labels are drawn.

#### **TickDisplayFormat**

Assign this property to format the text that appears next to a tick mark See the Delphi TNumericField.DisplayFormat property for more details on the format string.

# **ThumbColor**

Assign this property to change the thumb color. If you are using themes, then this property is ignored and instead the theme paints the thumb

#### **ThumbLength**

Assign this property to change the length of the thumb. For a vertical trackbar, this property changes the width of the thumb instead of its height. This property will also change the dimensios of the tracking rectangle.

# **ThumbThickness**

Assign this property to change the thickness of the thumb. For a vertical trackbar, this property changes the height of the thumb instead of its height. This property will also change the dimensions of the tracking rectangle.

# **TickMarks**

Set this property to determine where the tick marks are drawn.

*150 Chapter 4, 1stClass Component Reference, TfcTrackBar* - Added Properties

*tmfcBottomRight* indicates that the tick marks are drawn below (horizontal orientation), or to the right (vertical orientation) of the tracking rectangle.

*tmfcTopLeft* indicates that the tick marks are drawn above (horizontal orientation), or to the left (vertical orientation) of the tracking rectangle.

*tmfcBoth* indicates that tick marks are drawn on boths sides of the tracking rectangle.

### **TickStyle**

Set *TickStyle* to specify whether the track bar should display tick marks, and if so, how those tick marks are set. *TickStyle* has these possible values:

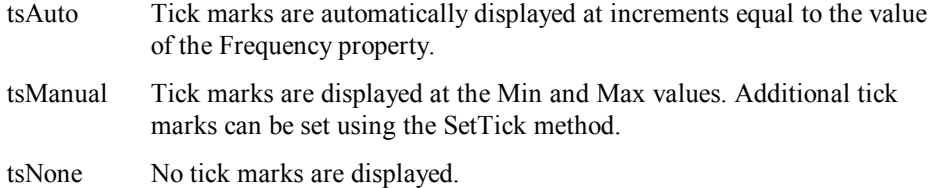

# **TrackColor**

Assign this property to change the color of the tracking rectangle. If themes are enabled, then this property is ignored, and instead the theme paints the tracking rectangle.

# **TrackPartialFillColor**

Assign this property to change the color of the progress rectangle. This rectangle is drawn from the starting edge of the tracking rectangle to the current position.

# **TrackThumbIcon**

Assign this property to use a custom glyph for the thumb

**Data Type**: TBitmap

# **Added Events**

# **OnDrawTickText**

Use this event to customize how the tick labels are painted. The parameters are defined as follows.

*Sender*:TObject TfcTrackBr control that is associated with this event.

*Chapter 4 - 1stClass Component Reference, TfcTrackBar - Added Events 151* 

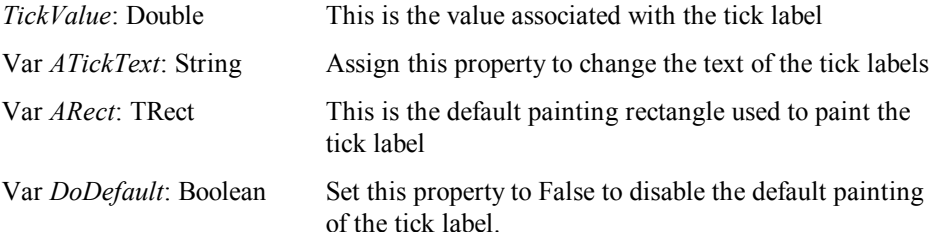

**Example:** Using this event you can display text descriptions for tick marks instead of numbers. The following example maps the numbers 0, 1, 2, and 3 to the strings *Low*, *Medium*, *High*, and *Top* Priority.

```
procedure TTrackbarForm.fcTrackBar6DrawTickText(Sender: 
TObject; 
   TickValue: Double; var ATickText: String; var ARect: TRect; 
   var DoDefault: Boolean); 
var TickInt: integer; 
begin 
   TickInt:= Round(TickValue); 
   if (abs(TickValue-TickInt)<0.01) then 
   begin 
     case TickInt of 
      0: ATickText:= 'Low';
       1: ATickText:= 'Medium'; 
       2: ATickText:= 'High'; 
       3: ATickText:= 'Top Priority'; 
     end; 
   end; 
end;
```
# **OnChange**

Write an OnChange event handler to take specific action whenever the position of the slider may have changed. For example, if the track bar is being used to control another object, update the other object from an OnChange event handler.

# **TfcTreeCombo**

管 Use the 1stClass TreeCombo to hierarchically organize and display items in a drop-down list. Similar to the Image Combo found in the Windows Explorer Desktop combo, the component supports most of the functionality found in the 1stClass TfcTreeView, including the display of images.

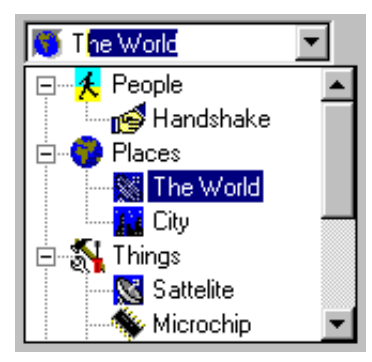

TfcTreeCombo Screen shot

The drop-down list's nodes and their attributes are defined through the controls *Items* property. These nodes become the drop-down list when the program is executed. Clicking on the *Items* property at design-time brings up the nodes property editor. See the TfcTreeView documentation for information on using the nodes design-time property editor.

To configure the display properties of the drop-down list use the *TreeOptions* property. See the TfcTreeView *Options* property for more information on each option.

**InfoPower support**: If you are also using Woll2Woll's InfoPower, you can embed the TfcTreeCombo into InfoPower's grid and record-view components. The steps for doing this are the same as with any InfoPower control. See the InfoPower documentation for more information on attaching a custom control to its grid or record-view. See the how-to topics at the end of this section for information on displaying the images of a TreeCombo for all rows in an InfoPower grid.

Use the *ShowMatchText* property to enable incremental searching as the user types. This option also updates the control's display so that the matching text is displayed in the control.

Set the *Style* property to *csDropDownList* to force the entry to come from the list. If *AllowClearKey* is *False*, then the user is not permitted to clear an existing entry.

To restrict the user to only being able to select terminal nodes, set the *Options | icoEndNodesOnly* property. To prevent the drop-down tree from being initially expanded set the *Options | icoExpanded* property to *False*.

# **Ancestor**

TWinControl TCustomEdit TfcCustomCombo TfcCustomTreeCombo TfcTreeCombo

# **Added Properties**

# **Anchors, AutoSelect, AutoSize, BorderStyle, Constraints, and HideSelection**

These properties are equivalent to the properties of the same name found in *TEdit*. See the Delphi / C++ Builder docs under *TEdit* for more information on these properties.

# **AlignmentVertical**

The value of this property determines how the Text in the treecombo will be aligned in the combo vertically. This property defaults to *fcavTop*.

**Data Type:** TfcAlignVertical **Valid Values:** fcavTop, fcavCenter

# **AllowClearKey**

When the style is set to *csDropDownList*, the user is not able to clear their selection. The *AllowClearKey* property when set to *True*, gives the user a convenient way to clear the combos current selection simply by entering either the <DEL> or <BACKSPACE> character. The default value is *False*.

**Data Type**: boolean **Valid Values**: True or False

# **ButtonEffects**

See TfcButtonEffects for information on this property.

**Data Type:** TfcButtonEffects

# **ButtonGlyph**

This property defines the custom bitmap used for the icon in the control when ButtonStyle is set to cbsCustom.

**Data Type:** TBitmap

*154 Chapter 4, 1stClass Component Reference, TfcTreeCombo* - Ancestor

# **ButtonStyle**

Select the icon to use for this component. **Data Type:** TfcComboButtonStyle **Valid Values**: cbsEllipsis, cbsDownArrow, cbsCustom

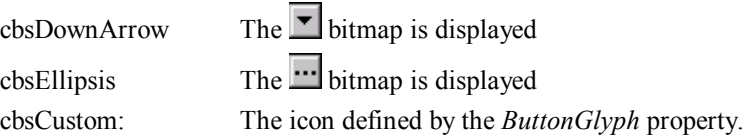

# **ButtonWidth**

Determines the width of the Button. Set to zero for the default button width.

**Data Type:** Integer

# **Controller**

See InfoPower TwwController property

# **DataField**

*Optional:* This property contains the name of the field that you want to bind the TfcTreeCombo to. If you do not wish to bind the treecombo to a table field, then leave both the *Datafield* and *Datasource* properties blank. The default value is blank (unbound).

**Data Type:** String

### **DataSource**

*Optional:* This property contains the name of a TDataSource component that provides the TreeCombo control with data. The default value is blank (unbound).

**Data Type:** TDataSource

# **DisableThemes**

If your project has enabled XP themes but you do not wish for this control to be theme-enabled, then set this property to *False*.

# **DropDownCount**

The *DropDownCount* property determines how many entries will appear in the dropdown control.

**Data Type:** Integer

# **DropDownWidth**

The *DropDownWidth* property determines how wide the dropdown TreeView control will be. The default value is 0, which will automatically size the box based on the width of the items in the drop-down list.

 **Data Type:** Integer

# **Frame**

See TfcEditFrame for more information on this property.

**Data Type:** TfcEditFrame

## **Images**

*Images* contains a list of images that can appear in the combo. Each node's *ImageIndex* property determines the specific image displayed for the node. If *Images* is unassigned, no images are displayed in the combo.

**Data Type:** TCustomImageList

# **Items**

See the *Items* property of TfcTreeView.

#### **Options**

This property contains a set of boolean values that control the behavior of the TreeCombo.

**Data Type**: Set of TfcImgComboOption

**Valid Values:** icoExpanded, icoEndNodesOnly

#### **icoExpanded**

Setting *icoExpanded* to *True* expands all nodes in the drop-down list when the treecombo is dropped down.

#### **icoEndNodesOnly**

Set to *True* to restrict the user's selection to allows only nodes without children to be selectable. Setting this property to *False* allows any node to be selectable. See also the TreeView Nodes editor, as it allows you set a selectable property for each node in the drop-down list. See also the *OnCheckValidItem* event to programmatically determine if a node is selectable.

# **SelectedNode (Runtime and ReadOnly)**

Reference this property to retrieve information about the node selected from the dropdown list. See the TfcTreeView documentation for more information on the TfcTreeNode type.

*156 Chapter 4, 1stClass Component Reference, TfcTreeCombo* - Added Properties

**Data Type**: TfcTreeNode

# **ShowMatchText**

When this property is set to *True*, the TreeCombo will perform 'Quicken' style incremental searching. As the user enters text, the control will simultaneously search and display the matching text in the control. The default value is *True*.

**Data Type**: boolean

# **Sorted**

Setting this property to *True* will sort the list alphabetically. Once the control's dropdown items are sorted, the original hierarchy is lost. That is, setting the *Sorted* property back to *False* will not restore the original order of items. The default value is *False*.

**Data Type:** boolean

#### **StateImages**

*StateImages* contains a list of images that can appear in the combo's drop-down list. These images only appear in the drop-down list, and do not appear in the combo's edit control. Use the *Images* property if you wish to display images in both the edit control and the drop-down list. Each node's *StateIndex* property determines the specific image displayed for the node. If *StateImages* is unassigned, no state images are displayed in the combo's drop-down list.

**Data Type:** TCustomImageList

#### **StoreDataUsing**

StoreDataUsing allows you to value stored in the database to one of the node properties. Default is sdStoreText.

**Data Type:** TwwStoreData **Valid Values:** sdStoreText, sdStoreData1, sdStoreData2

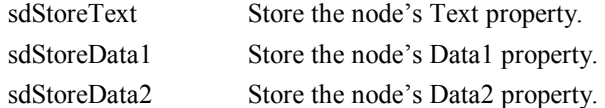

#### **Style**

This property determines the style of the TreeCombo. The *csDropDown Style* creates a drop-down list with an edit box in which the user can enter text. The *csDropDownList Style* creates a drop-down list with no attached edit box, so the user can't edit an item or type in a new item.

**Data Type:** TfcComboStyle

**Valid Values:** fcCombo.csDropDown, fcCombo.csDropDownList

*Chapter 4 - 1stClass Component Reference, TfcTreeCombo - Added Properties 157* 

# **TreeOptions**

See the *Options* property of the TfcTreeView control.

**Data Type:** TfcTreeViewOptions

**Valid Values:** tvoExpandOnDblClk, tvoExpandButtons3D, tvoFlatCheckBoxes, tvoHideSelection, tvoRowSelect, tvoShowButtons, tvoShowLines, tvoShowRoot, tvoHotTrack, tvoAutoURL, tvoToolTips, tvoEditText, or tvo3StateCheckbox

# **TreeView (Runtime only)**

Use this runtime only property to access the dropdown treeview control.

**Data Type:** TfcTreeView

# **Added Events**

# **OnCalcNodeAttributes**

Use this event to customize how the drop-down nodes are painted. See the TfcTreeView *OnCalcNodeAttributes* event for more information on this event.

# **OnCheckValidItem**

Use this event to define which nodes are selectable from the drop-down list. Normally all nodes are selectable. See also the property *Options* | *icoEndNodesOnly*, which allows only nodes without children to be selectable. See also the TreeView Nodes editor, as it allows you set a selectable property for each node in the drop-down list. The parameters for this event are as follows:

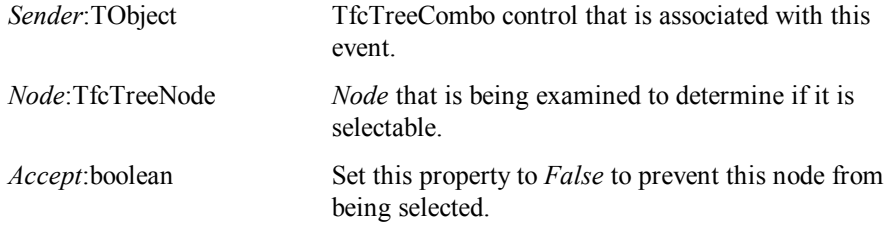

# **OnCloseUp**

This event is fired immediately after the drop-down list closes. Use this event to perform your own custom action after the drop-down list closes. The parameters for this event are as follows:

```
Sender:TObject TfcTreeCombo control that is associated with this
                        event.
```
*158 Chapter 4, 1stClass Component Reference, TfcTreeCombo* - Added Events

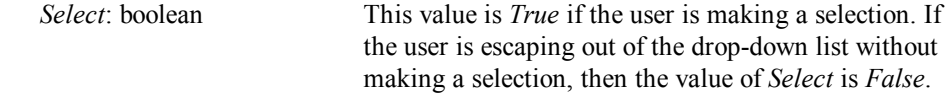

#### **OnDropDown**

This event is fired immediately before the combo drops down the list. The parameters for this event are as follows:

*Sender*:TObject TfcTreeCombo control that is associated with this event.

### **OnSelectionChange**

This event is fired when the user selects a new value from the drop-down list. If instead you are trying to detect any kind of change to the control's text property, then use the OnChange event. The parameters for this event are as follows:

Sender:TObject TfcTreeCombo control that is associated with this event.

# **Added Methods**

#### **CloseUp**

Call this method if you wish to force the drop-down list to close. Set *Accept* to *True* if you would like the control to accept the last selected entry.

**procedure** CloseUp(Accept: **boolean**); **override**;

### **DrawInGridCell**

Call this method if you wish to use the TreeCombo information to accurately draw the selected item in an InfoPower grid. See the how-to topics at the end of this section for an example of using this method.

```
Procedure DrawInGridCell(ACanvas:TCanvas; Rect:TRect; 
    State:TGridDrawState); override;
```
#### **DropDown**

Call this method if you wish to force the drop-down list to display.

**Procedure** DropDown; **override**;

# **IsDroppedDown**

Call this method when you want to determine if the dropdown control is visible.

**Function** IsDroppedDown:boolean; **override**;

# **IsValidNode**

Override this method if you wish for your own derived component to define its own criteria for determining which nodes are selectable. If you are not subclassing you can use the *OnCheckValidItem* event.

**function** IsValidNode(Node: TfcTreeNode): **boolean**; **virtual**;

#### **SetSelectedNode**

Call this method if you wish to set the SelectedNode property programmatically. Pass Nil to clear the selectednode property.

```
 procedure SetSelectedNode(Node:TfcTreeNode); virtual;
```
# **How To**

# **Creating a non-hierarchical combobox containing images**

To create a combo that displays a non-hierarchical list of items with images, just attach a TImageList to the tree combo using the *Images* property, and set the image index to the appropriate image for each item that you add. Do not add sub-items unless you also want a hierarchical drop-down list. In addition, remove *tvoShowLines* and *tvoShowRoot* from the *TreeOptions* property.

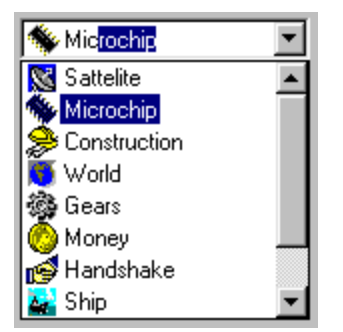

Non-hierarchical list of items

# **Make Only End Nodes Selectable**

Set the *Options | icoEndNodesOnly* property to *True*.

# **Iterating through a list of nodes in the DropDown Treeview.**

You can iterate through the nodes by accessing the *Items* property and referencing the TfcTreeView methods. For instance, the following code iterates through the list by using the *GetFirstNode* method to get the first node in the tree, in conjunction with iterative use of the *GetNext* method of the TfcTreeNode.

**var** Node: TfcTreeComboTreeNode;

```
begin 
   N \cap d = \cdot = TfcTreeComboTreeNode(fcTreeCombo1.Items.GetFirstNode); 
    while Node<>Nil do
    begin 
        { Perform your action here } 
        Node := TfcTreeComboTreeNode(Node.GetNext); 
    end; 
end;
```
# **Initializing an unbound TfcTreeCombo selection.**

If the combo is not tied to a datasource, you can initialize it by setting the control's *Text* property. If the combo is tied to a datasource, it will take on the value of the field in the TDataSet.

# **Display the images of the TfcTreeCombo in all rows of an InfoPower Grid.**

When you embed the TreeCombo containing images into an InfoPower grid, the image for the control is displayed in the control, but not necessarily for the other rows of the grid. In InfoPower 3000 you can just check the Control Always Paints checkbox in the Edit Control tab page of the Grid's Selected property dialog.

For InfoPower 2000, the following code allows you to paint the image in all the rows of the grid for the column containing the TreeCombo.

```
procedure TForm1.wwDBGrid1DrawDataCell(Sender: TObject; 
   const Rect: TRect; Field: TField; State: TGridDrawState); 
var Control: TfcCustomCombo; 
begin
   Control := fcGetControlInGrid(self, 
     Sender as TwwDBGrid, Field.FieldName); 
   if Control <> nil then Control.DrawInGridCell((Sender as 
     TwwDBGrid).Canvas, Rect, State); 
end;
```
# **Using the TreeView Items Editor**

Refer to the TfcTreeview documentation for a reference to this property editor.

# **TfcTreeNode (Class)**

TfcTreeNode describes an individual node in a tree view control. Each node in a tree view control consists of a number of attributes, and can itself contain 0 or more nodes. TfcTreeNode is not a design time component you see in your IDE palette, but is created and manipulated internally by the TfcTreeView.

# **Ancestor**

TPersistent TfcTreeNode

# **Properties**

# **AbsoluteIndex**

*AbsoluteIndex* is the index of the tree node relative to the first tree node in a tree node.

Use *AbsoluteIndex* to determine the absolute position of a node in a tree nodes object. The first tree node in a tree nodes object has an index of 0 and subsequent nodes are numbered sequentially. If a node has any children, its *AbsoluteIndex* is one less than the index of its first child.

**Data Type**: integer

# **CheckboxType**

This property returns the type of checkbox being used for the node.

tvctNone Node does not use a checkbox or radio button

tvctCheckbox Node is displayed as a checkbox

tvctRadioGroup Node is displayed as a radio button

**Data Type**: TfcTreeViewCheckboxType = (tvctNone, tvctCheckbox, tvctRadioGroup);

# **Checked**

*Checked* indicates if a node's checkbox is currently checked

**Data Type**: boolean

# **Count**

Use *Count* to determine how many child nodes belong to a tree node. *Count* includes only immediate children, and not their descendants.

**Data Type**: integer

### **Cut**

Use *Cut* to alter the appearance of the tree node when its *Cut* property is set to *True*. When *Cut* is *True*, the Treeview blends 50% white with any image defined by the *ImageIndex*. This allows the node to appear as if it is marked for removal. The following code attached to the TreeView's *OnKeyDown* event will set the node's *Cut* property to *True* when Ctrl-X is pressed.

```
procedure TForm1.fcTreeView1KeyDown(Sender: TObject; var Key: 
Word; 
   Shift: TShiftState); 
begin 
    with (Sender as TfcTreeView) do begin
       if (ssCtrl in Shift) and (Key=ord('X')) and
       (Selected<>nil) then Selected.Cut:= True; 
    end 
end;
```
Note: The nodes are not actually removed. If you wish to perform some action on the cut nodes at some later time, then you will need to iterate through the nodes in the tree.

**Data Type**: boolean

#### **Data**

*Data* is a pointer to application-defined data associated with the tree node. Use the *Data* property to associate data with a tree node. *Data* allows applications to quickly access information about the entity represented by the node. Your own code is responsible for allocating memory for data as well as freeing this memory.

Note: For convenience, the TfcTreeNode already allocates two string variables into which you can store your own custom data. See the properties *StringData* and *StringData2*. If your needs for storage go beyond this, you will need to use the *Data* property.

**Data Type**: Pointer

# **Deleting**

*Deleting* indicates whether a node's *Destroy* method has been called and it is in the process of being deleted.

Use *Deleting* to avoid recursively trying to delete a node in response to events that occur as a result of the node being deleted.

**Data Type**: boolean

# **DropTarget**

Use *DropTarget* to indicate that the node is a drag and drop target. When *DropTarget* is *True*, the node is drawn in a style used to indicate a drag and drop target.

Note: Setting *DropTarget* to *True* does cause the node to automatically accept dragged objects when they are released. The application must still implement the drop behavior.

**Data Type**: boolean

### **Expanded**

*Expanded* specifies whether the tree node is expanded.

When a tree node is expanded, the minus button is shown if the *ShowButtons* property of the tree view is *True* and child nodes are displayed. Set *Expanded* to *True* to display the children of a node. Set *Expanded* to *False* to collapse the node, hiding all of its descendants.

**Data Type**: boolean

#### **Focused**

*Focused* indicates whether the node appears to have focus.

Tree view nodes are not windowed controls and so can't receive input focus. However, the user can edit them when the tree view control has focus. When *Focused* is *True*, the node is surrounded by a standard focus rectangle and the user can edit the label. Use *Focused* to determine if the user can currently edit a particular node in a tree view.

**Data Type**: boolean

### **Grayed**

*Grayed* indicates if a node's checkbox background is currently grayed. See also *Options | tvo3StateCheckbox* to allow checkboxes to cycle between the following 3 states (Unchecked, Checked, Checked | Grayed).

**Data Type**: boolean

#### **Handle**

*Handle* is the window Handle of the tree view that contains the node.

Use *Handle* to obtain the handle of the tree view that owns the node. This handle can be passed as a parameter to Windows API function calls that require a handle to the tree view.

**Data Type**: HWND

# **HasChildren**

*HasChildren* indicates whether a node has any children.

*HasChildren* is *True* if the node has subnodes, or *False* if the node has no subnodes. If ShowButtons of the tree view is *True*, and *HasChildren* is *True*, a plus (+) button will appear to the left of the node when it is collapsed, and a minus (-) button will appear when the node is expanded.

If a node has no children, setting *HasChildren* to *True* will show a (+) plus button, but will not add any child nodes and the node cannot be expanded.

**Data Type**: boolean

# **ImageIndex**

*ImageIndex* specifies which image is displayed when a node is in its normal state and is not currently selected.

Note: If the *ImageIndex* property is set to -1, then no image is displayed but the text is left-aligned as if there were an image present. If the *ImageIndex* is set to  $-2$ then the text is shifted to the left to take into account the image not being painted. Setting *ImageIndex* to –2 is useful to remove the whitespace preceding the node's text.

**Data Type**: integer

#### **Index**

*Index* specifies the position of the node in the list of child nodes maintained by its parent node.

Use *Index* to determine the position of the node relative to its sibling nodes. The first child of the parent node has an *Index* value of 0, and subsequent children are indexed sequentially.

#### **Data Type**: longint

# **IsVisible**

*IsVisible* indicates whether the tree node is currently visible in the tree view image.

A node is visible if it is on level 0 or if all its parents are expanded. *IsVisible* indicates whether the node is part of the current tree view image. It does not indicate whether or not the node is scrolled into view when the tree view image is larger than the size of the tree view control.

**Data Type**: boolean

#### **Item**

*Item* provides access to a child node by its position in the list of child nodes.

property Item[Index: Integer]: TfcTreeNode;

Use *Item* to access a child node based on its *Index* property. The first child node has an index of 0, the second an index of 1, and so on.

# **ItemID**

*ItemID* is a handle of type HTreeItem and uniquely identifies each node in a tree view.

Use this property to reference the nodes when making Windows API calls or calling the *GetNode* method of the TfcTreeNodes that owns the item.

#### **Data Type**: HWND

# **Level**

*Level* indicates the level of indentation of a node within the tree view control.

The value of *Level* is 0 for nodes on the top level. The value of *Level* is 1 for their children, and so on.

**Data Type**: integer

#### **MultiSelected**

This property returns *True* if the node is currently part the multi-selected list in the treeview. You can also assign this property to *True* to multi-select a node.

**Data Type**: boolean

#### **OverlayIndex (Runtime)**

*OverlayIndex* determines which image from the image list (*Images* property) is used as an overlay mask. An overlay mask is an image drawn transparently over another image in the tree view. For example, to indicate that a node is no longer available, use an overlay image that puts an X over the current node's image. See the Delphi *TImageList Overlay* method to define overlay images. You will also need to use the *TfcTreeView's OnCalcNodeAttributes* method to define the overlay index for a node.

#### **Data Type**: integer

#### **Owner**

*Owner* indicates which TfcTreeNodes object contains the tree node.

Use the *Owner* property to determine the owner of the tree node. Do not confuse Owner with the *TreeView* property. Owner is the list of nodes used by the tree view to manage its nodes. The *TreeView* property is the tree view that uses that list.

**Data Type**: TfcTreeNodes

#### **Parent**

*Parent* identifies the parent node of the tree node. A parent node is one level higher than the node and contains the node as a subnode.

**Data Type**: TfcTreeNode

# **Selected**

*Selected* determines whether the node is the active node in the tree.

Set *Selected* to *True* to select the node. The appearance of a selected node depends on whether it has the focus and on whether the system colors are used for selection. When a node becomes selected, the tree view's *OnChanging* and *OnChanged* events are triggered.

Note: This property does not relate to multi-selection. If you wish to check if a node is multi-selected, use the *MultiSelected* property.

**Data Type**: boolean

#### **SelectedIndex**

*SelectedIndex* is the index in the tree view's image list of the image displayed for the node when it is selected.

Use the *SelectedIndex* property to specify an image to display when the tree node is selected.

# **Data Type**: integer

#### **StateIndex**

*StateIndex* indicates which image from the StateImages list to display for the node.

Use *StateIndex* to display an additional image for the node that reflects state information. If *StateIndex* is –1, or a multiple of 16, then no state image is drawn. The reason that a multiple of 16 is not supported is due to Microsoft not supporting this in their TreeView common control.

Note: If a checkbox is displayed for the node, then *StateImages* are disabled for the node.

#### **Data Type**: integer

### **StringData**

*StringData* can be used to store your own information into a string. Often you may want to associate other information for a node besides just its text property. This property can be used for your own needs.

**Note**: If *Options | tvoAutoURL* is set to *True*, the TreeView uses *StringData* as a URL link address. In this mode, when *StringData* is not blank, the TreeView automatically displays the HandPoint mouse cursor when the mouse moves over the URL link, and automatically opens the address when the user clicks on the link.

**Data Type**: String

# **StringData2**

*StringData2* can be used to store your own information into a string. Often you may want to associate other information for a node besides just its *Text* property. This property can be used for your own needs.

**Data Type**: String

### **Text**

*Text* is the label that identifies a tree node.

Use *Text* to specify the string that is displayed in the tree view. The value of *Text* can be assigned directly at run-time or can be set within the TreeView Items Editor while modifying the *Items* property of the TfcTreeView component. If the tree view allows users to edit its nodes, read *Text* to determine the value given the node by the user.

**Data Type**: string

# **TreeView**

*TreeView* specifies the tree view that displays the node. Use *TreeView* to determine the tree view associated with the tree node.

**Data Type**: TfcCustomTreeView

# **Methods**

#### **AlphaSort**

*AlphaSort* sorts the node's children alphabetically based on their *Text* property. Call *AlphaSort* to sort the subtree of the tree view alphabetically. If successful, the method returns *True*.

**function** AlphaSort: **boolean**;

#### **Assign**

*Assign* copies the properties of another tree view node.

**procedure** Assign(Source: TPersistent); **override**;

If the *Source* parameter is a TfcTreeNode object, *Assign* copies the properties from the source node. If *Source* is any other type of object, *Assign* calls its inherited method, which copies information from any object that can copy to a tree node in its *AssignTo* method.

Note: While *Assign* copies the *HasChildren* property, it does not copy the child nodes. Be sure to copy any descendants after assigning the properties of another node that has children.

# **Collapse**

Collapses a node.

**procedure** Collapse(Recurse: **boolean**);

When a node is collapsed, all of its subnodes are hidden. The plus button may be displayed, depending on whether the tree view's *ShowButtons* property is set. If *Recurse* is *True*, then all subnodes will be collapsed as well. When the node is next expanded the children will still be collapsed. If *Recurse* is *False*, the child nodes won't be collapsed and the next time the node is expanded, the children will be in the same state as when *Collapse* was called.

### **CustomSort**

Sorts the descendants based using a customized ordering function.

```
type TTVCompare = 
    function(lParam1, lParam2, 
            lParamSort: Longint): Integer stdcall; 
function CustomSort(SortProc: TTVCompare;
                       Data: Longint): boolean;
```
Use *CustomSort* to sort the descendents of a tree view nodes where the sort order is defined by the *SortProc* parameter. The *lParam1* and *lParam2* parameters of the sort procedure can be cast to TfcTreeNode objects are compared. The *lParamSort* parameter of the sort procedure is the value of Data parameter of *CustomSort*. The sort procedure should return a value less than 0 if *lParam1* should come before *lParam2*, should return 0 if the two values are equivalent, and should return a value greater than 0 if *lParam1* should follow *lParam2*.

If the SortProc parameter is nil, the *AlphaSort* method is called.

Note: See also the TfcTreeView *CustomSort* method.

# **Delete**

Destroys the node and all its children.

**procedure** Delete;

Use the *Delete* method to delete a tree node and free all associated memory.

### **DeleteChildren**

Deletes all children of the node.

**procedure** DeleteChildren;

Use the *DeleteChildren* method to delete all children of a tree node, freeing all associated memory.

# **DisplayRect**

Returns the bounding rectangle for a tree node.

**function** DisplayRect(TextOnly: **boolean**): TRect;

*Chapter 4 - 1stClass Component Reference, TfcTreeNode (Class) - Methods 169* 

If the *TextOnly* parameter is *True*, the bounding rectangle includes only the text of the node. Otherwise, it includes the entire line that the node occupies in the tree-view control.

# **EditText**

Begins in-place editing of the specified node's text, replacing the text of the node with a single-line edit control containing the text.

**function** EditText: **boolean**;

Call *EditText* to allow the user to edit the node's label. This method implicitly sets the *Selected* and *Focused* properties to *True*. When *EditText* is called, the tree view's *OnEditing* event is triggered.

#### **EndEdit**

Ends the editing of a node's label.

**procedure** EndEdit(Cancel : **boolean**);

Call *EndEdit* to take the node out of edit mode. If the *Cancel* parameter is *True*, all changes made by the user are discarded. If *Cancel* is *False*, *EndEdit* updates the node's *Text* property and the tree view's *OnEdited* event occurs.

### **Expand**

Expands the node to display all child nodes.

**procedure** Expand(Recurse: **boolean**);

When a node is expanded, its immediate subnodes are displayed. The minus '-' button may be displayed, depending on whether the tree view's *ShowButtons* property is set. If *Recurse* is *True*, all descendents of the immediate subnodes are expanded as well.

# **GetFirstChild**

Returns the first child node of a tree node.

**function** GetFirstChild: TfcTreeNode;

Call *GetFirstChild* to access the first child node of the tree view node. If the node has no children, *GetFirstChild* returns nil.

Note: *GetFirstChild* returns the same value as Item[0].

## **GetHandle**

Returns the Handle property.

**function** GetHandle: HWND;

Calling *GetHandle* is the same as reading the Handle property.

#### **GetLastChild**

Returns the last immediate child node of the calling node.

function GetLastChild: TfcTreeNode;

*170 Chapter 4, 1stClass Component Reference, TfcTreeNode (Class)* - Methods

Call *GetLastChild* to find the last immediate child of a node. If the calling node has no children, *GetLastChild* returns nil. *GetLastChild* returns the same value as Item[Count-1].

### **GetNext**

Returns the next node after the calling node in the tree view.

function GetNext: TfcTreeNode;

If the calling node is the last node, *GetNext* returns nil. It will return the next node including nodes that aren't visible and child nodes. To get the next node at the same level as the calling node, use *GetNextSibling*. To get the next visible node, use *GetNextVisible*.

#### **GetNextChild**

Returns the next child node after Value.

**function** GetNextChild(Value: TfcTreeNode): TfcTreeNode;

Call *GetNextChild* to locate the next node in the list of immediate children of the tree view node. If the calling node has no children or there is no node after *Value*, *GetNextChild* returns nil.

### **GetNextSibling**

Returns the next node in the tree view at the same level as the calling node.

function GetNextSibling: TfcTreeNode;

*GetNextSibling* will return the next node, regardless of whether it's visible. To find the next node in the tree view including child nodes, use *GetNext*.

# **GetNextVisible**

Returns the next visible node in the tree view after the calling node.

```
function GetNextVisible: TfcTreeNode;
```
Use *GetNextVisible* when iterating through all the visible nodes in the tree view. A node is visible if all its parent nodes are expanded.

### **GetPrev**

Returns the previous node in the tree view before the calling node.

function GetPrev: TfcTreeNode;

*GetPrev* will return the previous node whether or not it is visible. To get the previous visible node, use *GetPrevVisible*.

### **GetPrevChild**

Returns the previous child node before *Value*.

```
function GetPrevChild(Value: TfcTreeNode): TfcTreeNode;
```
Call *GetPrevChild* to locate the previous node in the list of immediate children of the tree view node. If the calling node has no children or there is no node before *Value*, *GetPrevChild* returns nil.

# **GetPrevSibling**

Returns the previous node before the calling node and at the same level.

**function** GetPrevSibling: TfcTreeNode;

*GetPrevSibling* returns the previous sibling node, regardless of whether it's visible. To find the previous node in the tree view including all levels, use *GetPrev*.

### **GetPrevVisible**

Returns the previous visible node before the calling node.

**function** GetPrevVisible: TfcTreeNode;

To get the previous node, including non-visible, use *GetPrev*.

# **HasAsParent**

Returns *True* if *Value* is a parent node of the calling node.

**function** HasAsParent(Value: TfcTreeNode): **boolean**;

Use the *HasAsParent* method to determine if a node is a parent to a particular node.

### **IndexOf**

Returns the position of an immediate child node of the calling node.

**function** IndexOf(Value: TfcTreeNode): **Integer**;

Call *IndexOf* to obtain the position of a child node among the children of the calling node. If *Value* isn't an immediate child of the calling node, *IndexOf* returns -1. The first child node has an index on 0, the second an index of 1, and so on.

#### **IsRadioGroup**

This method returns *True* if the node is part of a radio group

**Function** IsRadioGroup: **boolean**;

#### **MakeVisible**

Expands the parent nodes of a node.

**procedure** MakeVisible;

If a node's parent node(s) are collapsed and the node isn't visible, *MakeVisible* will expand the node's parents to make the node visible.

# **MoveTo**

Moves the node to another location in the tree view.

```
Type TfcNodeAttachMode = (fcnaAdd, fcnaAddFirst, fcnaAddChild,
fcnaAddChildFirst, fcnaInsert, fcnaInsertAfter);
```
*172 Chapter 4, 1stClass Component Reference, TfcTreeNode (Class)* - Methods

**procedure** MoveTo(Destination: TfcTreeNode; Mode: TfcNodeAttachMode);

The *Destination* parameter determines where to move the node. The *Mode* parameter is of type *TfcNodeAttachMode* and specifies how the node is to be reattached. These are the possible values for the *Mode* parameter:

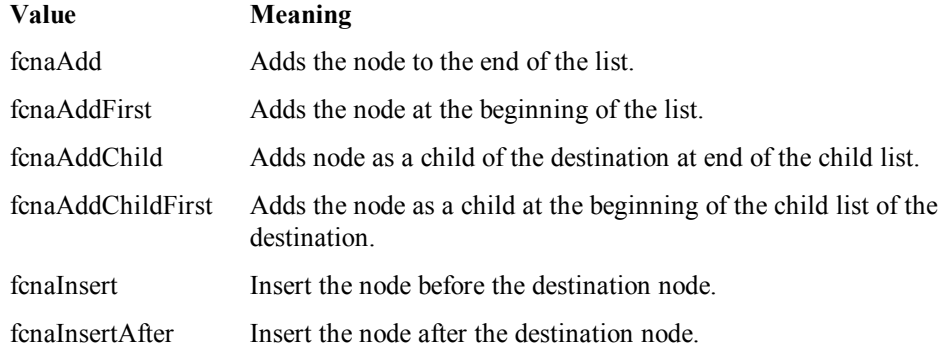

# **TfcTreeNodes (Class)**

TfcTreeNodes maintains a list of tree nodes in a tree view control. The *Items* property of the tree view control is a TfcTreeNodes object and maintains the collection of nodes in the tree view. Nodes can be added, deleted, inserted and moved within the tree view. Access the nodes in the tree view through the *Items* property of the tree view.

# **Ancestor**

TPersistent **TfcTreeNodes** 

# **Properties**

# **Count**

*Count* is the number of nodes maintained by the TfcTreeNodes object. Use *Count* to determine the number of tree nodes in the tree view that owns the tree nodes object. *Count* provides an upper bound when iterating through the entries in the *Item* property array.

**Data Type**: integer

#### **Handle**

*Handle* is the window handle of the tree view control that owns the tree nodes object. Use *Handle* to obtain the handle of the tree view that owns the tree nodes object.

**Data Type**: HWND;

# **Item**

*Item* is an indexed array of all tree nodes managed by the TfcTreeNodes object.

property Item[Index: Integer]: TfcTreeNode;

Use *Item* to access to a node by its position in the tree view. The first node has an index of 0, the second an index of 1, and so on. Item is the default property for TfcTreeNodes. This means that the name of the Item property can be omitted when indexing into the set of tree nodes. Thus, the line

FirstNode := fcTreeView1.Items.Item[0];

can be written

FirstNode := fcTreeView1.Items[0];

Note Accessing tree view items by index can be time-intensive, particularly when the tree view contains many items. For optimal performance, try to design

*174 Chapter 4, 1stClass Component Reference, TfcTreeNodes (Class)* - Ancestor
applications so that they have as few dependencies on the tree view's item index as possible.

#### **Owner**

*Owner* is the tree view control that uses the tree nodes object to implement its Items property.

property Owner: TfcCustomTreeView;

Use the *Owner* property to access the tree view control that displays the nodes maintained by the TfcTreeNodes object.

**Data Type**: TfcCustomTreeView

## **Methods**

#### **Add**

Adds a new tree node to a tree view control.

**function** Add(Node: TfcTreeNode; const S: **string**): TfcTreeNode;

The node is added as the last sibling of the *Node* parameter. The *S* parameter specifies the *Text* property of the new node. Add returns the node that has been added. If the tree view is sorted, *Add* inserts the node in the correct sort order position rather than as the last child of the *Node* parameter's parent.

#### **AddChild**

Adds a new tree node to a tree view.

```
function AddChild(Node: TfcTreeNode;
   const S: string): TfcTreeNode;
```
The node is added as a child of the node specified by the *Node* parameter. It is added to the end of Node's list of child nodes. The *S* parameter specifies the *Text* property of the new node. *AddChild* returns the node that has been added. If the tree view is sorted, *AddChild* inserts the node in the correct sort order position, rather than as the last child of the *Node* parameter.

#### **AddChildFirst**

Adds a new tree node to a tree view. Use *AddChildFirst* to insert a node as the first child of the node specified by the *Node* parameter.

```
function AddChildFirst(Node: TfcTreeNode;
         const S: string): TfcTreeNode;
```
The *S* parameter specifies the *Text* property of the new node. Nodes that appear after the added node are moved down one row and reindexed with valid Index values. *AddChildFirst* returns the node that has been added.

## **AddChildObject**

Adds a new tree node containing data to a tree view.

```
function AddChildObject(Node: TfcTreeNode;
   const S: string; Ptr: Pointer): TfcTreeNode;
```
The node is added as the first child of the node specified by the *Node* parameter. Nodes that appear after the added node are moved down one row and reindexed with valid Index values. The *S* parameter specifies the *Text* property of the new node. The *Ptr* parameter specifies the *Data* property value of the new node. *AddChildObjectFirst* returns the node that has been added.

Note: The memory referenced by *Ptr* is not freed when the tree nodes object is freed.

#### **AddChildObjectFirst**

Adds a new tree node containing data to a tree view.

```
function AddChildObjectFirst(Node: TfcTreeNode; const S: 
string; 
       Ptr: Pointer): TfcTreeNode;
```
The node is added as the first child of the node specified by the *Node* parameter. Nodes that appear after the added node are moved down one row and reindexed with valid Index values. The *S* parameter specifies the *Text* property of the new node. The *Ptr* parameter specifies the *Data* property value of the new node. *AddChildObjectFirst* returns the node that has been added.

Note: The memory referenced by *Ptr* is not freed when the tree nodes object is freed.

#### **AddFirst**

Adds a new tree node to a tree view.

```
function AddFirst(Node: TfcTreeNode;
   const S: string): TfcTreeNode;
```
The node is added as the first sibling of the node specified by the *Node* parameter. Nodes that appear after the added node are moved down one row and re-indexed with valid Index values. The *S* parameter specifies the *Text* property of the new node. *AddFirst* returns the node that has been added.

#### **AddObject**

Adds a new node containing data to a tree view.

```
function AddObject(Node: TfcTreeNode;
   const S: string; Ptr: Pointer): TfcTreeNode;
```
The node is added as the last sibling of the node specified by the *Node* parameter. The *S* parameter specifies the *Text* property of the new node. The *Ptr* parameter specifies the Data property value of the new node. *AddObject* returns the node that has been added.

Note: The memory referenced by *Ptr* is not freed when the tree nodes object is freed.

#### **AddObjectFirst**

Adds a new node containing data to a tree view.

function AddObjectFirst(Node: TfcTreeNode; const S: **string**; Ptr: Pointer): TfcTreeNode;

The node is added as the first sibling of the node specified by the *Node* parameter. Nodes that appear after the added node are moved down one row and reindexed with valid Index values. The *S* parameter specifies the *Text* property of the new node. The *Ptr* parameter specifies the Data property value of the new node. *AddObjectFirst* returns the node that has been added.

#### **Assign**

Discards any current property information and replaces it with the information from the Source.

**procedure** Assign(Source: TPersistent); **override**;

Use *Assign* to copy information from one tree nodes object to another. If *Source* is any other type of object, *Assign* calls its inherited method, which will copy properties from any object that can copy to a TfcTreeNodes object in its *AssignTo* method.

#### **BeginUpdate**

Prevents the updating of the tree view until the *EndUpdate* method is called.

**procedure** BeginUpdate;

*BeginUpdate* prevents the screen from being repainted when new nodes are added, deleted, or inserted. Tree nodes affected by the changes will have invalid Index values until *EndUpdate* is called.

Use *BeginUpdate* to prevent screen repaints and to speed processing time while adding nodes to the tree view.

Note: Calls to *BeginUpdate* are cumulative; for every call to *BeginUpdate* there must be a corresponding call to *EndUpdate*.

#### **Clear**

Deletes all tree nodes contained from the list managed by TfcTreeNodes.

**procedure** Clear;

#### **Delete**

*Delete* removes a tree node in the tree view specified by the *Node* parameter.

```
procedure Delete(Node: TfcTreeNode);
```
*Chapter 4 - 1stClass Component Reference, TfcTreeNodes (Class) - Methods 177* 

#### **EndUpdate**

Re-enables screen repainting and node reindexing that was turned off with the *BeginUpdate* method.

**procedure** EndUpdate;

Use the *EndUpdate* method to enable screen updating after *BeginUpdate* has been called. Calls to *BeginUpdate* are cumulative, so calling *EndUpdate* will only update the tree view if every other call to *BeginUpdate* has already been matched by a call to *EndUpdate*.

#### **GetFirstNode**

Returns the first tree node in the tree view.

function GetFirstNode: TfcTreeNode;

Use the *GetFirstNode* method to retrieve the first node in the tree view. *GetFirstNode* returns the value of Item[0].

#### **GetNode**

Returns the tree node given the ItemId of the tree node.

function GetNode(ItemId: HTreeItem): TfcTreeNode;

*ItemId* is a handle to the node in the tree view.

#### **Insert**

Inserts a tree node into the tree view before the node specified by the *Node* parameter.

```
function Insert(Node: TfcTreeNode;
   const S: string): TfcTreeNode;
```
Call *Insert* to add a new sibling to the *Node* parameter, immediately preceding *Node*. The *S* parameter specifies the *Text* property of the new node. *Insert* returns the new node.

#### **InsertObject**

Inserts a tree node containing data into the tree view before the node specified by the *Node* parameter.

```
function InsertObject(Node: TfcTreeNode;
   const S: string; Ptr: Pointer): TfcTreeNode;
```
Call *InsertObject* to add a new sibling to the *Node* parameter, immediately preceding Node. The *S* parameter specifies the *Text* property of the new node and the *Ptr* parameter specifies the *Data* property of the new node. *InsertObject* returns the new node.

Note: The memory referenced by *Ptr* is not freed when the tree nodes object is freed.

## **FindNode**

Searches for a node containing the string *SearchText* in the tree. If a match is found the function returns the matching node. Set *VisibleOnly* to *True* to only search the visible nodes. A node is visible if all the parent nodes are expanded.

function FindNode(SearchText: string; VisibleOnly: boolean): TfcTreeNode;

## **TfcTreeHeader**

**Form**  Use the 1stClass TreeHeader control to associate a header with a self-referencing TfcDBTreeView control. See the *how-to* topics in the *TfcDBTreeView* for detailed instructions on setting up a self-referencing tree.

To associate a header with a TfcDBTreeView control, assign its *Header* property. This will cause the tree to display the field information in columns of data, defined by the properties assigned to the header control.

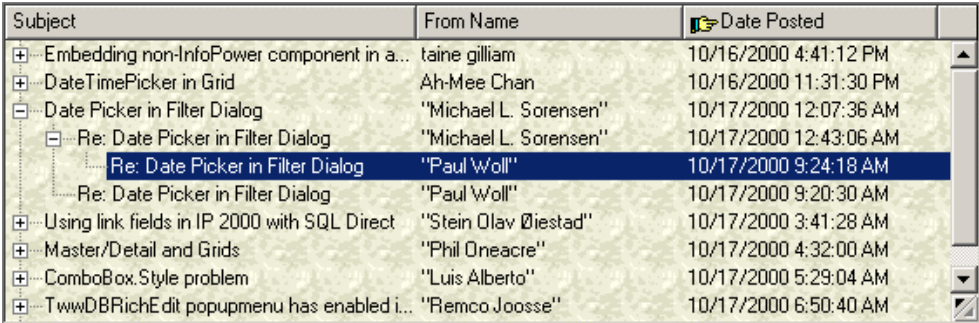

Screenshot of a self-referencing Database treeview using a TfcTreeHeader control.

## **Ancestor**

 TCustomControl TCustomPanel TfcTreeHeader

## **Required supporting components**

TfcDBTreeView

## **Added Properties**

#### **Canvas**

Canvas used to paint the header control. You may wish to refer to Canvas when using the OnDrawSection event to customize the header's painting.

**Data Type**: TCanvas

#### **DisableThemes**

If your project has enabled XP themes but you do not wish for this control to be theme-enabled, then set this property to *False*.

*180 Chapter 4, 1stClass Component Reference, TfcTreeHeader* - Ancestor

## **HotTrack**

Highlights the header sections as the mouse passes over them. If HotTrack is set to True, the text on each header section appears highlighted when the mouse passes over it at runtime.

**Data Type**: boolean

#### **Images**

Lists the images that can appear next to the text in header sections.

Use Images to provide a set of graphic images that can appear in the header sections. Each header section can be associated with one of the images in this list using its ImageIndex property.

**Data Type**: TCustomImageList;

#### **Options**

Specifies options for the header control.

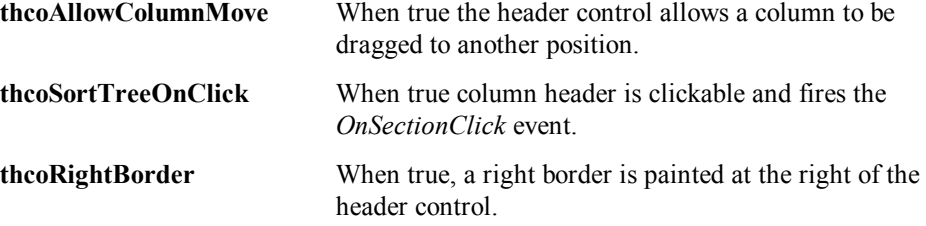

#### **Sections**

Lists the header sections (column headings).

The Sections property holds a TfcTreeHeaderSections—that is, a collection of TfcTreeHeaderSection objects. At design time, header sections can be added, removed, or modified with the Sections editor. To open the Sections editor, select the Sections property in the Object Inspector, then double-click in the Value column to the right or click the ellipsis (...) button.

**Data Type**: TfcTreeHeaderSections

#### **Tree**

Tree associated with the header control

**Data Type**: TWinControl

## **Added Events**

#### **OnDrawSection**

Use the *OnDrawSection* event to change the default painting of the header. The parameters for this event are as follows:

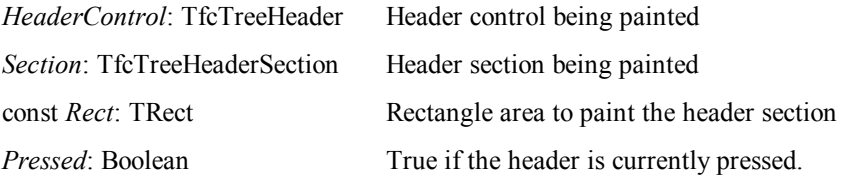

In the following example if the current section being drawn is not the field that the treeview is sorted on then exit and do default painting, otherwise paint its background in yellow. OrderByFieldName is a global variable set in the OnSectionClick event.

**NOTE:** Call sysutils.abort if you wish to override the drawing of the section completely with your own code. Otherwise the default drawing of the text and images will occur afterwards.

```
procedure TSelfDBForm.HeaderControl1DrawSection( 
   HeaderControl: TfcTreeHeader; Section: TfcTreeHeaderSection; 
   const Rect: TRect; Pressed: Boolean); 
begin 
   if OrderByFieldName <> Section.FieldName then exit; 
   HeaderControl.Canvas.Brush.Color := clYellow; 
   HeaderControl.Canvas.FillRect(Rect); 
end;
```
#### **OnResize**

*OnResize* occurs when the header control is resized.

#### **OnSectionClick**

OnSectionClick occurs after the user clicks on a header section. The parameters for this event are as follows:

HeaderControl: TfcTreeHeader Header control

*Section*: TfcTreeHeaderSection Header section that was clicked

#### **OnSectionDrag**

*OnSectionDrag* event occurs after a column has been dragged to a new position. The parameters for this event are as follows:

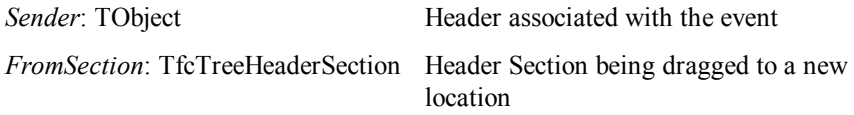

*182 Chapter 4, 1stClass Component Reference, TfcTreeHeader* - Added Events

*ToSection* TfcTreeHeaderSection Header section currently in the position where the user dragged FromSection.

#### **OnSectionMove**

*OnSectonMove* occurs before a header section is dragged to a new location. The parameters for this event are as follows:

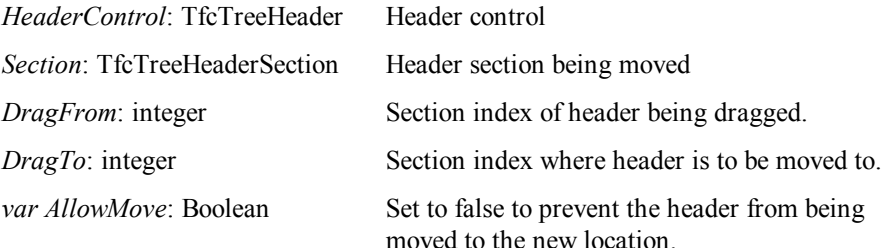

## **OnSectionResize**

The OnSectionResize event occurs when a header section is resized at runtime. This happens when the user positions the mouse pointer between two sections and drags their border to the right or left.

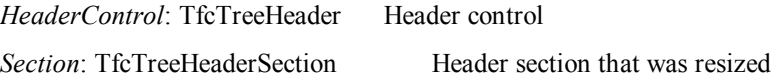

#### **OnSectionTrack**

Occurs as one of the header control's sections is being resized. The OnSectionTrack event tracks the dragging of a header section's border as it happens. OnSectionTrack occurs when the mouse pointer is positioned between two header sections and the left mouse button is depressed.

The parameters for this event are as follows:

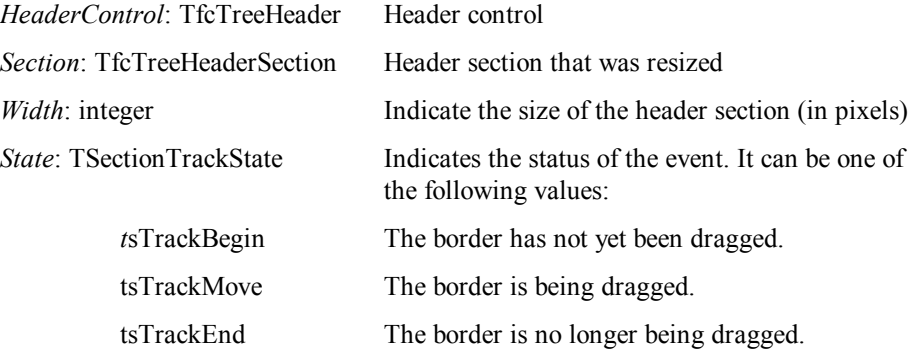

## **TfcTreeHeaderSection (Class)**

TfcTreeHeaderSection represents a section of a tree header control.

TfcTreeHeader uses TfcTreeHeaderSections to maintain a collection of TfcTreeHeaderSection objects. These TfcTreeHeaderSection objects represent resizable column headers. Each column header includes a text label and possibly a graphic image.

## **Ancestor**

 TCollectionItem TfcTreeHeaderSection

## **Added Properties**

#### **Alignment**

Specifies how text is aligned within the header section.

**Data Type**: TAlignment

#### **AllowClick**

Allows the section to respond to mouse clicks at runtime.

If AllowClick is set to True (the default), the header section can be clicked with the mouse at runtime. Header sections behave like buttons when clicked: They loose their raised borders and appear depressed on the form. To attach functionality to the clicking of header sections, write an event handler for the header control's OnSectionClick event.

#### **Data Type**: Boolean

#### **FieldName**

Assign FieldName to associate the header section column with a specific field in the TfcDBTreeView. The data value of the field is displayed in the tree underneath the section column.

#### **Data Type**: String

#### **ImageAlignment**

Specifies how image is aligned within the header section.

**Data Type**: TAlignment

#### **ImageIndex**

Use ImageIndex to specify an image that appears next tot he text on the header section. ImageIndex is the (0-offset) index of the image in the TCustomImageList component that is available through the header control's Images property.

**Data Type**: Integer

#### **MaxWidth**

Sets the maximum width, in pixels, for the header section. If  $MaxWidth = MinWidth$ , the header section cannot be resized at runtime.

**Data Type**: Integer

#### **MinWidth**

Sets the minimum width, in pixels, for the header section. If  $MinWidth = MaxWidth$ , the header section cannot be resized at runtime.

**Data Type**: Integer

#### **Style**

Determines how the header section's text is displayed. If Style is set to hsText (the default), the string contained in the Text property is displayed in the header section, using the alignment specified by Alignment. The font is determined by the header control's Font property. A graphic image can appear beside the text if the ImageIndex property is set.

If Style is set to hsOwnerDraw, the content displayed in the header section is drawn at run time on the header control's canvas by code in an OnDrawSection event handler.

**Data Type**: THeaderSectionStyle

#### **Text**

The Text property contains a string that identifies the header section or the column beneath it. If Style is set to hsText, the value of Text appears in the header section.

#### **Data Type**: String

#### **Width**

The Width property determines the default width of the header section, in pixels. Header sections can be resized at runtime by dragging their borders.

**Data Type**: Integer

# **TfcTreeView**

# File<br>| Hotel<br>| Hotel

 A tree view control is a window that displays a hierarchical list of items, such as the headings in a document, the entries in an index, or the files and directories on a disk.

Each node in a tree view control consists of a label, a number of optional bitmapped images, and optional checkboxes and radio buttons. Each node can have a list of subnodes associated with it. By clicking on a node, the user can expand and collapse the associated list of subnodes

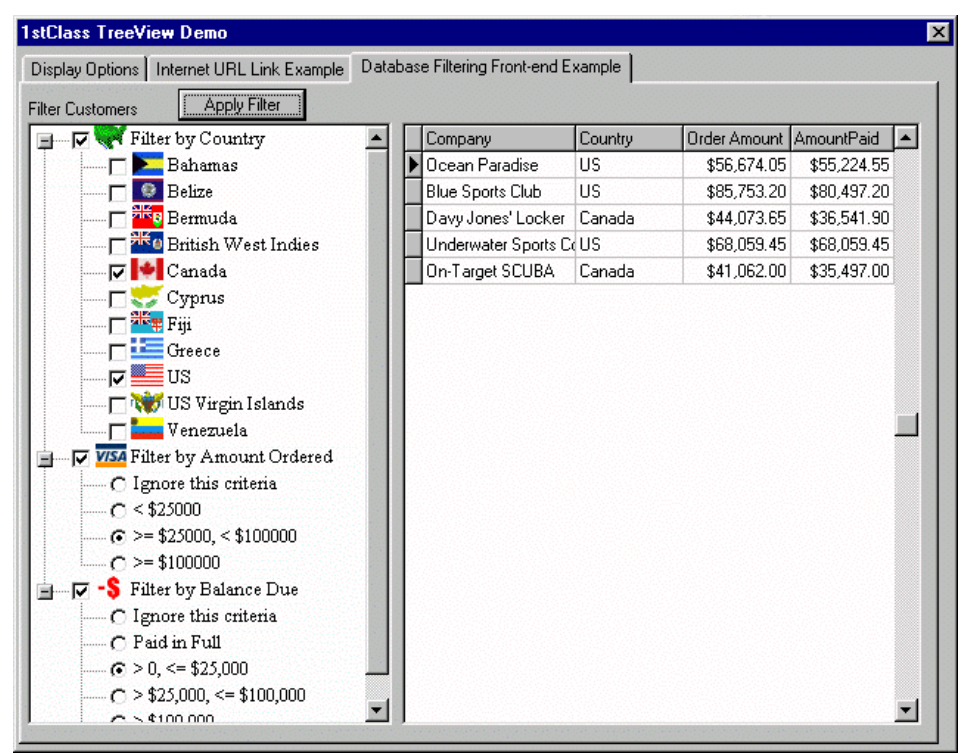

Using a TreeView as a Database Filtering Front-end

## **Ancestor**

 TWinControl TfcCustomTreeView TfcTreeView

*186 Chapter 4, 1stClass Component Reference, TfcTreeView* - Ancestor

## **Required supporting components**

None

## **TfcTreeView Nodes Editor**

Use the TfcTreeView Items editor at design time to add or delete nodes in a treeview component, define node properties such as the text, checkbox attributes, and image attributes. To invoke the TfcTreeView Items editor, you can either double-click the TfcTreeView component or double-click the *Items* property in the Object Inspector. This property editor is also used to define the drop-down list for a TfcTreeCombo component.

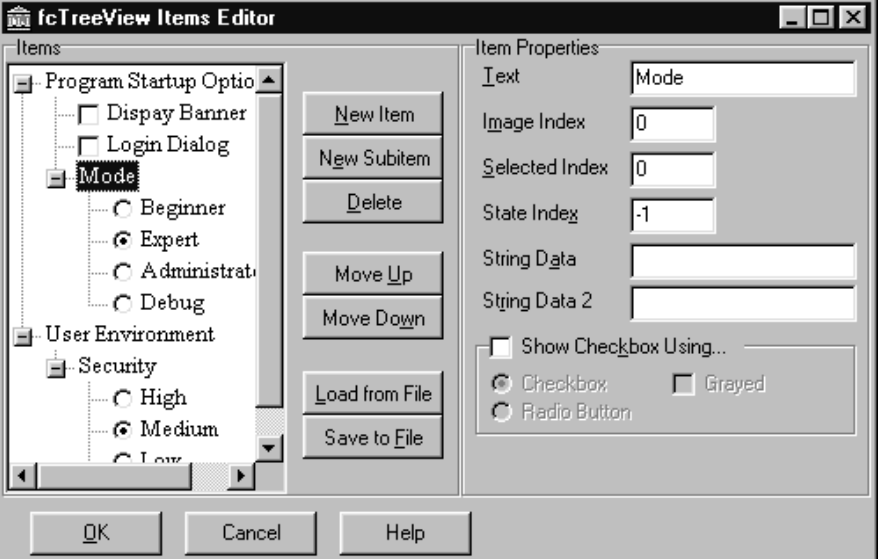

## **Items Group Box**

The TfcTreeView Items editor contains an Items group box with an Items list box, a New Item button, a New Sub item button, a Delete button, a Move Up button, a Move Down button, a Load From File button, and a Save to File button. When you first add a treeview control to a form, the Items list box is empty, and the New Sub Item and Delete buttons are disabled.

• **New Item**

Click this button to add a new node to the tree. The new node is inserted as the last child of the currently selected node's parent. If the selected node is a root node, then a node is added to the end of the list.

• **New Subitem**

Click this button to add a new child node to the currently selected node in the tree. The new node is inserted as the last child of the currently selected node.

### • **Delete**

Click this button to remove the currently selected node from the tree.

## • **Move Up**

Click this button to move the currently selected node so that it is before the prior sibling node. If there is no prior sibling node, then this button does nothing. You can also drag and drop nodes using the mouse to move a node to a new location. Drag and drop will also allow you to move a node up and down the tree hierarchy.

#### • **Move Down**

Click this button to move the currently selected node so that it is after the next sibling node. If there is no next sibling node, then this button does nothing You can also drag and drop nodes using the mouse to move a node to a new location. Drag and drop will also allow you to move a node up and down the tree hierarchy.

## • **Load From File**

Click this to load the node information from a file. The file must have been generated by calling the *SaveToFile* method of the TreeView or by pressing the *Save To File* button of this dialog.

## • **Save To File**

Click this to save the node information to a file. You can click on the *Load From File* button reload the node information from a file.

## **Item Properties**

The TreeView Items editor also contains an Item Properties group box for setting the properties of the treeview item currently selected in the Items list box. The Item Properties group box contains the following:

#### • **Text**

Text specifies the text displayed for the node in the tree

#### • **Image Index**

*Image Index* specifies which image is displayed when a node is in its normal state and is not currently selected.

Note: If the *Image Index* is set to  $-1$ , then no image is displayed but the text is leftaligned as if there were an image present. If the *Image Index* is set to  $-2$  then the text is shifted to the left to take into account the image not being painted. Setting *Image Index* to  $-2$  is useful to remove the whitespace preceding the node's text.

#### • **Selected Index**

*Selected Index* can be set to specify an image to display when the tree node is selected.

#### • **State Index**

*State Index* indicates which image from the *StateImages* list to display for the node. Use *State Index* to display an additional image for the node that reflects state information. If *State Index* is –1, or a multiple of 16, then no state image is drawn. The reason that a multiple of 16 is not supported is due to Microsoft not supporting this in their TreeView common control.

Note: If a checkbox is displayed for the node, then *StateImages* are disabled for the node.

#### • **String Data**

*String Data* can be used to store your own information into a string. Often you may want to associate other information for a node besides just its text property. This property can be used for your own needs.

Note: If the TreeView's *Options | tvoAutoURL* is set to *True*, the TreeView uses *String Data* as a URL link address. In this mode, when *String Data* is not blank, the TreeView automatically displays the HandPoint mouse cursor when the mouse moves over the URL link, and automatically opens the address when the user clicks on the link.

#### • **String Data 2**

*String Data 2* can be used to store your own information into a string. Often you may want to associate other information for a node besides just its *Text* property. This property can be used for your own needs.

#### • **Show Checkbox Using**

Set *Show Checkbox Using* to *True* to display a checkbox or a radio-button to the left of the node. The 'checkbox' can be displayed either as a Windows checkbox or a radio-button. The end-user can toggle the checkbox using the mouse or the space key.

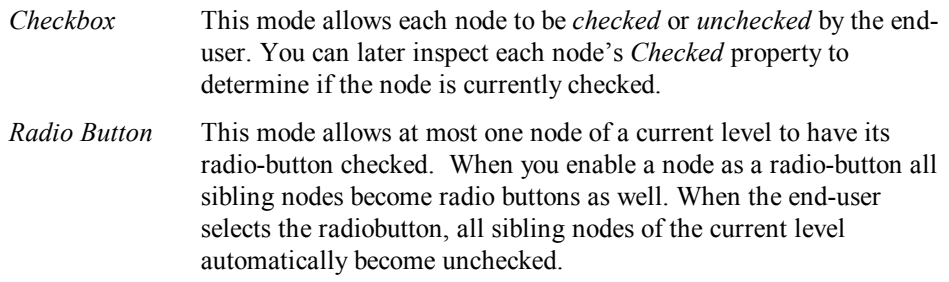

*Note*: When *Show Checkbox Using* is enabled, state images are disabled for the node.

*Note*: If you wish to enable a checkbox for all nodes, you may instead want to set the *MultiSelectAttributes | MultiSelectCheckbox* and *MultiSelectAttributes | Enabled* properties to *True*.

• **Selectable** 

When the property editor is invoked for a TfcTreeCombo object, an additional checkbox is displayed, *Selectable*. Set *Selectable* to *False* to prevent the node from being selected in the TfcTreeCombo's drop-down list.

#### **Required property assignments**

None

## **Added Properties**

#### **AutoExpand**

Specifies whether the nodes in the tree view automatically expand and collapse depending on the selection. Set *AutoExpand* to *True* to cause the selected item to expand and the unselected item to collapse.

**Data Type**: boolean

#### **Canvas (Runtime only)**

Provides access to the canvas. Use the *Canvas* property to paint to the canvas from the *OnCalcNodeAttributes* and *OnDrawText* event handlers.

**Data Type**: TCanvas

#### **ChangeDelay**

Specifies the delay between when a node is selected and when the *OnChange* event occurs. Set the *ChangeDelay* to 50 milliseconds to emulate the behavior of the treeview control used in Windows Explorer.

**Data Type**: integer

#### **DisableThemes**

If your project has enabled XP themes but you do not wish for this control to be theme-enabled, then set this property to *False*.

## **DropTarget (Runtime only)**

*DropTarget* specifies which item in the tree view appears as the target of a drag and drop operation.

Read *DropTarget* to determine whether a node in the tree view is drawn as the target of a drag and drop operation. Set *DropTarget* when specifying a particular node in the tree view as the drop target of a dragged item.

Note: When *DropTarget* is set, the application must still handle the actual logic of accepting the dragged object by the indicated node.

**Data Type**: TfcTreeNode

#### **Images**

Determines which image list is associated with the tree view. Use *Images* to provide a customized list of bitmaps that can be displayed to the left of a node's label. Individual nodes specify the image from this list that should appear by setting their *ImageIndex* property. See also the *OnCalcNodeAttributes* event to customize the *ImageIndex* dynamically.

**Data Type**: TCustomImageList

#### **InactiveFocusColor**

Specifies the background color of the node that is selected when the treeview does *not*  have focus. This property is not applicable when *Options | tvoHideSelection* is set to *True*.

**Data Type**: boolean

#### **Indent**

Specifies the amount of indentation in pixels when a list of child nodes is expanded. Use *Indent* to determine how far child nodes are indented from their parent nodes when the parent is expanded.

**Data Type**: integer

#### **Items**

Contains the individual nodes that appear in the tree view control. Individual nodes in a tree view are TfcTreeNode objects. Using the *Items* property along with the item's index into the tree view allows you to access these individual nodes. For example, to access the second item in the tree view, you could use the following code.

MyTreeNode := TreeView1.Items[1]

Note: Accessing tree view items by index can be time-intensive, particularly when the treeview contains many items. For optimal performance, try to design your application so that it has as few dependencies on the tree view's item index as possible.

*Chapter 4 - 1stClass Component Reference, TfcTreeView - Added Properties 191* 

You should rarely need to use the array syntax, Items[index], as the TreeView has more efficient supporting methods for iterating through its internal list.

To efficiently iterate through a TreeView use the *GetFirstNode* method to get the first node in the tree, in conjunction with iterative use of the *GetNext* method of the TfcTreeNode. For example…

```
var Node: TfcTreeNode; 
begin 
    Node := fcTreeView1.GetFirstNode; 
    while Node<>Nil do
    begin 
       { Perform your action here } 
       Node := Node.GetNext; 
    end; 
end;
```
To set this property at design time in the Object Inspector, see the how-to topic on using the TreeView Items editor

At run-time nodes can be added and inserted by using the IfcTreeNodes methods *AddChildFirst, AddChild, AddFirst, Add,* and *Insert.*

#### **Data Type**: TfcTreeNodes

See the section on TfcTreeNodes for a detailed reference to this type.

#### **LineColor**

Specifies the color of the lines drawn in the TreeView

**Data Type**: TColor

#### **MultiSelectAttributes**

Specifies the attributes for enabling and controlling multi-selection in the TreeView. This property contains the following sub-properties.

**Data Type**: TfcTVMultiSelectAttributes

#### **AutoUnselect**

When *True*, the TreeView will automatically unselect all previously selected nodes when the user clicks on a node without using the Ctrl or Shift keys. In addition the clicked node is selected. **Data Type**: boolean

#### **Enabled**

When *True*, the TreeView will automatically use Ctrl-Click to select/deselect a node, or Shift-Click to select a range of nodes. This provides a convenient way to perform multi-selection. To allow the user to multi-select with a checkbox set both the *Enabled* and *MultiSelectCheckbox* properties to *True*.

*192 Chapter 4, 1stClass Component Reference, TfcTreeView* - Added Properties

**Data Type**: boolean

#### **MultiSelectLevel**

Set this to the level you wish to enable multi-selection for. Defaults to 0, which indicates only the root nodes can be selected. If set to  $-1$ , then any node in any level can be selected.

**Data Type**: integer

#### **MultiSelectCheckbox**

When *True*, a checkbox is displayed in each node to allow the end-user a convenient way of selecting nodes. The space key will also select the node when this property is *True*.

**Data Type**: boolean

#### **MultiSelectList (Runtime only)**

When using multi-select in the treeview (See *MultiSelectAttributes*), the user's selected nodes are saved to this array. This allows you to later iterate through the list of selected nodes.

Example: The following example displays the text of the selected records

```
var i: integer; 
begin 
   with fcTreeView1 do begin 
       for i:= 0 to MultiSelectCount-1 do 
           ShowMessage(MultiSelectList[i].Text); 
   end; 
end;
```
**Data Type** Array of TfcTreeNode

#### **MultiSelectListCount (Runtime only)**

*MultiSelectListCount* returns the number of multi-selected nodes in the treeview.

**Data Type**: integer

#### **Options**

This property contains a set of boolean values that control the appearance and behavior of the TreeView.

**Data Type**: Set of TfcTreeViewOption

**Valid Values**: tvoExpandOnDblClk, tvoExpandButtons3D, tvoFlatCheckBoxes, tvoHideSelection, tvoRowSelect, tvoShowButtons, tvoShowLines, tvoShowRoot, tvoHotTrack, tvoAutoURL, tvoToolTips, tvoEditText, tvo3StateCheckbox (described below).

#### **tvoExpandOnDblClick**

Set to *True* to automatically expand the dbl-clicked node. Defaults to *True*.

#### **tvoExpandButtons3D**

Set to *True* to display the expand and collapse buttons as three-dimensional buttons. Defaults to *False*.

#### **tvoFlatCheckBoxes**

Set to *True* to display checkboxes. Defaults to *False,* which displays checkboxes in the tree-view as three-dimensional buttons.

#### **tvoHideSelection**

This property controls how a treeview displays the selected node when it does not have the focus. Set to *True* to hide the selection when the TreeView does not have focus. If set to *False*, the treeview displays the selected node in the color as defined by the *InactiveFocusColor* property. Defaults to *True*.

#### **tvoRowSelect**

Set to *True* to highlight the entire row to the left edge of the screen. If set to *False*, only the text is highlighted when a node is selected. Defaults to *False*.

#### **tvoShowButtons**

Set to *True* to display the expand and collapse buttons in the treeview. Defaults to *True*.

#### **tvoShowLines**

Set to *True* to display the connecting lines in the treeview. Defaults to *True*.

## **tvoShowRoot**

To show lines connecting top-level nodes to a single root, set the tree view's *tvoShowRoot* and *tvoShowLines* properties to *True*.

#### **tvoHotTrack**

Specifies whether list items are highlighted when the mouse passes over them. Set *HotTrack* to *True* to provide visual feedback about which item is under the mouse. Set *HotTrack* to *False*, to provide no visual feedback about which item is under the mouse.

See the *tvoAutoURL* property if you wish to define and open URL links from the Treeview.

#### **tvoAutoURL**

When this property is set to *True*, the TreeView automatically does the following for each node that has a non-blank *StringData* value. See also the TfcTreeNode.*StringData* property.

- 1. Displays the text of the node in blue and underlined.
- 2. Displays the HandPoint mouse cursor when the user moves the mouse over the node.
- 3. Request Windows to open the specified URL link. For instance if a node's *StringData* property was assigned the http://www.woll2woll.com, then the TreeView would automatically open the registered Internet browser and open the Woll2Woll home page.

#### **tvoToolTips**

Set *tvoToolTips* to *True* to automatically display a hint box containing the text of the node, when the entire text of the node cannot otherwise be displayed.

#### **tvoEditText**

Set *tvoEditText* to *True* to allow the end-user to edit the text of the node.

#### **tvo3StateCheckbox**

Set to *True* to allow checkboxes to cycle between the following 3 states (Unchecked, Checked, Checked | Grayed). If *tvo3StateCheckbox* is *False*, then the checkbox toggles between the 2 states (Unchecked, Checked).

#### **RightClickNode (Runtime only)**

This returns the node that was most recently right-clicked. If the right-clicked the tree and the mouse cursor was not over a node, then this property returns nil. For instance this could happen if the tree only had a few nodes, and the user clicked on the whitespace beneath the last tree node.

This property is particularly useful if you are using a PopupMenu and wish to determine which node was right-clicked. When the property *RightClickSelects* is True, you can directly refer to the *Selected* property to determine the right-clicked node. However when *RightClickSelects* is *False*, you must refer to the *RightClickNode* property.

#### **RightClickSelects**

Setting this property to *True* will cause the tree to make the right-clicked node the selected node. If this property is *False*, you can still gain access to the right-clicked node by referring to the *RightClickNode* runtime property.

Note: Do not confuse this property with the native Delphi/Builder TTreeView *RightClickSelect* property. That property has no relationship to this property.

**Data Type**: boolean

#### **Selected (Runtime only)**

*Selected* returns the selected node in the tree view.

Read *Selected* to access the selected node of the tree view. If there is no selected node, the value of *Selected* is nil.

Set *Selected* to set a node in the tree view. When a node becomes selected, the tree view's *OnChanging* and *OnChanged* events occur. Also, if the specified node is the child of a collapsed parent item, the parent's list of child items is expanded to reveal the specified node. In this case, the tree views *OnExpanded* and *OnExpanding* events occur as well.

**Data Type**: TfcTreeNode

#### **SortType**

Determines if and how the nodes in a tree view are automatically sorted.

Once a tree view is sorted, the original hierarchy is lost. That is, setting the *SortType* back to *fcstNone* will not restore the original order of items. These are the possible values:

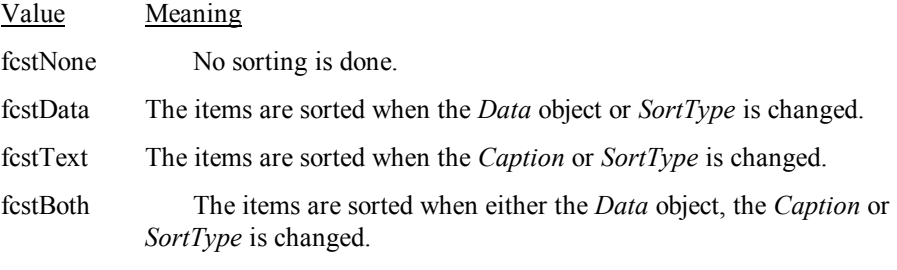

Optionally, the *OnCompare* event can be hooked to handle comparisons. The *OnCompare* event will be called to compare two nodes for sorting.

#### **Data Type**: TfcSortType

**Valid Values**: fcstNone, fcstData, fcstText, fcstBoth

#### **StateImages**

Determines which image list to use for state images. Use *StateImages* to provide a set of bitmaps that reflect the state of tree view nodes. The state image appears as an additional image to the left of the item's icon.

**Data Type**: TCustomImageList

## **TopItem (Runtime only)**

*TopItem* is the topmost node that appears in the tree view. When *TopItem* is changed, the tree view scrolls vertically so that the specified node is topmost in the list view.

**Data Type** TfcTreeNode

## **Added Events**

#### **OnCalcNodeAttributes**

This event allows you to change the node and painting canvas attributes before the node is painted by the TreeView. Use this event to change the font, background color, the node's text, and other node attributes.

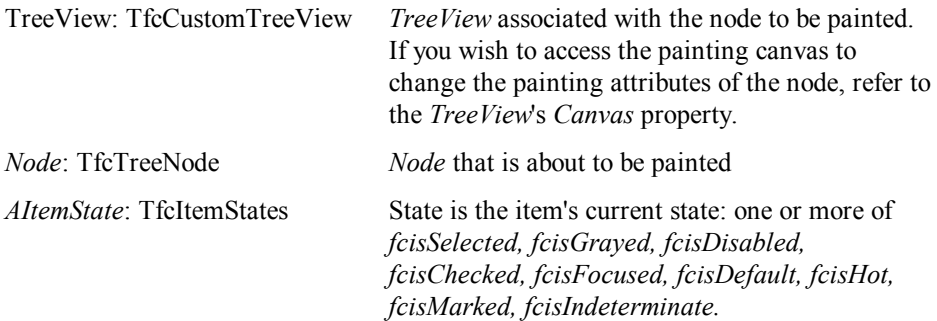

Example: The following code causes the root nodes to paint with boldfaced text.

```
Procedure TreeViewDemoForm.fcTreeView1CalcNodeAttributes( 
    TreeView: TfcCustomTreeView; 
   Node: TfcTreeNode; State: TfcItemStates);
begin 
    if Node.Level=0 then TreeView.Canvas.Font.Style:= [fsBold]; 
end;
```
#### **OnChange**

*OnChange* occurs whenever the selection has changed from one node to another.

The parameters for this event are as follows:

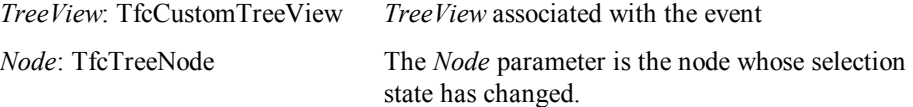

## **OnChanging**

*OnChanging* occurs whenever the selection is about to be changed from one node to another.

The parameters for this event are as follows:

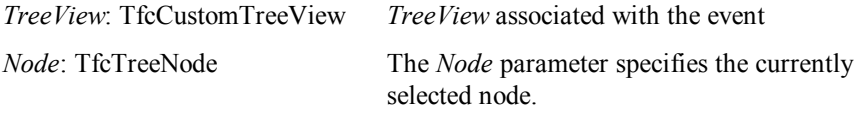

AllowChange: boolean Set *AllowChange* to *False*, to prevent selection from moving to a new node.

## **OnCollapsed**

*OnCollapsed* occurs after a node has been collapsed. Write an *OnCollapsed* event handler to respond after a node in the tree view collapses.

The parameters for this event are as follows:

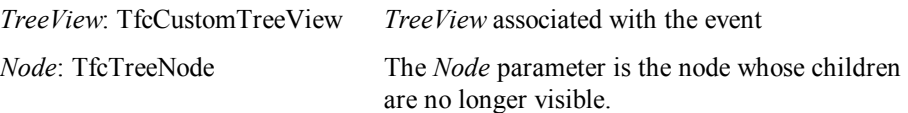

## **OnCollapsing**

*OnCollapsing* occurs when a node is about to be collapsed.

The parameters for this event are as follows:

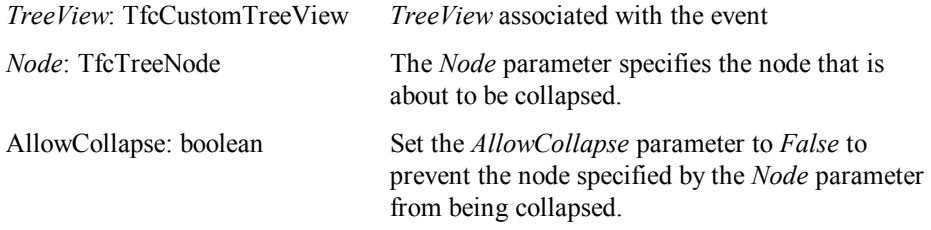

#### **OnCompare**

*OnCompare* occurs when two nodes must be compared during a sort of the nodes in the tree view. Write an *OnCompare* event handler to customize the sort order of the nodes in the tree view. If an *OnCompare* event handler is not provided, tree view nodes are sorted alphabetically, based on their labels.

The parameters for this event are as follows:

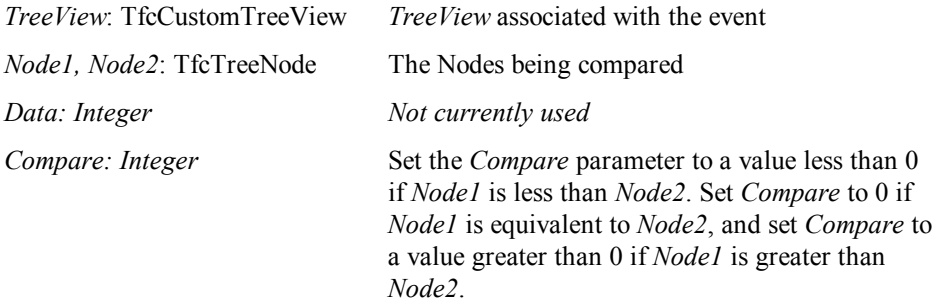

#### **OnDblClick**

See *OnMouseDown* event.

*198 Chapter 4, 1stClass Component Reference, TfcTreeView* - Added Events

## **OnDeletion**

*OnDeletion* occurs when a node in the tree view is deleted. Write an *OnDeletion* event handler to respond when a node is deleted from the tree view control.

The parameters for this event are as follows:

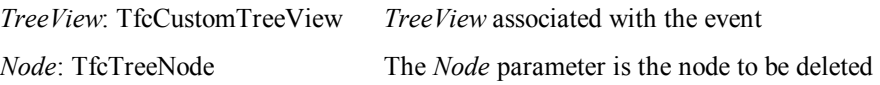

#### **OnDrawText**

This event allows you to change the default text painting of the node. You will rarely need to use this event, as the *OnCalcNodeAttributes* is the preferred event to use to change a node's font, text, background, and other attributes. You will only need this event if you wish to override the actual painting of the node's text.

The parameters for this event are as follows:

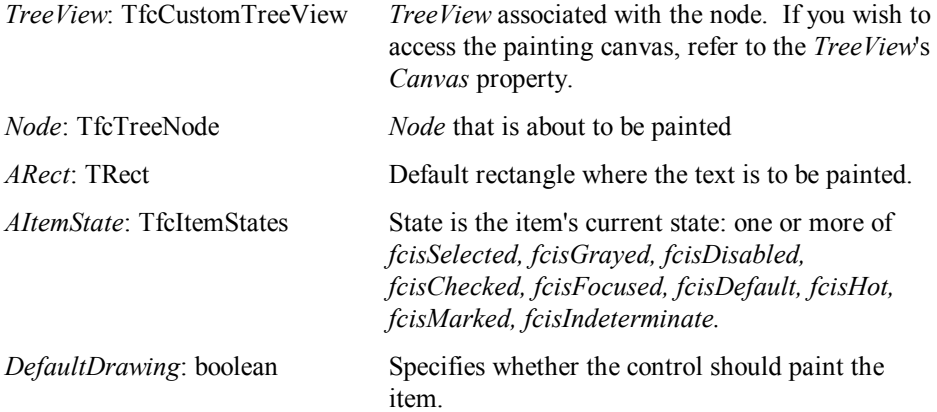

Example: The following example underlines the character following ampersands in the node's text by using the TCanvas *DrawText* method. Note that the code below does NOT make the node accessible through an accelerator key. If you desire this behavior you would need to write the code to trap the keys on your own using events such as the *OnKeyDown* event.

```
Procedure TForm1.fcTreeView1DrawText( 
   TreeView: TfcCustomTreeView; 
   Node: TfcTreeNode; ARect: TRect; AItemState: TfcItemStates; 
   var DefaultDrawing: boolean); 
begin 
   { Underlines characters following ampersand } 
   TreeView.Canvas.DrawText(Node.Text, ARect, 0); 
   if fcisFocused in AItemState then begin { Draw focus rect } 
      InflateRect(ARect, 1, 1); 
      TreeView.Canvas.DrawFocusRect(ARect); 
   end;
```

```
 DefaultDrawing := False; 
end;
```
## **OnEdited**

Occurs after the user edits the *Text* property of a node. This event can occur only if *Options | tvoEditText* is set to True.

The parameters for this event are as follows:

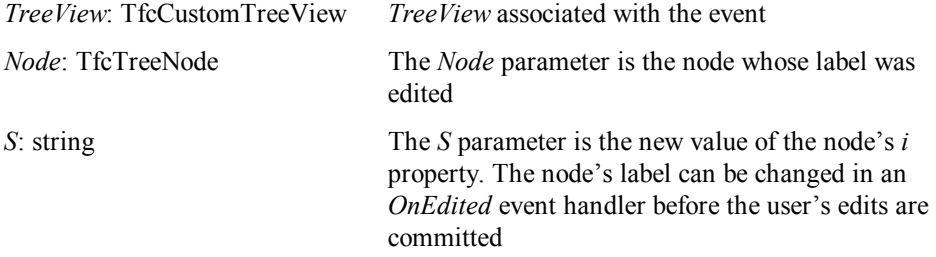

#### **OnEditing**

Occurs when the user starts to edit the *Text* property of a node. Write an *OnEditing* event handler to determine whether the user is allowed to edit the label of a specific node in the tree view.

The parameters for this event are as follows:

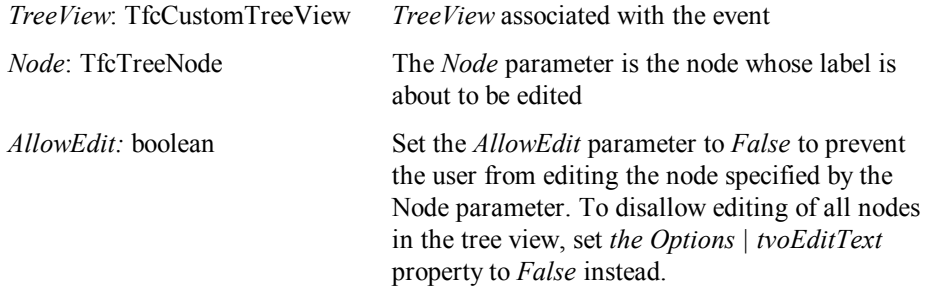

## **OnExpanding**

Occurs when a node is about to be expanded. Write an *OnExpanding* event handler to determine whether a node can be expanded.

The parameters for this event are as follows:

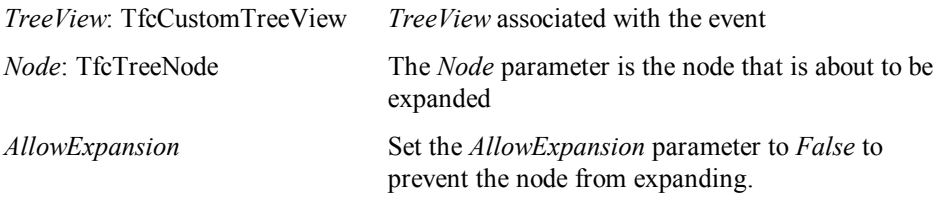

*200 Chapter 4, 1stClass Component Reference, TfcTreeView* - Added Events

## **OnExpanded**

Occurs after a node is expanded. Write an *OnExpanded* event handler to respond when a node in the tree view is expanded.

The parameters for this event are as follows:

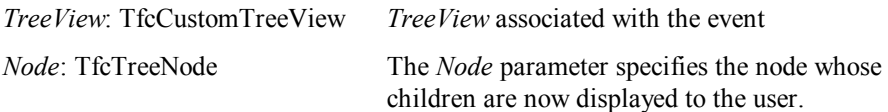

## **OnGetImageIndex**

Occurs when the tree view looks up the *ImageIndex* of a node. Write an *OnGetImageIndex* event handler to change the image index for the particular node before it is drawn. For example, the bitmap of a node can be changed to indicate a different state for the node.

Note: If the Node's *ImageIndex* property is set to -1, then no image is displayed but the text is left-aligned as if there were an image present. If the Node's *ImageIndex* is set to –2 then the text is shifted to the left to take into account the image not being painted. Setting *ImageIndex* to –2 is useful to remove the whitespace preceding the node's text.

The parameters for this event are as follows:

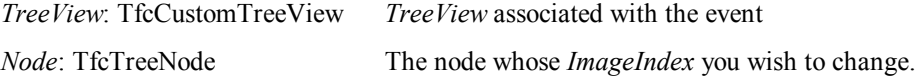

## **OnGetSelectedIndex**

Occurs when the tree view looks up the *SelectedIndex* of a node. Write an *OnGetSelectedIndex* event handler to change the selected image index of a node before it is drawn.

The parameters for this event are as follows:

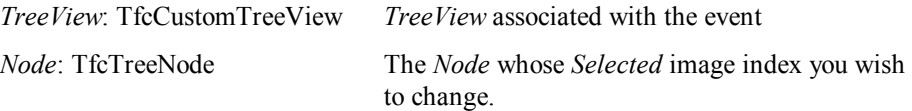

#### **OnItemChange**

This event allows you to take some custom action when a node's text or image index is changed, or if a node is added or deleted from the TreeView. Do not confuse this event with the *OnChange* event, which is fired when you change the active node.

The parameters for this event are as follows:

*TreeView*: TfcCustomTreeView *TreeView* associated with the node that is changed.

*Chapter 4 - 1stClass Component Reference, TfcTreeView - Added Events 201* 

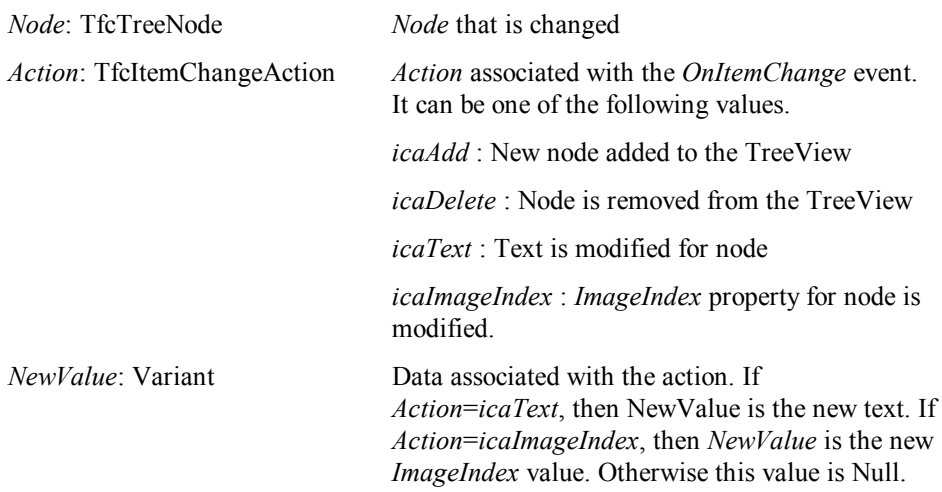

## **OnMouseDown, OnMouseUp, OnDblClick**

Use this event to perform some custom action when the mouse is pressed, released, or Double-clicked over the TreeView. The parameters for this event are as follows:

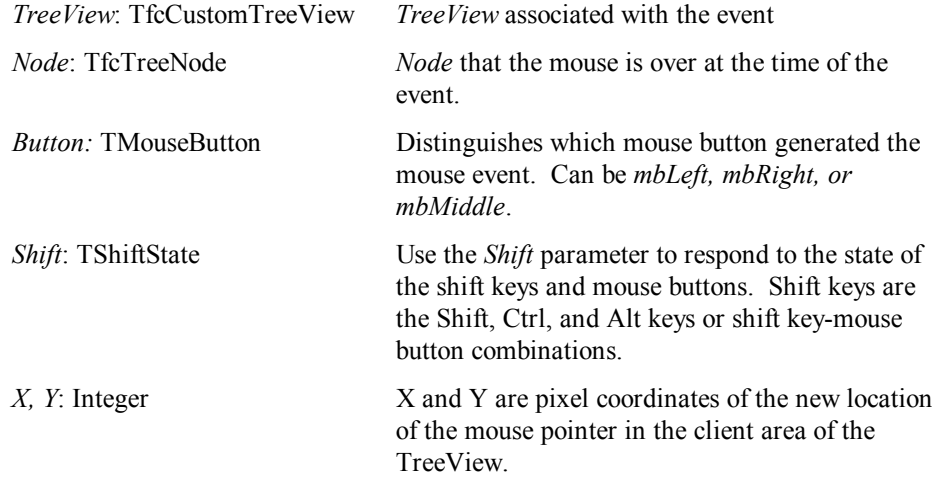

## **OnMouseMove**

Use this event to perform some custom action when the mouse moves over a node.

The parameters for this event are as follows:

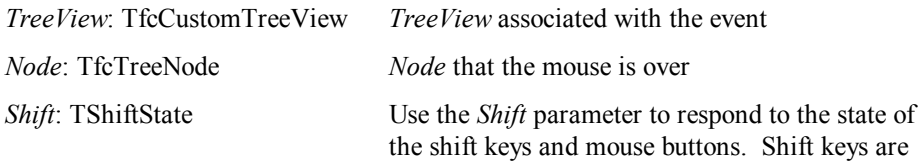

*202 Chapter 4, 1stClass Component Reference, TfcTreeView* - Added Events

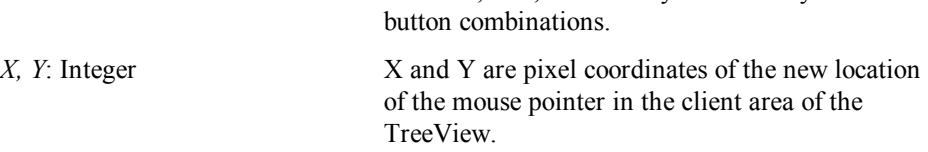

the Shift, Ctrl, and Alt keys or shift key-mouse

#### **OnToggleCheckbox**

Use this event to perform your own custom action after a node's checkbox or radiobutton has been toggled.

The parameters for this event are as follows:

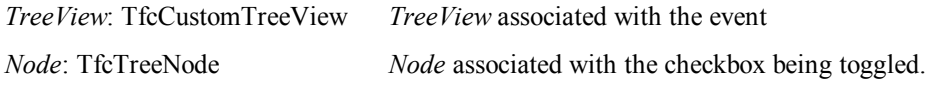

## **Added Methods**

#### **AlphaSort**

AlphaSort sorts all nodes alphabetically by label in the tree view control.

```
function AlphaSort: boolean;
```
Call *AlphaSort* to sort the nodes of the tree view. If successful, *AlphaSort* returns *True*. To have the tree view maintain all nodes in a sorted order (for example, when the user edits the labels), use the *SortType* property.

#### **CustomSort**

*CustomSort* sorts the nodes in the tree view into a customized sort order.

function CustomSort(SortProc: TTVCompare; Data: **Longint**): **boolean**;

Use *CustomSort* to sort the nodes of a tree view, where the sort order is defined by the SortProc parameter. The lParam1 and lParam2 parameters of the sort procedure can be cast to TfcTreeNode objects are compared. The lParamSort parameter of the sort procedure is the value of Data parameter of *CustomSort*. The sort procedure should return a value less than 0 if lParam1 should come before lParam2, should return 0 if the two values are equivalent, and should return a value greater than 0 if lParam1 should follow lParam2.

If the *SortProc* parameter is nil, the AlphaSort method is called.

Note: To have the tree view sort all nodes automatically (for example, when the user edits the labels), use the *SortType* property instead, and provide an *OnCompare* event handler.

Example: This example shows how to use the *CustomSort* method to order a tree view in reverse alphabetical order. The application must provide a callback function such

as *CustomSortProc* below, which calls the global *AnsiStrIComp* function and negates its return value.

```
function CustomSortProc(Node1, Node2: TfcTreeNode;
   Data: integer): integer; stdcall; 
begin 
   Result := -AnsiStrIComp(PChar(Node1.Text), 
PChar(Node2.Text)); 
end;
```
This procedure can then be used as a parameter to *CustomSort* to sort the nodes of the tree view:

TreeView1.CustomSort(@CustomSortProc, 0);

#### **FullCollapse**

Call *FullCollapse* to hide all the nodes in the tree view except those at the first level.

**procedure** FullCollapse;

#### **FullExpand**

*FullExpand* expands all nodes within the tree view control.

**procedure** FullExpand;

#### **GetFirstSibling**

Returns the first sibling of a node. If the parameter *Node* is set to Nil, then *GetFirstSibling* returns the first node in the tree.

**Function** GetFirstSibling(Node: TfcTreeNode): TfcTreeNode;

#### **GetHitTestInfoAt**

*GetHitTestInfoAt* returns information about the location of a point relative to the client area of the tree view control.

function GetHitTestInfoAt(X, Y: Integer): TfcHitTests;

Call *GetHitTestInfoAt* to determine what portion of the tree view, if any, sits under the point specified by the *X* and *Y* parameters. For example, use *GetHitTestInfoAt* to provide feedback about how to expand or collapse nodes when the mouse is over the relevant portions of the tree view.

*GetHitTestInfoAt* returns a TfcHitTests type. The possible return values are:

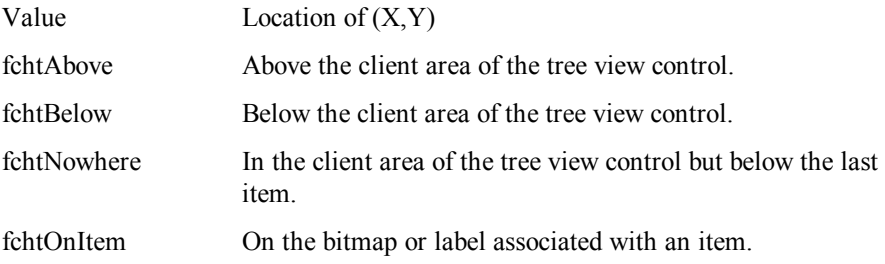

*204 Chapter 4, 1stClass Component Reference, TfcTreeView* - Added Methods

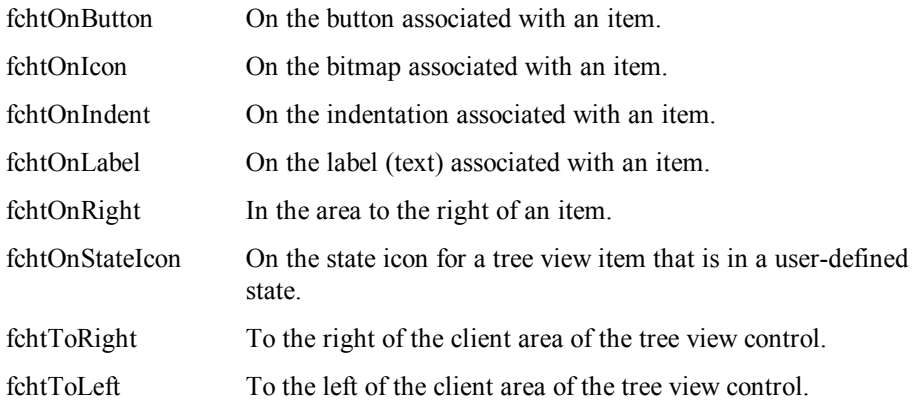

#### **GetNodeAt**

*GetNodeAt* returns the node that is found at the specified position.

**function** GetNodeAt(X, Y: **Integer**): TfcTreeNode;

Call *GetNodeAt* to access the node at the position specified by the X and Y parameters. *X* and *Y* specify the position in pixels relative to the top left corner of the tree view. If there is no node at the location, *GetNodeAt* returns nil.

#### **InvalidateNode**

Call *InvalidateNode* to force the TreeView to repaint a particular node.

**Procedure** InvalidateNode(Node: TfcTreeNode);

#### **IsEditing**

*IsEditing* indicates whether a node is currently being edited by the user. *IsEditing* returns *True* if any node label in the tree view is being edited.

**function** IsEditing: **boolean**;

#### **LoadFromFile**

*LoadFromFile* reads the file specified in FileName and loads the data into the tree view.

**procedure** LoadFromFile(**const** FileName: **string**);

Use the *LoadFromFile* method to retrieve tree view data from a file and load it into a tree view.

#### **LoadFromStream**

*LoadFromStream* reads tree view data from a stream and stores the contents in the tree view.

**procedure** LoadFromStream(Stream: TStream);

Use *LoadFromStream* to read the nodes of the tree view from the specified stream. For example, an application can save the information displayed in a tree view as the data in a Binary Large Object (BLOB) field. *LoadFromStream* can retrieve the data using a TBlobStream object.

#### **SaveToFile**

*SaveToFile* saves the tree view to the file specified in *FileName*. Use the *SaveToFile* method to store tree view data to a text file. The nodes can later be reloaded from the file into a new tree view object using the *LoadFromFile* method.

**procedure** SaveToFile(**const** FileName: **string**);

#### **SaveToStream**

*SaveToStream* writes the data in the tree view to the stream passed as the *Stream* parameter. Use the *SaveToStream* method to stream out tree view data. It can be streamed back in to another tree view object using the *LoadFromStream* method.

**procedure** SaveToStream(Stream: TStream);

#### **UnselectAll**

When *MultiSelectAttributes* | *Enabled* is *True*, then this method unselects all previously selected nodes.

**Procedure** UnselectAll;

## **How To**

#### **How to use multi-selection in the TreeView**

To allow the user to multi-select in the Tree, set the *MultiSelectAttributes* | *Enabled* to *True*. Then the TreeView will automatically use Ctrl-MouseClick to select/deselect a node, or Shift-MouseClick to select a range of nodes. This provides a convenient way to perform multi-selection. If you wish for any node to be selected, set the *MultiSelectAttributes* | *MultiSelectLevel* to –1. If you wish for only the root nodes to be selectable, then set this property to 0. If you wish to display a checkbox next to each node that can be multi-selected then set the *MultiSelectAttributes* | *MultiSelectCheckbox* property to *True*.

To iterate through the list of selected nodes, see the example documented under the TfcTreeView *MultiSelectList* property.

To select/unselect all nodes with code, you can call the *SelectAll* or *UnselectAll* methods.

To automatically unselect all the previously selected nodes when the user clicks on the text of a node (with the mouse not in its up state), set the *MultiSelectAttributes* | *AutoUnselect* property to *True*. You may wish to set this property to *False* so that the end-user does not inadvertently unselect all previously selected nodes.

#### **How to define URL Links in the TreeView**

The 1stClass TreeView provides a convenient way to display the node's text as URL links, and open the respective URL link when the user clicks on the node. In addition the mouse cursor will automatically change to a HandPoint when the mouse is moved over a node containing a URL link.

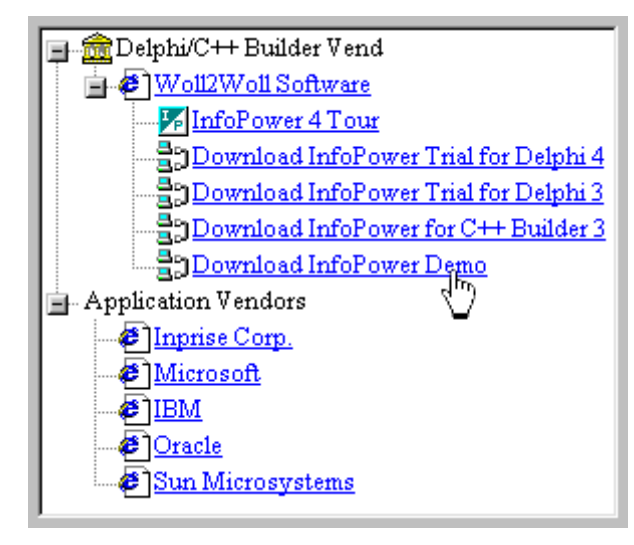

URL Links with hand point

The following are the steps required to enable this functionality.

- 1. Set the TreeView's *Options | tvoAutoURL* property to *True*.
- 2. Dbl-click the TreeView at design time to bring up the Node's editor. Select the node you wish to relate a URL link address to. Enter the URL link address using the *StringData* property. If *StringData* is left unassigned, then the node is not considered to contain a URL link and is displayed normally.

#### **How to iterate through all the nodes.**

To efficiently iterate through a TreeView use the *GetFirstNode* method to get the first node in the tree, in conjunction with iterative use of the *GetNext* method of the TfcTreeNode. For example…

```
var Node: TfcTreeNode; 
begin 
    Node := fcTreeView1.GetFirstNode; 
    while Node<>Nil do
    begin 
       { Perform your action here } 
       Node := Node.GetNext; 
    end; 
end;
```
## **How to iterate through all the immediate children of a node.**

To efficiently iterate through all the child nodes of a given node, use the *GetFirstChild*  method to get the first node in the tree, in conjunction with iterative use of the *GetNext*Sibling method of the TfcTreeNode. For example the following code iterates through all the child nodes of *StartingNod*e (TfcTreeNode).

```
Node := StartingNode.GetFirstChild; 
while Node<>Nil do
begin 
    { Perform your action here } 
    Node := Node.GetNextSibling; 
end;
```
*Chapter 4 - 1stClass Component Reference, TfcTreeView - How To 209* 

# **Index**

# *1*

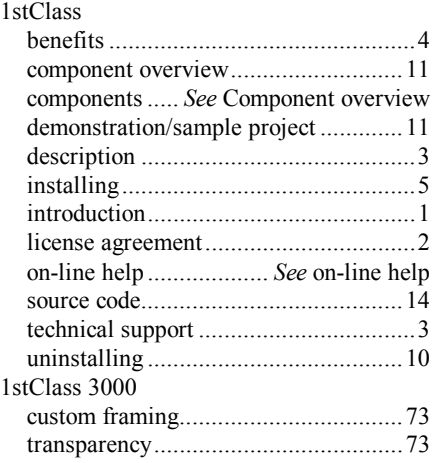

# *A*

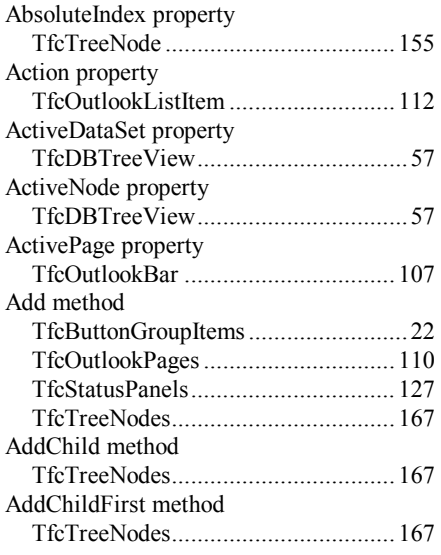

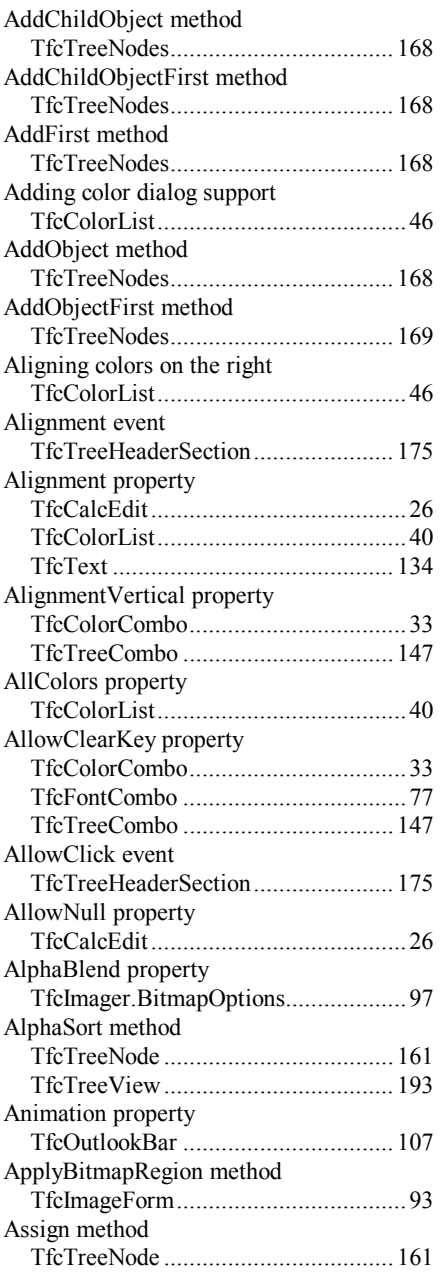

*210 Chapter 4, Index, TfcTreeView* - How To
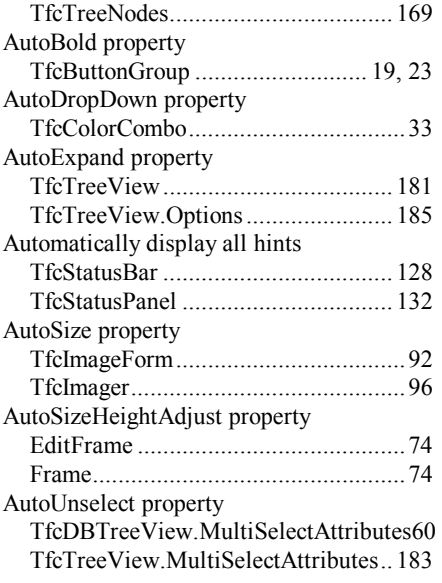

## *B*

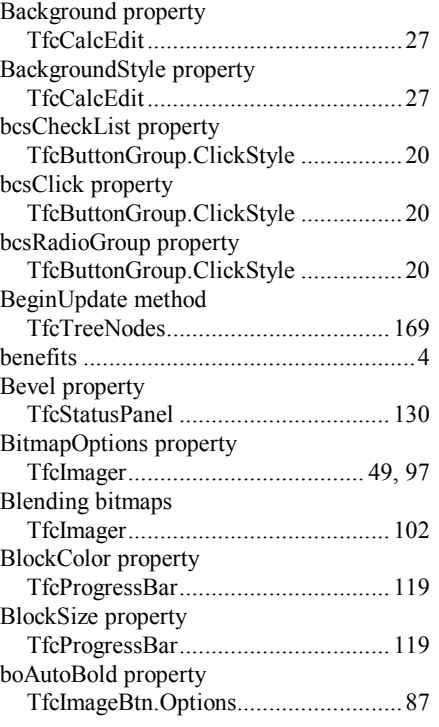

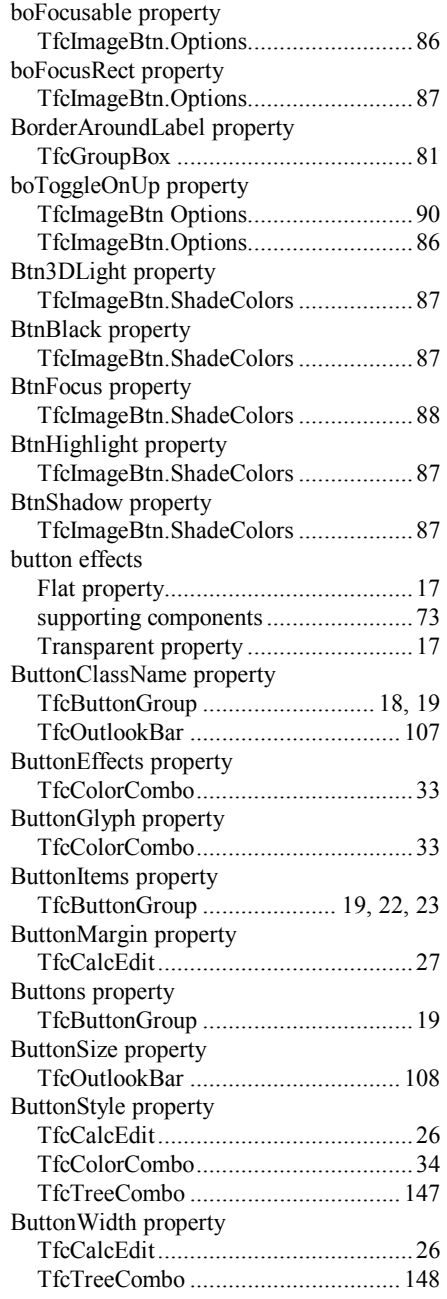

#### *C*

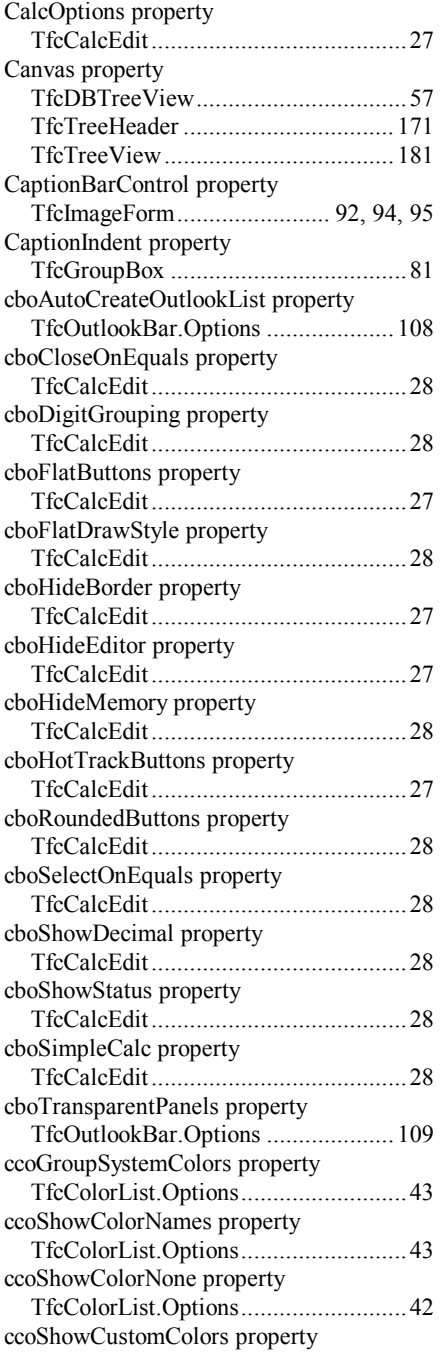

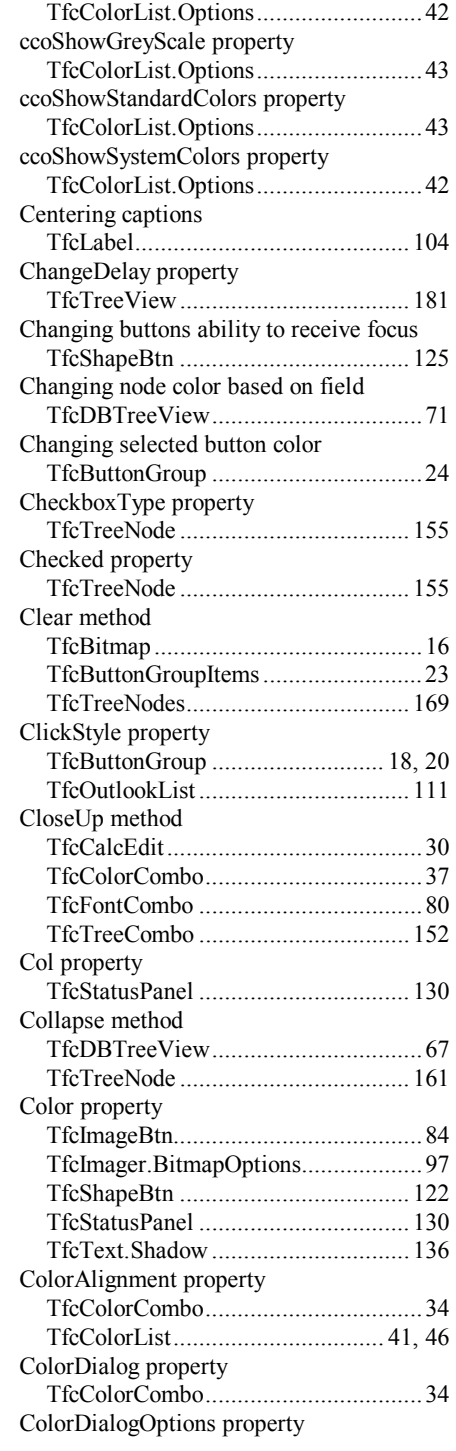

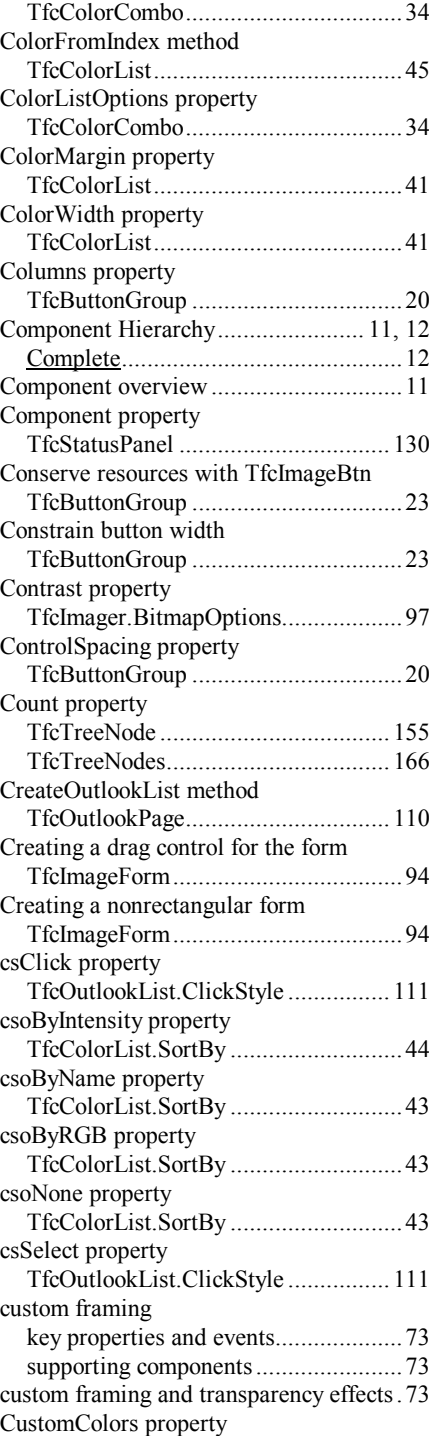

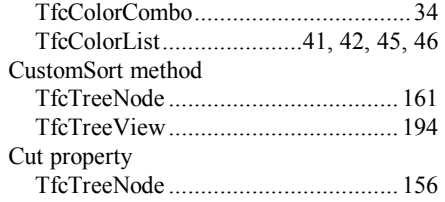

## *D*

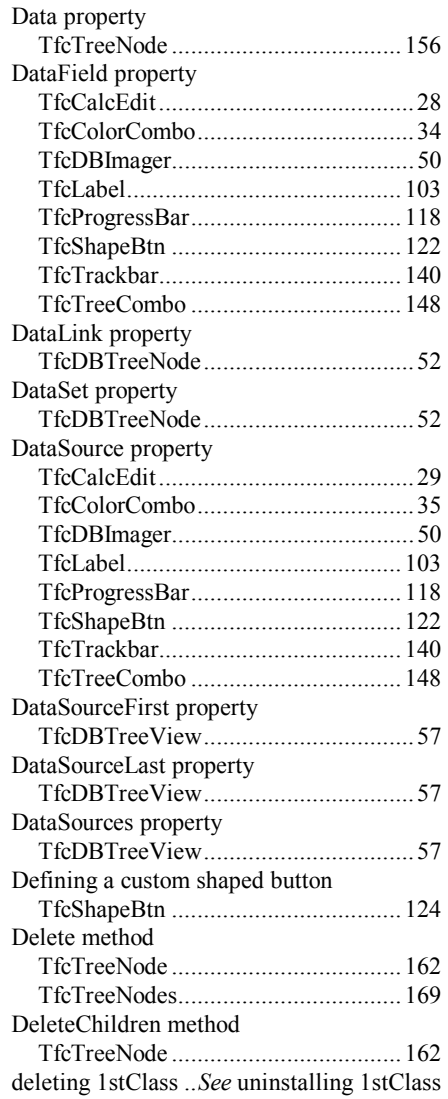

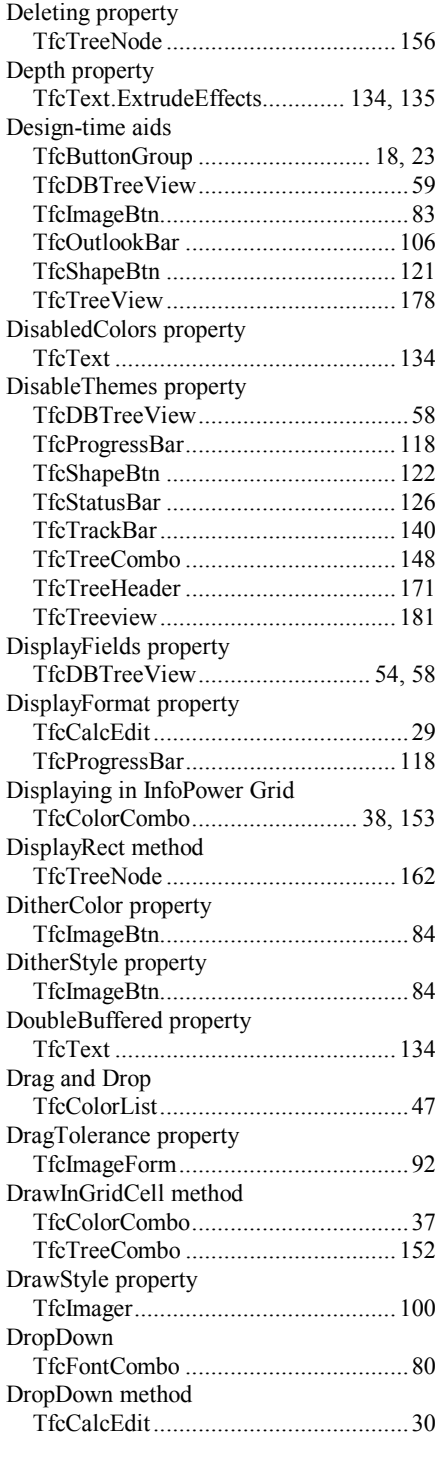

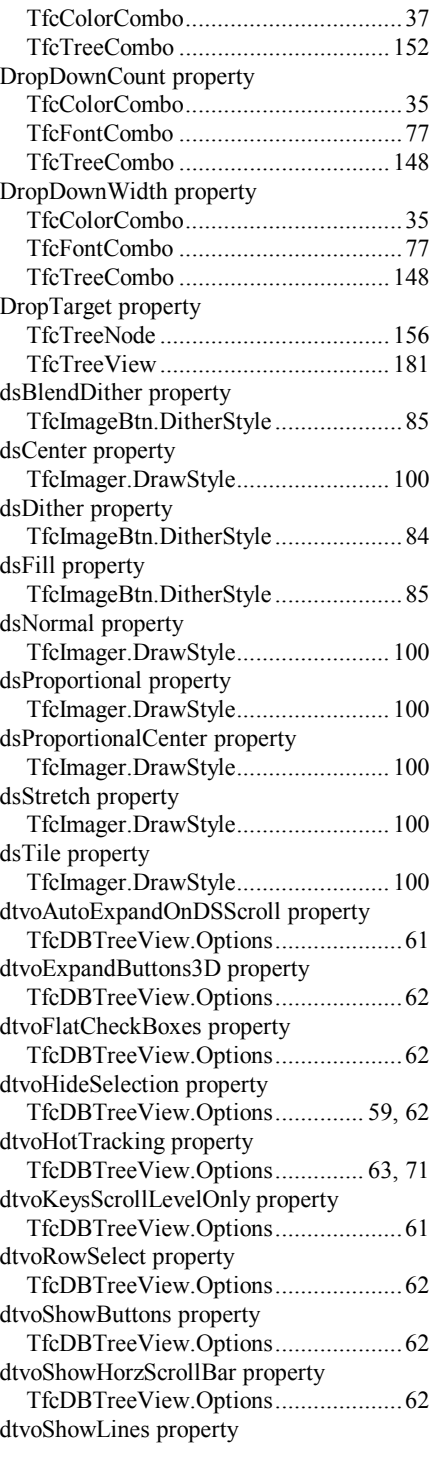

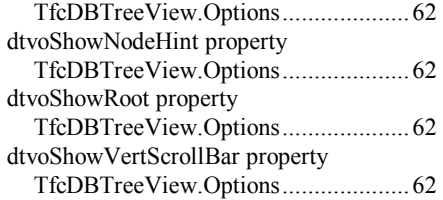

#### *E*

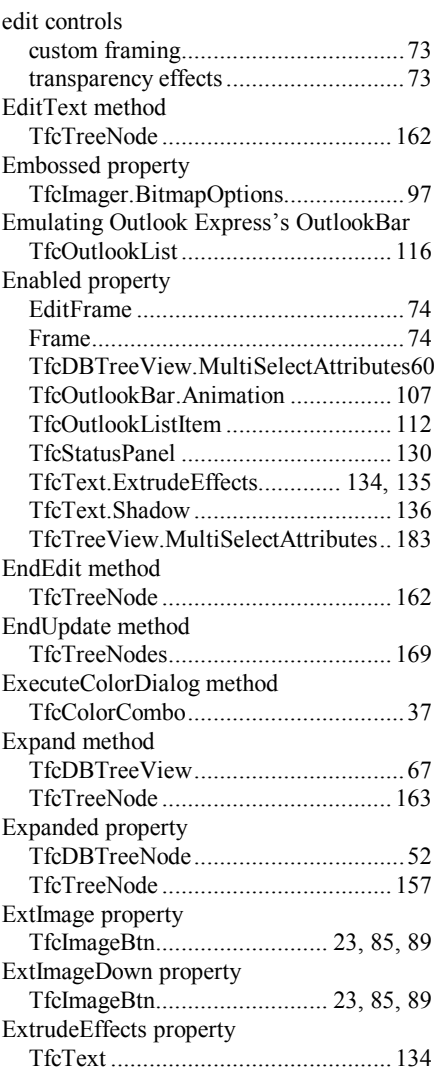

## *F*

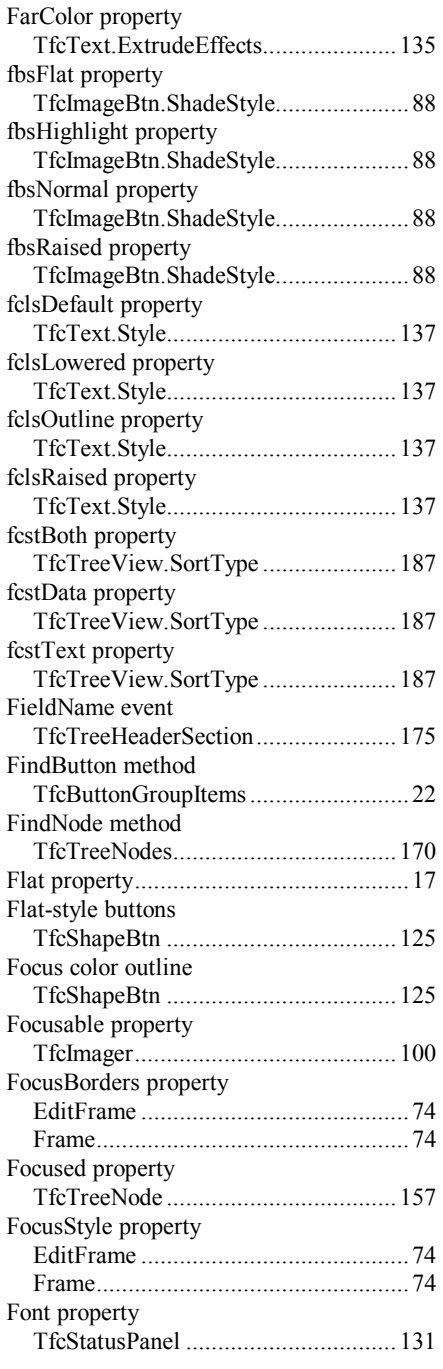

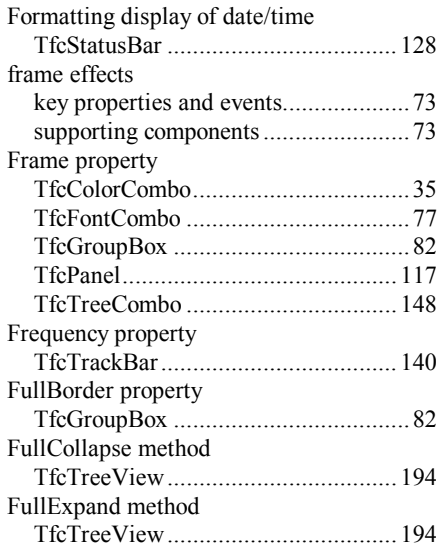

# *G*

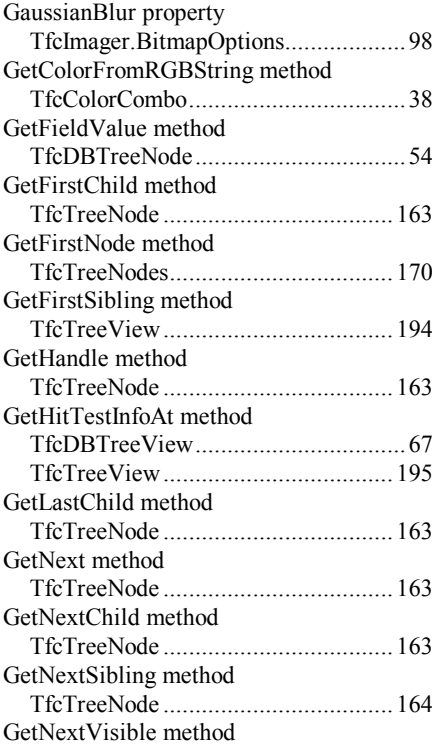

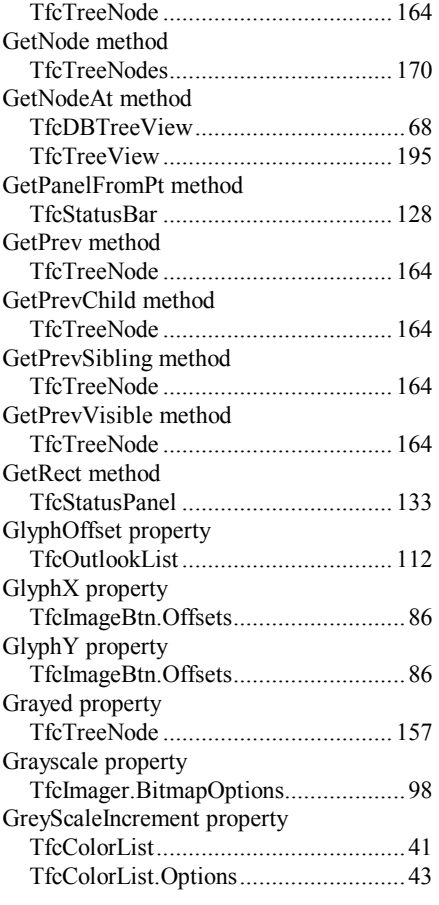

## *H*

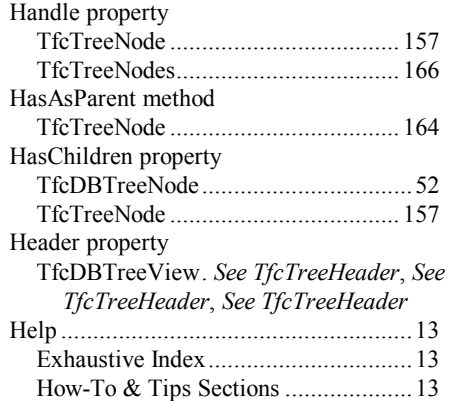

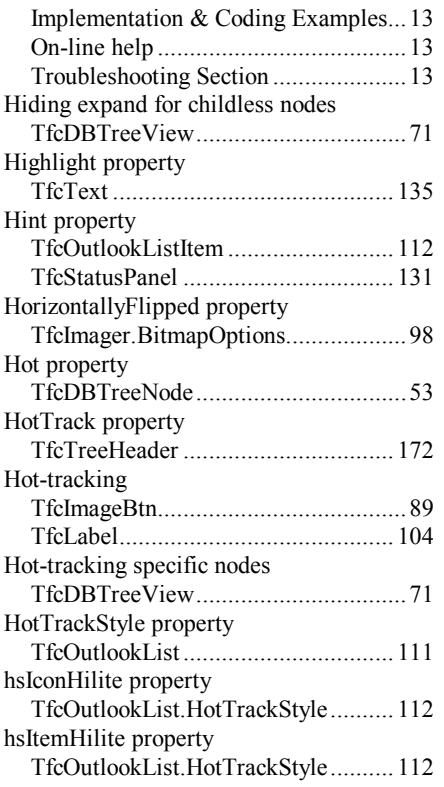

#### *I*

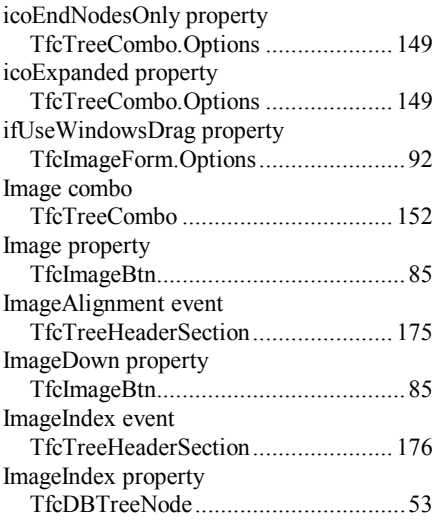

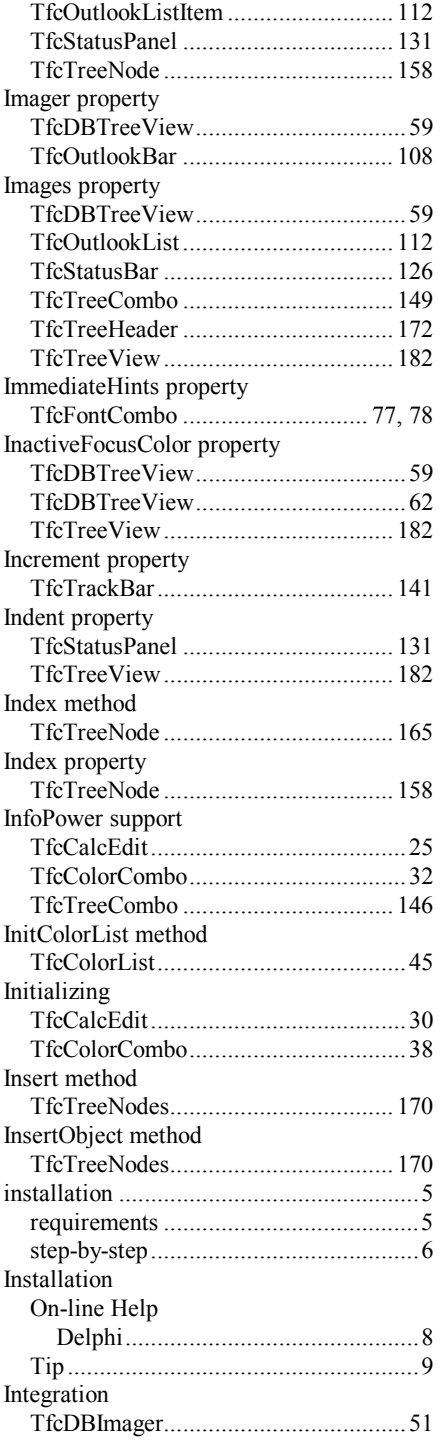

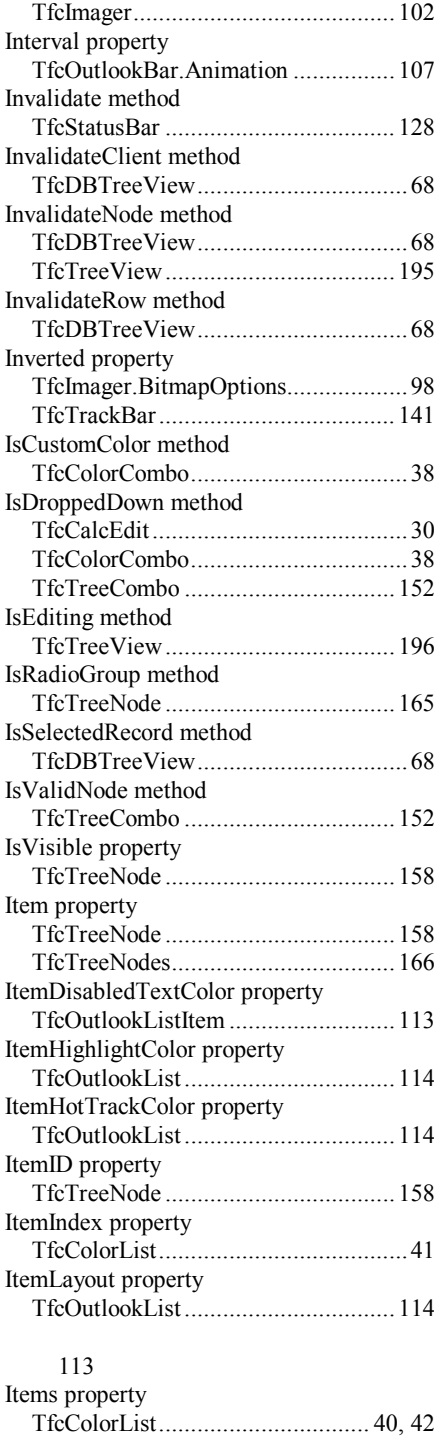

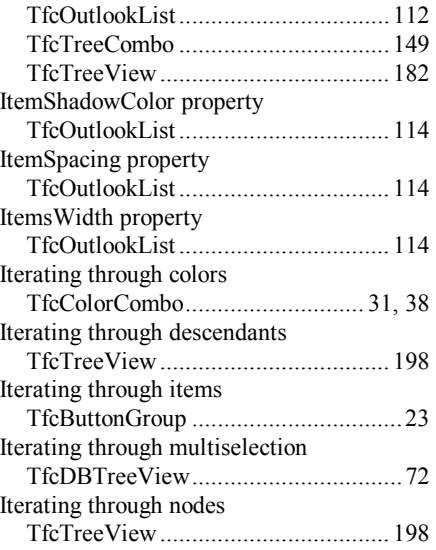

## *L*

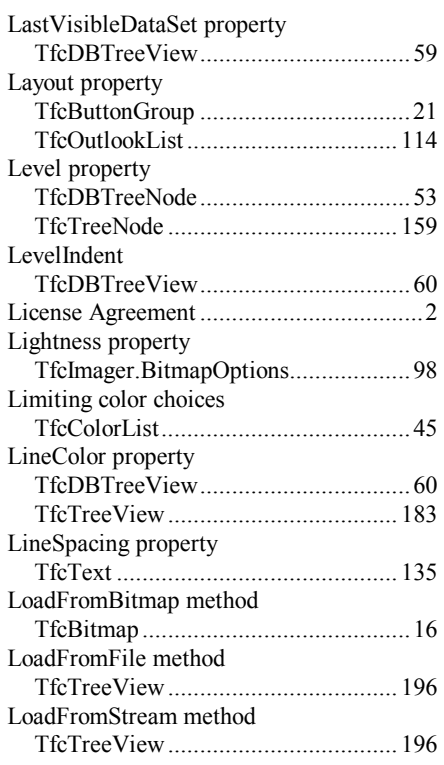

#### *M*

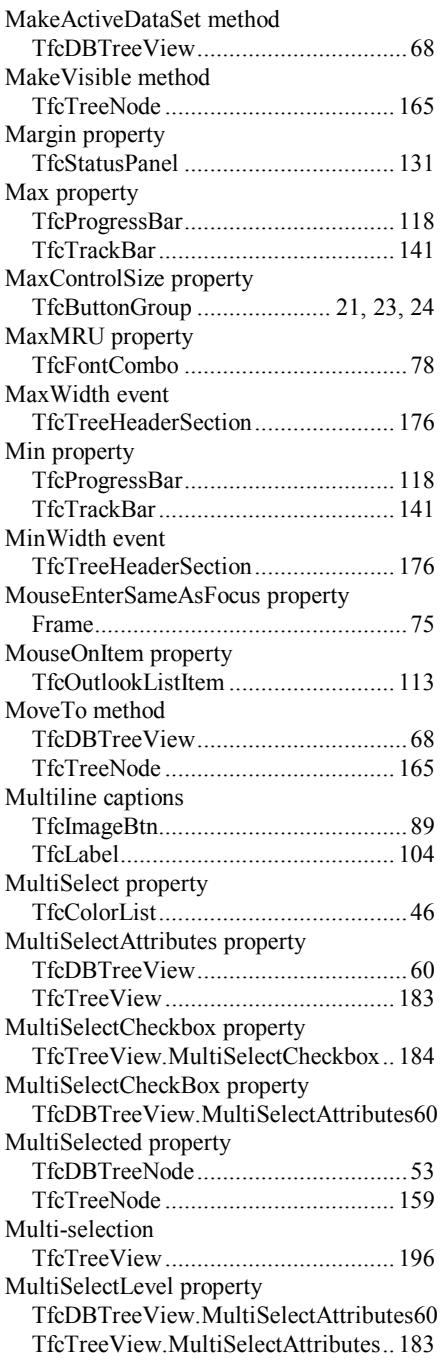

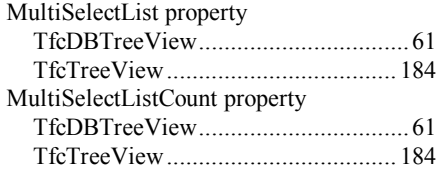

## *N*

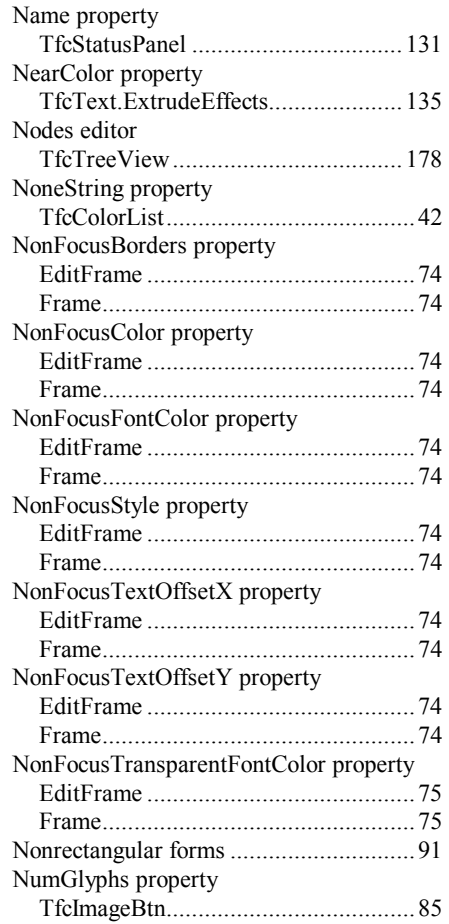

## *O*

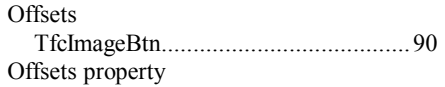

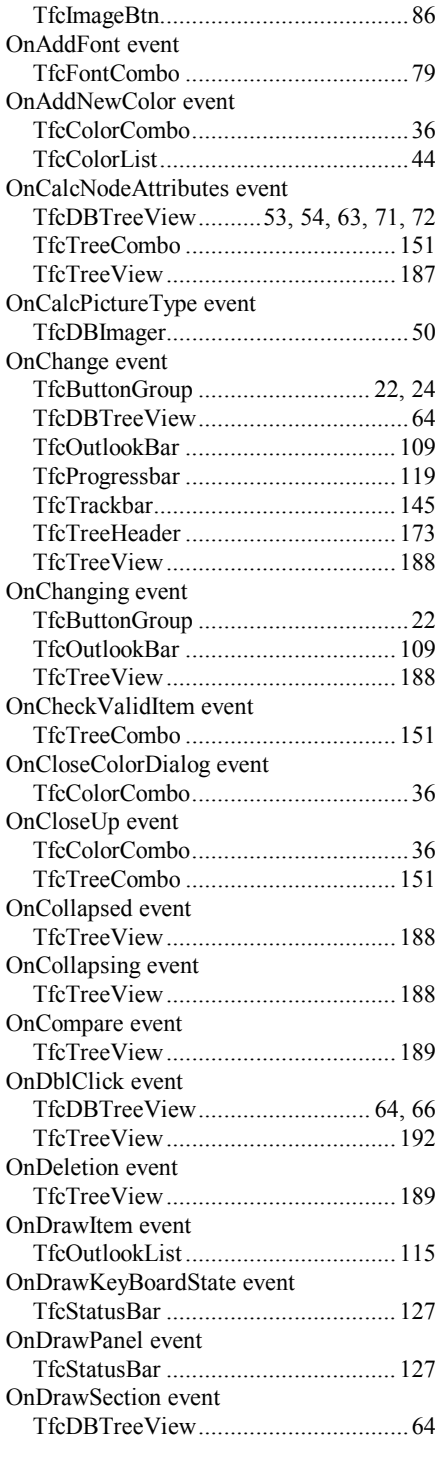

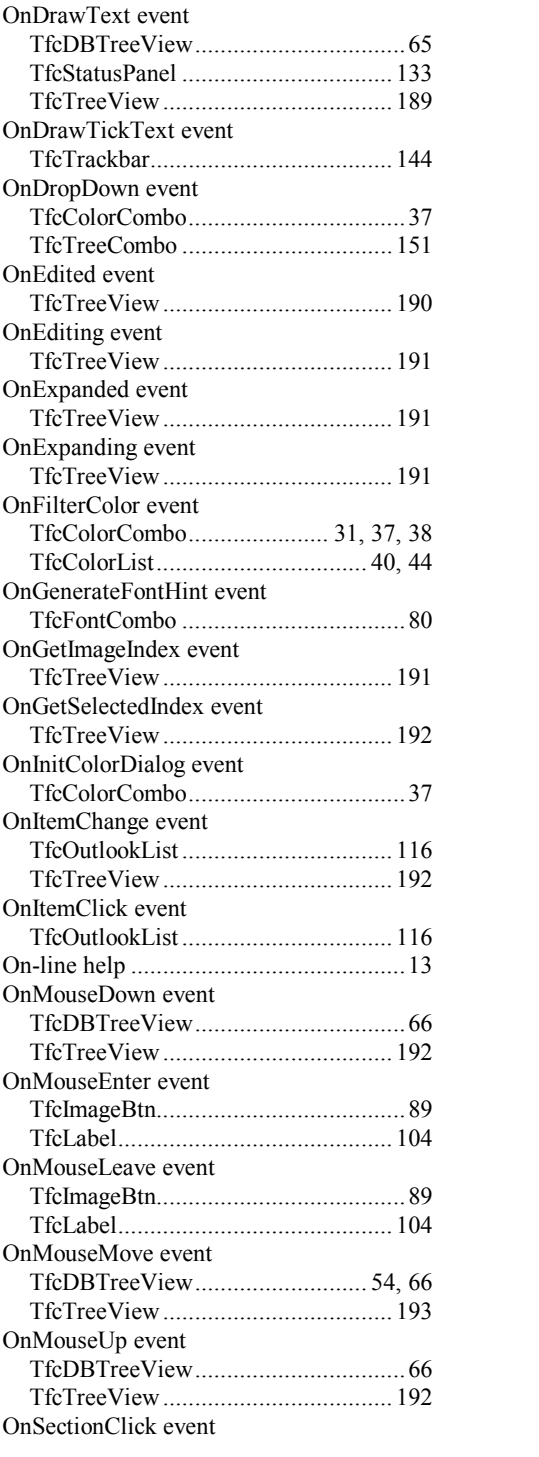

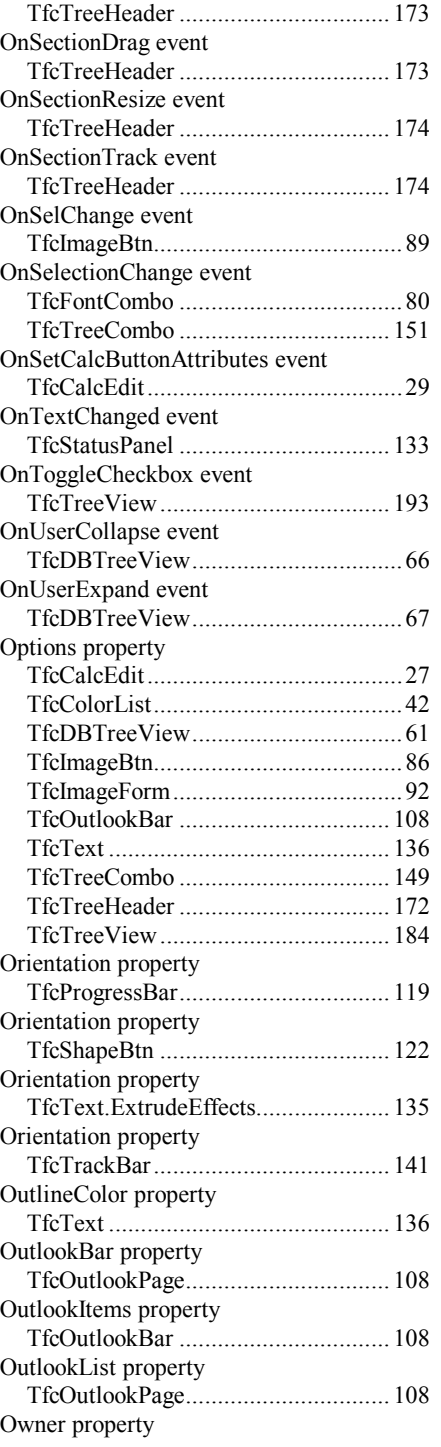

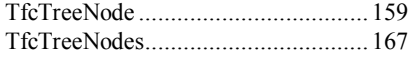

#### *P*

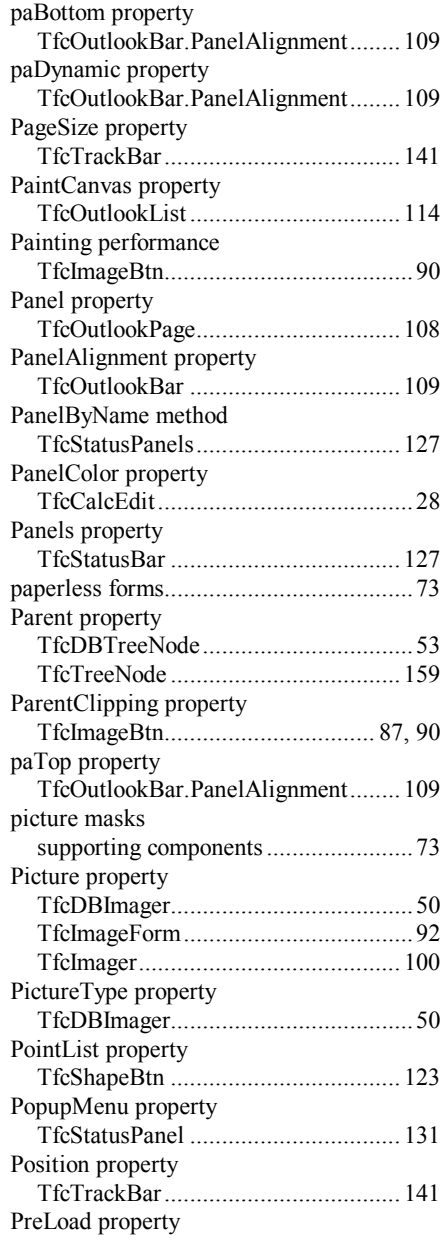

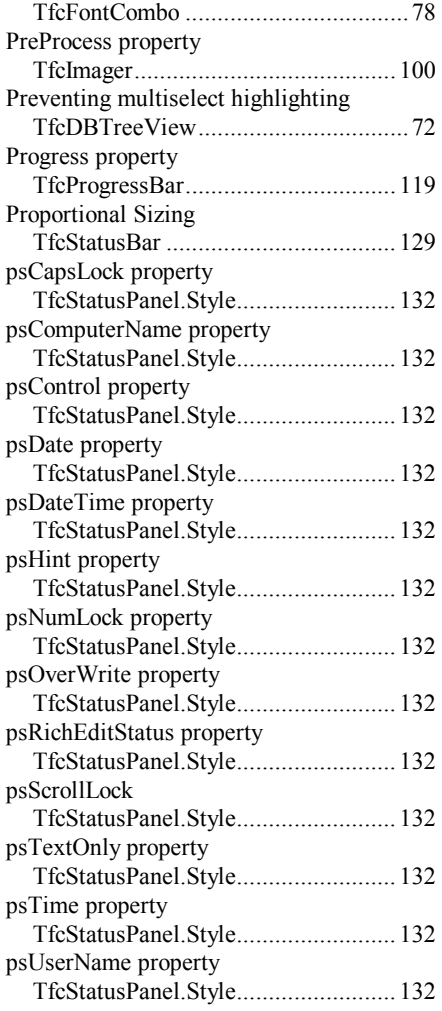

# *R*

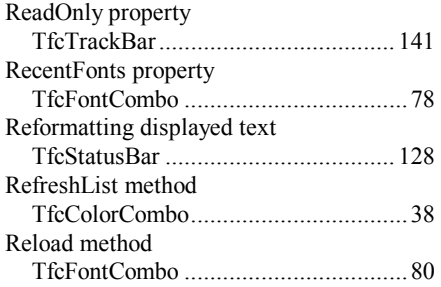

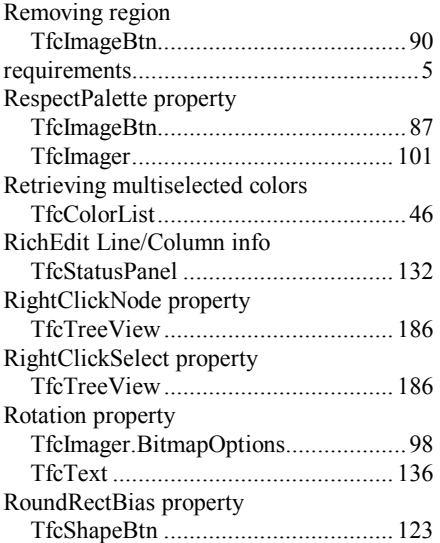

## *S*

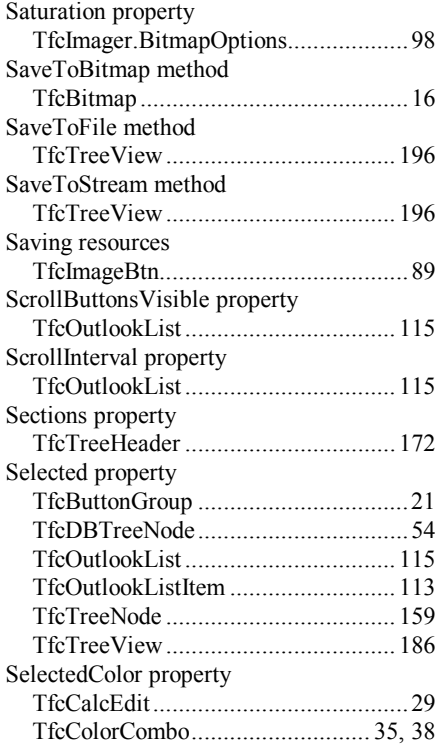

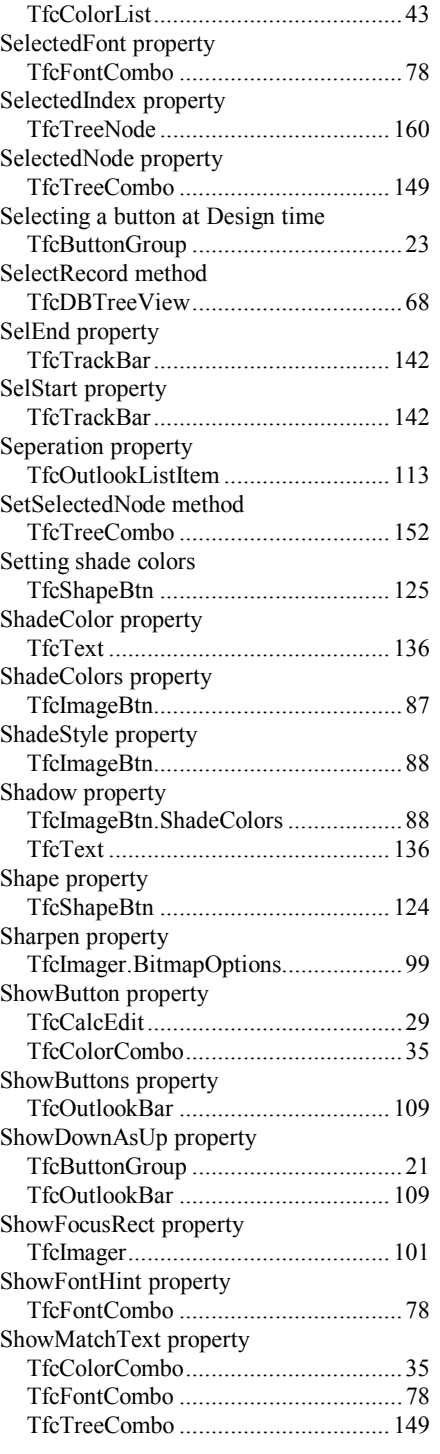

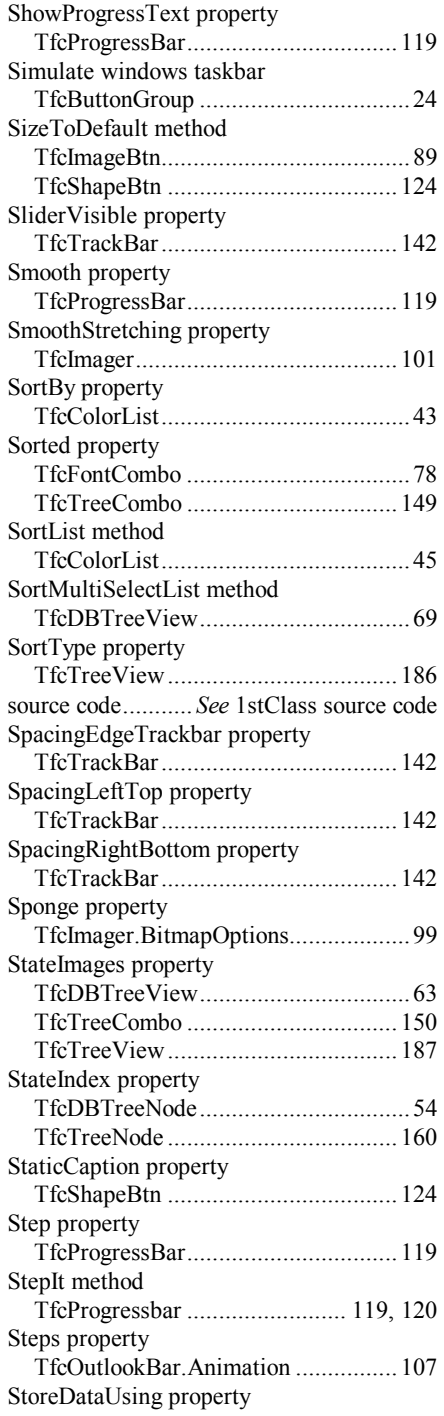

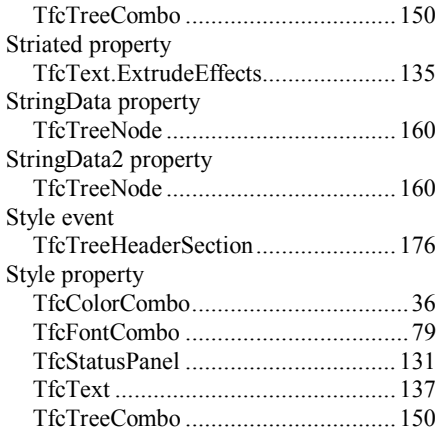

#### *T*

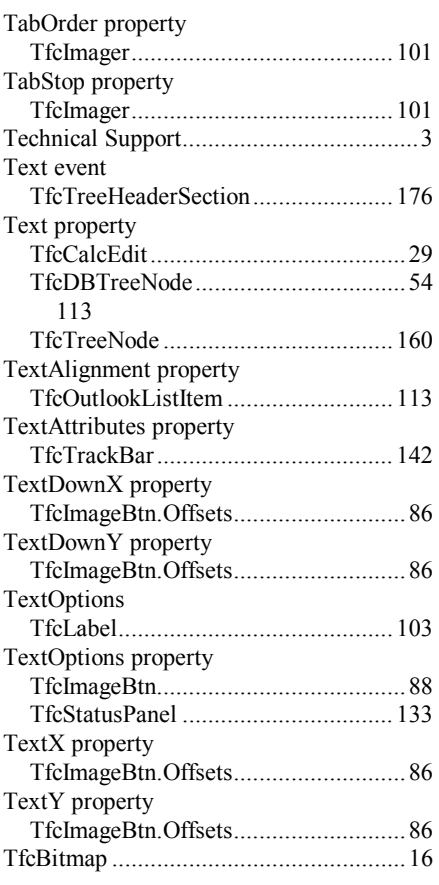

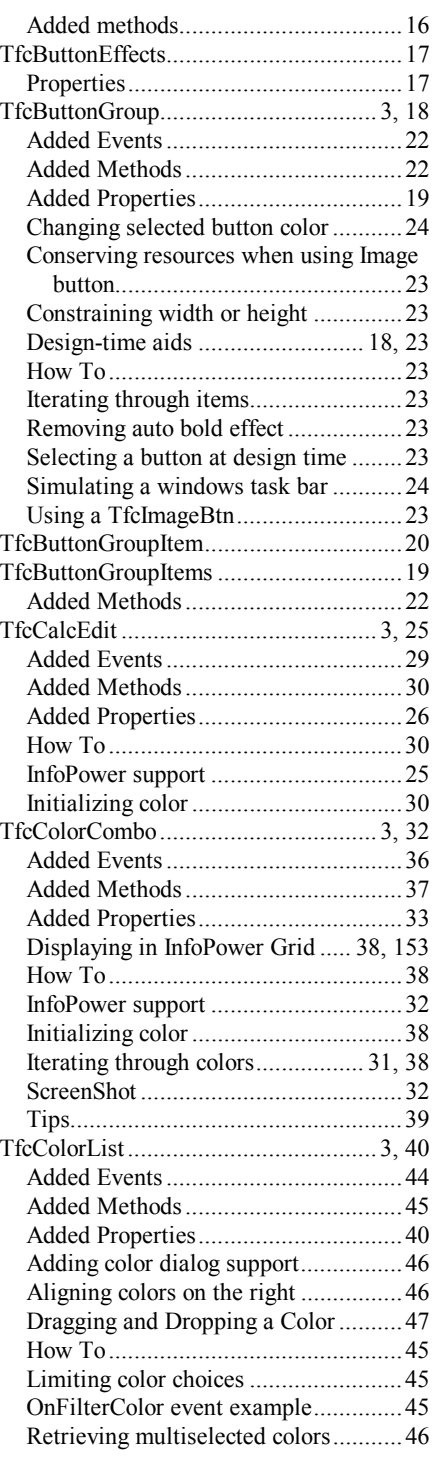

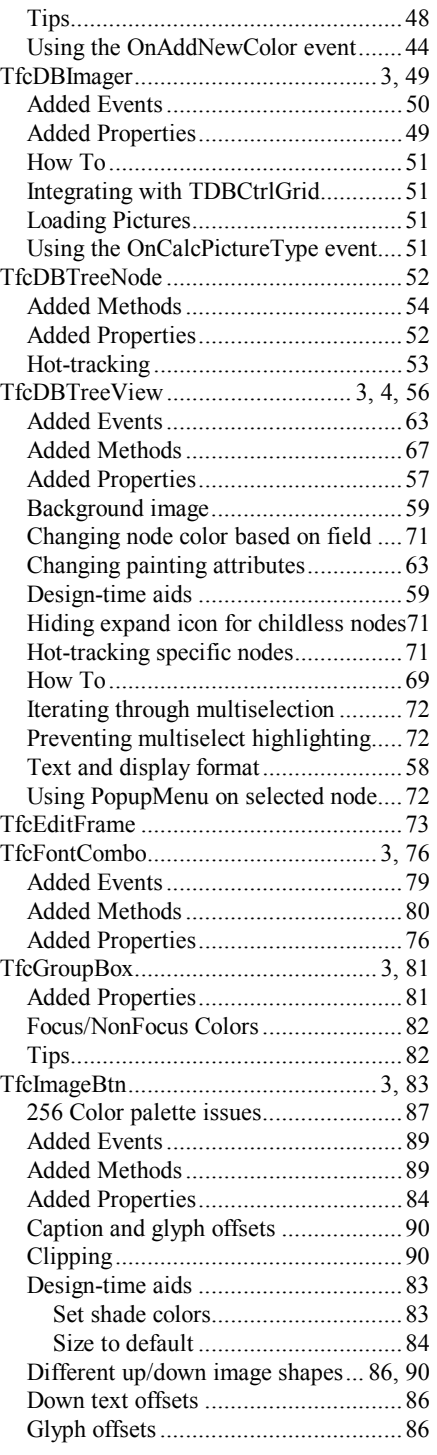

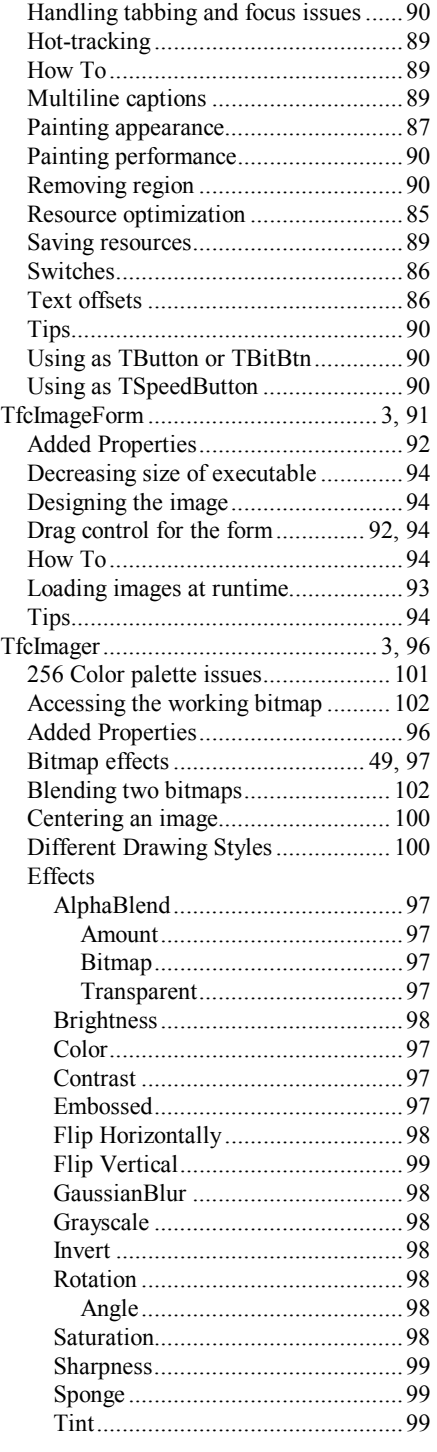

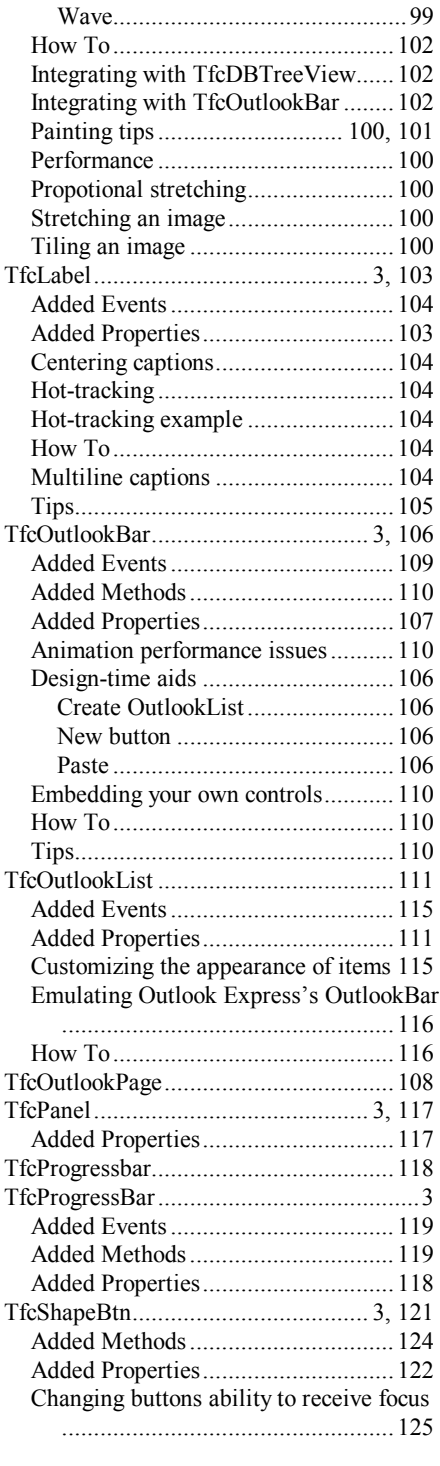

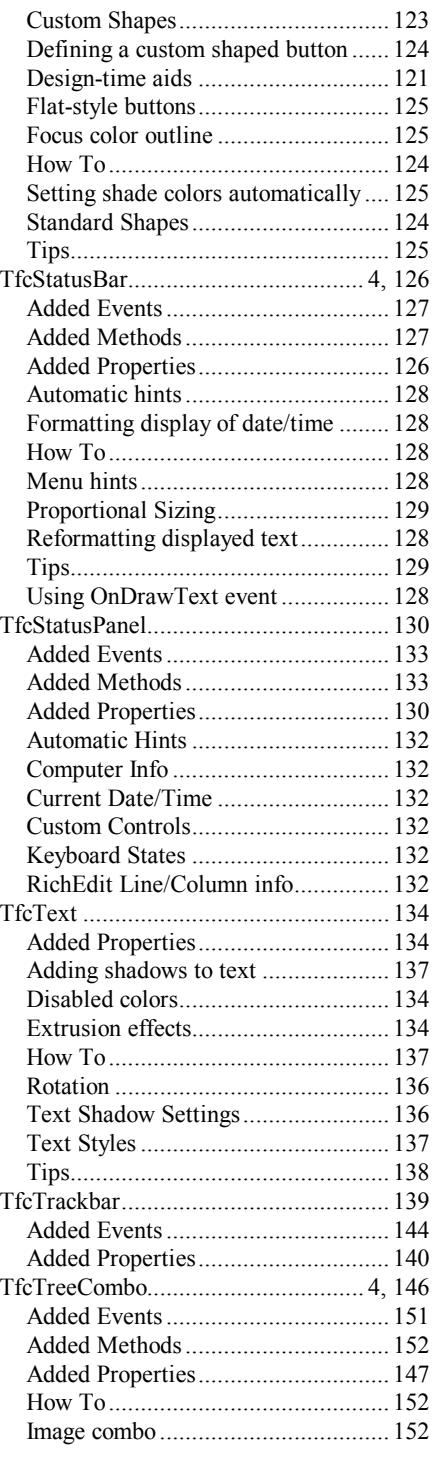

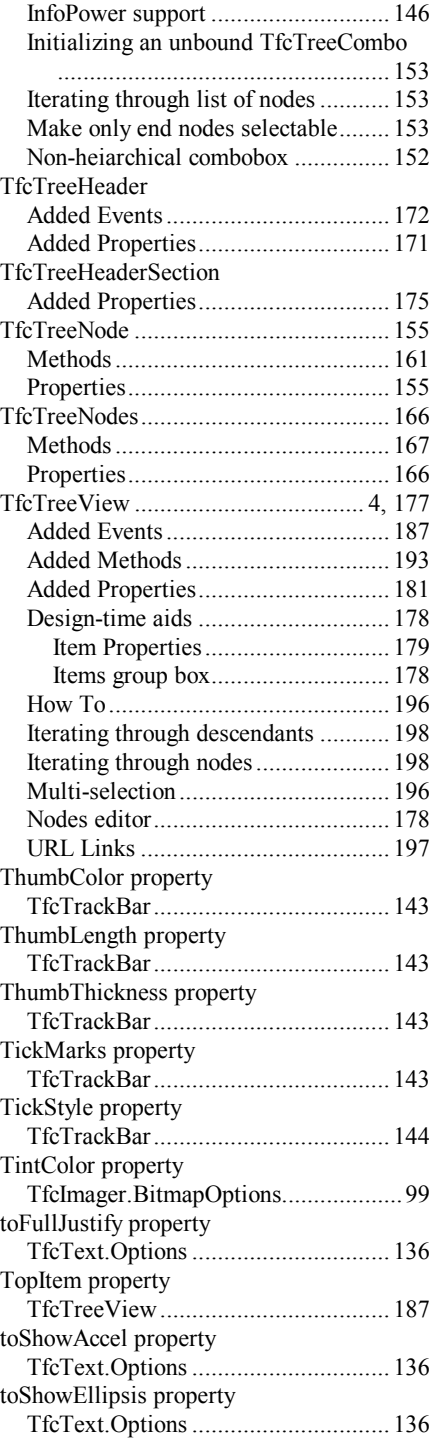

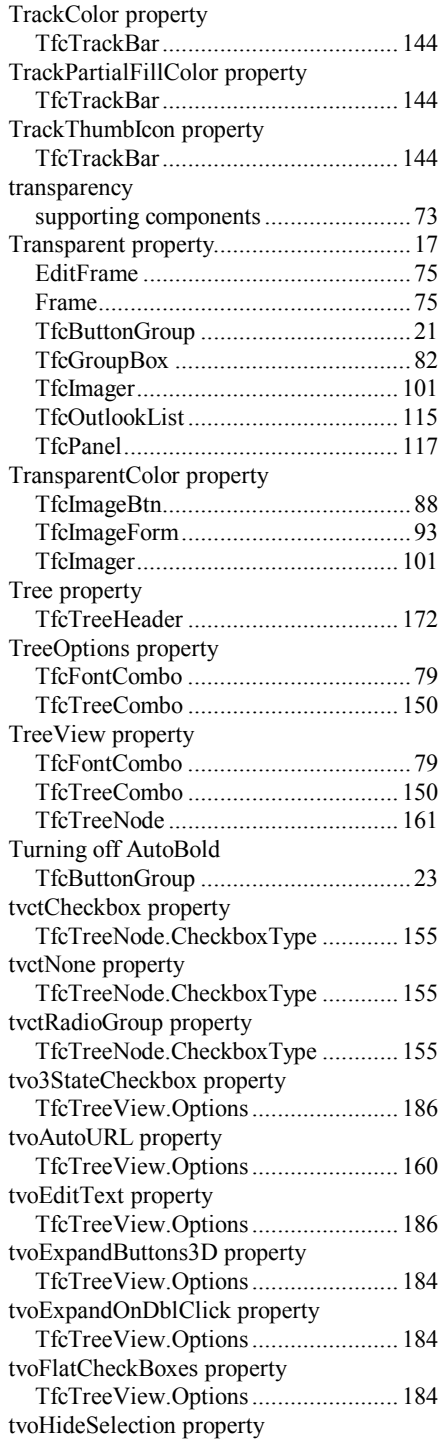

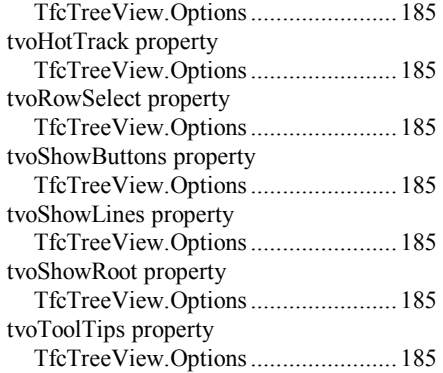

#### *U*

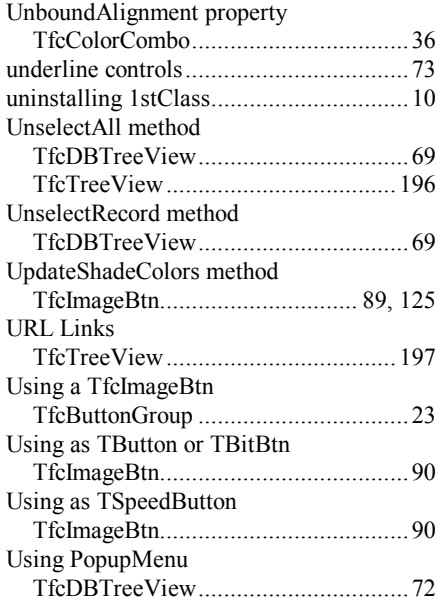

#### $\overline{V}$

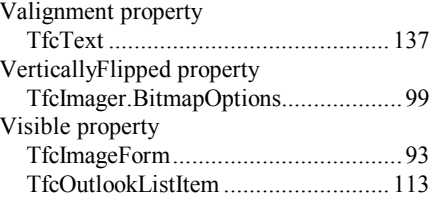

#### *W*

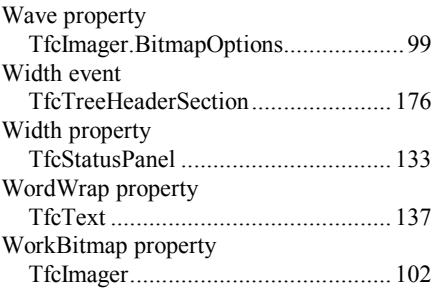

#### *X*

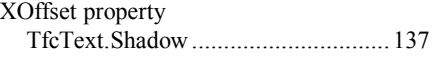

#### *Y*

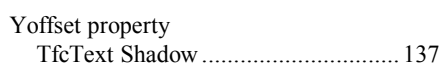